BA01003F/33/JA/23.22-00 71605466 2022-12-13 01.03.zz (デバイスファームウェア)

# 取扱説明書 **Levelflex FMP55 HART**

ガイドレーダーレベル計

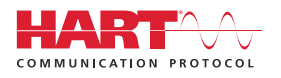

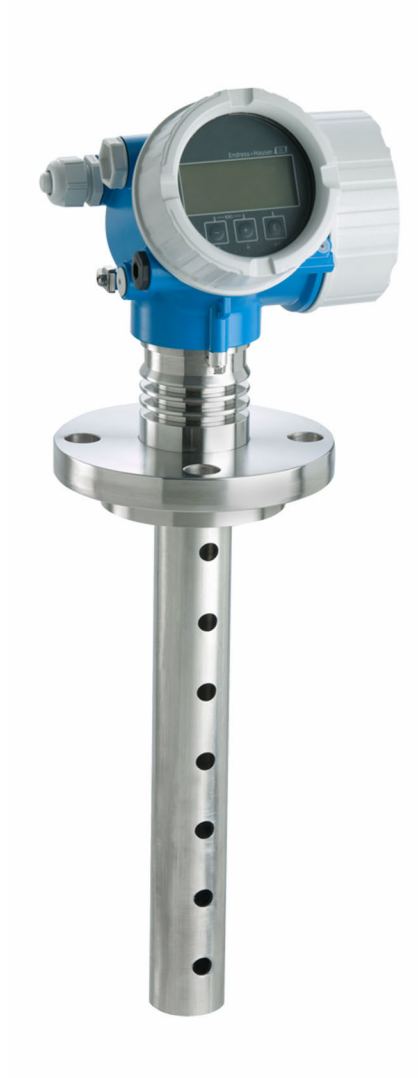

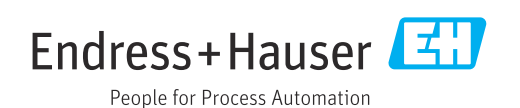

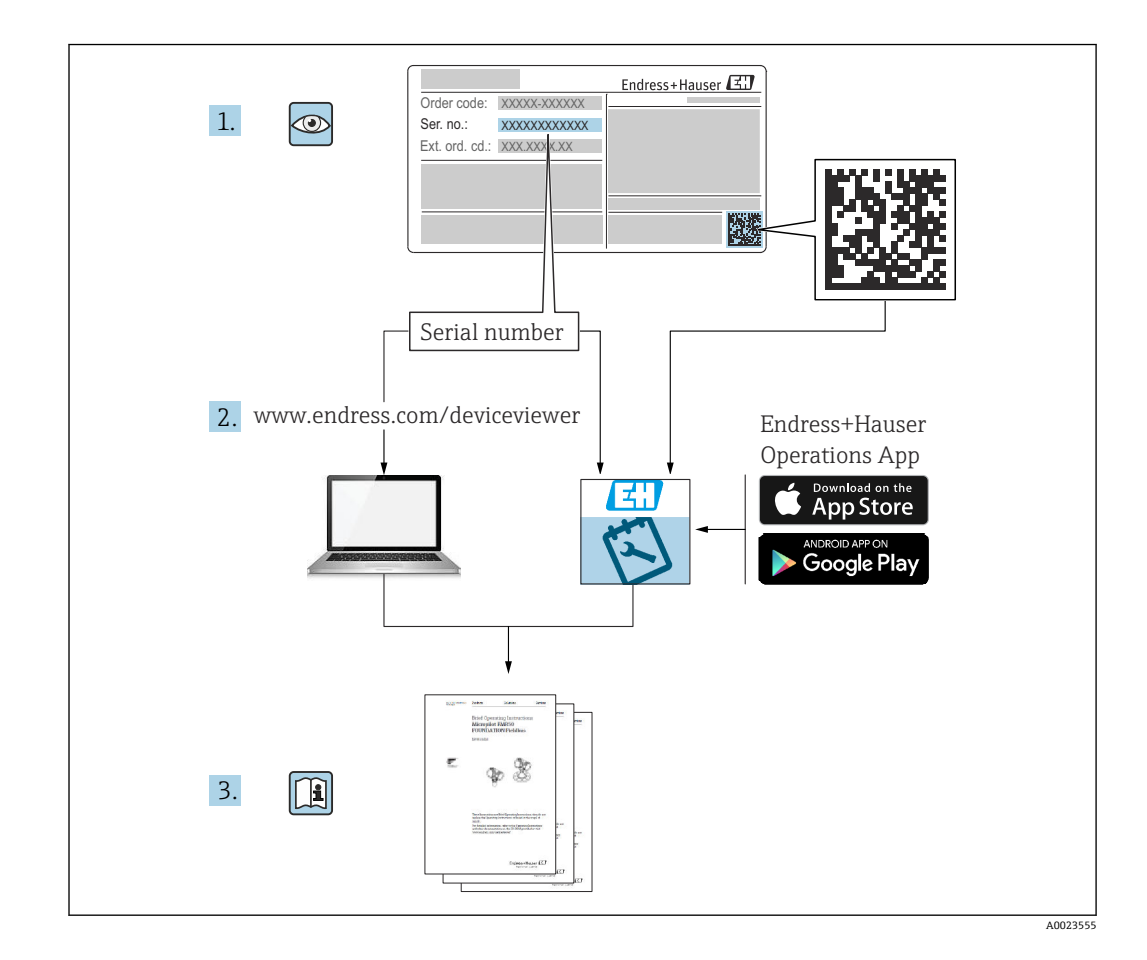

# **目次**

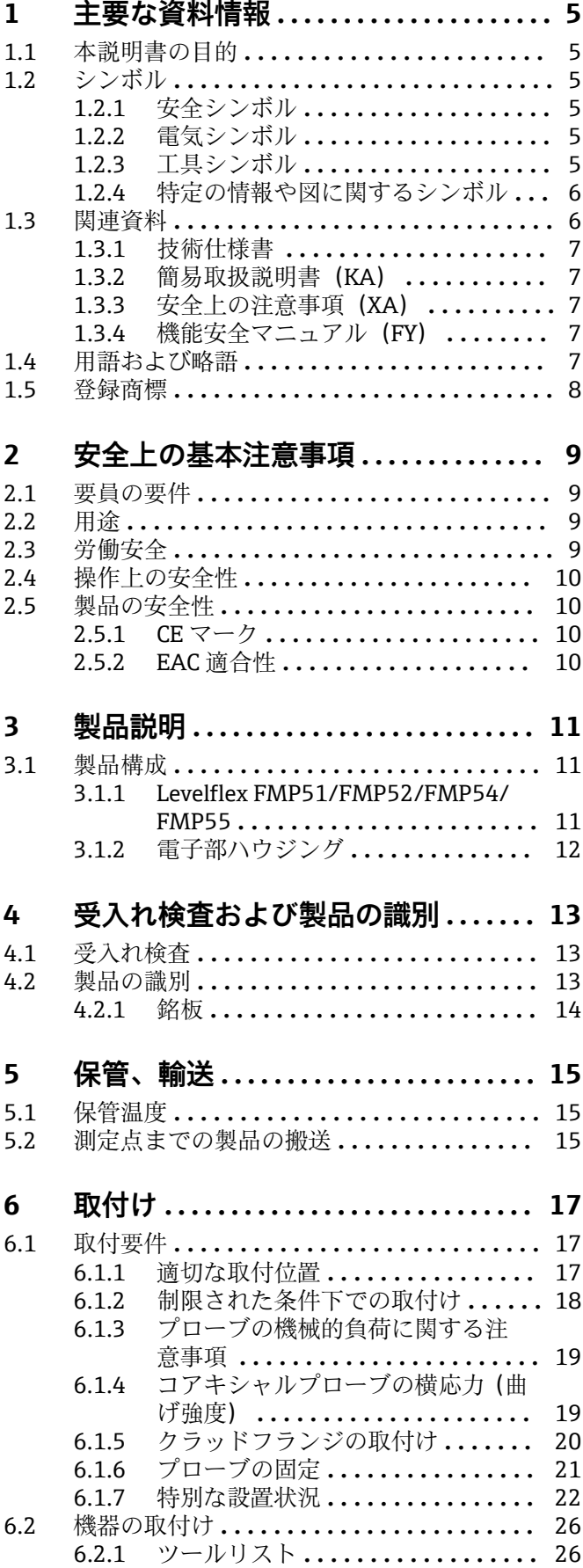

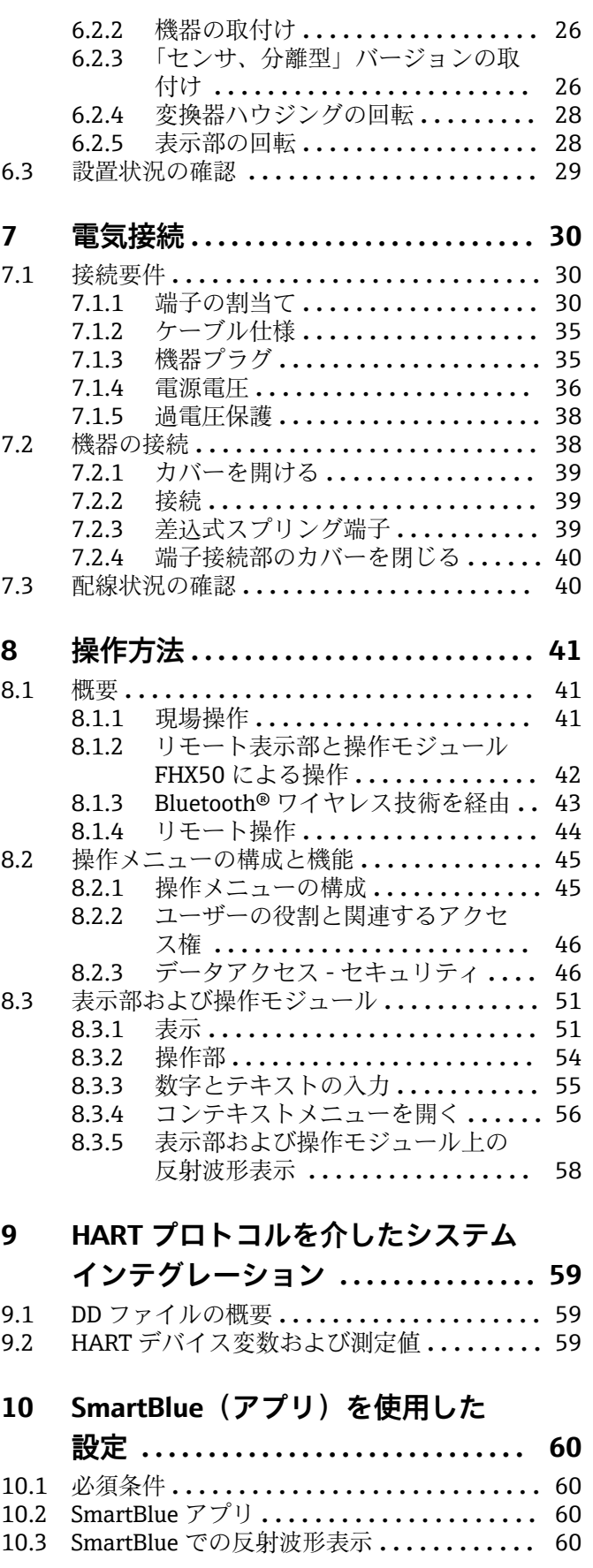

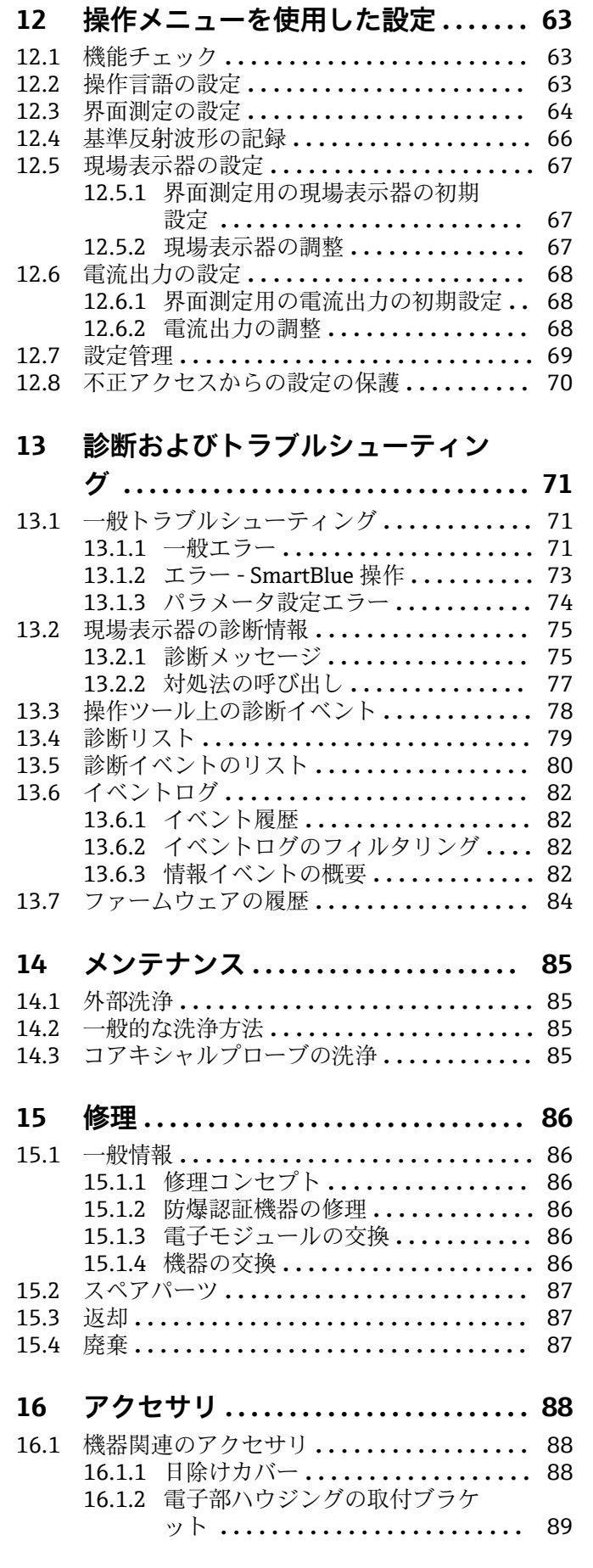

**[11 設定ウィザードによる設定](#page-61-0) ......... 62**

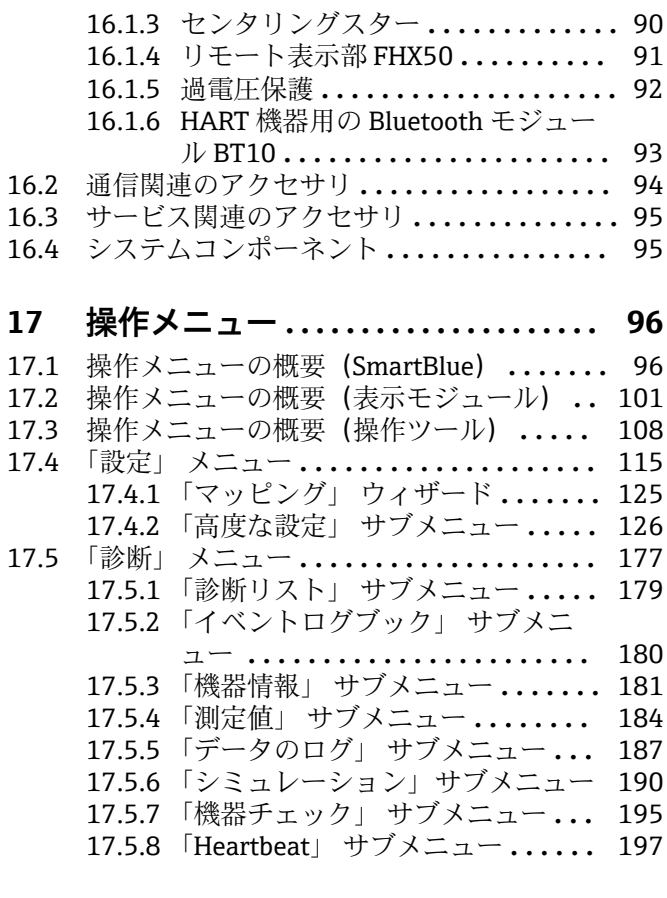

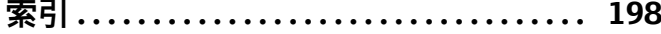

# <span id="page-4-0"></span>**1 主要な資料情報**

# **1.1 本説明書の目的**

本取扱説明書には、機器ライフサイクルの各種段階(製品の識別、納品内容確認、保 管、取付け、接続、操作、設定からトラブルシューティング、メンテナンス、廃棄ま で)において必要とされるあらゆる情報が記載されています。

# **1.2 シンボル**

# **1.2.1 安全シンボル**

### **A** 危険

危険な状況を警告するシンボルです。この表示を無視して誤った取り扱いをすると、死 亡したり、大けがをしたりするほか、爆発・火災を引き起こす恐れがあります。

# A 警告

危険な状況を警告するシンボルです。この表示を無視して誤った取り扱いをすると、死 亡、大けが、爆発、火災の恐れがあります。

### **A 注意**

危険な状況を警告するシンボルです。この表示を無視して誤った取り扱いをすると、け が、物的損害の恐れがあります。

#### **|注記**

人身傷害につながらない、手順やその他の事象に関する情報を示すシンボルです。

## **1.2.2 電気シンボル**

 $\sim$ 

交流

## $\overline{\sim}$

直流および交流

## $\overline{\phantom{a}}$

直流

 $\pm$ 

### グランド接続

オペレータに関する限り、接地システムを用いて接地された接地端子

### **保護接地(PE)**

その他の接続を行う前に接地端子の接地接続が必要です。

接地端子は機器の内側と外側にあります。

- 内側の接地端子:保護接地と電源を接続します。
- 外側の接地端子:機器とプラントの接地システムを接続します。

# **1.2.3 工具シンボル**

 $\bigoplus_{\mathscr{A}}$ プラスドライバ

# $\bullet$

マイナスドライバ

### $\mathbf{O}$ Torx ドライバ

Endress+Hauser 5

<span id="page-5-0"></span> $\bigcirc$ 六角レンチ ØŚ スパナ

**1.2.4 特定の情報や図に関するシンボル**

### **使用可**

許可された手順、プロセス、動作

### **推奨**

推奨の手順、プロセス、動作

## **使用不可**

禁止された手順、プロセス、動作

# **日 ヒント**

追加情報を示します。

 $\Box$ 資料参照

# $\blacktriangledown$

図参照

 $\blacktriangleright$ 注意すべき注記または個々のステップ

1.**,** 2. **,** 3.

一連のステップ

 $\overline{\phantom{a}}$ 操作・設定の結果

### $\circledcirc$

目視確認

### $\Box$

操作ツールによる操作

## A

書き込み保護パラメータ

### **1, 2, 3, ...** 項目番号

**A, B, C, ...**

図

### **公→ 国 安全上の注意事項**

関連する取扱説明書に記載された安全上の注意事項に注意してください。

## **接続ケーブルの温度耐性**

接続ケーブルの温度耐性の最小値を指定します。

# **1.3 関連資料**

以下の資料は、当社ウェブサイトのダウンロードエリアから入手できます (www.endress.com/downloads)。

■ 関連する技術資料の概要については、以下を参照してください。

- ■デバイスビューワー [\(www.endress.com/deviceviewer](https://www.endress.com/deviceviewer)):銘板のシリアル番号を 入力します。
- Endress+Hauser Operations アプリ:銘板のシリアル番号を入力するか、銘板の マトリクスコードをスキャンしてください。

# <span id="page-6-0"></span>**1.3.1 技術仕様書**

### **計画支援**

本資料には、機器に関するすべての技術データが記載されており、本機器用に注文可能 なアクセサリやその他の製品の概要が示されています。

# **1.3.2 簡易取扱説明書(KA)**

### **簡単に初めての測定を行うためのガイド**

簡易取扱説明書には、納品内容確認から初回の設定までに必要なすべての情報が記載さ れています。

## **1.3.3 安全上の注意事項(XA)**

認証に応じて、以下の安全上の注意事項(XA)が機器に同梱されます。これは、取扱 説明書の付随資料です。

■ 機器に対応する安全上の注意事項 (XA) の情報が銘板に明記されています。

# **1.3.4 機能安全マニュアル(FY)**

SIL 認証に応じて、取扱説明書、技術仕様書、ATEX 安全上の注意事項の他に、取扱説 明書の付随資料として機能安全マニュアル(FY)が提供されます。

● 機能安全マニュアル (FY) には、保護機能に適用される各種要件が記載されてい ます。

# **1.4 用語および略語**

#### **BA**

資料『取扱説明書』

### **KA**

資料『簡易取扱説明書』

# **TI**

資料『技術仕様書』

# **SD**

資料『個別説明書』

# **XA**

資料『安全上の注意事項』

# **PN**

定格圧力

# **MWP**

最高動作圧力 MWP は銘板に記載されています。

### **ToF**

Time of Flight (飛行伝播時間)

### **FieldCare**

デバイスの設定からコンディションモニタリングまでカバーするプラントアセットマ ネジメントツール

### **DeviceCare**

Endress+Hauser HART、PROFIBUS、FOUNDATION Fieldbus、Ethernet フィールド機器 用の汎用設定ソフトウェア

### **DTM**

デバイスタイプマネージャ

### <span id="page-7-0"></span>**DD**

HART 通信プロトコル用のデバイス記述

**εr(Dk)**

比誘電率

# **PLC**

プログラマブルロジックコントローラ(PLC)

### **CDI**

サービスインターフェース

### **操作ツール**

「操作ツール」という用語は、以下の操作ソフトウェアの代わりに使用されます。

- FieldCare / DeviceCare: HART 通信および PC を介した操作用
- SmartBlue アプリ: Android または iOS 搭載のスマートフォン/タブレット端末による 操作用

## **BD**

不感知距離:BD の範囲内では信号が解析されません。

### **PLC**

プログラマブルロジックコントローラ(PLC)

## **CDI**

サービスインターフェース

### **PFS**

パルス周波数ステータス (スイッチ出力)

# **1.5 登録商標**

## **HART®**

FieldComm Group, Austin, Texas, USA の登録商標です。

### **Bluetooth®**

Bluetooth® の文字商標とロゴは Bluetooth SIG, Inc. の登録商標であり、Endress+Hauser は許可を受けてこのマークを使用しています。その他の商標や商品名は、その所有者に 帰属します。

# **Apple®**

Apple、Apple ロゴ、iPhone、iPod touch は、米国その他各国で登録された Apple Inc. の商標です。App Store は Apple Inc. のサービスマークです。

### **Android®**

Android、Google Play、Google Play ロゴは Google Inc. の登録商標です。

### **KALREZ®、 VITON®**

DuPont Performance Elastomers L.L.C., Wilmington, DE USA の登録商標です。

### **TEFLON®**

E.I. DuPont de Nemours & Co., Wilmington, USA の登録商標です。

### **TRI-CLAMP®**

Ladish & Co., Inc., Kenosha, USA の登録商標です。

# <span id="page-8-0"></span>**2 安全上の基本注意事項**

# **2.1 要員の要件**

設置、設定、診断、およびメンテナンスを実施する要員は、以下の要件を満たさなけれ ばなりません。

- ▶ 訓練を受けて、当該任務および作業に関する資格を取得した専門作業員であること。
- ▶ 施設責任者の許可を得ていること。
- ▶ 各地域/各国の法規を熟知していること。
- ▶ 作業を開始する前に、取扱説明書、補足資料、ならびに証明書(用途に応じて異な ります)の説明を読み、内容を理解しておくこと。
- ▶ 指示に従い、基本条件を遵守すること。

オペレータ要員は、以下の要件を満たさなければなりません。

- ▶ 施設責任者からその作業に必要な訓練および許可を得ていること。
- ▶ 本資料の説明に従うこと。

# **2.2 用途**

### **アプリケーションおよび測定物**

本書で説明する機器は、液体のレベル測定と界面測定にのみ使用することを目的とした ものです。注文したバージョンに応じて、本機器は爆発性、可燃性、毒性、酸化性の測 定物も測定できます。

「技術データ」に明記された限界値および取扱説明書やその他の関連文書に記載された 条件を遵守した場合、計測機器を以下の測定のためのみに使用できます。

- ▶ プロセス変数 (測定値) : レベルおよび/または界面高さ
- ▶ プロセス変数 (計算可能):任意形状の容器内の体積または質量 (リニアライゼーシ ョン機能によりレベルから計算)

運転時間中、機器が適切な条件下にあるよう、次の点に注意してください。

- ▶ 接液部材質が十分な耐性を発揮する測定物にのみ、本機器を使用してください。
- ▶ 「技術データ」の制限値に従ってください。

### **不適切な用途**

不適切な、あるいは指定用途以外での使用に起因する損傷については、製造者は責任を 負いません。

不明な場合の確認:

‣ 特殊な流体や洗浄液に関して、Endress+Hauser では接液部材質の耐食性確認のサポ ートを提供いたしますが、保証や責任は負いかねます。

### **残存リスク**

電子回路部での発熱に加えてプロセスからの伝熱により、電子回路部ハウジングとその 中に格納されているアセンブリ(表示モジュール、メイン電子モジュール、I/O 電子モ ジュールなど)の温度が 80 ℃(176 °F)まで上昇する可能性があります。運転中に、 センサが測定物の温度に近い温度に達する可能性があります。

表面に接触すると火傷を負う危険があります。

▶ 測定物の温度が高い場合は、接触しないように保護対策を講じて、やけどを防止し てください。

# **2.3 労働安全**

機器で作業する場合:

▶ 各地域または各国の法規制に従って必要な保護具を着用してください。

# <span id="page-9-0"></span>**2.4 操作上の安全性**

けがに注意!

- ▶ 適切な技術的条件下でエラーや不具合がない場合にのみ、機器を操作してください。
- ▶ 施設作業者には、機器を支障なく操作できるようにする責任があります。

### **機器の改造**

機器を無断で変更することは、予測不可能な危険を招くおそれがあり、認められませ ん。

▶ 変更が必要な場合は、弊社営業所もしくは販売代理店にお問い合わせください。

### **修理**

操作上の安全性と信頼性を保証するために、以下の点にご注意ください。

- ‣ 機器の修理は、明確に許可された場合にのみ実施してください。
- ▶ 電気機器の修理に関する各地域/各国の規定を遵守してください。
- ‣ 弊社純正スペアパーツおよびアクセサリのみを使用してください。

### **危険場所**

危険場所(例:防爆、圧力容器安全)で機器を使用する場合に、要員やプラントが危険 にさらされないよう、以下の点にご注意ください。

- ▶ 注文した機器が危険場所仕様になっているか、銘板を確認してください。
- ▶ 本書の一部である別冊の補足資料に記載された仕様に従ってください。

# **2.5 製品の安全性**

本機器は、最新の安全要件に適合するように GEP (Good Engineering Practice)に従っ て設計され、テストされて安全に操作できる状態で工場から出荷されます。本機器は一 般的な安全基準および法的要件を満たしています。

### **注記**

### **湿潤環境下で機器を開けると保護等級が無効になります。**

▶ 湿潤環境下で機器を開けると、銘板に示された保護等級の有効性が失われます。こ れは、機器の安全な操作を妨げる可能性もあります。

## **2.5.1 CE マーク**

本計測システムは、適用される EU 指令の法的要件を満たしています。これについて は、適用される規格とともに EU 適合宣言に明記されています。

Endress+Hauser は本製品が試験に合格したことを、CE マークを付けることにより保証 いたします。

## **2.5.2 EAC 適合性**

本計測システムは、適用される EAC ガイドラインの法的要件を満たしています。これ については、適用される規格とともに EAC 適合宣言に明記されています。

Endress+Hauser は本製品が試験に合格したことを、EAC マークを付けることにより保 証いたします。

# <span id="page-10-0"></span>**3 製品説明**

# **3.1 製品構成**

# **3.1.1 Levelflex FMP51/FMP52/FMP54/FMP55**

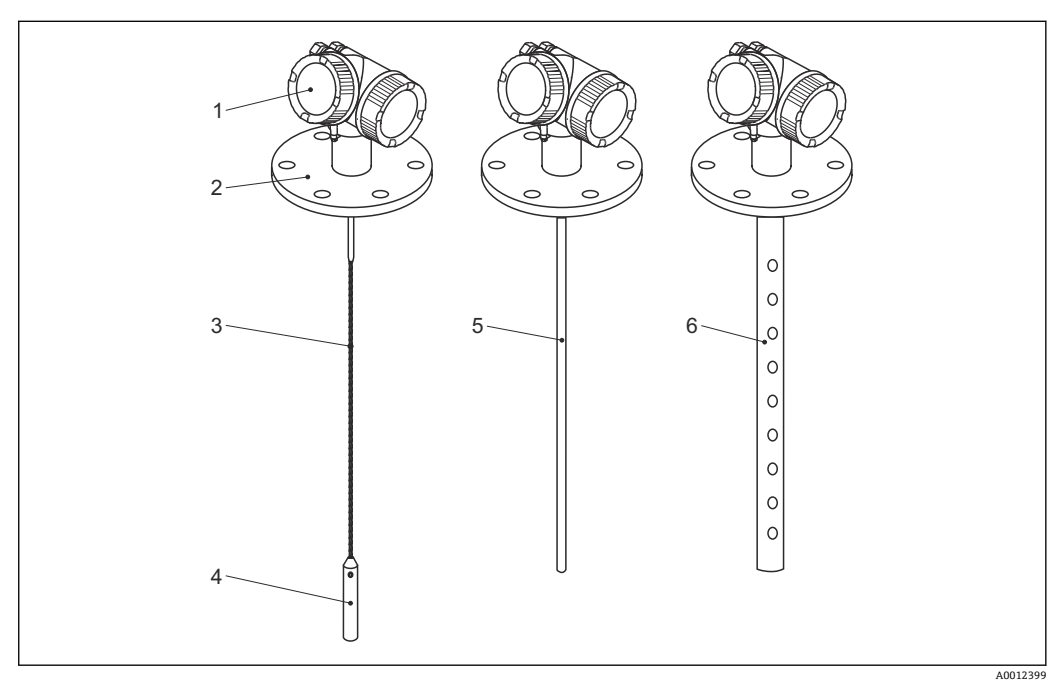

- ■1 Levelflex の構造
- 1 電子部ハウジング
- 2 プロセス接続部(例として:フランジ)
- 3 ローププローブ
- コープ<br>- プローブ終端ウェイト<br>- ロッドプローブ
- -<br>5 ロッドプローブ<br>6 コアキシャルプI
- 6 コアキシャルプローブ

<span id="page-11-0"></span>**3.1.2 電子部ハウジング**

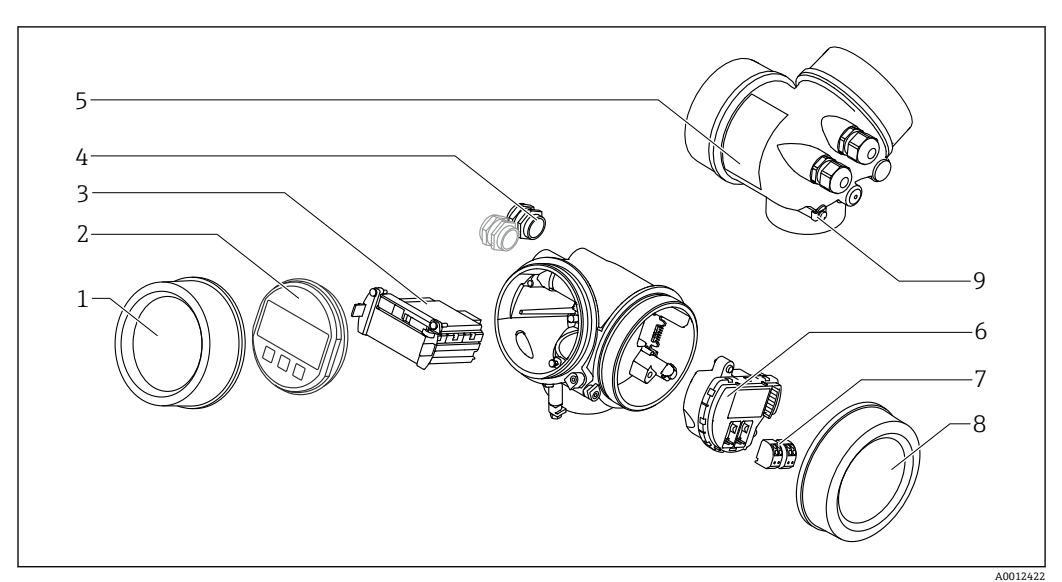

### ■2 電子回路部ハウジングの構成

- 表示部のカバー
- 表示モジュール
- メイン電子モジュール
- ケーブルグランド(機器のバージョンに応じて 1 または 2)
- 銘板
- **6 I/O 電子モジュール**<br>7 端子 (ばね荷重端子
- 端子(ばね荷重端子、取外可能)
- 端子部カバー
- 接地端子

# <span id="page-12-0"></span>**4 受入れ検査および製品の識別**

# **4.1 受入れ検査**

受入れ検査に際して、以下の点をチェックしてください。

- 発送書類のオーダーコードと製品ラベルに記載されたオーダーコードが一致する か?
- 納入品に指傷がないか?
- 銘板のデータと納品書に記載された注文情報が一致しているか?
- 必要に応じて (銘板を参照): 安全上の注意事項 (XA) が提供されているか?

● 1つでも条件が満たされていない場合は、弊社営業所もしくは販売代理店にお問い 合わせください。

# **4.2 製品の識別**

機器を識別するには以下の方法があります。

- 銘板の仕様
- 納品書に記載されたオーダーコード(機器仕様コードの明細付き)
- 銘板のシリアル番号を W@M デバイスビューワー ([www.endress.com/deviceviewer\)](http://www.endress.com/deviceviewer) に入力すると、機器に関するすべての情報が表示されます。
- 銘板のシリアル番号を Endress+Hauser Operations アプリに入力するか、Endress +Hauser Operations アプリで銘板の 2-D マトリクスコード (QR コード) をスキャン すると、機器に関するすべての情報が表示されます。

<span id="page-13-0"></span>**4.2.1 銘板**

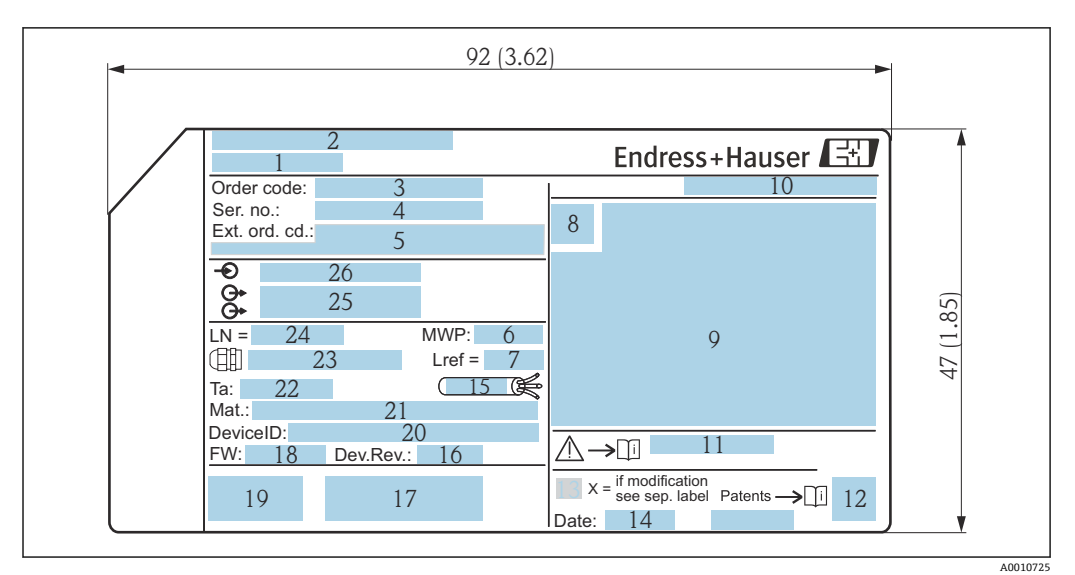

**図3** Levelflex の銘板;単位: mm (in)

- 機器名
- 製造者所在地
- オーダーコード
- シリアル番号(Ser. no.)
- ・・・・・・・・・。<br>5 拡張オーダーコード(Ext. ord. cd.)
- プロセス圧力
- 気相補正:基準距離
- 認証シンボル
- 認定および認証関連データ
- 保護等級(例:IP、NEMA)
- 安全上の注意事項(例:XA、ZD、ZE)の資料番号
- 2-D マトリクスコード(QR コード)
- 変更マーク
- 製造日:年/月
- ケーブルの許容温度範囲
- 機器リビジョン(Dev.Rev.)
- 機器に関する追加情報(認証、認定、通信プロトコル)(例:SIL、PROFIBUS)
- ファームウェアバージョン(FW)
- CE マーク、C-Tick
- 機器 ID
- 接液部の材質
- 22 許容周囲温度 (Ta)
- ケーブルグランドのネジサイズ
- プローブ長
- 信号出力
- 電源電圧
- 拡張オーダーコードは 33 文字まで銘板に表示することができます。拡張オーダ  $|1 \cdot |$ ーコードにその他の文字が含まれる場合、これは表示されません。ただし、完全な 拡張オーダーコードは、機器の操作メニューの**拡張オーダーコード 1~3** パラメー タ を使用して表示させることも可能です。

# <span id="page-14-0"></span>**5 保管、輸送**

# **5.1 保管温度**

- 許容保管温度: -40~+80 ℃ (-40~+176 °F)
- 弊社出荷時の梱包材をご利用ください。

# **5.2 測定点までの製品の搬送**

# L **警告**

**ハウジングまたはロッドが損傷する、あるいは、抜ける恐れがあります。** 負傷する危険性があります。

- ‣ 計測機器を測定点に搬送する場合は、出荷時の梱包材を使用するか、プロセス接続 部を持ってください。
- ▶ 吊上装置(吊り帯、アイボルトなど)は必ずプロセス接続部に固定し、絶対に電子 部ハウジングまたはプローブで持ち上げないでください。機器が意図せずに傾いた り、滑ったりしないよう、機器の重心に注意してください。
- ▶ 18 kg (39.6 lbs) 以上の機器については、安全上の注意事項および輸送条件に従っ てください(IEC 61010)。

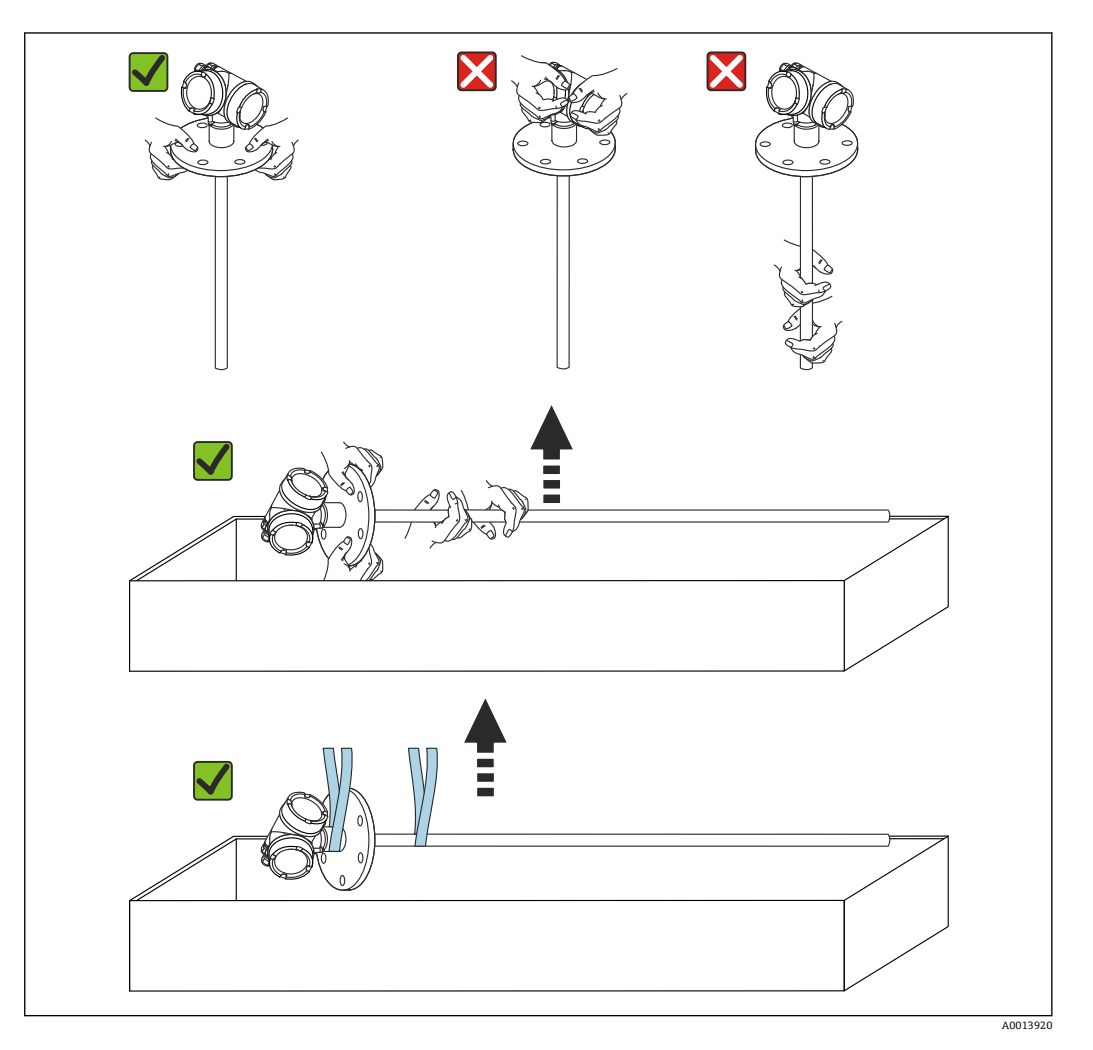

# **注記**

# **コアキシャルプローブ付き FMP55 の輸送用ロック**

‣ コアキシャルチューブは、コアキシャルプローブ付き FMP55 の電子部ハウジング にしっかりと固定されていません。コアキシャルプローブは輸送中に、2 つのケー ブルタイを使用して取付フランジに固定されています。スペーサがロッドプローブ で滑らないように、このケーブルタイは、機器の輸送中または設置作業中に外さな いでください。取り外すことができるのは、プロセス接続フランジを所定の位置に ねじ込む直前に限られます。

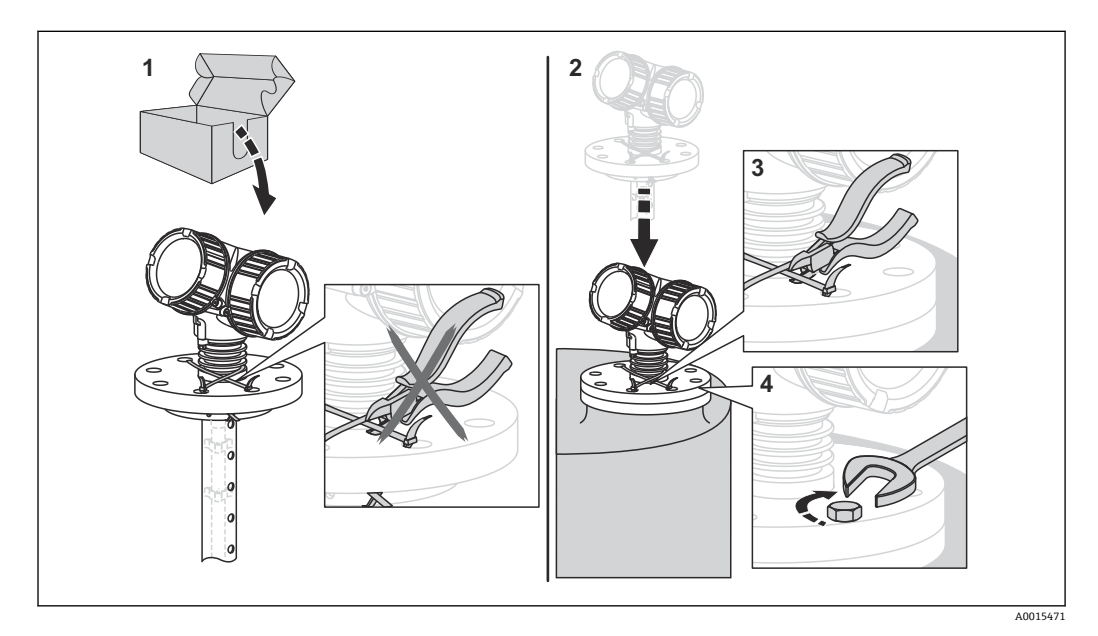

- <span id="page-16-0"></span>**6 取付け**
- **6.1 取付要件**

# **6.1.1 適切な取付位置**

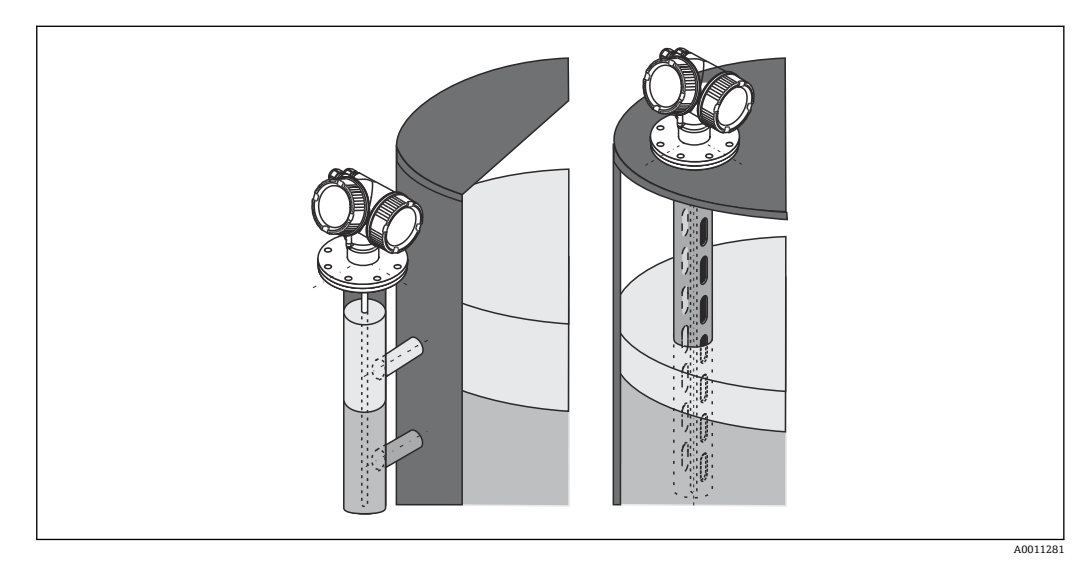

4 Levelflex FMP55 の取付位置

- ロッドプローブ/ローププローブ:外筒管/内筒管に取り付けます。
- ■コアキシャルプローブは、壁から任意の距離に取り付けることができます。
- 屋外に設置する場合は、厳しい気象条件から機器を保護するために日除けカバーを使 用できます。
- プローブの終端と容器の底からの最小距離: 10 mm (0.4 in)

# <span id="page-17-0"></span>**6.1.2 制限された条件下での取付け**

# **分離型プローブの取付け**

分離型プローブの機器バージョンは、取付けスペースが制限されるアプリケーションに 最適です。この場合、電子部ハウジングはプローブとは別の位置に取り付けられます。

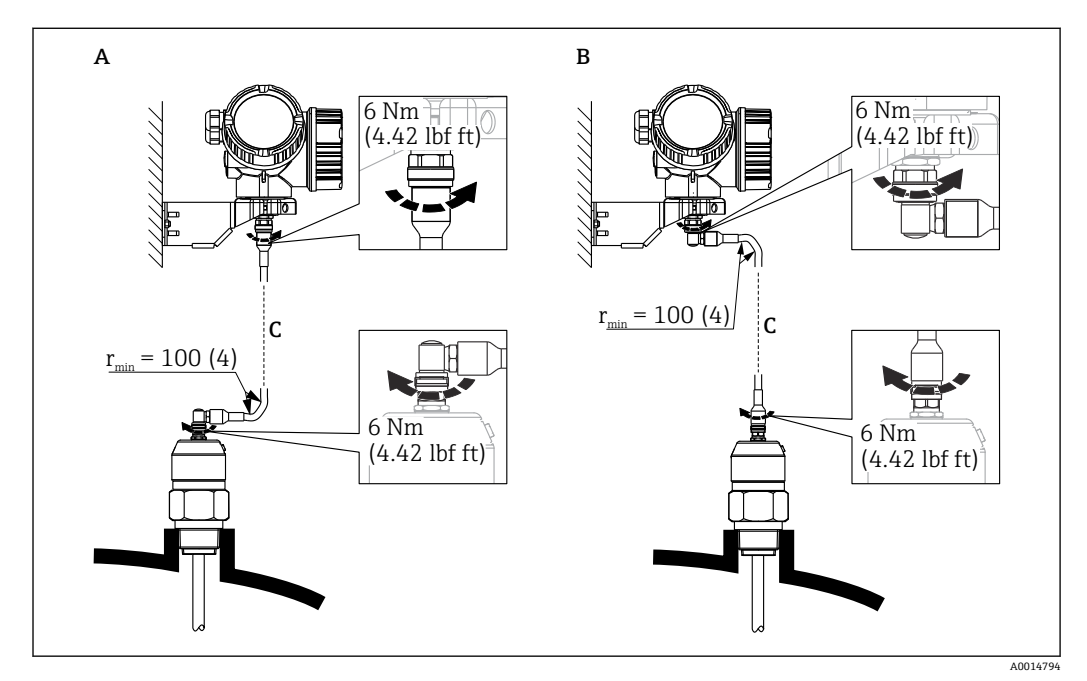

- A プローブ側に角度付きプラグ
- B 電子部ハウジング側に角度付きプラグ
- C 注文したリモートケーブルの長さ
- 製品構成、仕様コード 600「プローブ型式」: バージョン MB「分離型センサ、3m ケーブル」
- これらのバージョンには、接続ケーブルが同梱されます。 最小曲げ半径:100 mm (4 inch)
- ■これらのバージョンには、電子部ハウジング用の取付ブラケットが同梱されます。 取 付オプション:
- 壁面取付け
- DN32~DN50 (1-1/4~2 inch) の柱またはパイプに取付け
- ■接続ケーブルには、ストレートプラグおよび角度付きプラグ (90°) 各 1 つが付いて います。現場の状況に応じて、角度付きプラグをプローブ側または電子部ハウジング 側に接続できます。
- プローブ、電子モジュール、接続ケーブルは相互に互換性があり、共通のシリアル  $| \cdot |$ 番号が付いています。接続する際には、必ず、シリアル番号が同じ部品同士を接続 してください。

# <span id="page-18-0"></span>**6.1.3 プローブの機械的負荷に関する注意事項**

**ローププローブの許容引張荷重**

### **FMP55**

**ロープ 4 mm(1/6")PFA>SUS 316 相当** 2 kN

**ロッドプローブの横応力(曲げ強度)**

## **FMP55**

**ロッド 16 mm(0.63")PFA>SUS 316L 相当** 30 Nm

**6.1.4 コアキシャルプローブの横応力(曲げ強度)**

## **FMP55**

**プローブ Ø 42.4 mm SUS 316L 相当** 300 Nm

# <span id="page-19-0"></span>**6.1.5 クラッドフランジの取付け**

1 外装付フランジの場合は、以下の点に注意してください。

- 用意されたフランジ穴の数と同数のフランジネジを使用してください。
	- 適切なトルクでネジを締めてください(表を参照)。
	- 24 時間後または最初の温度サイクルの後にネジを締め直してください。
	- プロセス圧力と温度に応じて、必要な箇所は定期的にネジを点検し、締め直して ください。

通常、PTFE フランジ外装はノズルと機器のフランジ間のシール材としての役割も 果たします。

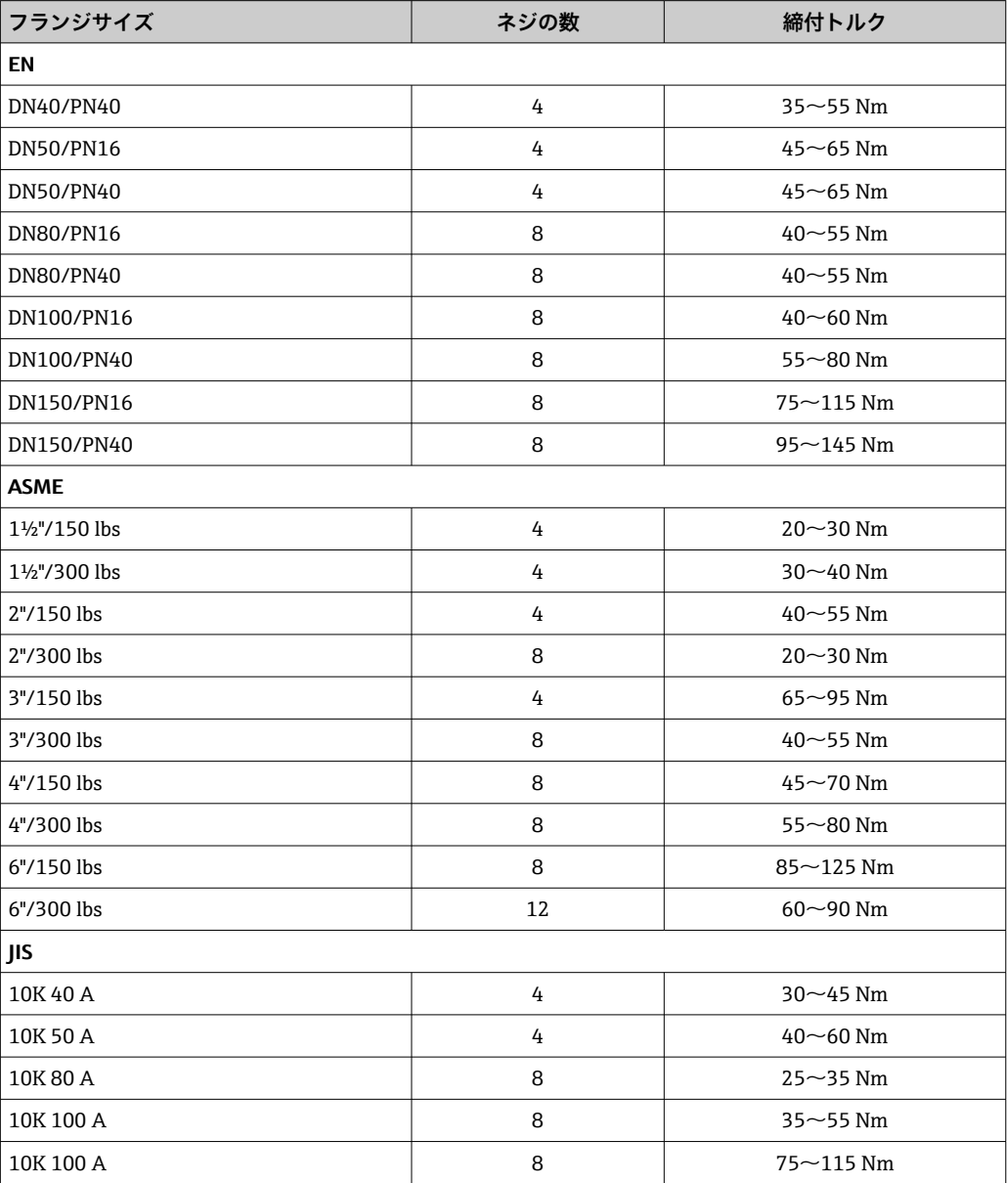

# <span id="page-20-0"></span>**6.1.6 プローブの固定**

# **コアキシャルプローブの固定**

WHG 認証の場合:プローブ長が 3 m (10 ft) 以上の場合は支持が必要です。

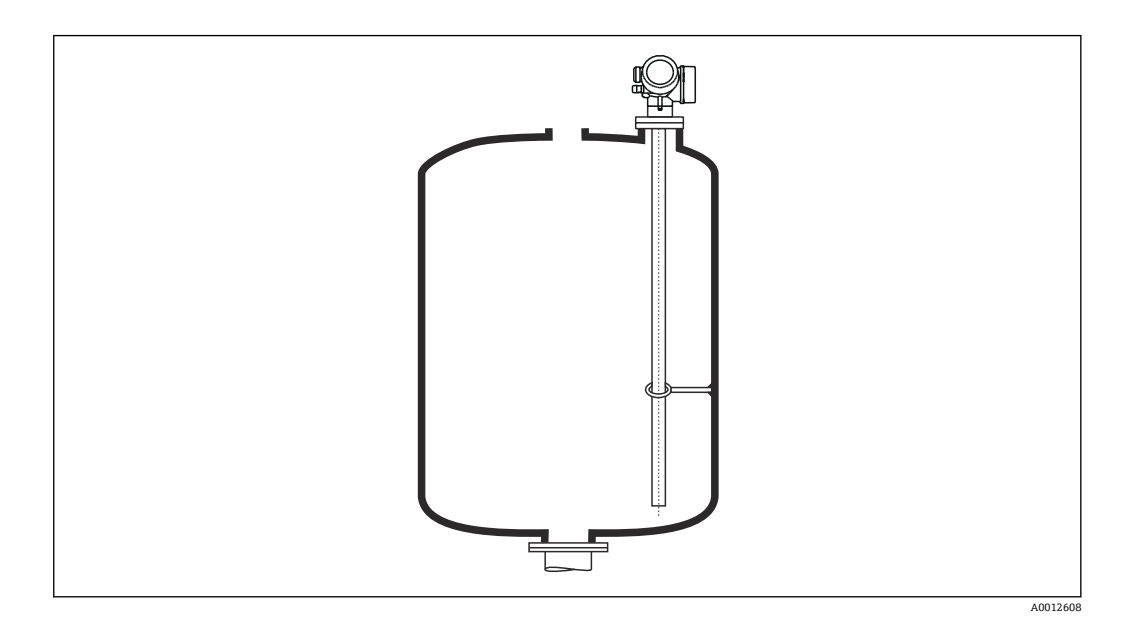

コアキシャルプローブは、グランドチューブの任意の場所で固定できます。

# <span id="page-21-0"></span>**6.1.7 特別な設置状況**

# **外筒管および内筒管**

- 外筒管および内筒管アプリケーションでは、センタリングディスク/スター/ウェイ ト(アクセサリとして入手可能)の使用を推奨します。
- 測定信号は多くのプラスチックを透過するため、プラスチック製の外筒管や内筒管 に設置すると、不正確な測定結果がもたらされることがあります。そのため、金属 製の外筒管や内筒管を使用してください。

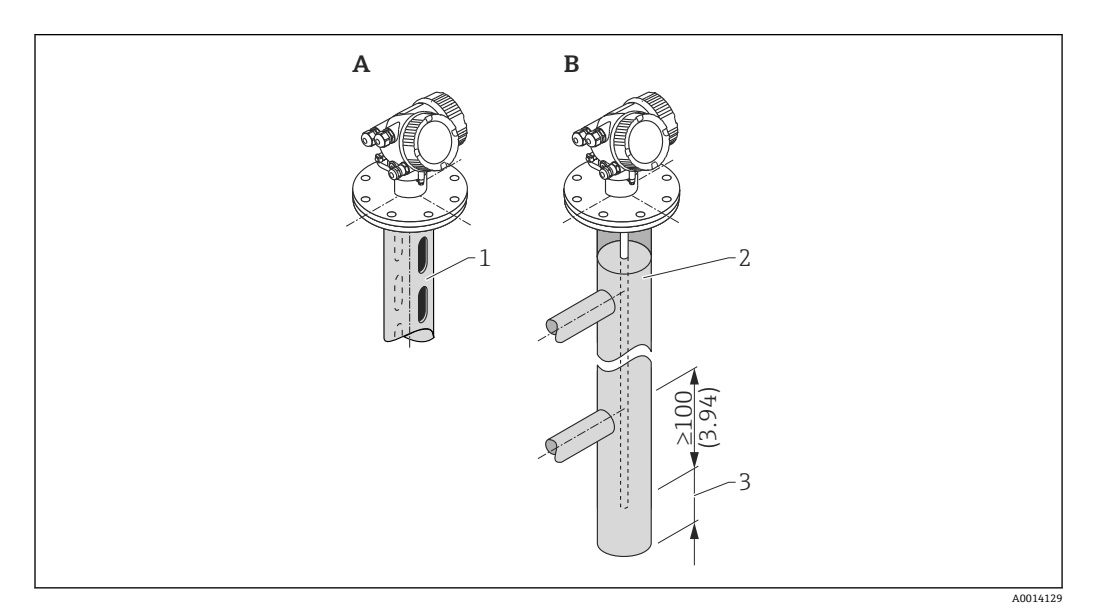

- 1 内筒管に取付け
- 2 外筒管に取付け
- 3 プローブ終端と外筒管の下端との最小距離 10 mm (0.4 in)
- パイプ直径: > 40 mm (1.6 in) (ロッドプローブの場合)
- ロッドプローブは、直径 150 mm (6 in) までのパイプに取り付けることができます。 これよりパイプ直径が大きい場合は、コアキシャルプローブの使用を推奨します。
- 側面の排出口、穴、スロット、溶接部 (内側に最大 5 mm (0.2 in) 突き出ている) は、 測定に影響しません。
- パイプ直径は変化が生じないようにしてください。
- ■プローブは下側の排出口よりも 100 mm (4 in) 長くなければなりません。
- プローブは、測定範囲内でパイプ壁に接触しないようにしてください。必要に応じ て、プローブを支持するか、または張って固定します。すべてのローププローブは、 タンク内で張って固定できるように準備されています(アンカー穴付きのテンション ウェイト)。
- プローブは、測定範囲内でパイプ壁に接触しないようにしてください。必要に応じ て、PFA センタリングスターを使用します。
- ■コアキシャルプローブは、パイプ直径で取付けが許容される限り、制限なく使用でき ます。
- ■■ 凝縮液(水)が形成された外筒管および比誘電率の低い測定物(炭化水素など)の 場合:

時間の経過とともに、外筒管は下側の排出口まで凝縮液で満たされます。レベルが 低い場合、レベルエコーは凝縮液のエコーによってマスクされます。この範囲では 凝縮液のレベルが出力され、これよりレベルが高い場合にのみ正しい値が出力され ます。そのため、測定する最低レベルよりも下側の排出口が 100 mm (4 in) 低いこ とを確認し、下側の排出口下端のレベルに金属製センタリングディスクを取り付け ます。

断熱材付きタンクの場合、凝縮液の形成を防ぐために外筒管も断熱する必要があり ます。

**パイプ直径に対するセンタリングディスク/センタリングスター/センタリングウェイ トの割当て**

# **地下タンク**

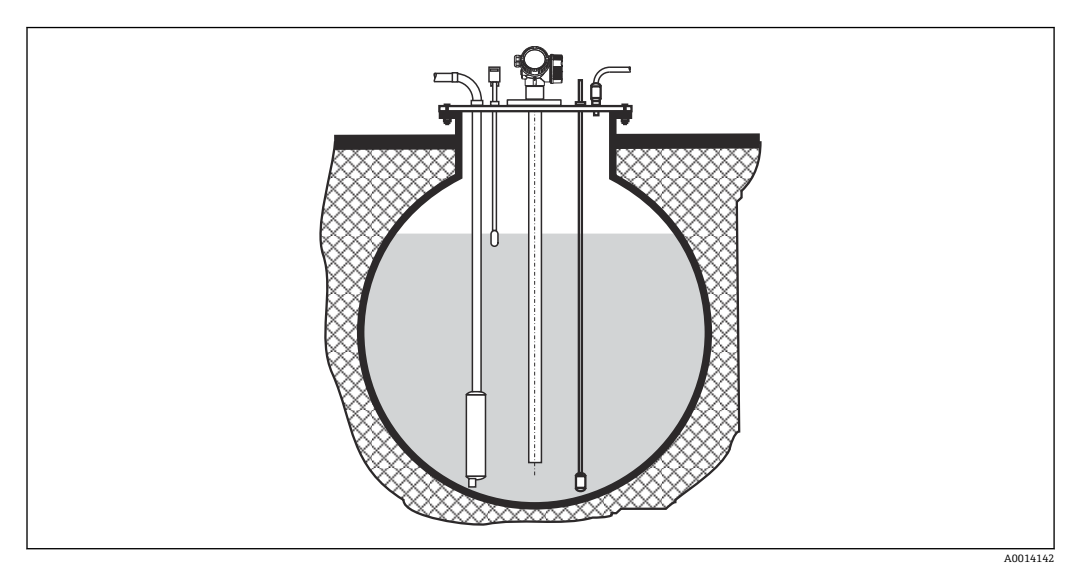

大口径のノズルの場合は、ノズル壁での反射を防止するため、コアキシャルプローブを 使用してください。

# **非金属タンク**

非金属タンクに設置する場合は、コアキシャルプローブを使用してください。

# **断熱材付きタンク**

プロセス温度が高い場合は、熱の放射や伝達により電子回路部が過熱しないよう、  $\vert \mathbf{H} \vert$ 機器をタンク断熱部(1)に設置してください。断熱材は図の「MAX」と示した位 置を超えないようにしてください。

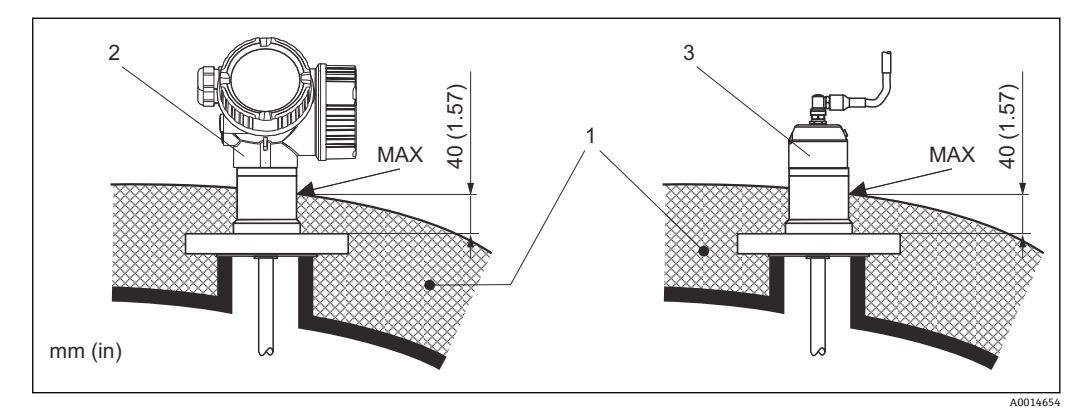

- ■5 プロセス接続 (フランジ)
- 1 タンク断熱材
- 2 一体型機器<br>3 センサ、分
- センサ、分離型

# <span id="page-25-0"></span>**6.2 機器の取付け**

# **6.2.1 ツールリスト**

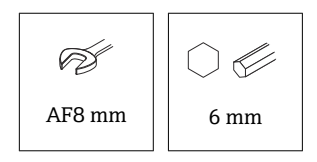

フランジおよびその他のプロセス接続:適切な取付工具を使用

# **6.2.2 機器の取付け**

# **フランジ付き機器の取付け**

機器の取付けにシールを使用する場合は、プロセスフランジとプローブフランジを確実 に電気接触させるためにコーティングされていない金属ネジを使用してください。

# **ローププローブの取付け**

# **注記**

**静電放電により電子モジュールが損傷する可能性があります。**

▶ ローププローブをタンクへ下ろす前に、ハウジングを接地してください。

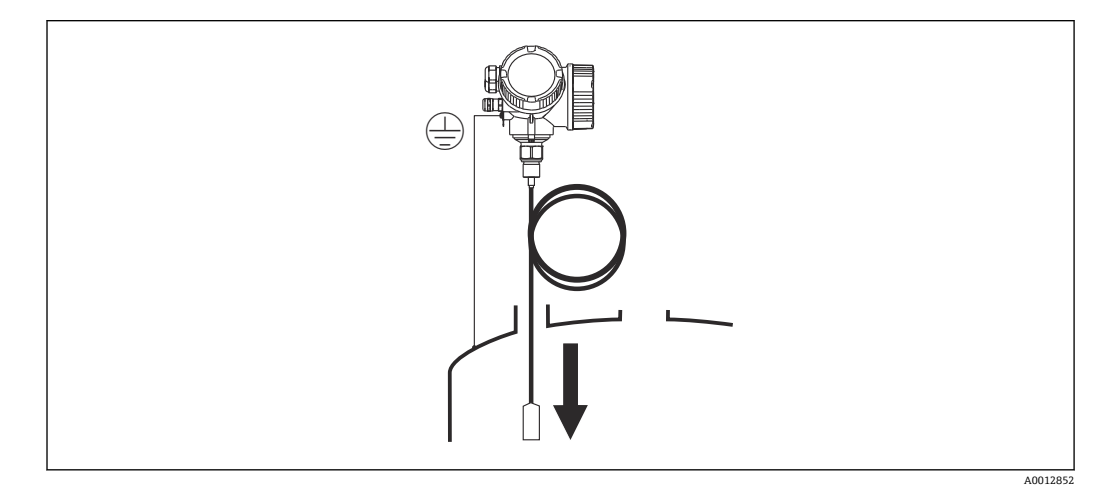

ローププローブをタンクへ下ろすときは、以下に注意してください。

- ローププローブをゆっくりと解いてタンクへ慎重に下ろします。
- ロープが折れ曲がらないように注意してください。
- タンクの内部金具を損傷させる可能性があるため、ウェイトが制御されずに揺れ動く ことがないようにしてください。

# **6.2.3 「センサ、分離型」バージョンの取付け**

このセクションは、「プローブ型式」=「センサ、分離型」(仕様コード 600、バー ジョン MB/MC/MD) バージョンの機器にのみ適用されます。

「プローブ型式」=「分離型」バージョンには、以下が同梱されます。

- プロセス接続部付きプローブ
- 電子部ハウジング
- 雷子部ハウジングの壁または支柱取付用の取付ブラケット
- ■接続ケーブル (注文した長さ)。ケーブルには、ストレートプラグおよび角度付きプ ラグ (90°) 各1つが付いています。現場の状況に応じて、角度付きプラグをプロー ブ側または電子部ハウジング側に接続できます。

### L **注意**

**機械的応力により接続ケーブルのプラグが損傷したり、緩んだりする可能性がありま す。**

- ‣ 接続ケーブルを接続する前に、プローブと電子部ハウジングをしっかりと取り付け てください。
- ▶ 接続ケーブルは機械的応力がかからないように敷設します。最小曲げ半径: 100 mm (4 in)
- ‣ ケーブルを接続する場合は、角度付きプラグを接続する前にストレートプラグを接 続します。両方のプラグのユニオンナットのトルク:6 Nm
- プローブ、電子モジュール、接続ケーブルは相互に互換性があり、共通のシリアル 番号が付いています。接続する際には、必ず、シリアル番号が同じ部品同士を接続 してください。

強い振動が発生する場合は、プラグインコネクタに緩み止め剤(例:ロックタイト 243)を使用することも可能です。

# **電子部ハウジングの取付け**

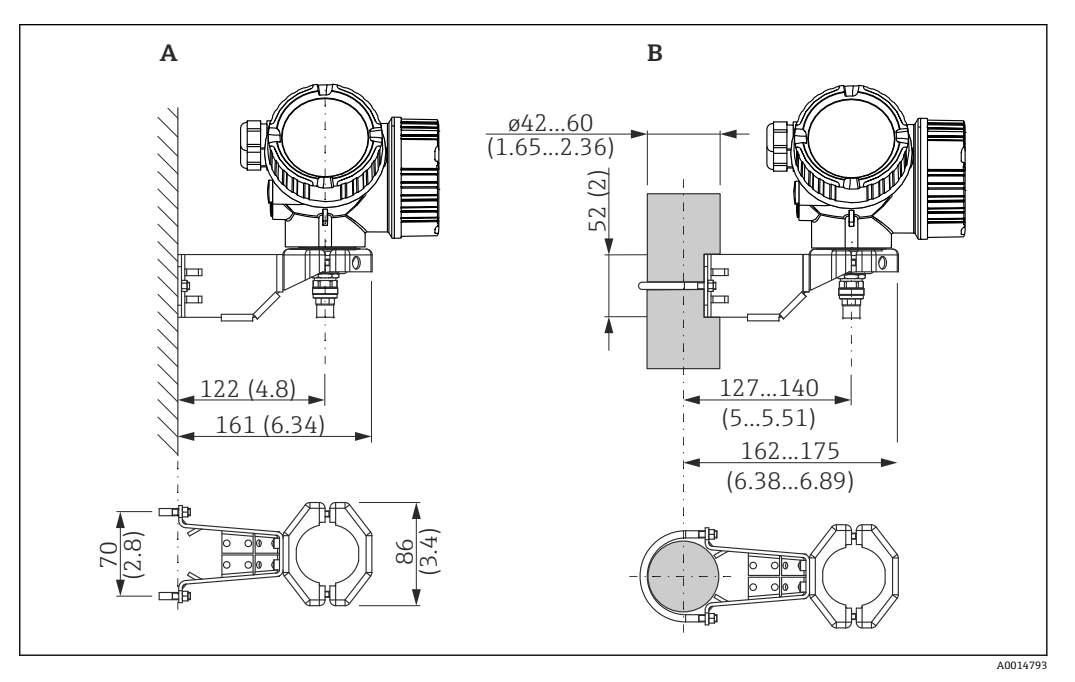

■6 取付ブラケットを使用した電子部ハウジングの取付け。 測定単位 mm (in)

- A 壁面取付け
- B 支柱取付け

### **接続ケーブルの接続**

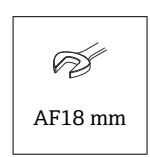

<span id="page-27-0"></span>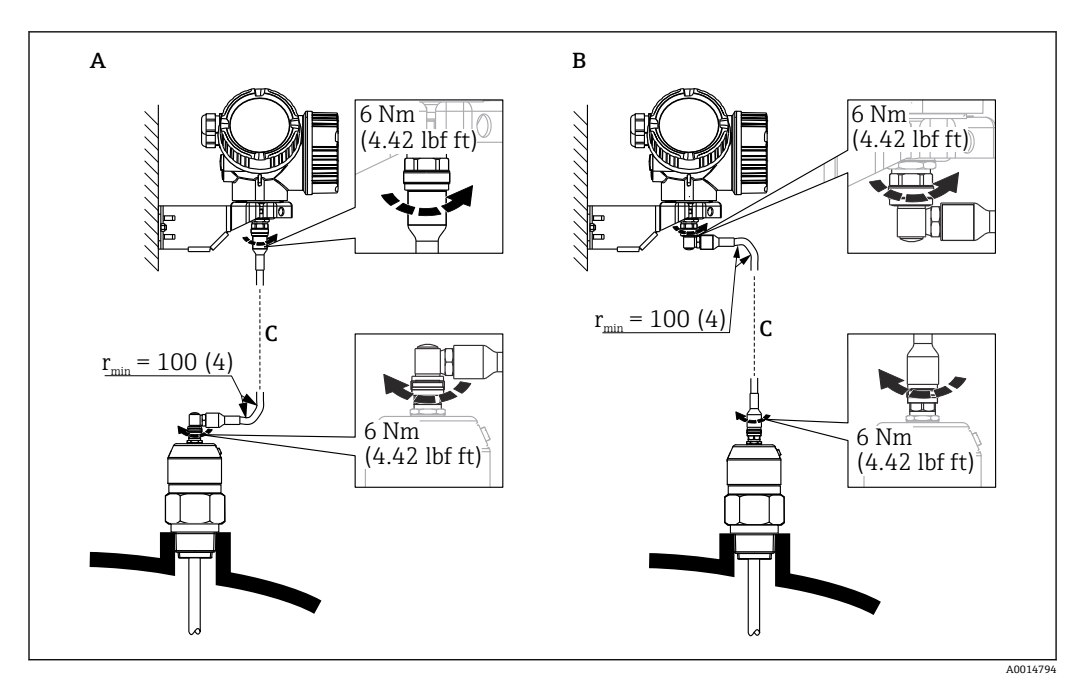

- 7 接続ケーブルの接続。ケーブルは、以下の方法で接続できます。 測定単位 mm (in)
- A プローブ側に角度付きプラグ
- B 電子部ハウジング側に角度付きプラグ
- C 注文したリモートケーブルの長さ

# **6.2.4 変換器ハウジングの回転**

端子部や表示モジュールにアクセスしやすくするため、変換器ハウジングを回転させる ことが可能です。

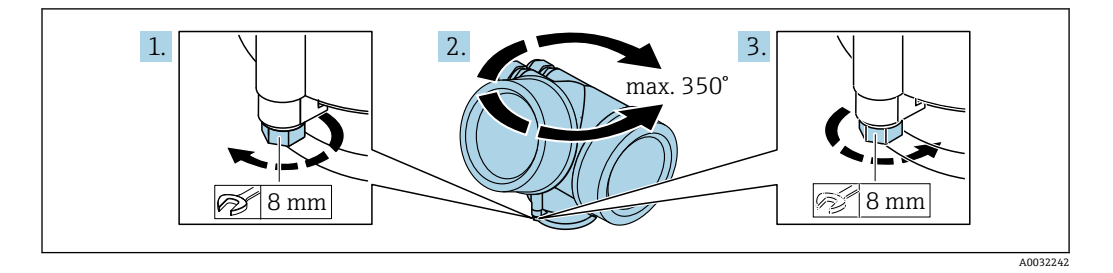

- 1. オープンエンドスパナを使用して固定ネジを緩めます。
- 2. ハウジングを必要な方向に回転させます。
- 3. 固定ネジをしっかりと締め付けます(プラスチックハウジングは 1.5 Nm、アルミ ニウムまたはステンレスハウジングは 2.5 Nm)。

# **6.2.5 表示部の回転**

# **カバーを開ける**

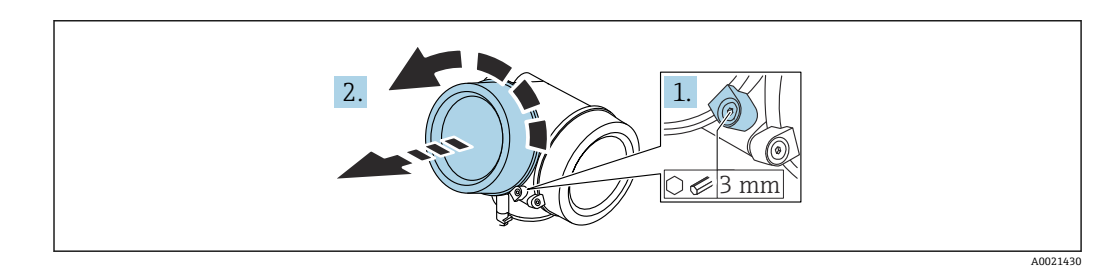

- <span id="page-28-0"></span>1. 表示部カバーの固定クランプのネジを六角レンチ(3 mm)を使用して緩め、クラ ンプを 90 ° 反時計回りに回します。
- 2. 表示部カバーを外してカバーシールを確認し、必要に応じて交換します。

## **表示モジュールの回転**

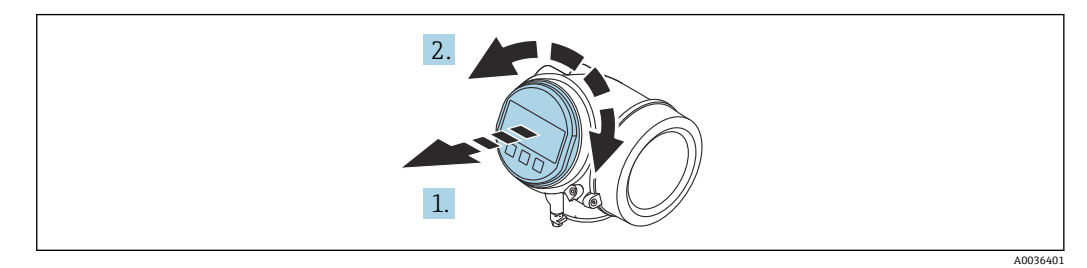

- 1. 表示モジュールを慎重に回転させて引き抜きます。
- 2. 表示モジュールを必要な位置に回転させます(両方向に最大 8 × 45 °)。
- 3. ハウジングとメイン電子モジュール間の隙間にコイルケーブルを収納し、表示モ ジュールを電子部コンパートメントにかみ合うまで差し込みます。

## **表示部のカバーを閉じる**

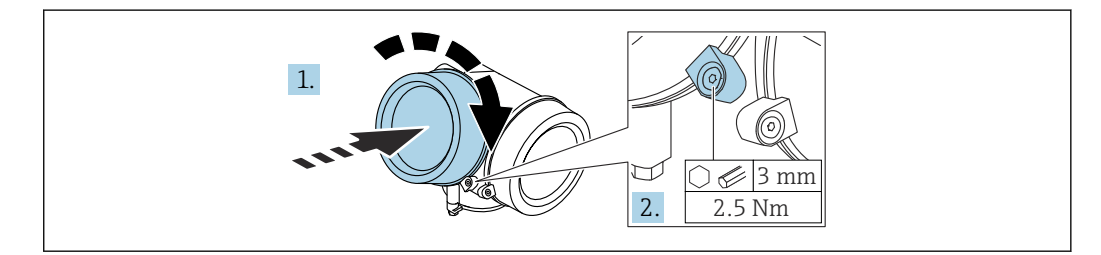

- 1. 表示部のカバーをねじ込みます。
- 2. 固定クランプを時計回りに 90 ° 回して、六角レンチ(3 mm)を使用して表示部カ バーの固定クランプのネジを 2.5 Nm で締め付けます。

# **6.3 設置状況の確認**

□機器は損傷していないか? (外観検査)

- □機器が測定点の仕様を満たしているか?
- プロセス温度
- プロセス圧力
- 周囲温度範囲
- 測定範囲

□測定点の識別番号とそれに対応する銘板は正しいか(外観検査)? □機器が降雨あるいは直射日光に対して適切に保護されているか? □機器が衝撃に対して適切に保護されているか? □すべての取付ネジおよび固定ネジはしっかりと締め付けられているか? □機器が適切に固定されているか?

A0021451

<span id="page-29-0"></span>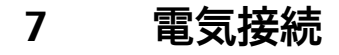

# **7.1 接続要件**

# **7.1.1 端子の割当て**

## **端子の割当て、2 線式:4~20 mA HART**

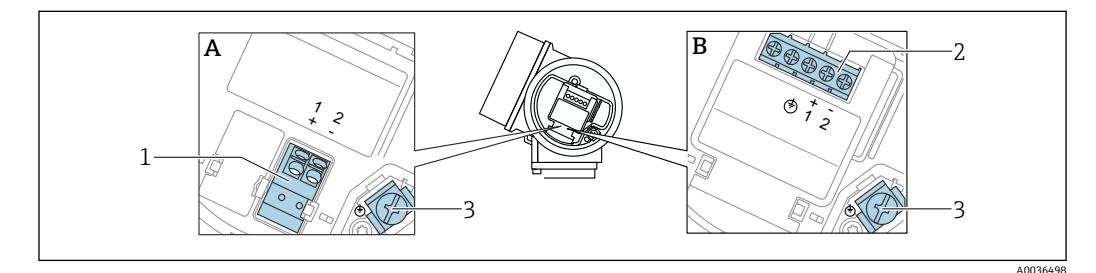

#### **図8 端子の割当て、2線式: 4~20 mA HART**

- A 過電圧保護機能なし
- B 過電圧保護機能内蔵<br>1 4~20 mA、HART パ
- 1 4~20 mA、HART パッシブ接続:端子 1 および 2、過電圧保護機能なし
- 2 4~20 mA、HART パッシング接続:端子 1 850 DT 30 editinity minor
- 3 ケーブルシールド線用端子

## **ブロック図、2 線式:4~20 mA HART**

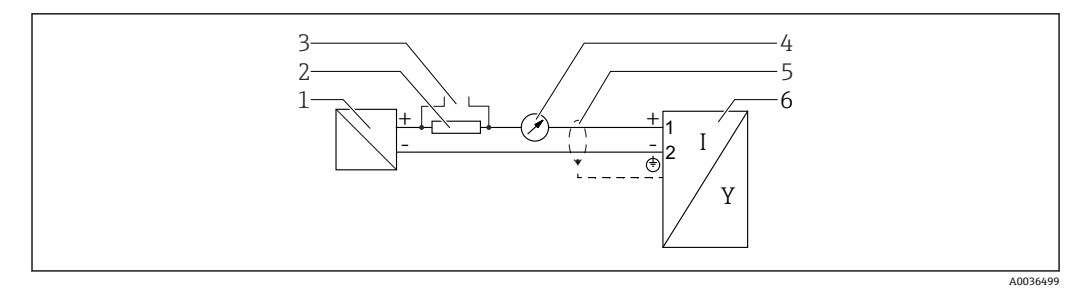

### **図9 ブロック図、2線式: 4~20 mA HART**

- 1 電源用アクティブバリア(例:RN221N);端子電圧に注意
- 2 HART 通信用抵抗(≥ 250 Ω);最大負荷に注意
- 3 Commubox FXA195 または FieldXpert SFX350/SFX370 の接続 (VIATOR Bluetooth モデム使用)<br>4 アナログ表示器:最大負荷に注意
- 4 アナログ表示器;最大負荷に注意
- 5 ケーブルシールド;ケーブル仕様に注意
- 6 計測機器

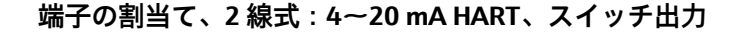

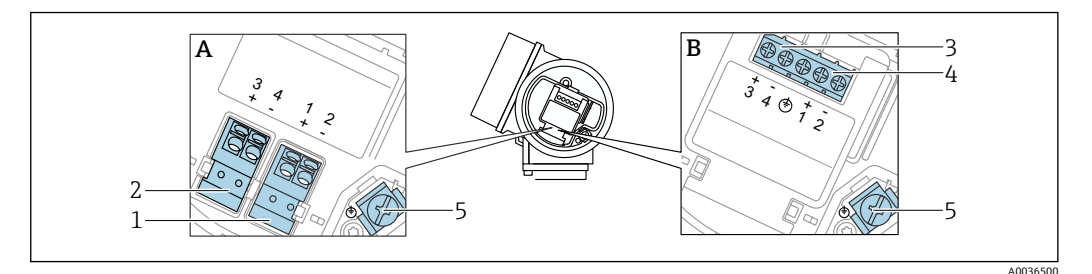

- **20 10 端子の割当て、2 線式: 4~20 mA HART、スイッチ出力**
- A 過電圧保護機能なし
- B 過電圧保護機能内蔵
- 4~20 mA、HART パッシブ接続:端子 1 および 2、過電圧保護機能なし
- 2 スイッチ出力 (オープンコレクタ)接続:端子3および4、過電圧保護機能なし
- 3 スイッチ出力 (オープンコレクタ) 接続:端子 3 および 4、過電圧保護機能内蔵
- 4~20 mA、HART パッシブ接続:端子 1 および 2、過電圧保護機能内蔵
- ケーブルシールド線用端子

**ブロック図、2 線式:4~20 mA HART、スイッチ出力**

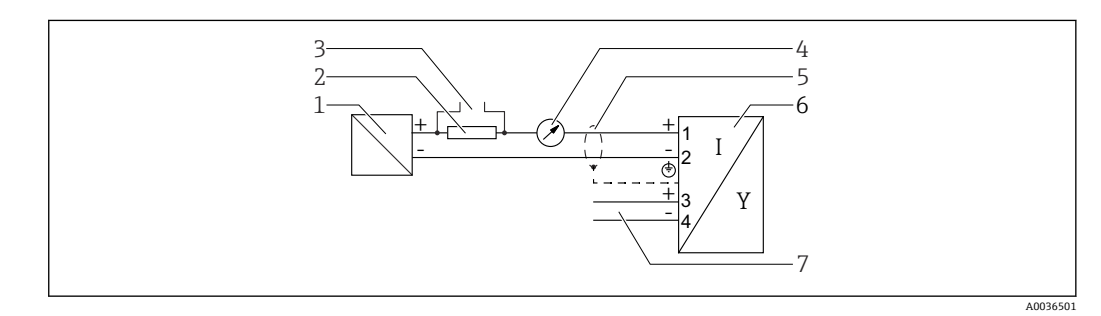

- **■11 ブロック図、2 線式: 4~20 mA HART、スイッチ出力**
- 電源用アクティブバリア(例:RN221N);端子電圧に注意
- HART 通信用抵抗(≥ 250 Ω);最大負荷に注意
- Commubox FXA195 または FieldXpert SFX350/SFX370 の接続(VIATOR Bluetooth モデム使用)
- アナログ表示器;最大負荷に注意
- ケーブルシールド;ケーブル仕様に注意
- 計測機器
- スイッチ出力(オープンコレクタ)

**端子の割当て、2 線式:4~20 mA HART、4~20 mA**

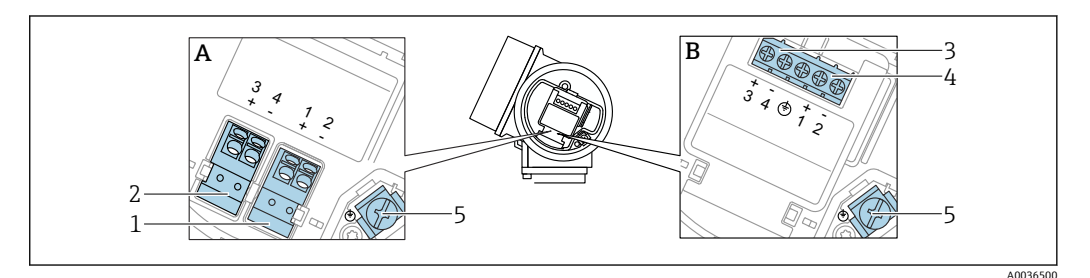

12 端子の割当て、2 線式: 4~20 mA HART、4~20 mA

- A 過電圧保護機能なし
- B 過電圧保護機能内蔵
- 電流出力 1、4~20 mA HART パッシブ接続:端子 1 および 2、過電圧保護機能なし
- 電流出力 2、4~20 mA 接続:端子 3 および 4、過電圧保護機能なし
- 電流出力 2、4~20 mA 接続:端子 3 および 4、過電圧保護機能内蔵
- 電流出力 1、4~20 mA HART パッシブ接続:端子 1 および 2、過電圧保護機能内蔵
- ケーブルシールド線用端子

## **ブロック図、2 線式:4~20 mA HART、4~20 mA**

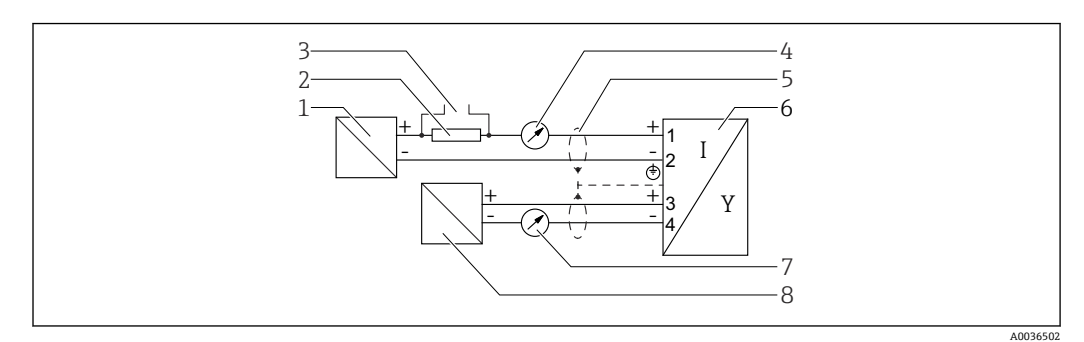

### **■13 ブロック図、2 線式: 4~20 mA HART、4~20 mA**

- 1 電源用アクティブバリア(例:RN221N)、電流出力 1;端子電圧に注意
- 2 HART 通信用抵抗(≥ 250 Ω);最大負荷に注意
- 3 Commubox FXA195 または FieldXpert SFX350/SFX370 の接続(VIATOR Bluetooth モデム使用)
- 4 アナログ表示器;最大負荷に注意
- 5 ケーブルシールド;ケーブル仕様に注意
- 6 計測機器
- 7 アナログ表示器;最大負荷に注意<br>8 雷源用アクティブバリア (例:RN
- 電源用アクティブバリア(例:RN221N)、電流出力 2;端子電圧に注意

### **端子の割当て、4 線式:4~20 mA HART(10.4~48 V<sub>DC</sub>)**

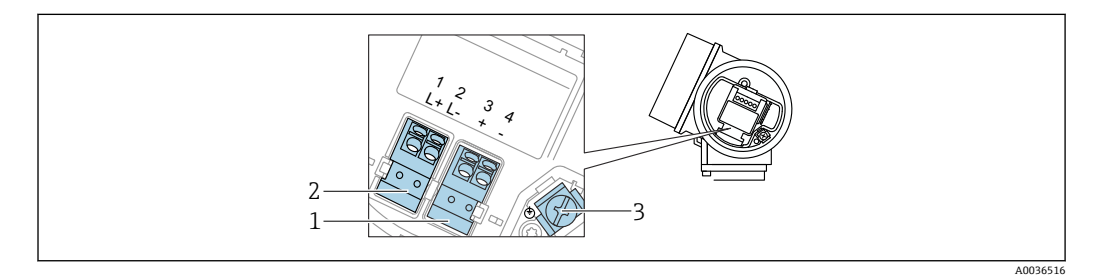

**図 14 端子の割当て、4 線式: 4~20 mA HART (10.4~48 Vpc)** 

- 1 4~20 mA HART(アクティブ)接続:端子 3 および 4
- 2 電源接続:端子 1 および 2
- 3 ケーブルシールド線用端子

# **ブロック図、4 線式:4~20 mA HART(10.4~48 VDC)**

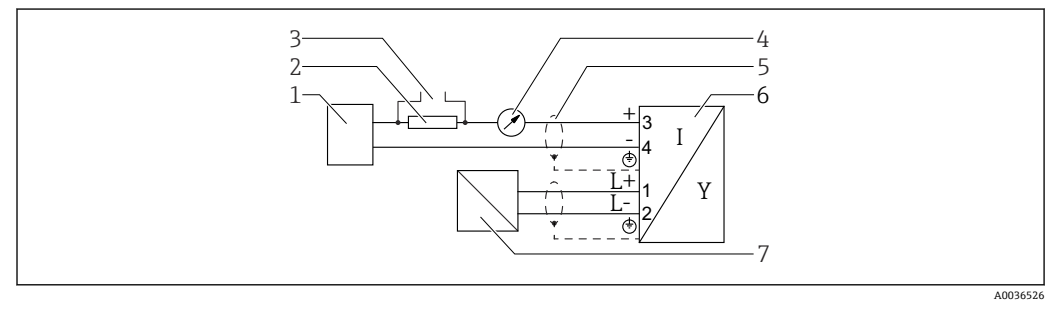

圖 15 ブロック図、4 線式: 4~20 mA HART (10.4~48 V<sub>DC</sub>)

- 1 演算ユニット(例:PLC)
- 2 HART 通信用抵抗(≥ 250 Ω);最大負荷に注意
- 3 Commubox FXA195 または FieldXpert SFX350/SFX370 の接続(VIATOR Bluetooth モデム使用)
- 4 アナログ表示器;最大負荷に注意
- -<br>5 ケーブルシールド;ケーブル仕様に注意
- 6 計測機器
- 7 供給電圧;端子電圧を参照、ケーブル仕様を参照。

 $\frac{1}{2}$  子の割当て、4 線式: 4~20 mA HART (90~253 V<sub>AC</sub>)

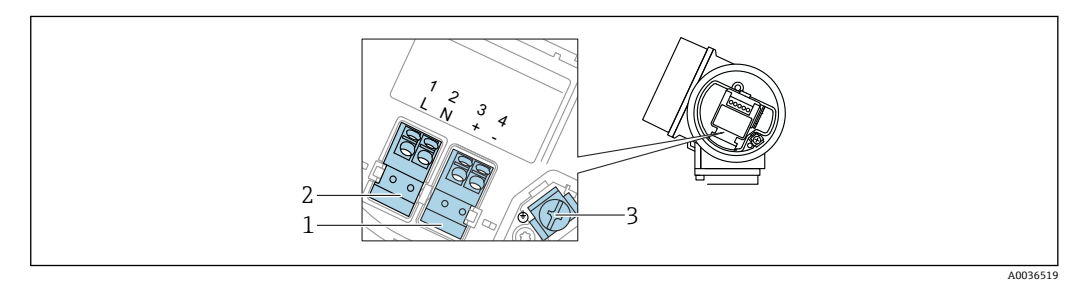

**図 16 端子の割当て、4 線式: 4~20 mA HART (90~253 VAC)** 

- 1 4~20 mA HART(アクティブ)接続:端子 3 および 4
- 2 電源接続:端子 1 および 2
- 3 ケーブルシールド線用端子

# L **注意**

### **電気的安全性を確保するために:**

▶ 保護接地接続は外さないでください。

‣ 保護接地を外す前に、機器の電源電圧を遮断してください。

● 電源電圧を接続する前に、保護接地を内部の接地端子(3)に接続してください。 必要に応じて、等電位線を外部の接地端子に接続してください。

電磁適合性(EMC)を確保するために:電源ケーブルの保護接地導体のみを介し て、機器を接地**しないでください**。代わりに、機能接地をプロセス接続(フランジ またはネジ込み接続)または外部の接地端子にも接続する必要があります。

● 機器の近くにアクセスしやすい電源スイッチを設置する必要があります。電源ス イッチには機器の開閉器であることを明示してください(IEC/EN61010)。

### **ブロック図、4 線式:4~20 mA HART(90~253 VAC)**

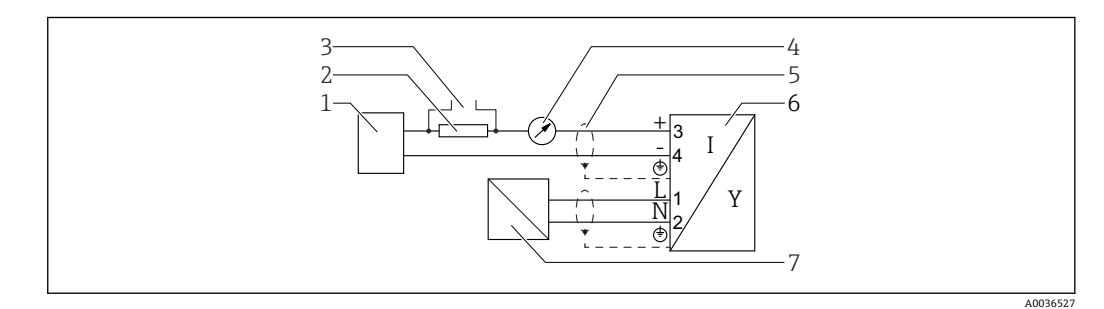

**■ 17 ブロック図、4 線式: 4~20 mA HART (90~253 VAC)** 

- 1 演算ユニット(例:PLC)
- 2 HART 通信用抵抗(≥ 250 Ω);最大負荷に注意
- 3 Commubox FXA195 または FieldXpert SFX350/SFX370 の接続(VIATOR Bluetooth モデム使用)
- 4 アナログ表示器;最大負荷に注意
- 5 ケーブルシールド;ケーブル仕様に注意
- 6 計測機器
- 7 供給電圧;端子電圧を参照、ケーブル仕様を参照。

# **スイッチ出力の接続例**

HART 機器では、オプションとしてスイッチ出力を使用できます。

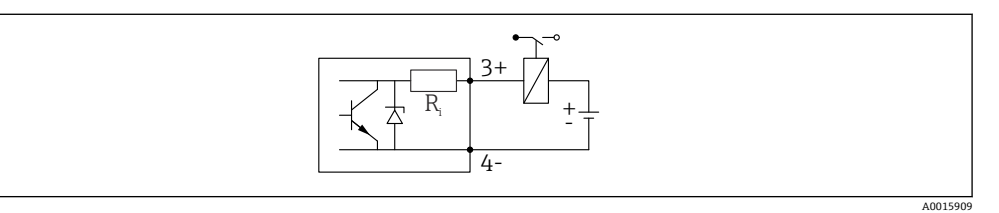

### ■18 リレーの接続

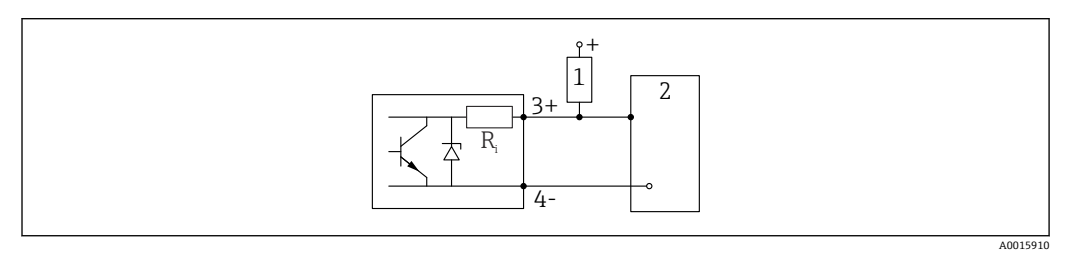

■19 デジタル入力の接続

1 プルアップ抵抗

2 デジタル入力

● 最適な干渉波の適合性を得るには、1000Ω未満の外部抵抗(リレーの抵抗または プルアップ抵抗)に接続することを推奨します。

## <span id="page-34-0"></span>**HART ループコンバータ HMX50**

HART プロトコルの動的変数は、HART ループコンバータ HMX50 を使用してそれぞれ 4~20 mA に変換できます。変数と電流出力の割り当て、および、個々のパラメータの 測定範囲は HMX50 で設定されます。

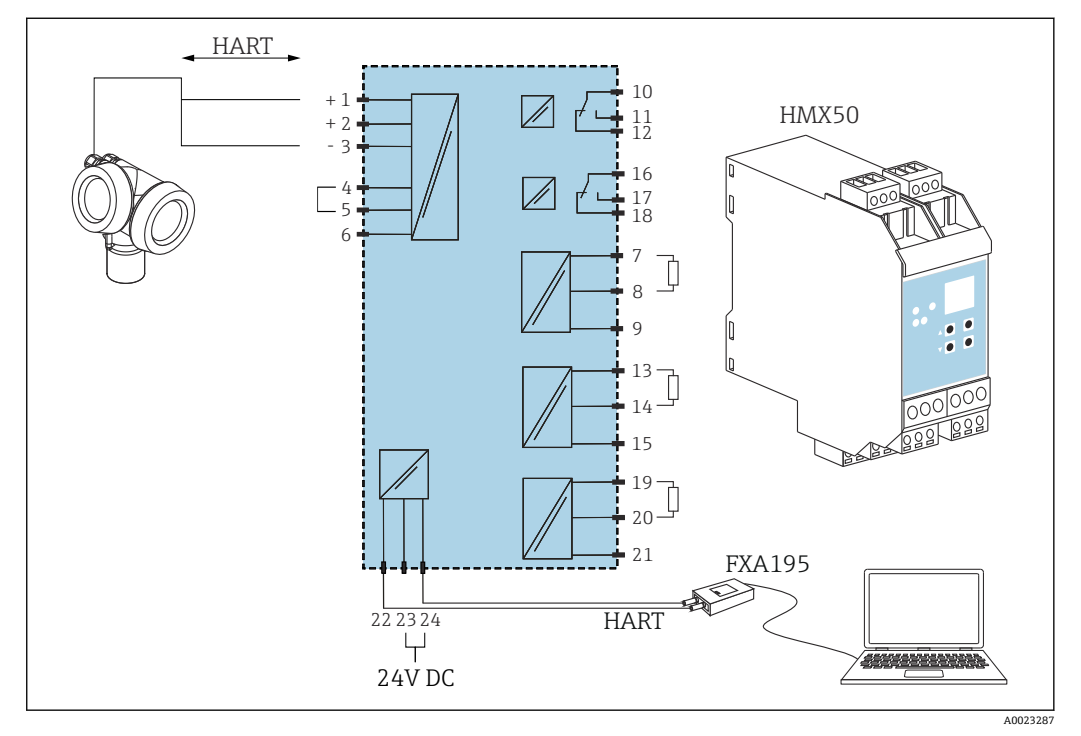

■ 20 HART ループコンバータ HMX50 の接続図 (例:パッシブ 2 線機器と電流出力 (電源として接続))

HART ループコンバータ HMX50 はオーダー番号 71063562 で入手できます。 関連資料:TI00429F および BA00371F

# **7.1.2 ケーブル仕様**

- **過電圧保護機能のない機器** 差込式スプリング端子、ケーブル断面積 0.5~2.5 mm<sup>2</sup> (20~14 AWG) • **過電圧保護機能付き機器**
- ケーブル断面積 0.2~2.5 mm<sup>2</sup> (24~14 AWG) 用のネジ端子
- 周囲温度 T1160 ℃ (140 °F) の場合: 温度 T11 +20 K 用のケーブルを使用してください。

### **HART**

- アナログ信号のみを使用する場合は、標準の機器ケーブルで十分です。
- HART を使用する場合は、シールドケーブルを推奨します。プラントの接地コンセプ トに従ってください。
- ■4線機器の場合は、標準の機器ケーブルで十分です。

# **7.1.3 機器プラグ**

■ プラグ付きの機器バージョンの場合、信号ケーブルを接続するためにハウジングを 開ける必要はありません。

<span id="page-35-0"></span>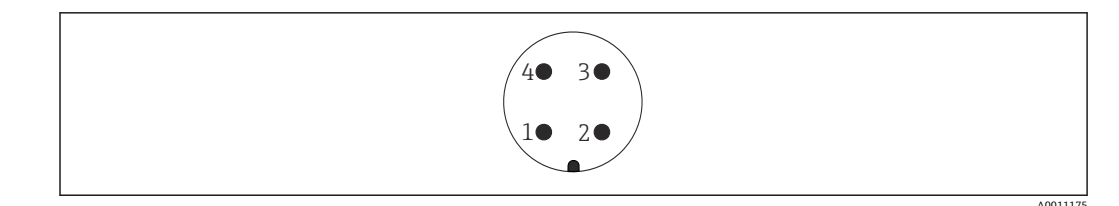

■ 21 M12 プラグのピン割当て

1 信号 +<br>2 割当て

- 2 割当てなし
- 3 信号 -
- 4 接地

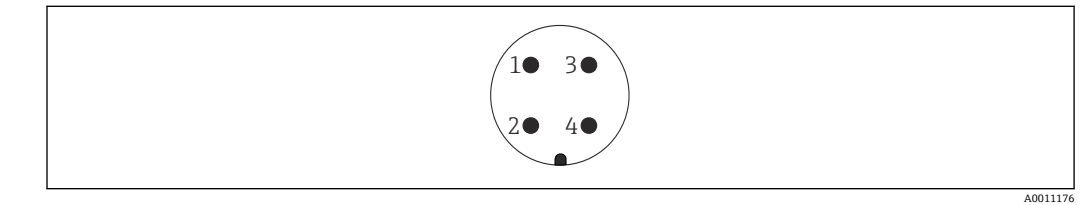

■ 22 7/8" プラグのピン割当て

- 1 信号 -
- 2 信号 +
- 3 割当てなし
- 4 シールド

# **7.1.4 電源電圧**

# **2 線式、4~20 mA HART、パッシブ**

# **2 線式、4~20 mA HART 1)**

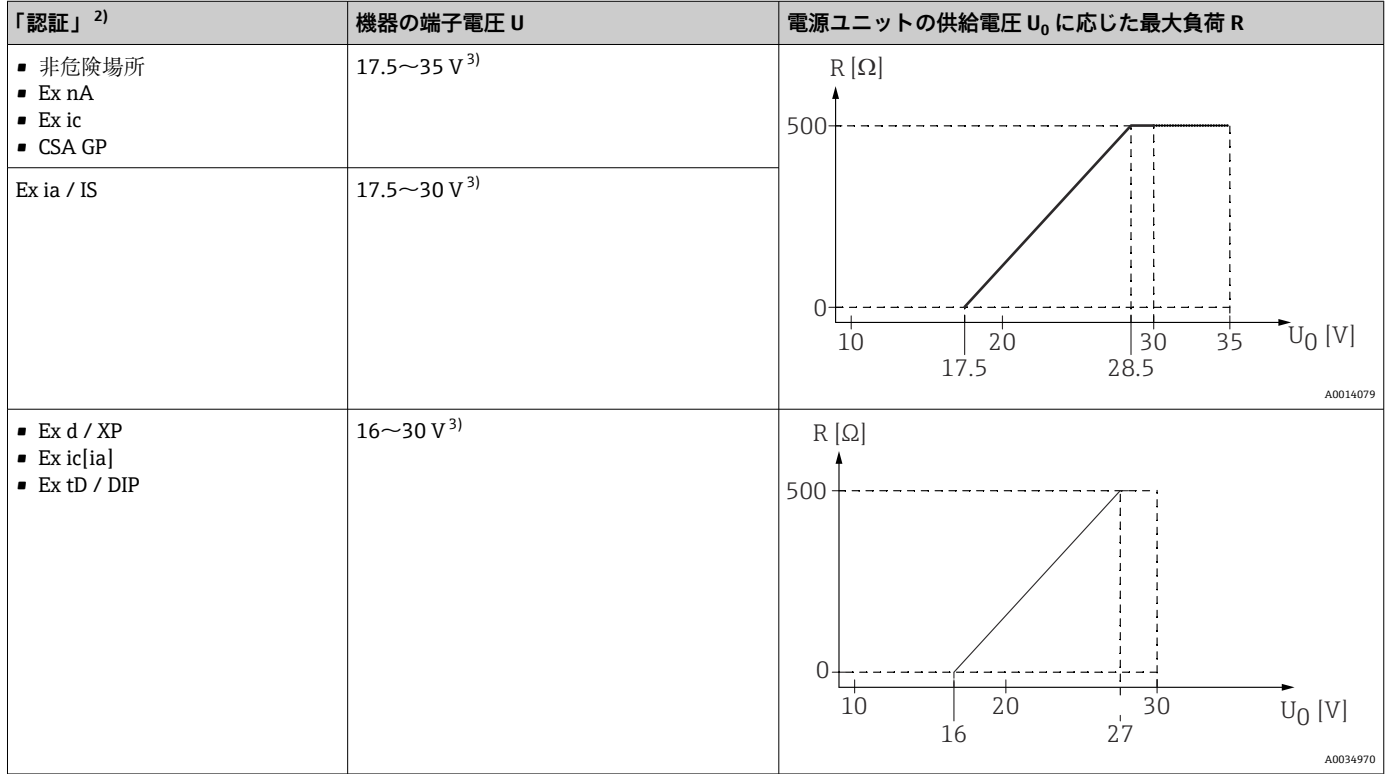

1) 製品構成の仕様コード 020:オプション A

2) 製品構成の仕様コード 010

3) Bluetooth モジュールを使用する場合は、最小供給電圧が 2 V 上昇します。
## **2 線式、4~20 mA HART、スイッチ出力 1)**

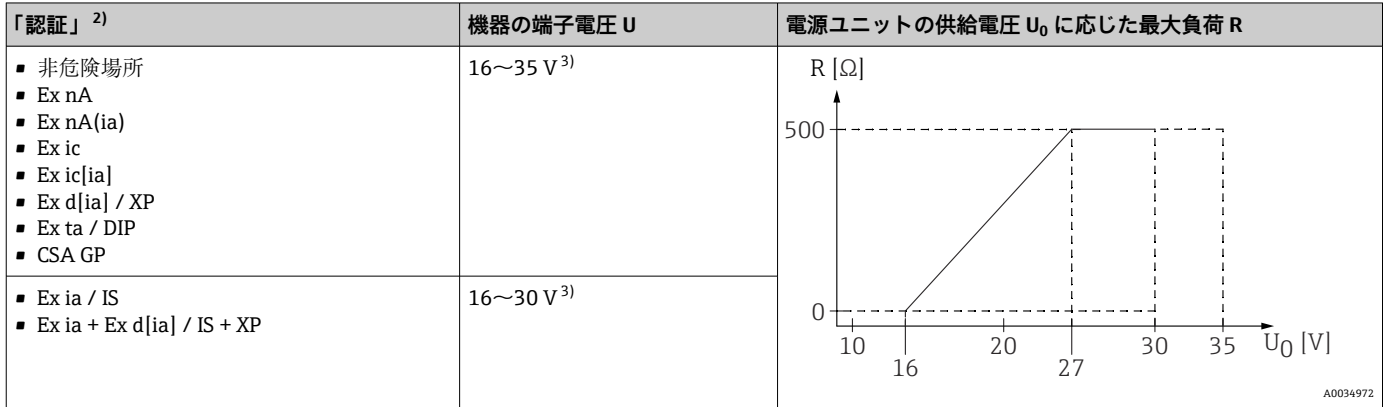

1) 製品構成の仕様コード 020:オプション B

2) 製品構成の仕様コード 010<br>3) Bluetooth モジュールを使用

、 -----------<br>Bluetooth モジュールを使用する場合は、最小供給電圧が 2 V 上昇します。

### **2 線式、4~20 mA HART、4~20mA 1)**

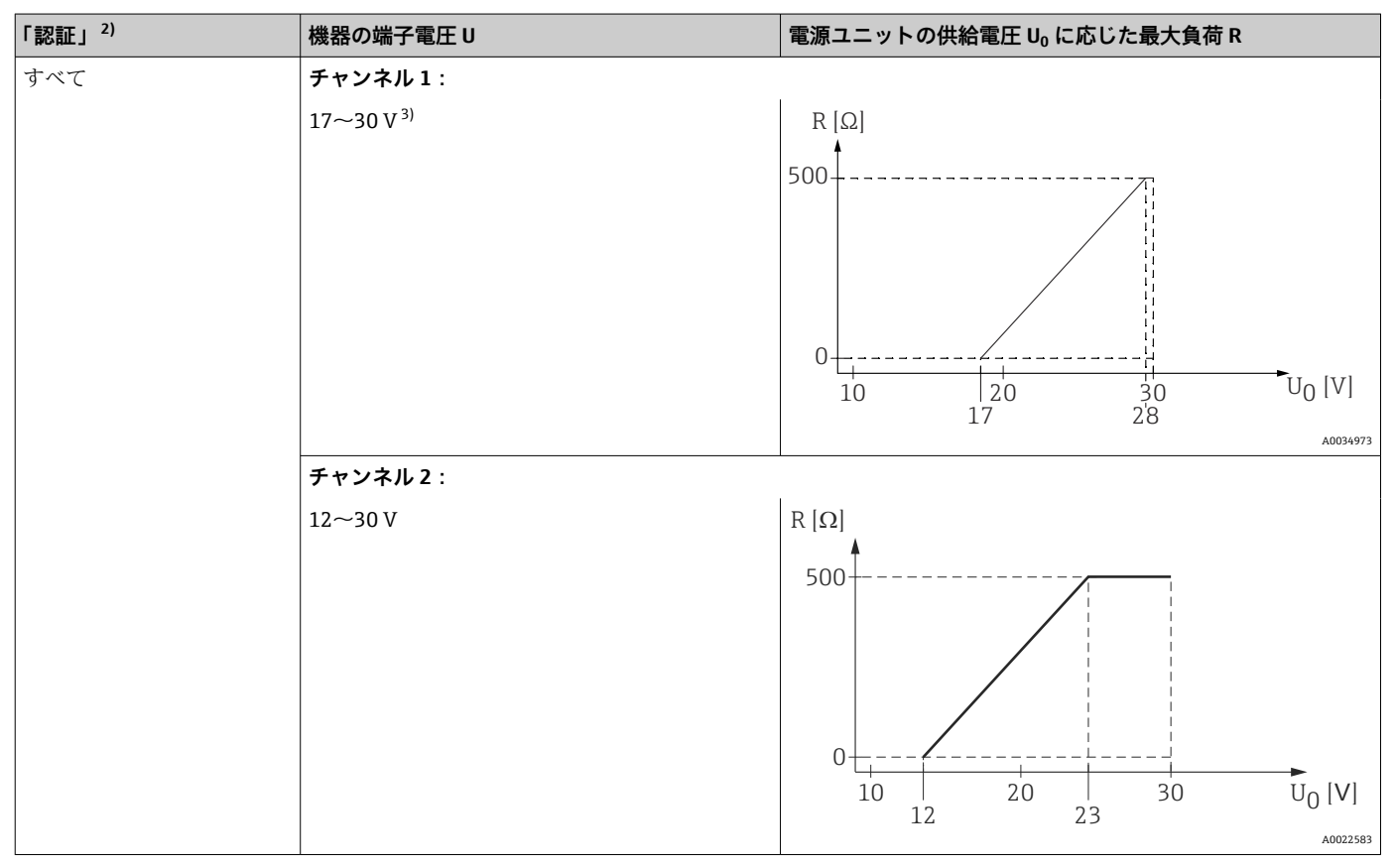

1) 製品構成の仕様コード 020 : オプション C<br>2) 製品構成の仕様コード 010

製品構成の仕様コード 010

3) Bluetooth モジュールを使用する場合は、最小供給電圧が 2 V 上昇します。

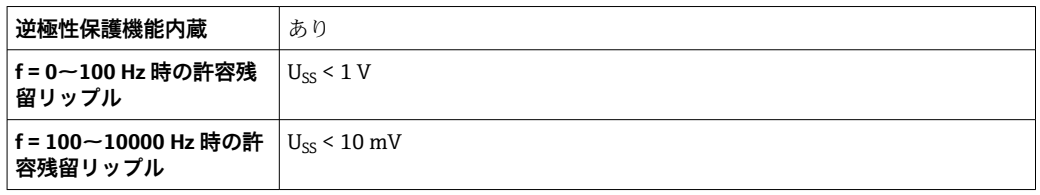

### **4 線式、4~20 mA HART、アクティブ**

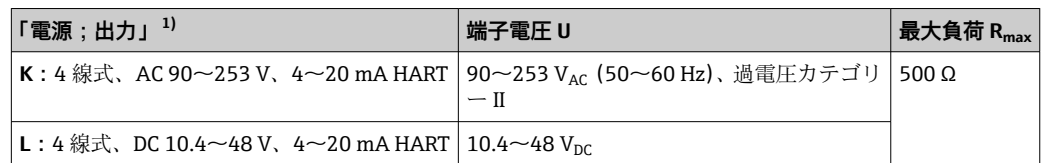

1) 製品構成の仕様コード 020

#### **7.1.5 過電圧保護**

DIN EN 60079-14 の試験手順基準 60060-1 (10 kA、パルス 8/20 μs)に準拠した過電 圧保護を必要とする可燃性液体のレベル測定に本機器を使用する場合、過電圧保護モジ ュールを設置してください。

#### **内蔵の過電圧保護モジュール**

内蔵の過電圧保護モジュールは、2 線式 HART、PROFIBUS PA、および FOUNDATION Fieldbus の各機器で使用できます。

製品構成:項目 610「取付け済みアクセサリ」、オプション NA「過電圧保護」

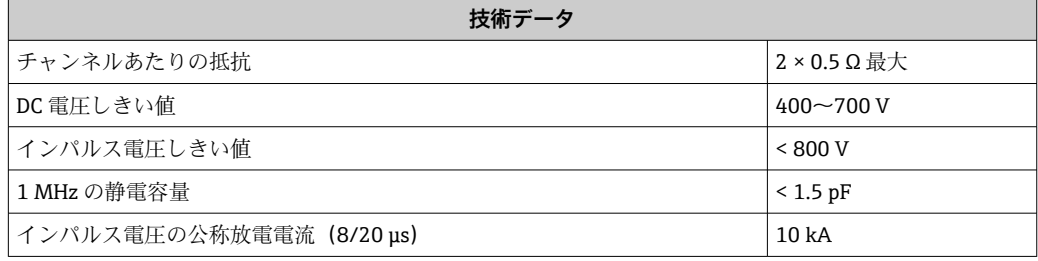

#### **外部の過電圧保護モジュール**

Endress+Hauser の HAW562 または HAW569 は、外部過電圧保護に適しています。

■ 詳細情報については以下の文書を参照ください。

- HAW562:TI01012K
- HAW569:TI01013K

## **7.2 機器の接続**

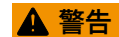

#### **爆発の危険性**

- ‣ 適用される国内規格を遵守してください。
- ▶ 安全上の注意事項 (XA) の仕様に従ってください。
- ▶ 指定のケーブルグランド以外使用しないでください。
- ▶ 電源が銘板に示されている情報と一致していることを確認してください。
- ▶ 電源のスイッチを切ってから機器を接続します。
- ▶ 電源を投入する前に、等電位線を外部の接地端子に接続してください。

#### **必要な工具/アクセサリ:**

- ■カバーロック付きの機器の場合:六角レンチ AF3
- 電線ストリッパー
- ■標準ケーブルを使用する場合:1 つのスリーブですべての電線接続に対応

## **7.2.1 カバーを開ける**

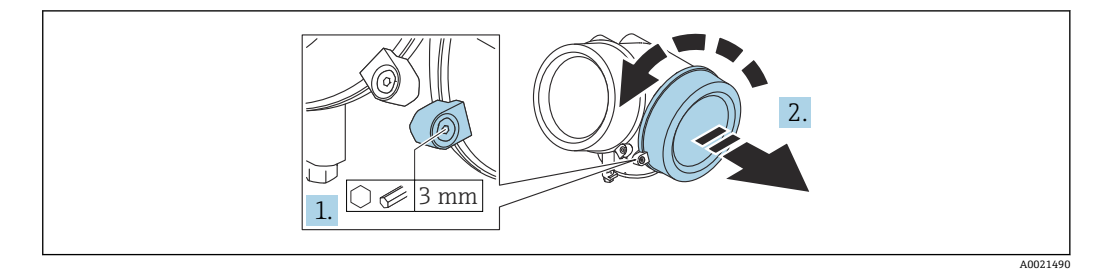

1. 端子接続部カバーの固定クランプのネジを六角レンチ (3 mm) を使用して緩め、 クランプを 90 ° 反時計回りに回します。

2. 端子接続部カバーを外してカバーシールを確認し、必要に応じて交換します。

## **7.2.2 接続**

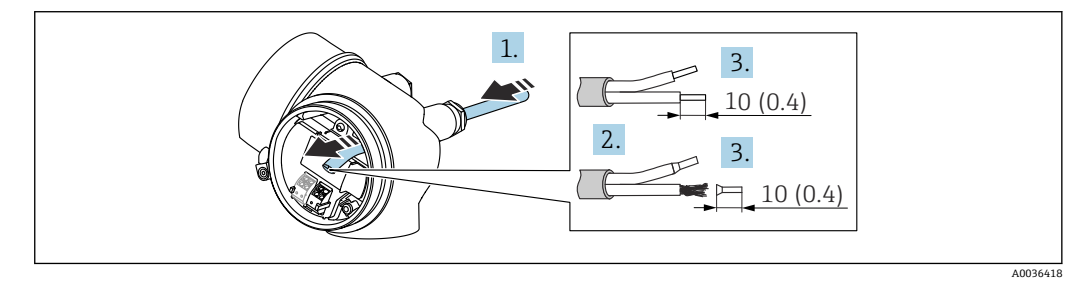

■ 23 単位: mm (in)

- 1. 電線管接続口からケーブルを挿入します。気密性を確保するため、電線管接続口 のシールリングは外さないでください。
- 2. ケーブルシースを取り除きます。
- 3. ケーブル終端の被覆を 10 mm (0.4 in) 剥がします。より線ケーブルを使用する場 合は、電線端スリーブも取り付けます。
- 4. ケーブルグランドをしっかりと締め付けます。
- 5. 端子の割当てに従ってケーブルを接続します。

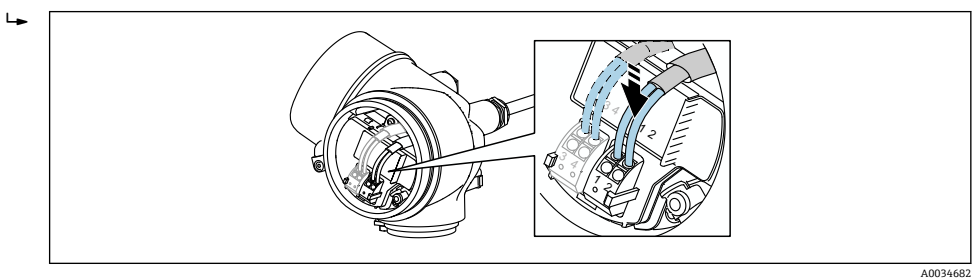

6. シールドケーブルを使用する場合:ケーブルシールドを接地端子に接続します。

## **7.2.3 差込式スプリング端子**

過電圧保護機能を備えていない機器の電気接続は、差込式スプリング端子を使用して行 います。端子台接続付きの剛性およびフレキシブル導体は、レバーを使用せずに直接端 子に挿入することが可能であり、自動的に接点が形成されます。

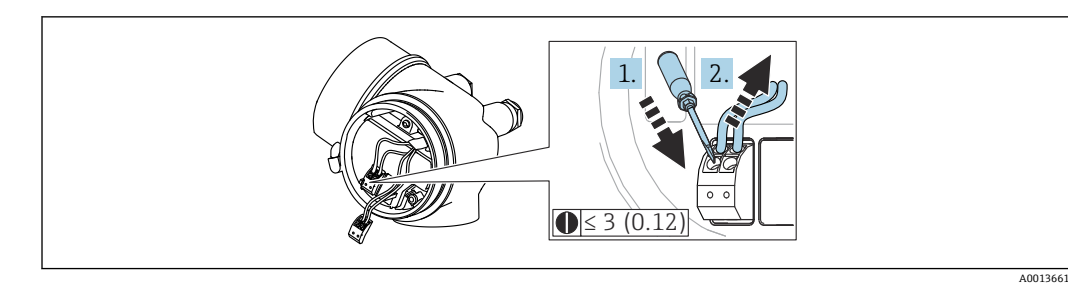

#### **图 24 単位: mm (in)**

ケーブルを再び端子から外す場合:

1. 3 mm 以下のマイナスドライバを使用して2つの端子孔間の溝を押し下げます。 2. これと同時に、端子からケーブル終端を引き抜きます。

## **7.2.4 端子接続部のカバーを閉じる**

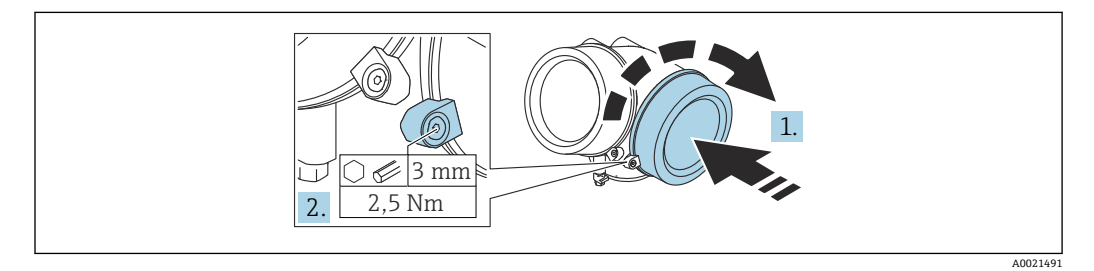

1. 端子接続部のカバーをねじ込みます。

2. 固定クランプを時計回りに 90°回して、六角レンチ(3 mm)を使用して端子接続 部カバーの固定クランプのネジを 2.5 Nm で締め付けます。

## **7.3 配線状況の確認**

□機器またはケーブルは損傷していないか? (外観検査) □使用されるケーブルの仕様は正しいか? □取り付けられたケーブルに適切なストレインリリーフがあるか? すべてのケーブルグランドが取り付けられ、しっかりと固定され、密閉されている か? □供給電圧が銘板に示されている仕様と一致しているか? 口端子割当は正しいか? □必要に応じて、保護接地接続が確立されているか? 電圧が供給されている場合、機器の運転準備が整っているか、表示モジュールに値 が表示されているか? ハウジングカバーはすべて取り付けられ、固定されているか? □固定クランプはしっかりと締め付けられているか?

# **8 操作方法**

## **8.1 概要**

## **8.1.1 現場操作**

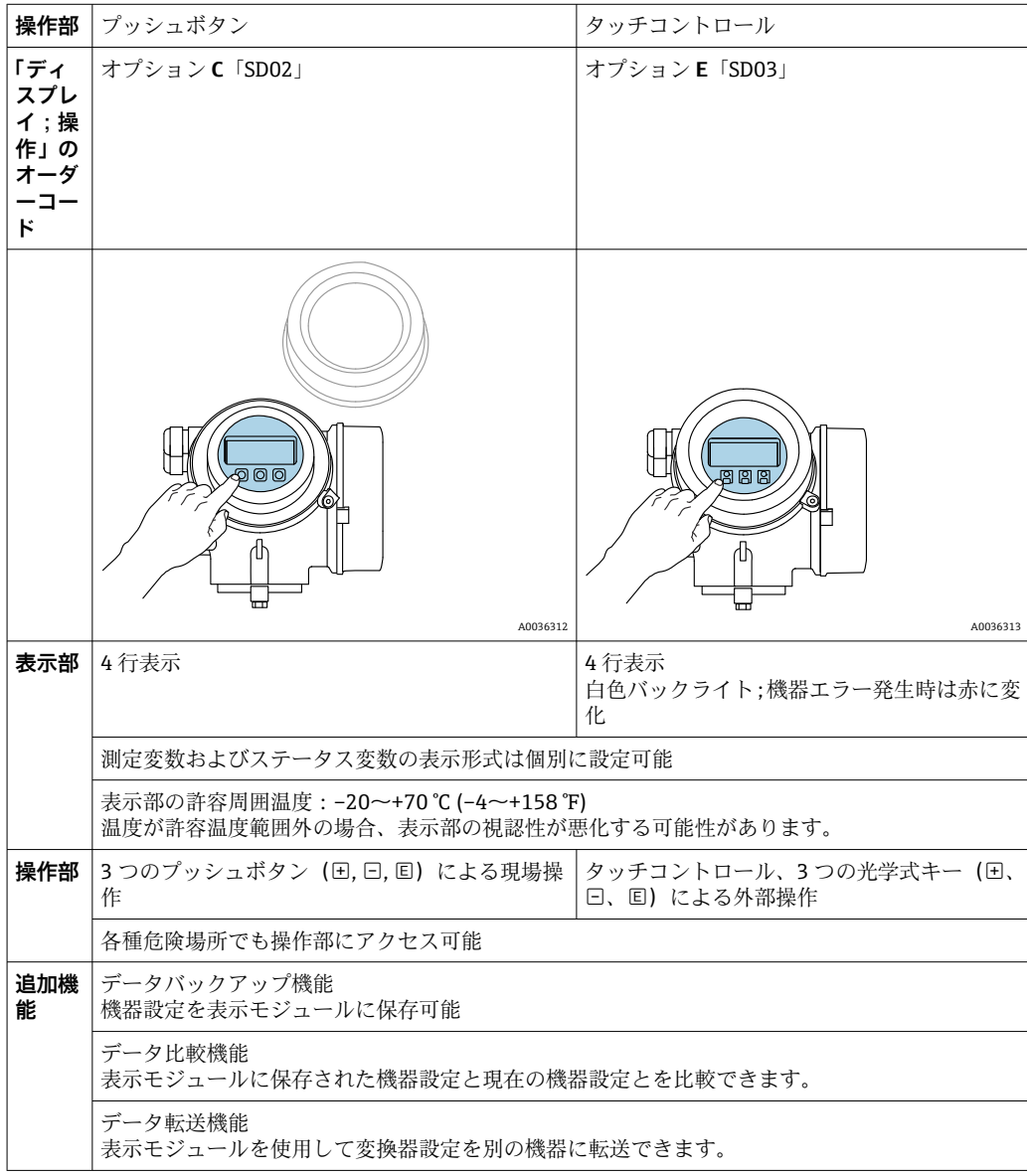

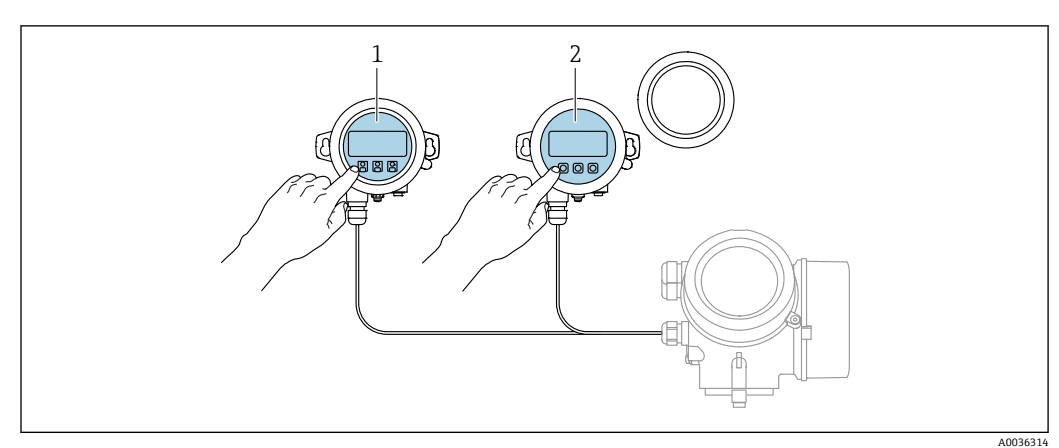

## **8.1.2 リモート表示部と操作モジュール FHX50 による操作**

#### **25 FHX50 操作オプション**

- 1 表示部および操作モジュール SD03(光学式キー)、カバーガラスの上から操作できます。
- 2 表示部および操作モジュール SD02(プッシュボタン)、カバーは取り外してください。

## **8.1.3 Bluetooth® ワイヤレス技術を経由**

#### **要件**

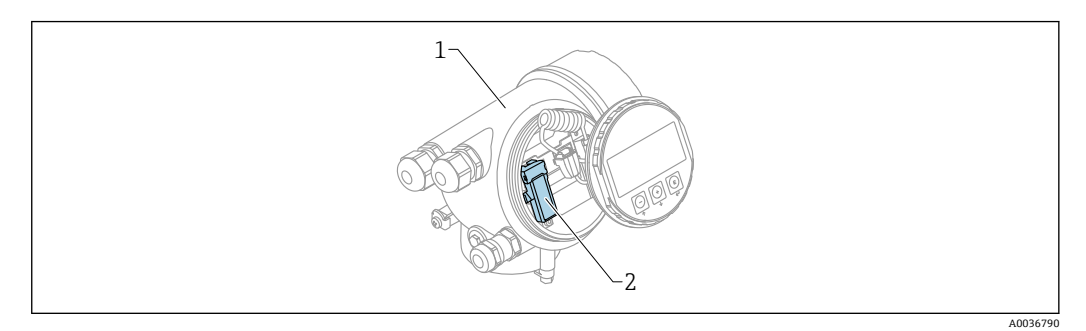

- 26 Bluetooth モジュール搭載の機器
- 1 機器の電子回路部ハウジング<br>2 Bluetooth モジュール
- 2 Bluetooth モジュール

この操作オプションは Bluetooth モジュール搭載の機器でのみ使用可能です。以下の オプションがあります:

- ■機器と一緒に Bluetooth モジュールが注文されている。 仕様コード 610「取付け済みアクセサリ」、オプション NF「Bluetooth」
- Bluetooth モジュールがアクセサリ (注文番号: 71377355) として注文され、取り付 けられている。個別説明書 SD02252F を参照してください。

### **SmartBlue (アプリ) 経由の操作**

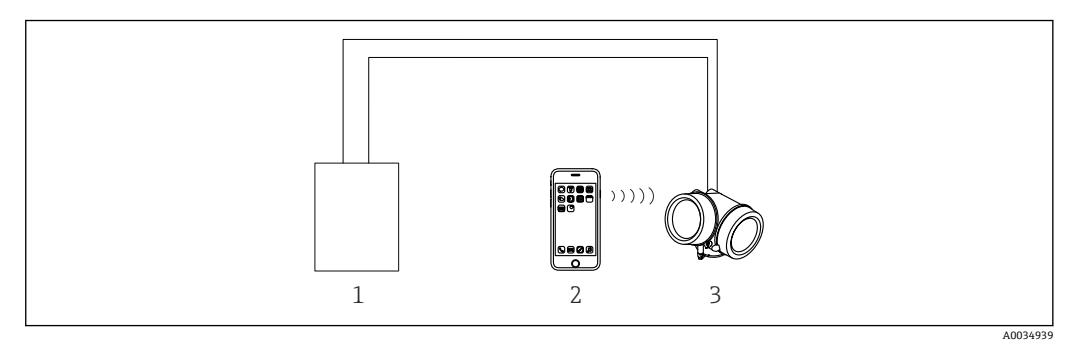

- ■27 SmartBlue (アプリ) 経由の操作
- 1 変換器電源ユニット
- 2 スマートフォン/タブレット端末、SmartBlue (アプリ)搭載<br>3 Bluetooth モジュール搭載の変換器
- 3 Bluetooth モジュール搭載の変換器

## **8.1.4 リモート操作**

### **HART プロトコル経由**

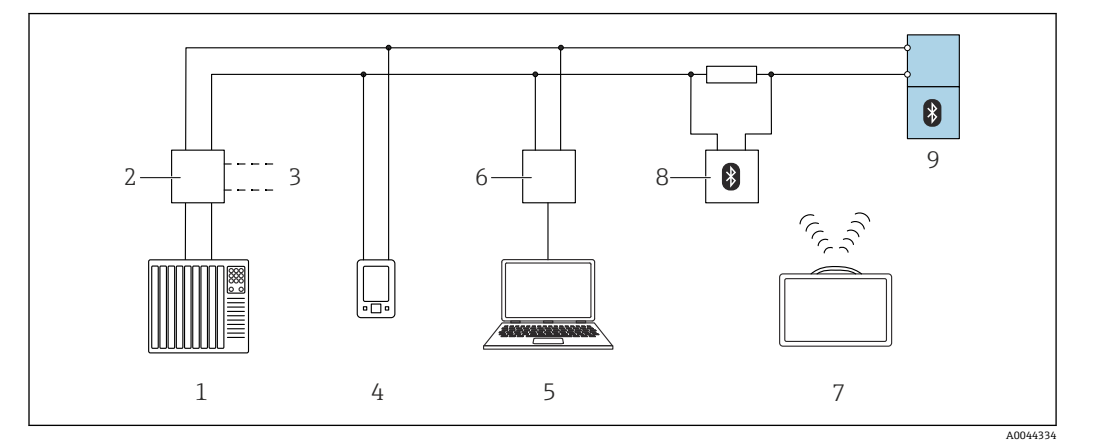

■ 28 HART 経由のリモート操作用オプション

- 
- 1 PLC (プログラマブルロジックコントローラ)<br>2 変換器供給電源ユニット (RN42 など) 変換器供給電源ユニット (RN42 など)
- 3 Commubox FXA195 および AMS Trex<sup>TM</sup> Device Communicator 用の接続部<br>4 AMS Trex<sup>TM</sup> Device Communicator
- 4 AMS Trex<sup>TM</sup> Device Communicator<br>5 操作ツール(例:DeviceCare/Field
- 操作ツール (例: DeviceCare/FieldCare、AMS Device View、SIMATIC PDM) 搭載のコンピュータ
- 6 Commubox FXA195 (USB)<br>7 Field Xpert SMT70
- Field Xpert SMT70
- 8 Bluetooth モデム、接続ケーブル付き (VIATOR など)
- 9 変換器

## **サービスインターフェイス(CDI)経由**

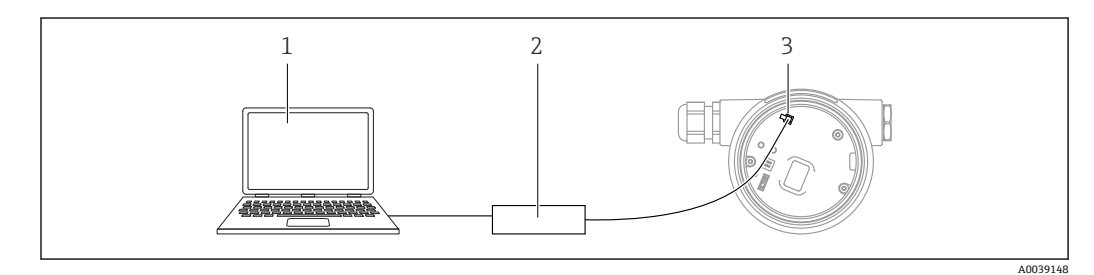

- 1 FieldCare/DeviceCare 操作ツール搭載のコンピュータ
- 2 Commubox FXA291
- 3 機器のサービスインターフェイス (CDI) (= Endress+Hauser Common Data Interface)

## **8.2 操作メニューの構成と機能**

## **8.2.1 操作メニューの構成**

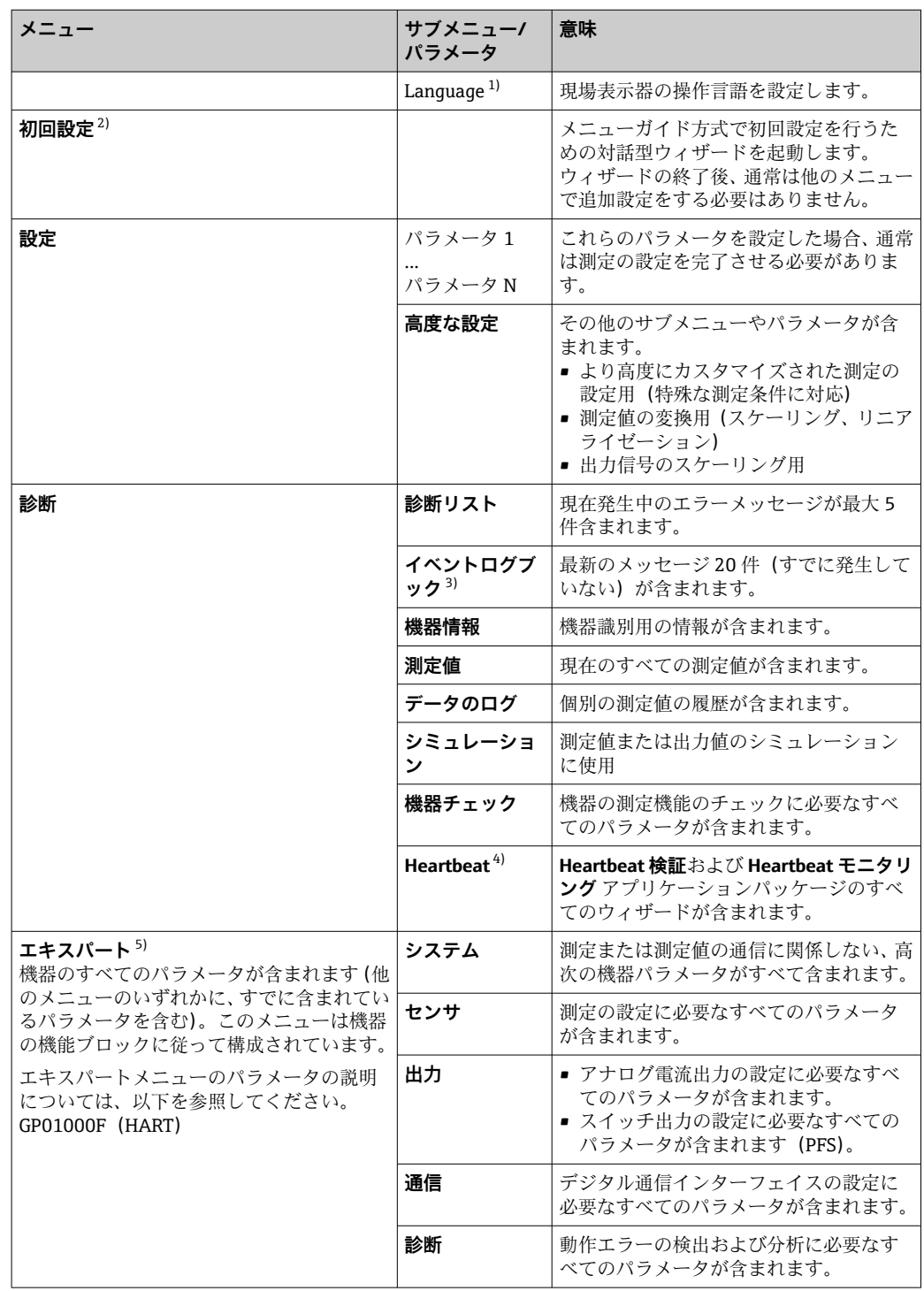

1) 操作ツール(例:FieldCare)を使用して操作する場合、「Language」パラメータは「設定 → 高度な設 定 → 表示」に表示されます。

2) FDT/DTM システムを介して操作する場合のみ<br>3) 現場表示器による操作の場合にのみ使用可能

3) 現場表示器による操作の場合にのみ使用可能

4) DeviceCare または FieldCare を介して操作する場合にのみ使用可能

5) 「エキスパート」メニューを呼び出すと、必ずアクセスコードの入力を求められます。ユーザー固有の アクセスコードが設定されていない場合は、「0000」を入力してください。

## <span id="page-45-0"></span>**8.2.2 ユーザーの役割と関連するアクセス権**

**「オペレータ」** と **「メンテナンス」** の 2 つのユーザーの役割は、機器固有のアクセス コードが設定されている場合、パラメータの書込アクセス権が異なります。これによ り、現場表示器を介した機器設定の不正アクセスが保護されます。(Verweisziel existiert nicht, aber @y.link.required='true')

**パラメータのアクセス権**

| ユーザーの役割 | 読み込みアクセス権 |                     | 書き込みアクセス権                     |  |
|---------|-----------|---------------------|-------------------------------|--|
|         | (初期設定)    | アクセスコードな   アクセスコードあ | アクセスコードな │ アクセスコードあ<br>(初期設定) |  |
| オペレータ   |           |                     |                               |  |
| メンテナンス  |           |                     |                               |  |

不正なアクセスコードを入力した場合、ユーザーには**「オペレータ」**のアクセス権が付 与されます。

ユーザーが現在ログオンしているユーザーの役割は、**アクセスステータス表示** パ **ラメータ(ディスプレイ操作)またはアクセスステータス ツール** パラメータ(ツ ール操作)で確認できます。

## **8.2.3 データアクセス - セキュリティ**

#### **アクセスコードによる書き込み保護**

機器固有のアクセスコードを使用して、機器設定用パラメータを書き込み保護すること が可能です。これにより、現場操作による値の変更ができなくなります。

#### **現場表示器によるアクセスコードの設定**

- 1. 次の項目に移動します。設定 → 高度な設定 → 管理 → アクセスコード設定 → アク セスコード設定
- 2. アクセスコードとして最大4桁の数値コードを設定します。
- 3. **アクセスコードの確認** パラメータ に数値コードを再入力して、確定します。 すべての書き込み保護パラメータの前に、 シンボルが表示されます。

#### **操作ツール(例:FieldCare)によるアクセスコードの設定**

1. 次の項目に移動します。設定 → 高度な設定 → 管理 → アクセスコード設定

2. アクセスコードとして最大4桁の数値コードを設定します。 書込保護がオンになります。

#### **常に変更可能なパラメータ**

測定に影響を及ぼさない特定のパラメータは、書き込み保護から除外されます。アクセ スコード設定にかかわらず、これらのパラメータは、他のパラメータがロックされてい る場合も常に変更可能です。

ナビゲーション、編集画面で 10 分以上キーを押さなかった場合、機器は自動的に書き 込み保護パラメータを再度ロックします。ナビゲーションおよび編集モードから測定 値表示モードに戻すと、機器は 60 秒 後に自動的に書き込み保護パラメータをロックし ます。

●■■アクセスコードを使用して書き込みアクセス権を有効にした場合は、このアクセ スコードによってのみ再び無効にすることができます→ ■47。

■ 各書き込み保護パラメータは、「機能説明書」に 圖 シンボルで示されています。

#### <span id="page-46-0"></span>**アクセスコードによる書き込み保護の無効化**

現場表示器のパラメータの前に 圖 シンボルが表示されている場合、そのパラメータは 機器固有のアクセスコードで書き込み保護されています。このとき、現場表示器を使用 して値を変更することはできません→ ■ 46。

機器固有のアクセスコードを入力すると、現場操作による書き込みアクセス権のロック を無効にできます。

- 1. 回を押すと、アクセスコードの入力プロンプトが表示されます。
- 2. アクセスコードを入力します。
	- ► パラメータの前の 圖 シンボルが消えます。それまで書き込み保護されていた すべてのパラメータが再び使用可能になります。

### **アクセスコードによる書き込み保護の無効化**

### **現場表示器を使用**

- 1. 次の項目に移動します。設定 → 高度な設定 → 管理 → アクセスコード設定 → アク セスコード設定
- 2. **0000** を入力します。
- 3. **0000** を **アクセスコードの確認** パラメータ に再入力して、確定します。
	- 書き込み保護が無効になります。アクセスコードを入力しないでもパラメー タの変更が可能になります。

#### **操作ツールを使用(例:FieldCare)**

- 1. 次の項目に移動します。設定 → 高度な設定 → 管理 → アクセスコード設定
- 2. **0000** を入力します。
	- 書き込み保護が無効になります。アクセスコードを入力しないでもパラメー タの変更が可能になります。

#### **書き込み保護スイッチによる書き込み保護**

ユーザー固有のアクセスコードによるパラメータ書き込み保護とは異なり、この書き込 み保護では、すべての操作メニューに対する書き込みアクセスをロックできます(**「表 示のコントラスト」 パラメータ**を除く)。

これによりパラメータ値は読み取り専用となり、編集できなくなります(「**表示のコン トラスト」 パラメータ**を除く)。

- 現場表示器を使用
- サービスインターフェイス (CDI) 経由
- HART プロトコル経由

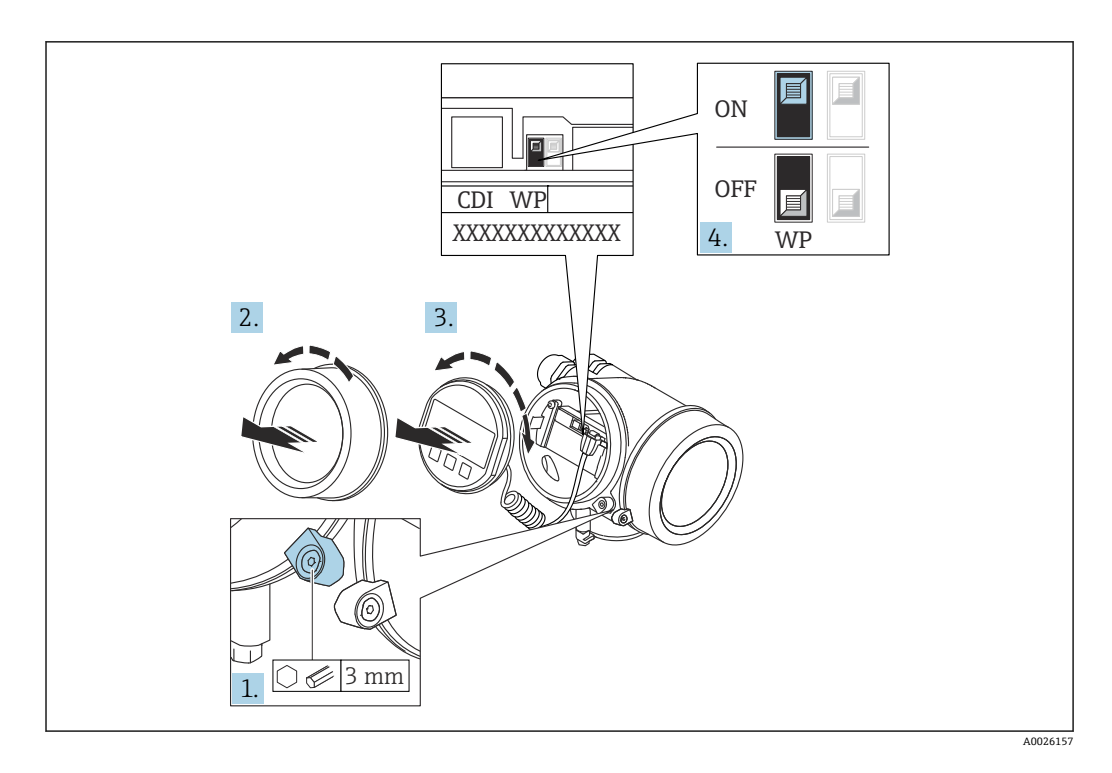

- 1. 固定クランプを緩めます。
- 2. 表示部のカバーを外します。
- 3. 表示モジュールを慎重に回転させて引き抜きます。書き込み保護スイッチにアク セスしやすくするため、表示モジュールを電子部コンパートメントの縁に差し込 みます。

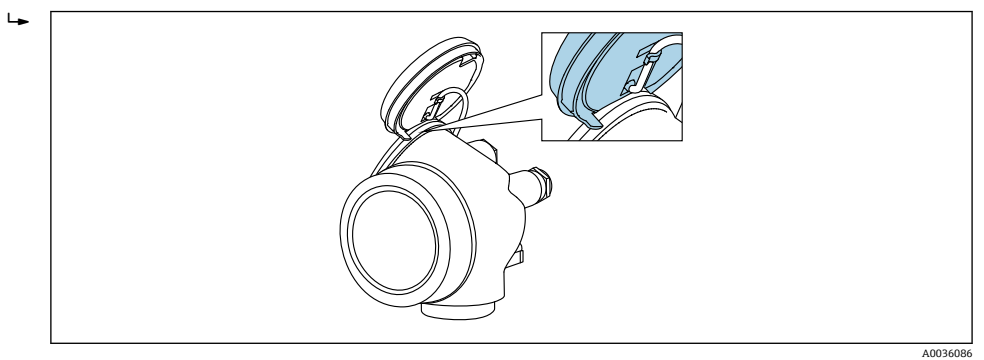

- 4. メイン電子モジュールの書き込み保護スイッチ(WP)を **ON** 位置に設定すると、 ハードウェア書き込み保護が有効になります。メイン電子モジュールの書き込み 保護スイッチ(WP)を **OFF** 位置(初期設定)に設定すると、ハードウェア書き 込み保護が無効になります。
	- ハードウェア書き込み保護が有効な場合、**ハードウェア書き込みロック** オプ ションが**ロック状態** パラメータに表示されます。さらに、現場表示器の操作 画面表示のヘッダーとナビゲーション画面のパラメータの前に 図 シンボルが 表示されます。

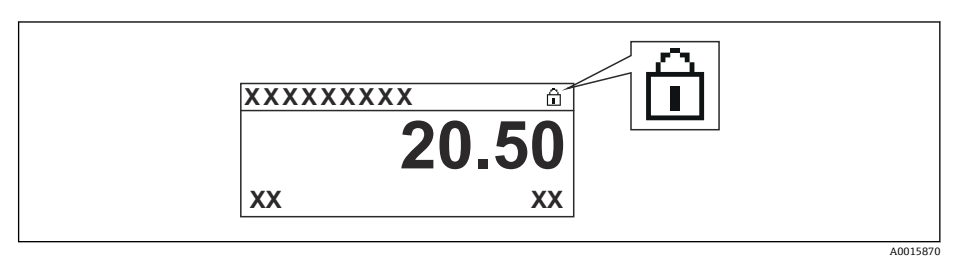

ハードウェア書き込み保護を無効にした場合、**ロック状態** パラメータにオプ ションは表示されません。現場表示器の操作画面表示のヘッダーとナビゲー ション画面のパラメータの前に表示されていた 図 シンボルは消えます。

- 5. ハウジングとメイン電子モジュール間の隙間にケーブルを収納し、表示モジュー ルを必要な向きで電子部コンパートメントにかみ合うまで差し込みます。
- 6. 変換器を再度取り付ける場合は、取り外しと逆の手順を実施してください。

### **キーパッドロックの有効化/無効化**

キーパッドロックを使用して、現場操作による操作メニュー全体へのアクセスをロック することができます。アクセスがロックされると、操作メニューのナビゲーションまた は各パラメータの値の変更はできなくなります。操作画面表示の測定値を読み取るこ とだけが可能です。

キーパッドロックのオン/オフはコンテキストメニューで行います。

#### **キーパッドロックのオン**

# **SD03 表示モジュールのみ**

- キーパッドロックが自動的にオンになります。
- ■機器が表示部を介して1分以上操作されなかった場合
- 機器をリスタートした場合

#### **キーロックを手動で有効化:**

- 1. 測定値表示の画面を表示します。
	- を 2 秒以上押します。
	- コンテキストメニューが表示されます。
- 2. コンテキストメニューで **キーロック オン** オプションを選択します。
	- キーパッドロックがオンになっています。
- キーパッドロック有効時に操作メニューにアクセスしようとすると、**キーロック オン**メッセージが表示されます。

#### **キーパッドロックのオフ**

- 1. キーパッドロックがオンになっています。 を 2 秒以上押します。 コンテキストメニューが表示されます。
- 2. コンテキストメニューで **キーロック オフ** オプションを選択します。 キーパッドロックがオフになります。

#### **Bluetooth® ワイヤレス技術**

### **Bluetooth® ワイヤレス技術を介した信号伝送では、フラウンホーファー研究所で試験 された暗号技術が使用されます。**

- SmartBlue アプリが搭載されていない場合、Bluetooth® ワイヤレス技術を介して機器 を表示することはできません。
- **1 台**のセンサと **1 台**のスマートフォンまたはタブレット端末とのポイント・トゥー・ ポイント接続のみが構築されます。

**8.3 表示部および操作モジュール**

## **8.3.1 表示**

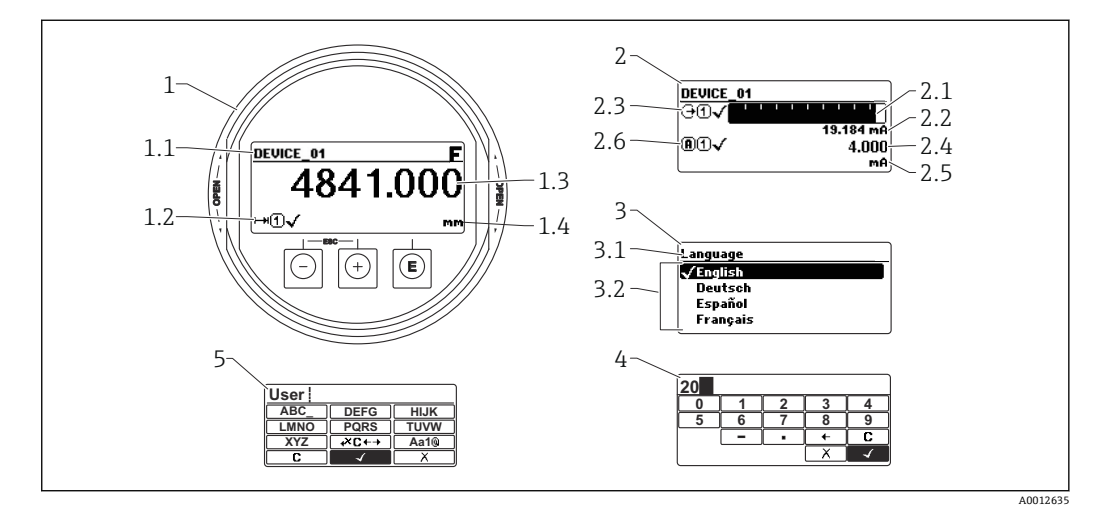

#### ■ 29 表示モジュールおよび操作モジュールの表示形式

- 1 測定値表示部(1 つの値、最大サイズ)
- 1.1 タグとエラーシンボル(エラーが出ている場合)を含むヘッダー
- 1.2 測定値シンボル
- 1.3 測定値
- 1.4 単位
- 2 測定値表示部 (バーグラフ + 1 つの値)
- 2.1 測定値 1 のバーグラフ
- 2.2 測定値 1(単位付き)
- 2.3 測定値 1 の測定値シンボル
- 2.4 測定値 2
- 2.5 測定値 2 の単位
- 2.6 測定値 2 の測定値シンボル
- 3 パラメータ表示(この場合:選択リスト付きのパラメータ)
- 3.1 パラメータ名とエラーシンボル(エラーが出ている場合)を含むヘッダー 3.2 選択リスト; ☑ は現在のパラメータ値を示します。
- 4 数字の入力マトリックス
- 5 英数字および特殊文字の入力マトリックス

## **サブメニューの表示シンボル**

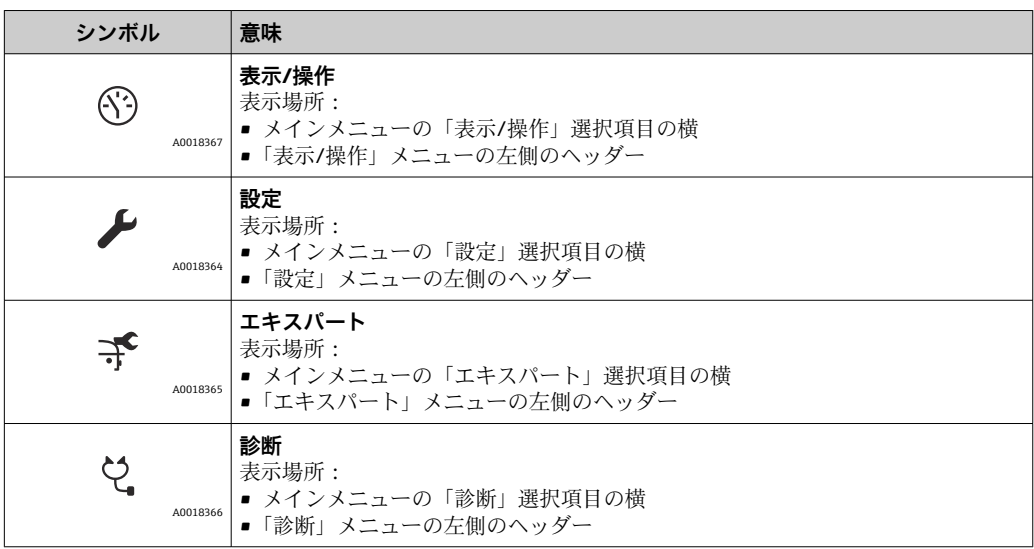

## **ステータス信号**

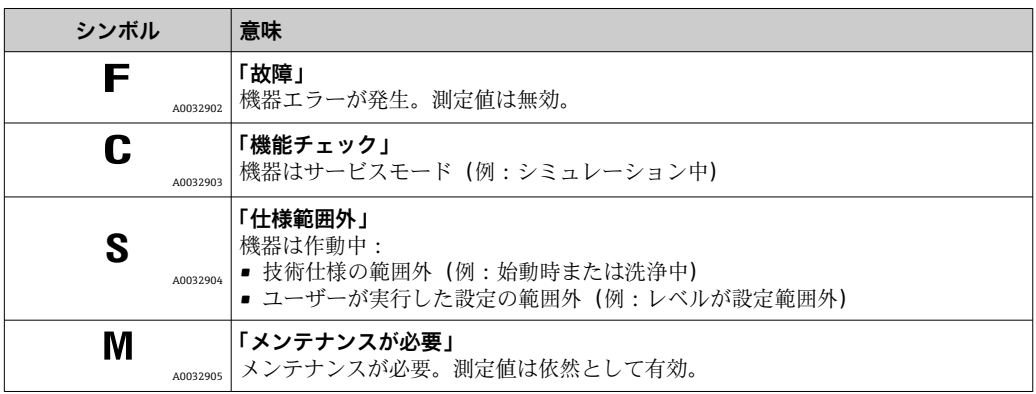

## **ロック状態の表示シンボル**

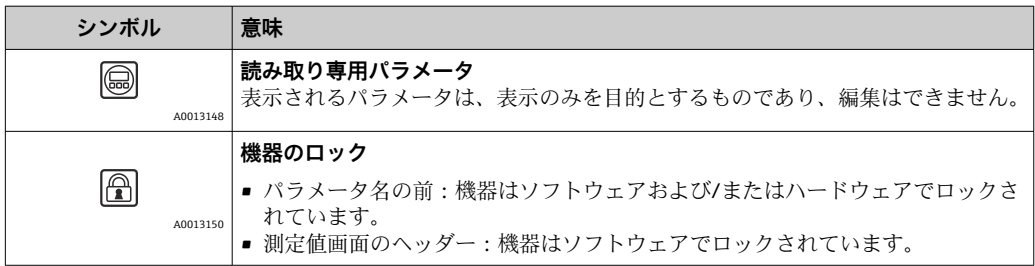

**測定値シンボル**

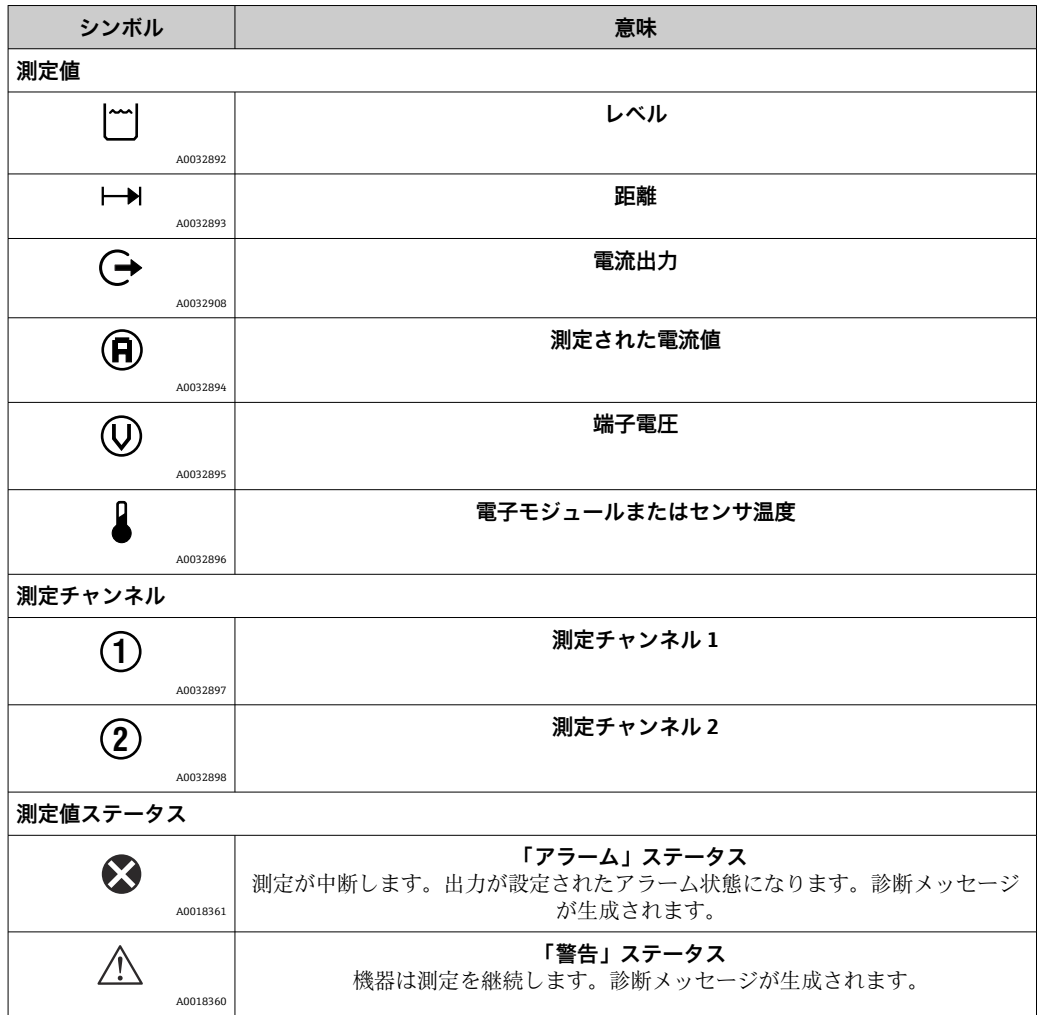

# **8.3.2 操作部**

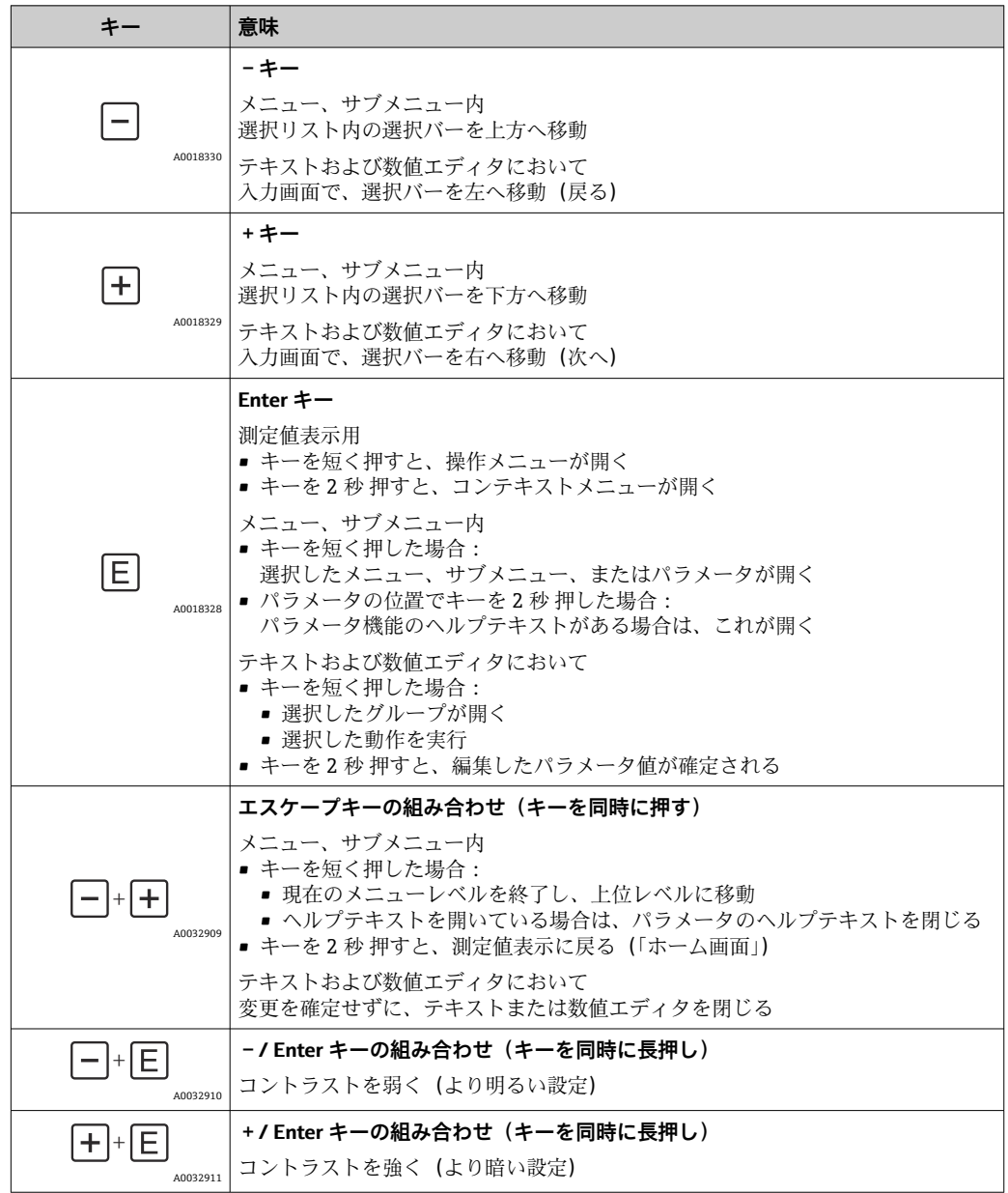

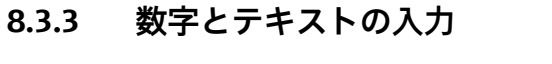

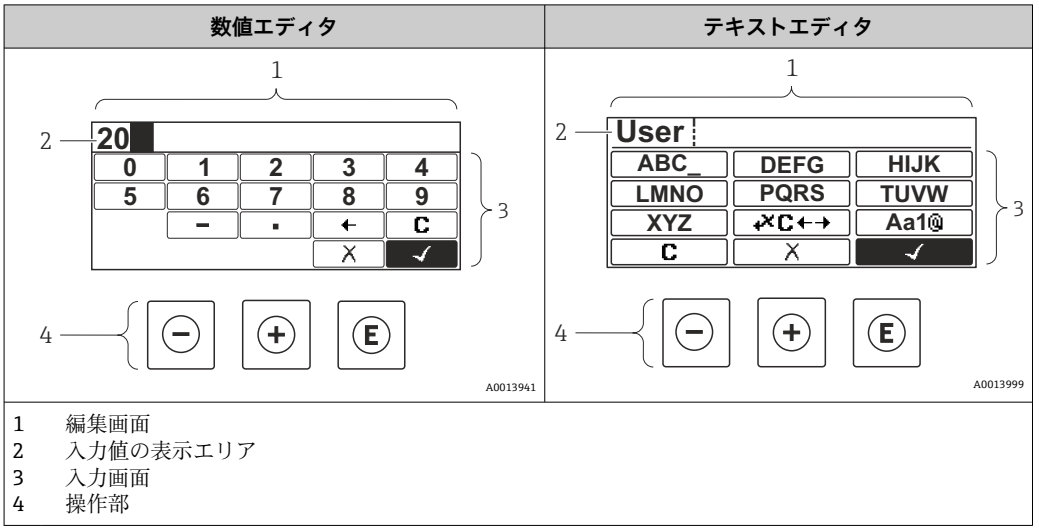

## **入力画面**

数値およびテキストエディタの入力画面では、次の入力シンボルと操作シンボルが使用 できます。

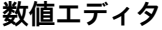

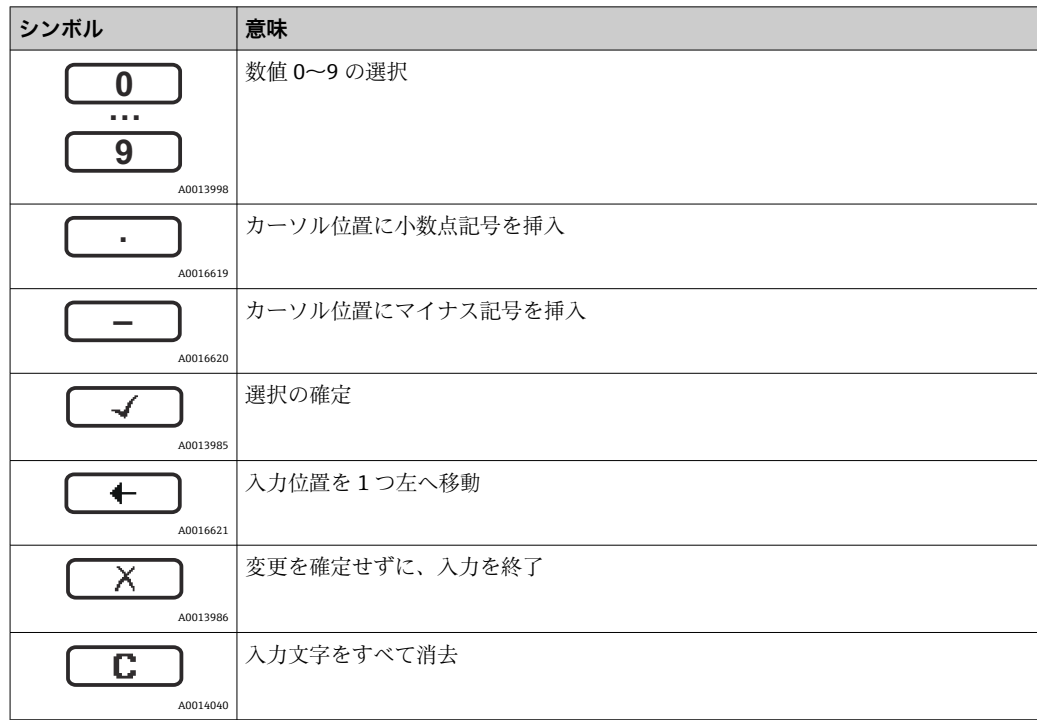

## **テキストエディタ**

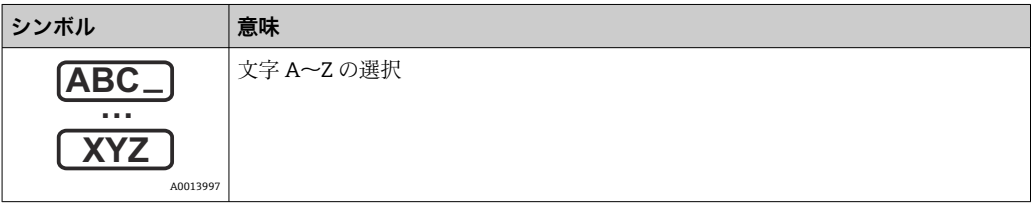

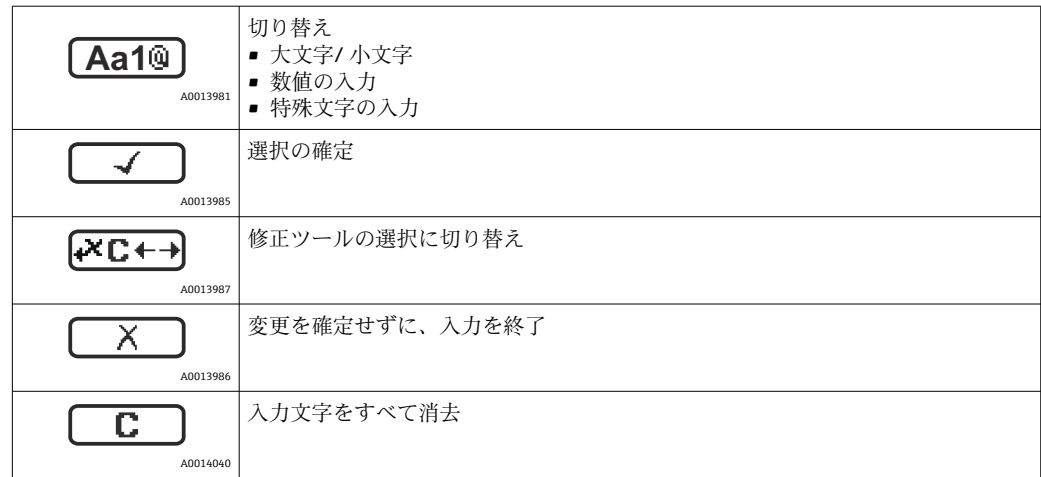

### テキスト修正 ( 区<del>C</del> → において)

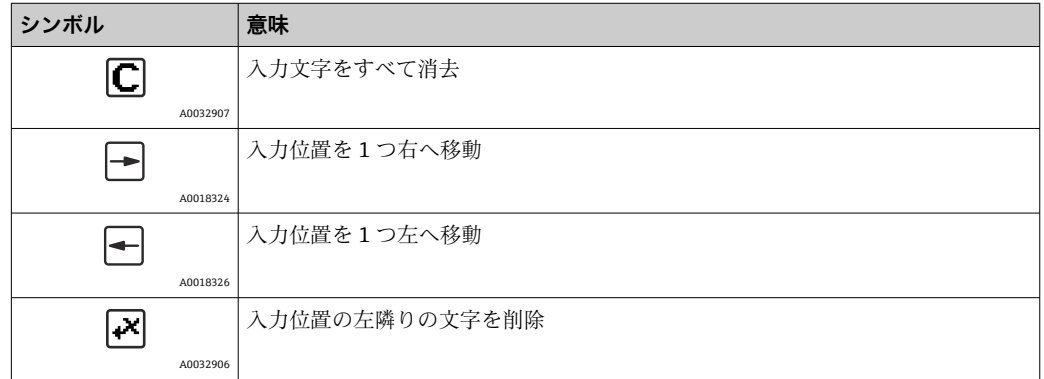

## **8.3.4 コンテキストメニューを開く**

コンテキストメニューを使用すると、操作画面表示から簡単かつダイレクトに次のメニ ューを開くことができます。

- 設定
- 設定バックアップの表示
- エンベロープカーブ
- キーロックオン

### **コンテキストメニューの呼び出しと終了**

操作画面表示にします。

1. 回を2秒間押します。

コンテキストメニューが開きます。

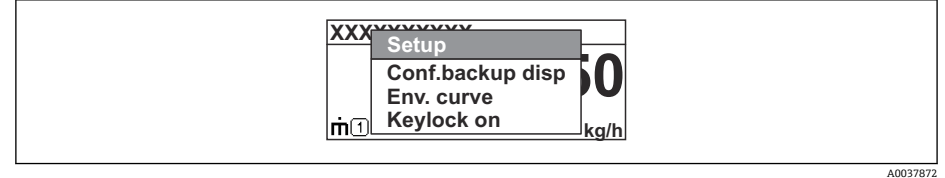

2. 日+田を同時に押します。

コンテキストメニューが閉じて、操作画面が表示されます。

### **コンテキストメニューによるメニューの呼び出し**

- 1. コンテキストメニューを開きます。
- 2. 日を押して、必要なメニューに移動します。

3. 回を押して、選択を確定します。 選択したメニューが開きます。

## **8.3.5 表示部および操作モジュール上の反射波形表示**

測定信号を評価するため、反射波形とマッピングカーブ(マッピングが記録されている 場合)を表示部および操作モジュールに表示することが可能です。

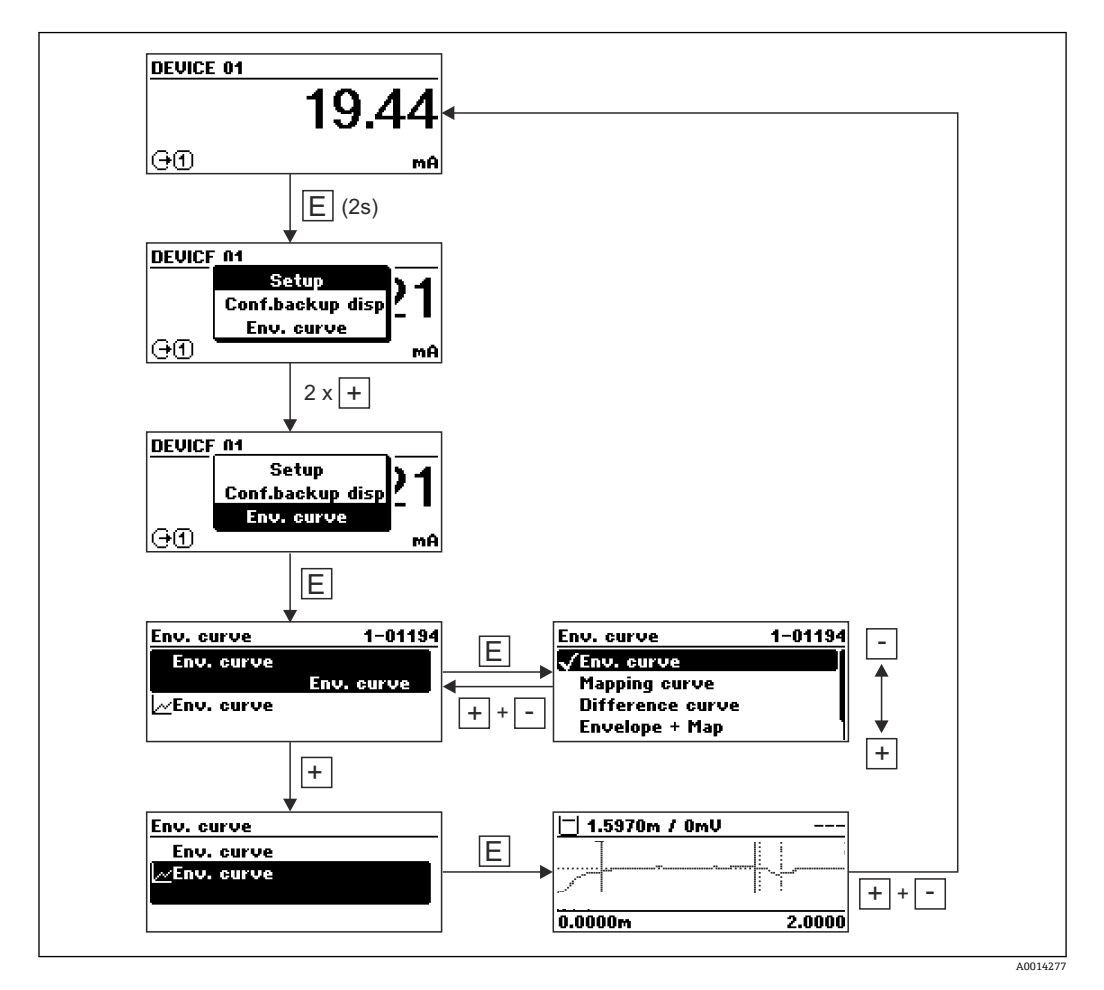

# **9 HART プロトコルを介したシステムインテグレ ーション**

## **9.1 DD ファイルの概要**

### **HART**

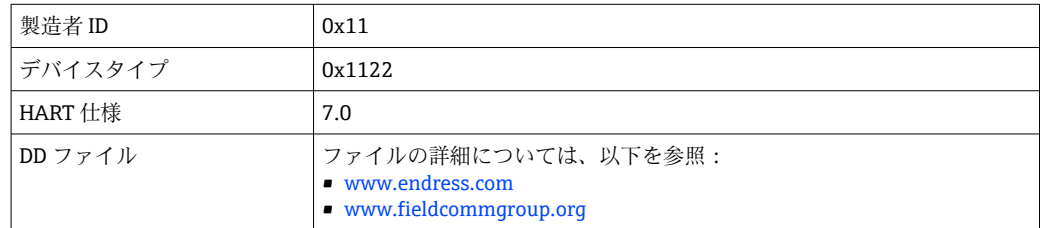

# **9.2 HART デバイス変数および測定値**

出荷時に以下の測定値が HART 機器に割り当てられています。

## **界面測定用のデバイス変数**

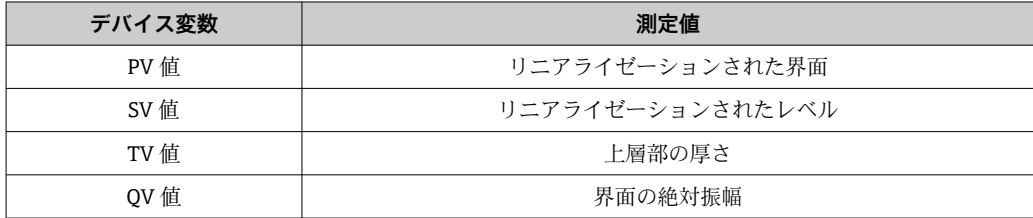

デバイス変数への測定値の割当ては、以下のサブメニューで変更できます。 エキスパート → 通信 → 出力

# **10 SmartBlue(アプリ)を使用した設定**

## **10.1 必須条件**

#### **システム要件**

SmartBlue アプリは、スマートフォンまたはタブレットにダウンロードして使用できま す。

- iOS 機器: iPhone 5S または iOS11 以降; iPad 第 5 世代または iOS11 以降; iPod Touch 第 6 世代または iOS11 以降
- Android 搭載機器: Android 6.0 および Bluetooth® 4.0 以降

#### **初期パスワード**

 $\overline{a}$ 

初回の接続確立時には、初期パスワードとして機器のシリアル番号が提供されます。

ユーザーが変更したパスワードは Bluetooth モジュールにのみ保存され、機器には H. 保存されないため、Bluetooth モジュールを機器から取り外して別の機器に取り付 ける場合には注意してください。

## **10.2 SmartBlue アプリ**

1. OR コードをスキャンするか、または App Store の検索フィールドに「SmartBlue」 と入力します。

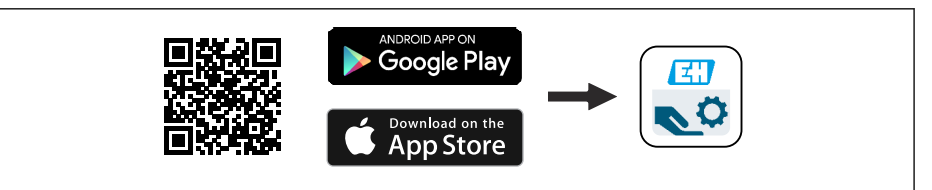

■ 30 ダウンロードリンク

- 2. SmartBlue を起動します。
- 3. 表示されたライブリストから機器を選択します。
- 4. 以下のログインデータを入力します。 ユーザー名:admin パスワード:機器のシリアル番号
- 5. 詳細については、アイコンをタップします。

2 初回のログイン後にパスワードを変更します。

## **10.3 SmartBlue での反射波形表示**

SmartBlue では反射波形の表示と記録が可能です。

### **反射波形以外にも、以下の値を表示できます。**

- D = 距離
- $\blacksquare$  L = レベル
- $\blacksquare$  A = 絶対振幅
- ■スクリーンショットをとると、表示部分(ズーム機能)が保存されます。
- ビデオシーケンスの場合は常に、ズーム機能なしで全面が保存されます。

A0039186

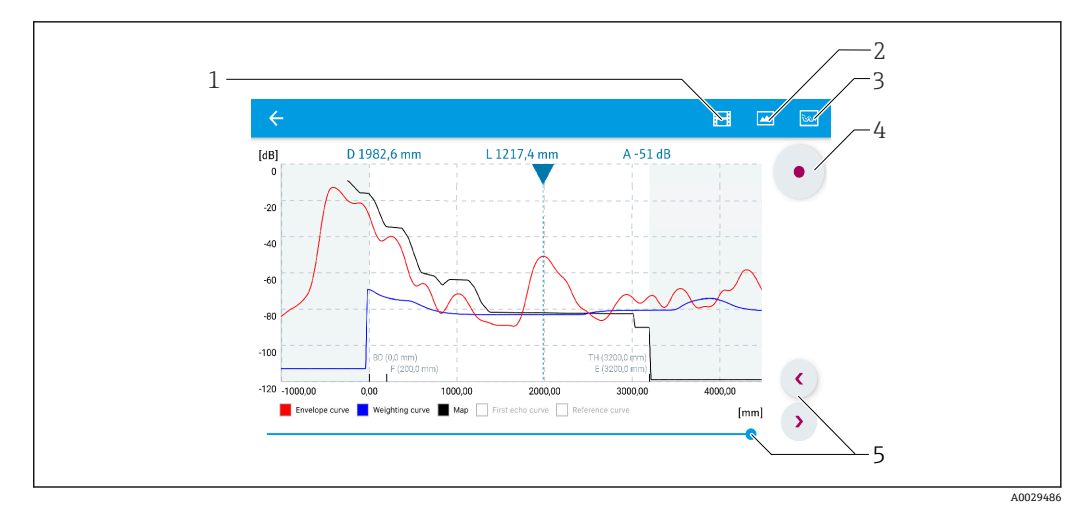

■ 31 SmartBlue (Android 版)での反射波形表示(例)

- 
- 1 ビデオ記録<br>2 スクリーン:
- コ<br>- スクリーンショット作成<br>- マッピングメニューの表 -<br>3 マッピングメニューの表示<br>4 ビデオ記録の開始/停止
- 4 ビデオ記録の開始/停止<br>5 時間軸上の時刻移動
- 時間軸上の時刻移動

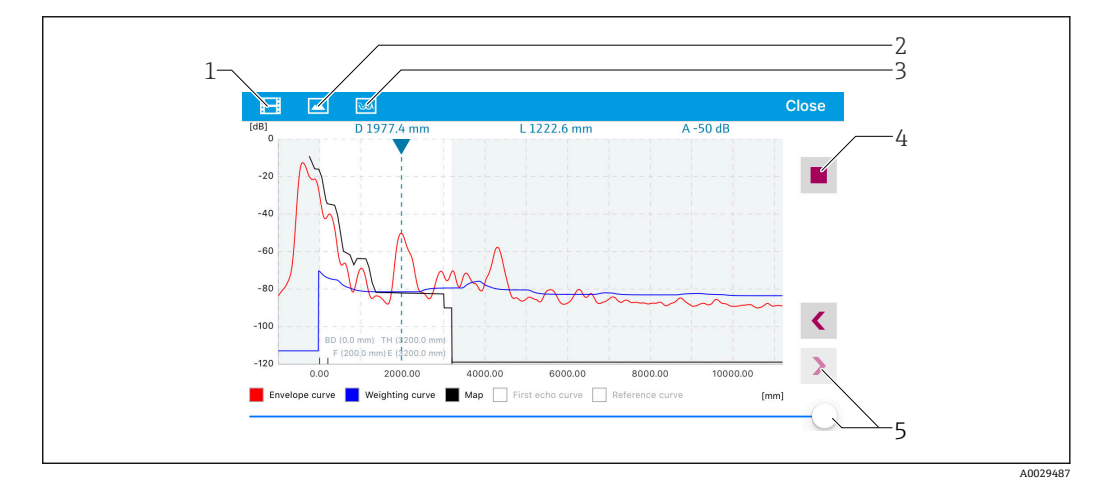

- 32 SmartBlue (iOS 版)での反射波形表示(例)
- 1 ビデオ記録
- 2 スクリーンショット作成
- 3 マッピングメニューの表示
- 4 ビデオ記録の開始/停止<br>5 時間軸上の時刻移動
- 時間軸上の時刻移動

# **11 設定ウィザードによる設定**

ウィザードが FieldCare および DeviceCare 1) に表示されます。ユーザーはこのウィザ ードに従って初期設定プロセスを実行できます。

- 1. 機器を FieldCare または DeviceCare に接続します。
- 2. FieldCare または DeviceCare で機器を開きます。
	- 機器のダッシュボード(ホームページ)が表示されます。

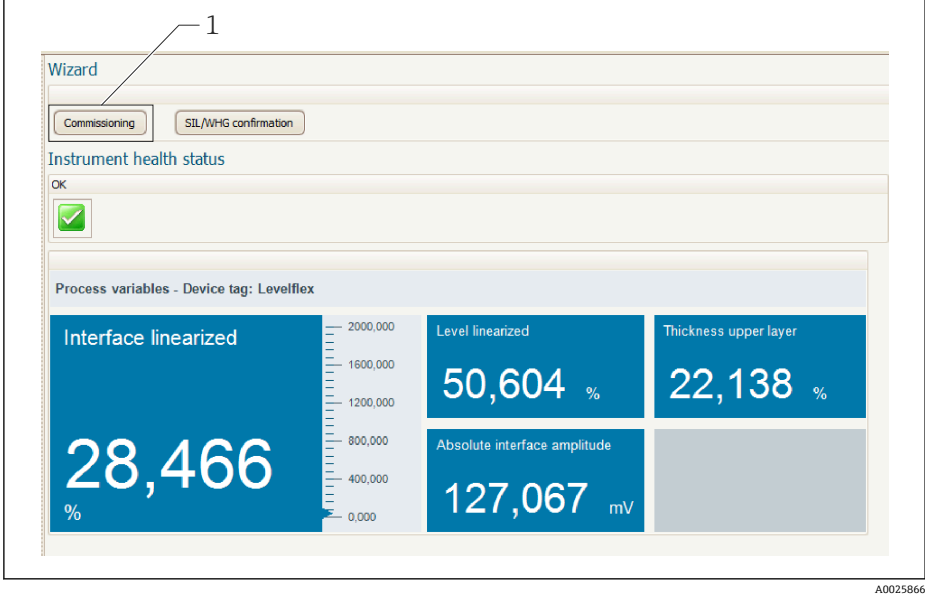

1 「Commissioning(設定)」ボタンでウィザードを呼び出します。

- 3. 「Commissioning (設定)」をクリックして、ウィザードを開始します。
- 4. 各パラメータに適切な値を入力するか、または適切な項目を選択します。これら の値は機器に直接書き込まれます。
- 5. 「Next (次へ)」をクリックして次のページに移動します。
- 6. すべてのページの入力が完了したら「Finish(完了)」をクリックしてウィザード を終了します。
- すべての必要なパラメータを入力する前にウィザードをキャンセルした場合、機器 Н が未設定の状態になる可能性があります。この場合、機器を初期設定にリセットす ることをお勧めします。

<sup>1)</sup> DeviceCare は www.software-products.endress.com からダウンロードできます。ソフトウェアをダウンロードするには、Endress+Hauser ソ フトウェアポータルへの登録が必要です。

# **12 操作メニューを使用した設定**

## **12.1 機能チェック**

測定点を設定する前に、設置状況および配線状況を確認してください。

## **12.2 操作言語の設定**

初期設定:英語または注文した地域の言語

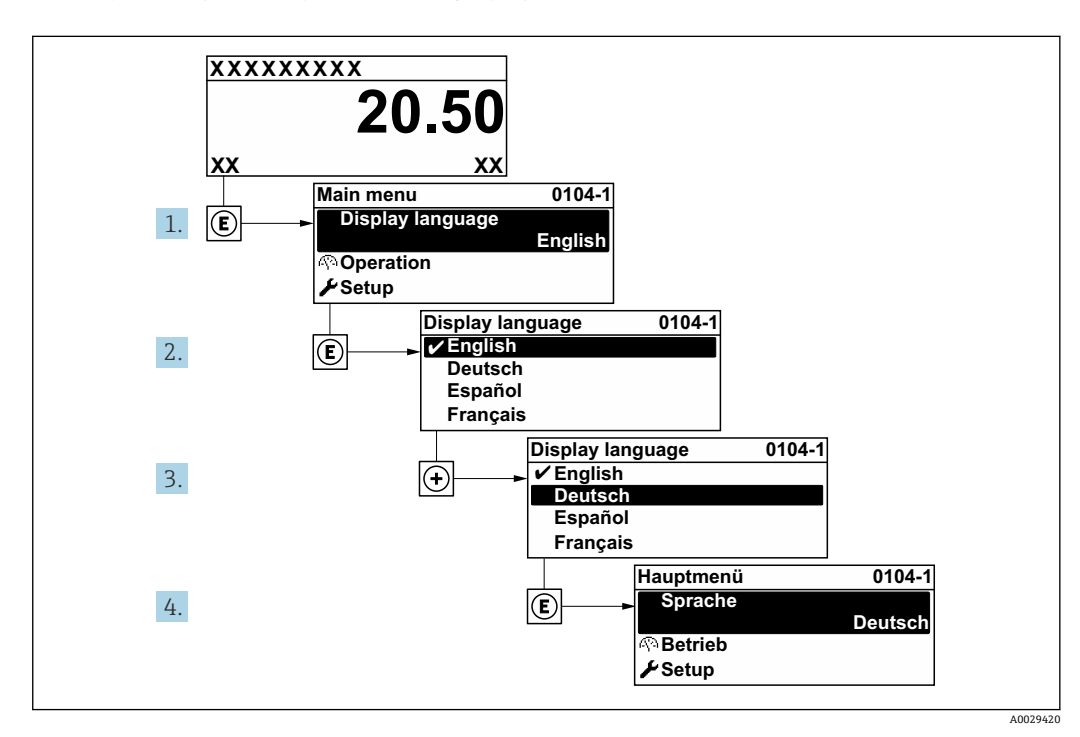

■ 33 現場表示器の表示例

## **12.3 界面測定の設定**

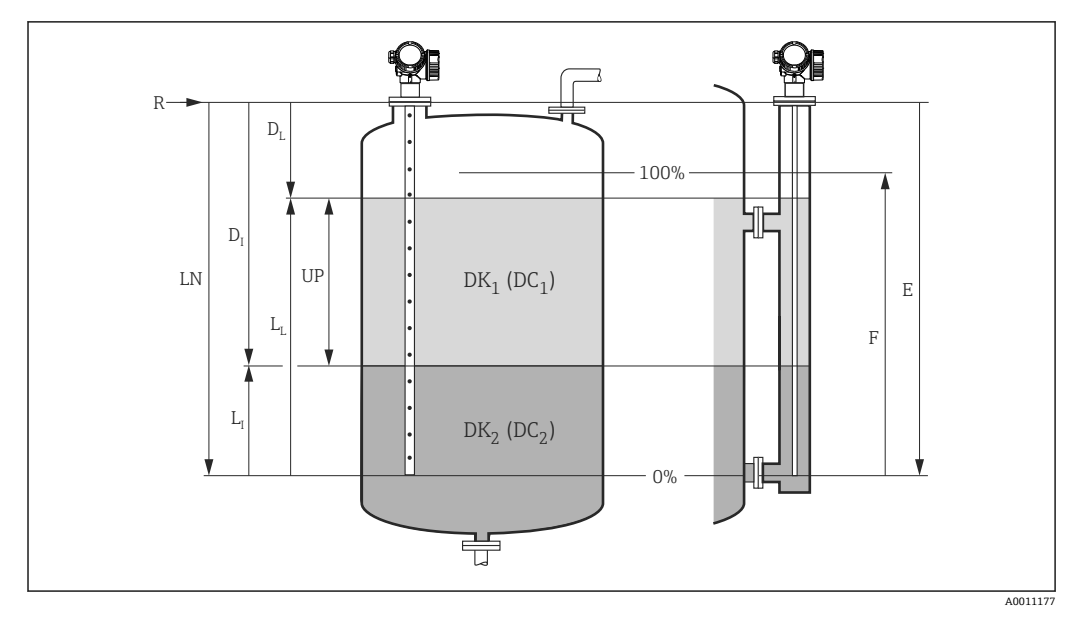

#### ■ 34 界面測定用パラメータの設定

- LN プローブ長
- R 測定基準点
- DI 界面距離(フランジから下部測定物までの距離)
- LI 界面
- DL 距離 LL レベル
- UP 上層部の厚さ
- E 空校正(= ゼロ点)
- F 満量校正(= スパン)
- 1. 次の項目に移動します。設定→デバイスのタグ デバイスのタグを入力します。
- 2. 次の項目に移動します。設定→動作モード **静電容量による界面** オプション を選択します。
- 3. 次の項目に移動します。設定→距離の単位 距離単位を選択します。
- 4. 次の項目に移動します。設定 → タンクタイプ タンクタイプを選択します。
- 5. **タンクタイプ** パラメータ = 外筒管: 次の項目に移動します。設定 → パイプ直径 外筒管または内筒管の直径を設定します。
- 6. 次の項目に移動します。設定 → DC 値 上部測定物の比誘電率(εr)を設定します。
- 7. 次の項目に移動します。設定 → 空校正
	- 空距離 E(測定基準点 R から 0% マークまでの距離)を設定します。
- 8. 次の項目に移動します。設定→満量校正 **► 満量距離 F (0% マークから 100% マークまでの距離)を設定します。**
- 9. 次の項目に移動します。設定→レベル ┗ 測定レベル LL を表示します。
- 10. 次の項目に移動します。設定 → 界面 ┗ 界面高さL<sub>I</sub>を表示します。
- 11. 次の項目に移動します。設定 → 距離
	- <u>► 測定基準点RとレベルLr</u>間の距離Dr を表示します。
- 12. 次の項目に移動します。設定 → 界面距離
	- ► 測定基準点 R と界面 L<sub>I</sub> 間の距離 D<sub>I</sub> を表示します。
- 13. 次の項目に移動します。設定 → 信号品質
	- 解析されたレベルエコーの信号品質を表示します。
- 14. 現場表示器による操作:
	- 次の項目に移動します。設定 → マッピング → 距離の確定
	- タンクが完全に排出されていることを確認します。次に、タンク空オプション を選択します。
- 15. 操作ツールを使用(例:FieldCare):

次の項目に移動します。設定 → 距離の確定

 タンクが完全に排出されていることを確認します。次に、タンク空オプション を選択します。

### **注記**

#### **下部測定物の不正な比誘電率による不正確な測定**

‣ **動作モード** = **静電容量による界面**のときに下部測定物が水でない場合は、下部測定 物の比誘電率(DC 値)を指定する必要があります。ナビゲーション:設定 → 高度 な設定 → 界面 → 下層測定物の DC

### **注記**

#### **不正な空の静電容量による不正確な測定**

‣ ロッドプローブおよびローププローブが外筒管内にある場合、**動作モード** = **静電容 量による界面**では、空の静電容量値を測定した場合にのみ、正しい測定が可能にな ります。そのためには、タンクが完全に空の状態でプローブを取り付けた後、**距離 の確定** = **タンク空** を選択します。例外的なケース(設定中にタンクを空にできない 場合)に限り、ロッドプローブの空の静電容量の計算値を以下のパラメータに入力 できます。エキスパート → センサ → 界面 → タンク空時の静電容量.

■■ コアキシャルプローブの場合、空の静電容量は必ず工場出荷時に校正されます。

## **12.4 基準反射波形の記録**

測定の設定後に現在の反射波形を基準反射波形として記録することを推奨します。こ れは、後で診断のために使用できます。**基準カーブの保存** パラメータ は、反射波形を 記録するために使用されます。

**メニュー内のパス**

エキスパート → 診断 → エンベロープ診断 → 基準カーブの保存

**選択項目の説明**

- いいえ
	- 動作なし
- はい

現在の反射波形が基準カーブとして保存されます。

1 ソフトウェアバージョン 01.00.zz または 01.01.zz が搭載されている機器の場合、 このサブメニューはユーザーの役割が「サービス」のときにのみ表示されます。

● 基準反射波形は、これが機器から FieldCare に読み込まれた後、FieldCare の反射波 形図にのみ表示されます。それには、FieldCare の「基準カーブ読み込み」機能を 使用します。

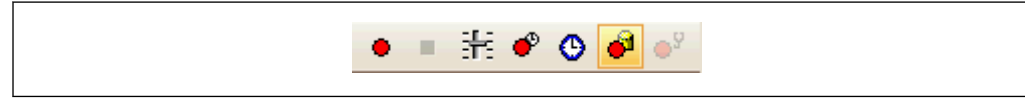

■ 35 「基準カーブ読み込み」機能

## **12.5 現場表示器の設定**

## **12.5.1 界面測定用の現場表示器の初期設定**

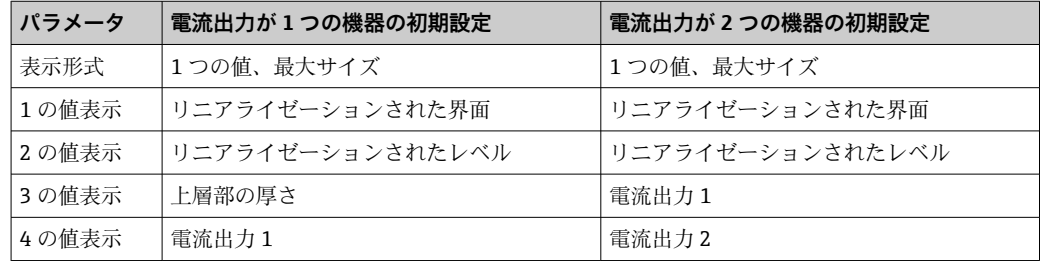

## **12.5.2 現場表示器の調整**

以下のサブメニューを使用して現場表示器を調整できます。 設定 → 高度な設定 → 表示

## **12.6 電流出力の設定**

## **12.6.1 界面測定用の電流出力の初期設定**

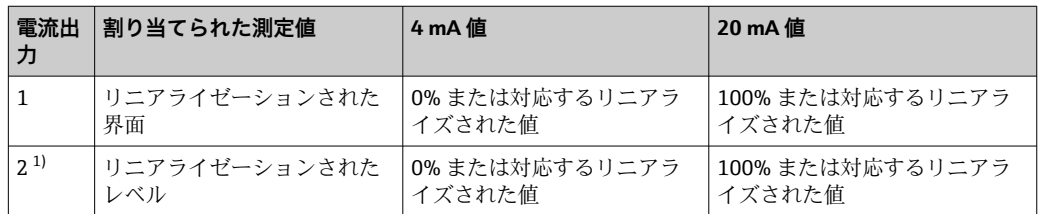

1) 電流出力が 2 つある機器の場合

## **12.6.2 電流出力の調整**

以下のサブメニューで電流出力を調整できます。

### **基本設定**

設定 → 高度な設定 → 電流出力 1~2

### **高度な設定**

エキスパート → 出力 1~2 → 電流出力 1~2 機能説明書(GP01000F)を参照

## **12.7 設定管理**

設定が完了したら、現在の機器設定を保存して別の測定点にコピーするか、または前の 機器設定に復元することが可能です。これは、**設定管理** パラメータと利用可能なオプ ションを使用して行うことができます。

#### **メニュー内のパス**

設定 → 高度な設定 → 設定バックアップの表示 → 設定管理

### **選択項目の説明**

- **キャンセル**
- 何も実行せずにこのパラメータを終了します。
- **バックアップの実行** 現在の機器設定のバックアップコピーを、HistoROM(機器に内蔵)から機器の表示 モジュールに保存します。
- **復元**
	- 機器設定のバックアップコピーを、表示モジュールから機器の HistoROM にコピーし ます。
- **複製**

機器の変換器設定を、表示モジュールを使用して別の機器に複製します。個々の測定 点を特徴付ける以下のパラメータは転送**されません**。

- HART デートコード
- HART ショートタグ
- HART メッセージ
- HART 記述子
- HART アドレス
- デバイスのタグ • 測定物タイプ
- **比較**
- 表示モジュールに保存された機器設定と HistoROM の現在の機器設定とを比較しま す。その結果は、**比較の結果** パラメータに表示されます。
- **バックアップデータの削除** 機器設定のバックアップコピーを、機器の表示モジュールから削除します。
- 日 この操作の処理中は、現場表示器を介して設定を編集することはできません。ま た、処理ステータスを表すメッセージが表示されます。
- 既存のバックアップコピーが、**復元** オプション を使用して元の機器以外に復元さ れた場合、個々の機器機能が使用できなくなることがあります。場合によっては、 「納入時の状態」にリセットして元の状態に復元することもできません。

設定を別の機器にコピーする場合は、必ず**複製** オプションを使用してください。

## **12.8 不正アクセスからの設定の保護**

次の 2 つの方法で、不正アクセスから設定を保護できます。

- パラメータによるロック(ソフトウェアロック)
- 書込保護スイッチによるロック (ハードウェアロック)

# **13 診断およびトラブルシューティング**

## **13.1 一般トラブルシューティング**

## **13.1.1 一般エラー**

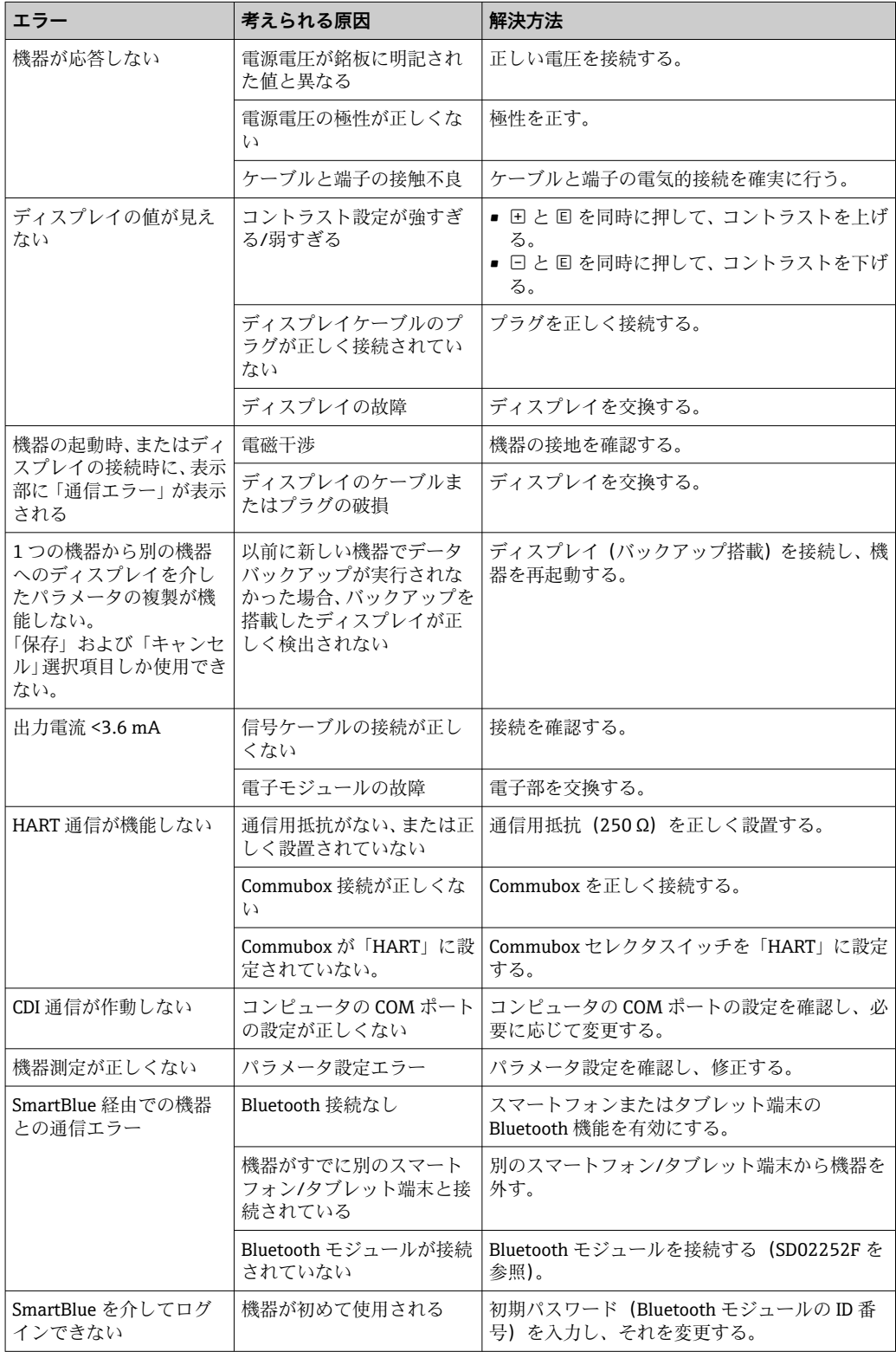

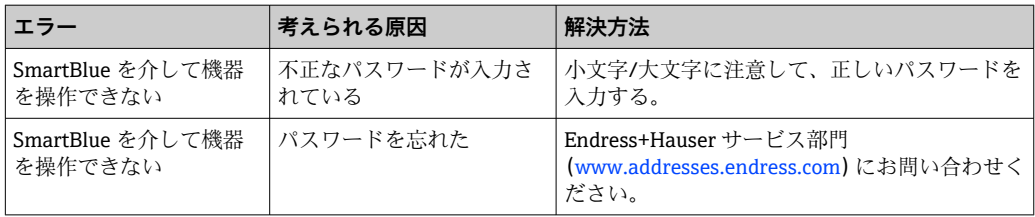
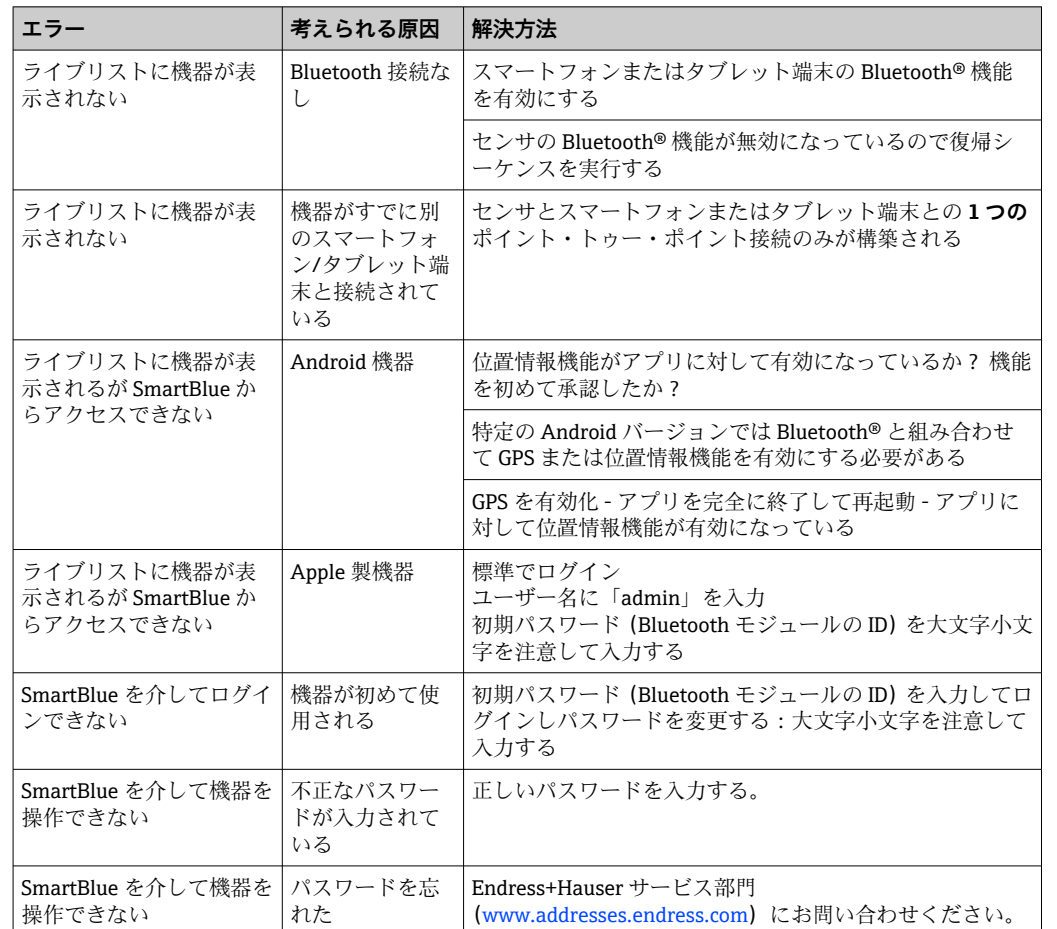

# **13.1.2 エラー - SmartBlue 操作**

## **13.1.3 パラメータ設定エラー**

### **レベル測定のパラメータ設定エラー**

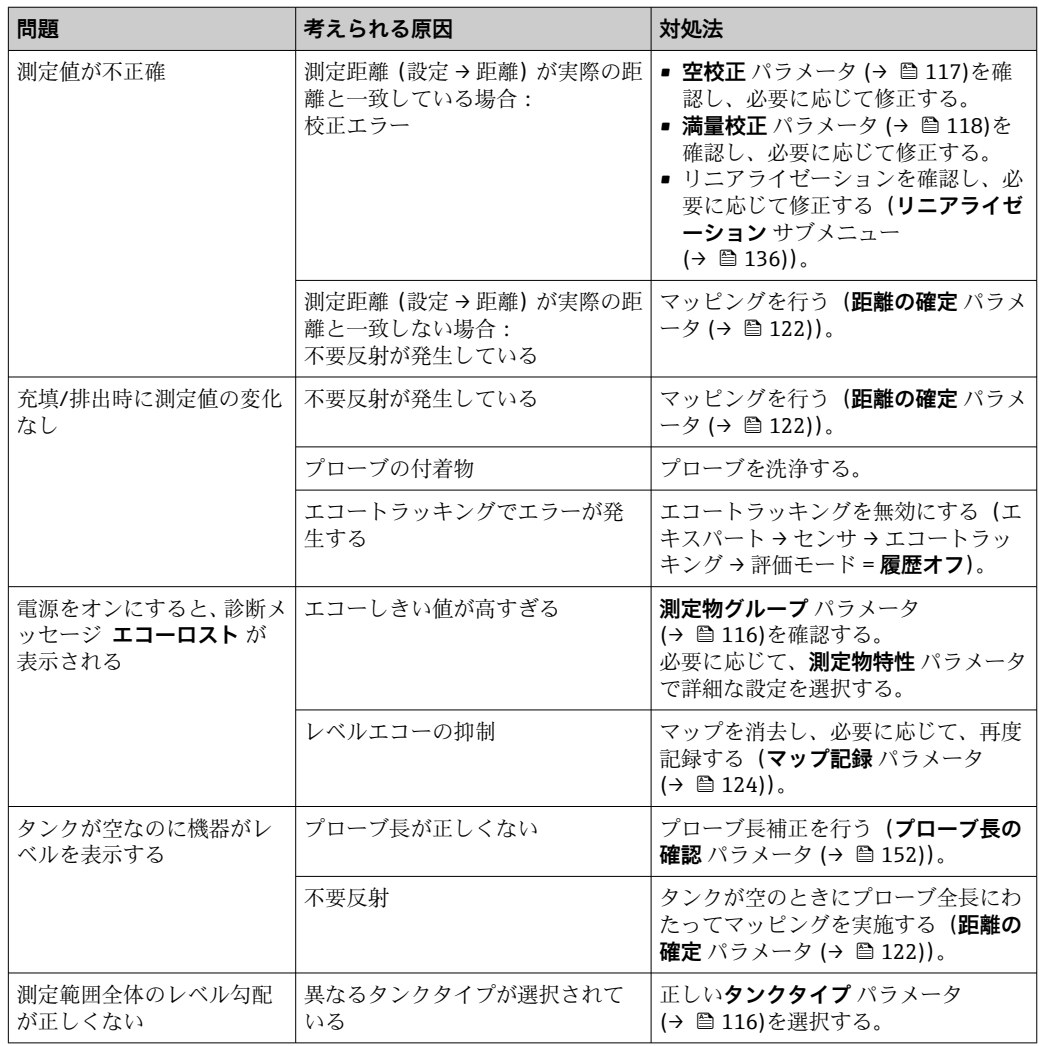

## **界面測定のパラメータ設定エラー**

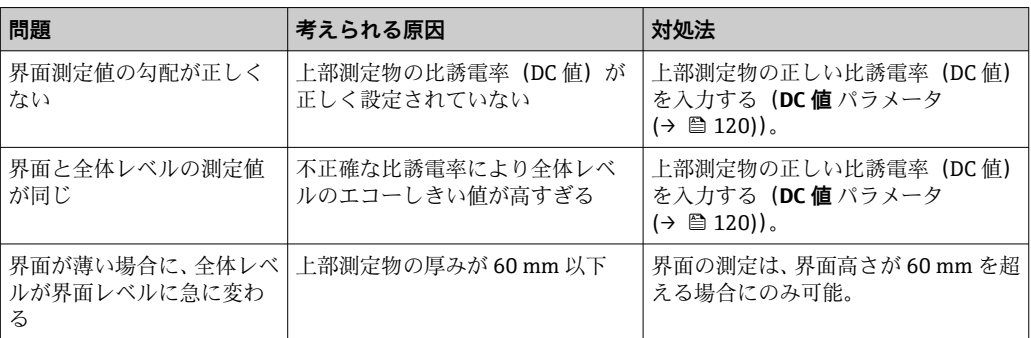

## **13.2 現場表示器の診断情報**

## **13.2.1 診断メッセージ**

機器の自己診断システムで検出されたエラーが、測定値表示と交互に診断メッセージと して表示されます。

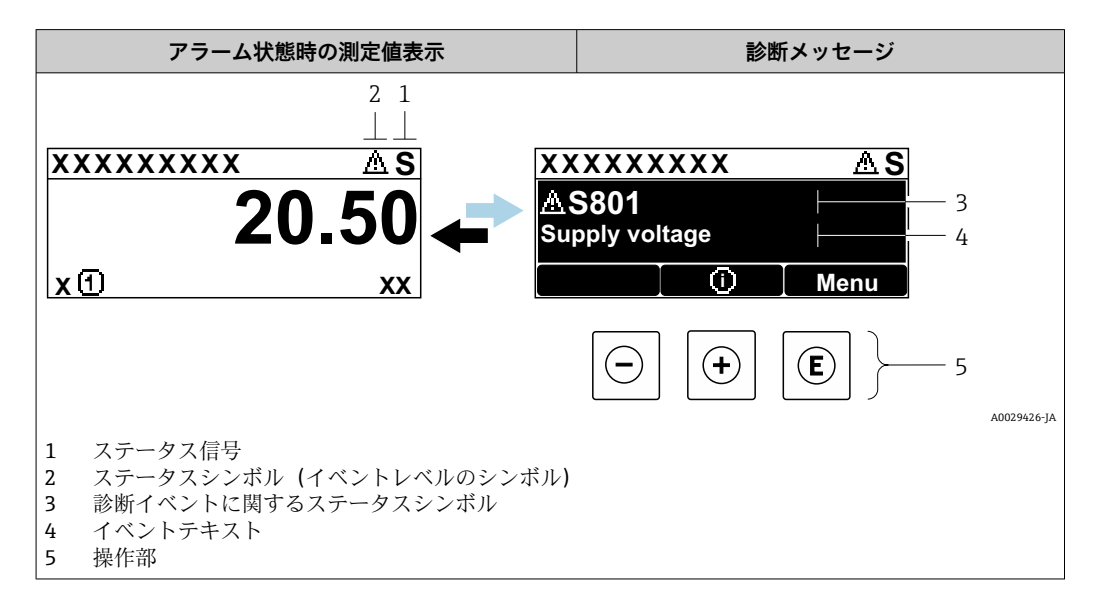

### **ステータス信号**

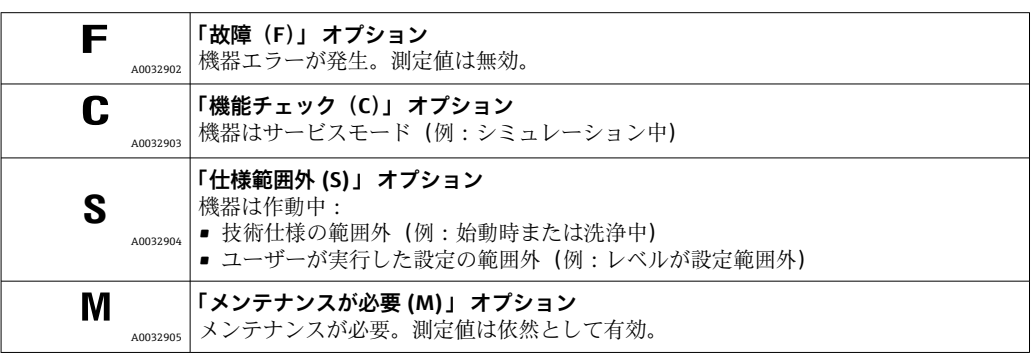

## **ステータスシンボル(イベントレベルのシンボル)**

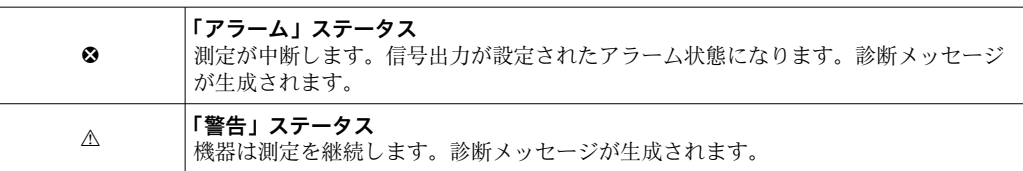

## **診断イベントおよびイベントテキスト**

診断イベントを使用してエラーを特定できます。イベントテキストにより、エラーに関 する情報が提供されます。さらに、診断イベントの前に関連するステータスシンボルが 表示されます。

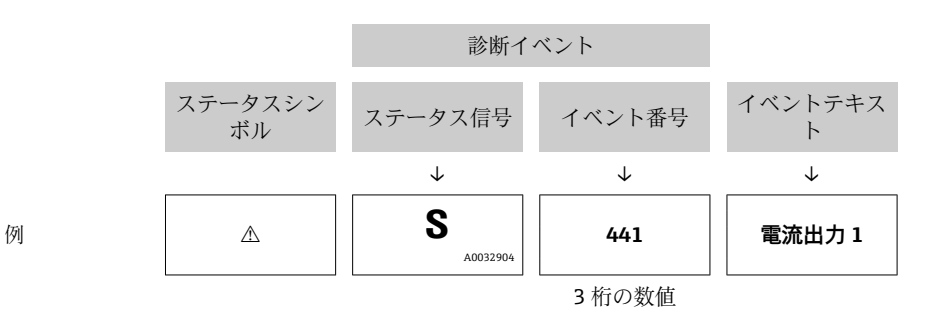

2 つ以上の診断イベントが同時に発生した場合は、最も優先度の高い診断メッセージの みが表示されます。その他の待機中の診断メッセージは **診断リスト** サブメニュー に 表示されます。

■ 処理済みの過去の診断メッセージは、以下に表示されます。

• 現場表示器:

- イベントログブック
- FieldCare:

「イベントリスト/HistoROM」機能

### **操作部**

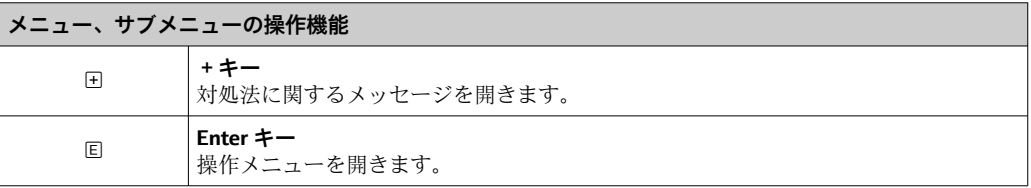

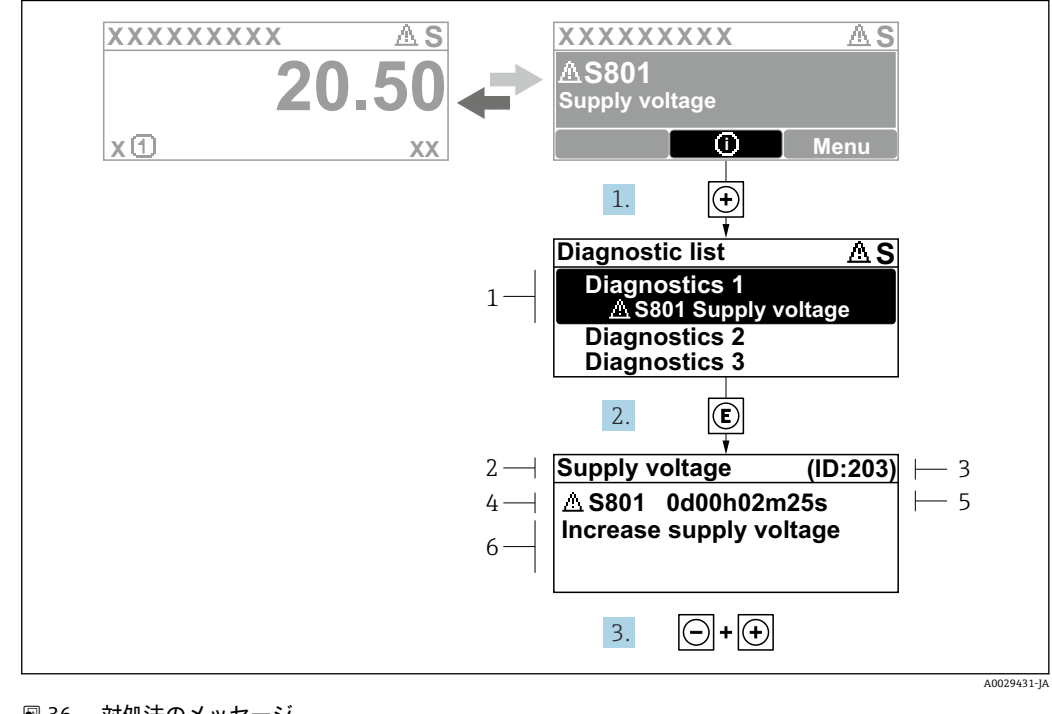

## **13.2.2 対処法の呼び出し**

■36 対処法のメッセージ

- 1 診断情報
- 2 ショートテキスト<br>3 サービス ID
- 3 サービス ID 4 診断動作と診断コード
- 5 エラー発生時の稼働時間
- 6 対処法

診断メッセージを表示します。

- 1. 田を押します (1) シンボル)。
	- **► 診断リスト** サブメニュー が開きます。
- 2. 日または日を使用して必要な診断イベントを選択し、 回を押します。 選択した診断イベントの対処法に関するメッセージが開きます。
- 3. 日+田を同時に押します。
	- 対処法に関するメッセージが閉じます。

**診断** メニュー内の診断イベントの入力項目に移動します(例:**診断リスト** または **前回 の診断結果**)。

- 1. 回を押します。
	- 選択した診断イベントの対処法に関するメッセージが開きます。
- 2. 曰 + 田 を同時に押します。
	- 対処法に関するメッセージが閉じます。

# **13.3 操作ツール上の診断イベント**

機器で診断イベントが発生している場合は、操作ツールのステータス左上にステータス 信号が、対応するイベントレベルのシンボルとともに表示されます(NAMUR NE 107 に準拠)。

- 故障(F)
- 機能チェック (C)
- 仕様範囲外 (S)
- メンテナンスが必要 (M)

**A:操作メニューから**

- 1. **診断** メニューに移動します。
	- **→ 現在の診断結果** パラメータには、診断イベントとイベントテキストが表示さ れます。
- 2. 表示範囲の右側にある**現在の診断結果** パラメータの上にカーソルを合わせます。

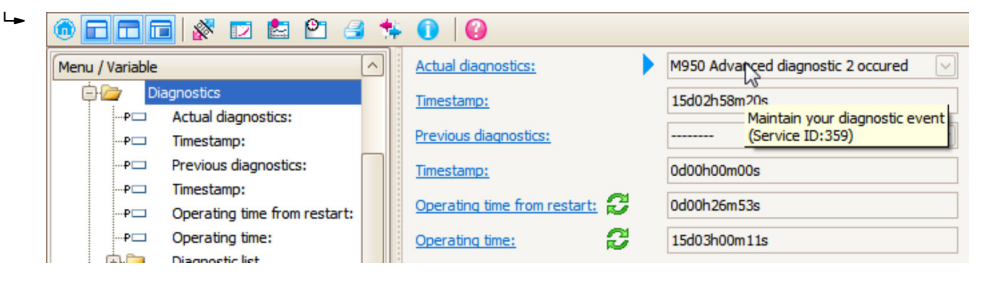

診断イベントに対する対処法のヒントが表示されます。

**B:「ドキュメントの作成」機能から**

| ī. | ddd (* d 8<br>$\mathsf{P}$ | G                           |       |  |
|----|----------------------------|-----------------------------|-------|--|
|    | Menu / Variable            |                             | Value |  |
|    | Diagnostics                | <b>Create Documentation</b> |       |  |
|    | Actual diagnostics:        |                             |       |  |

「ドキュメントの作成」機能を選択します。

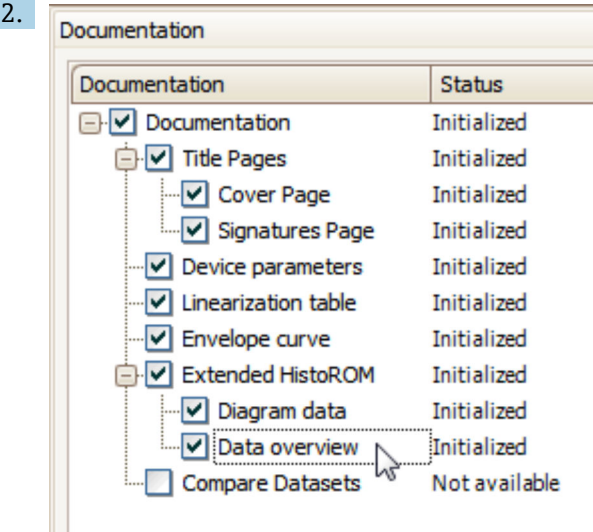

「データの概要」にチェックが入っていることを確認します。

3. 「名前をつけて保存 ...」をクリックしてプロトコルの PDF を保存します。 プロトコルには診断メッセージと対処法情報が含まれます。

### **C:「イベントリスト/拡張 HistoROM」機能から**

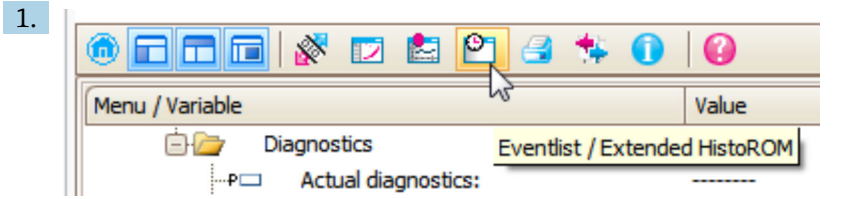

「イベントリスト/拡張 HistoROM」機能を選択します。

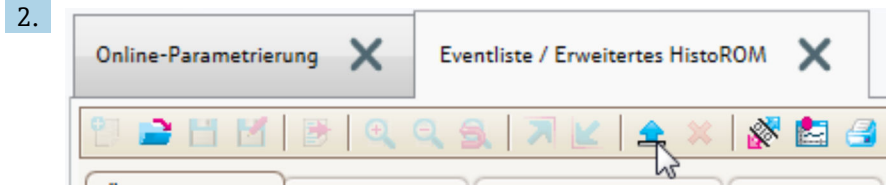

「イベントリストの読み込み」機能を選択します。

 対処法情報を含むイベントリストが「データの概要」ウィンドウに表示されま す。

# **13.4 診断リスト**

**診断リスト** サブメニュー サブメニューでは、現在未処理の診断メッセージを最大 5 件 表示できます。5 件以上のメッセージが未処理の場合は、最優先に処理する必要のある メッセージが表示部に示されます。

**ナビゲーションパス** 診断 → 診断リスト

### **対処法の呼び出しと終了**

- 1. 回を押します。
	- 選択した診断イベントの対処法に関するメッセージが開きます。
- 2. 日 + 田 を同時に押します。
	- 対処法に関するメッセージが閉じます。

# **13.5 診断イベントのリスト**

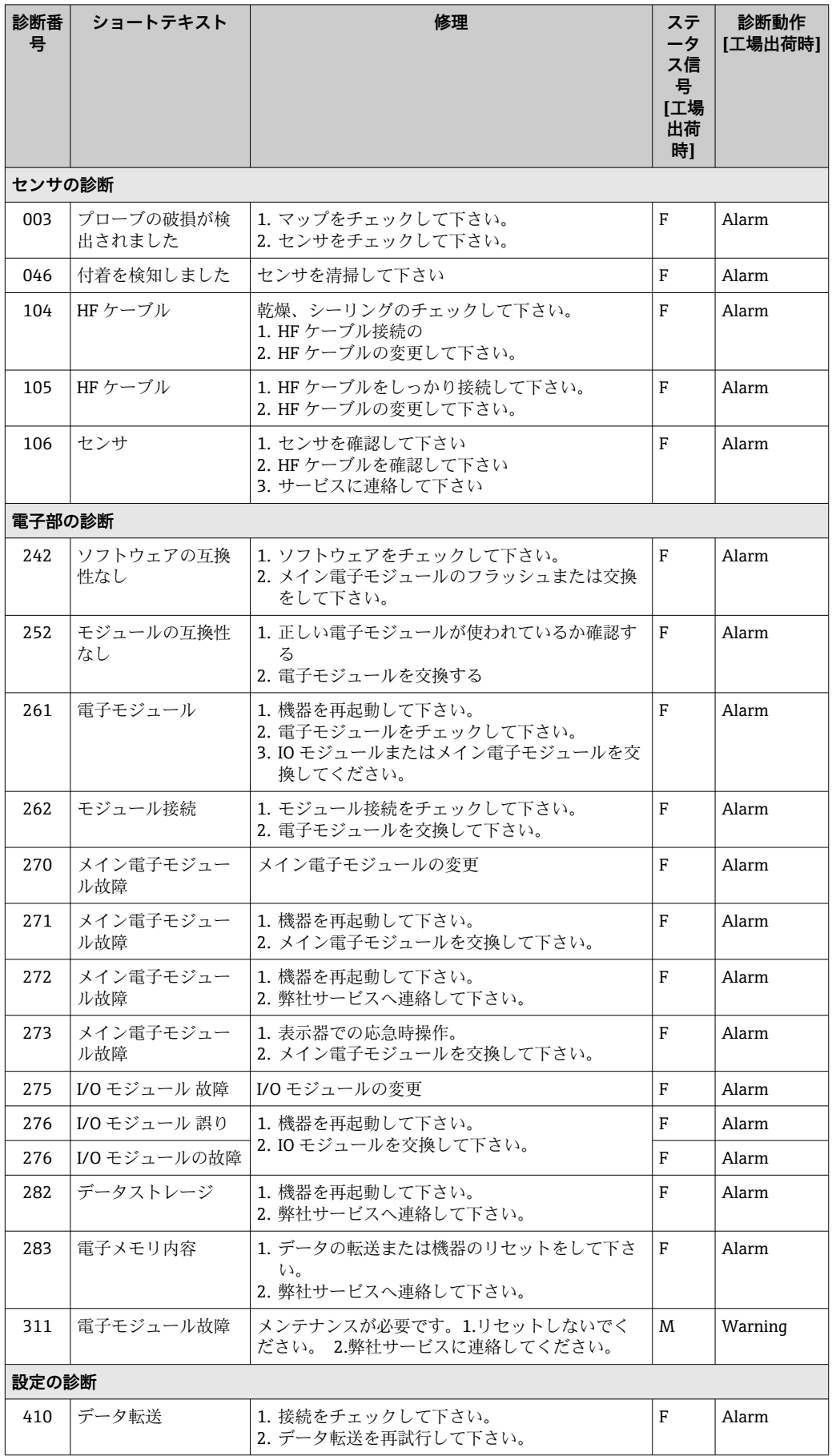

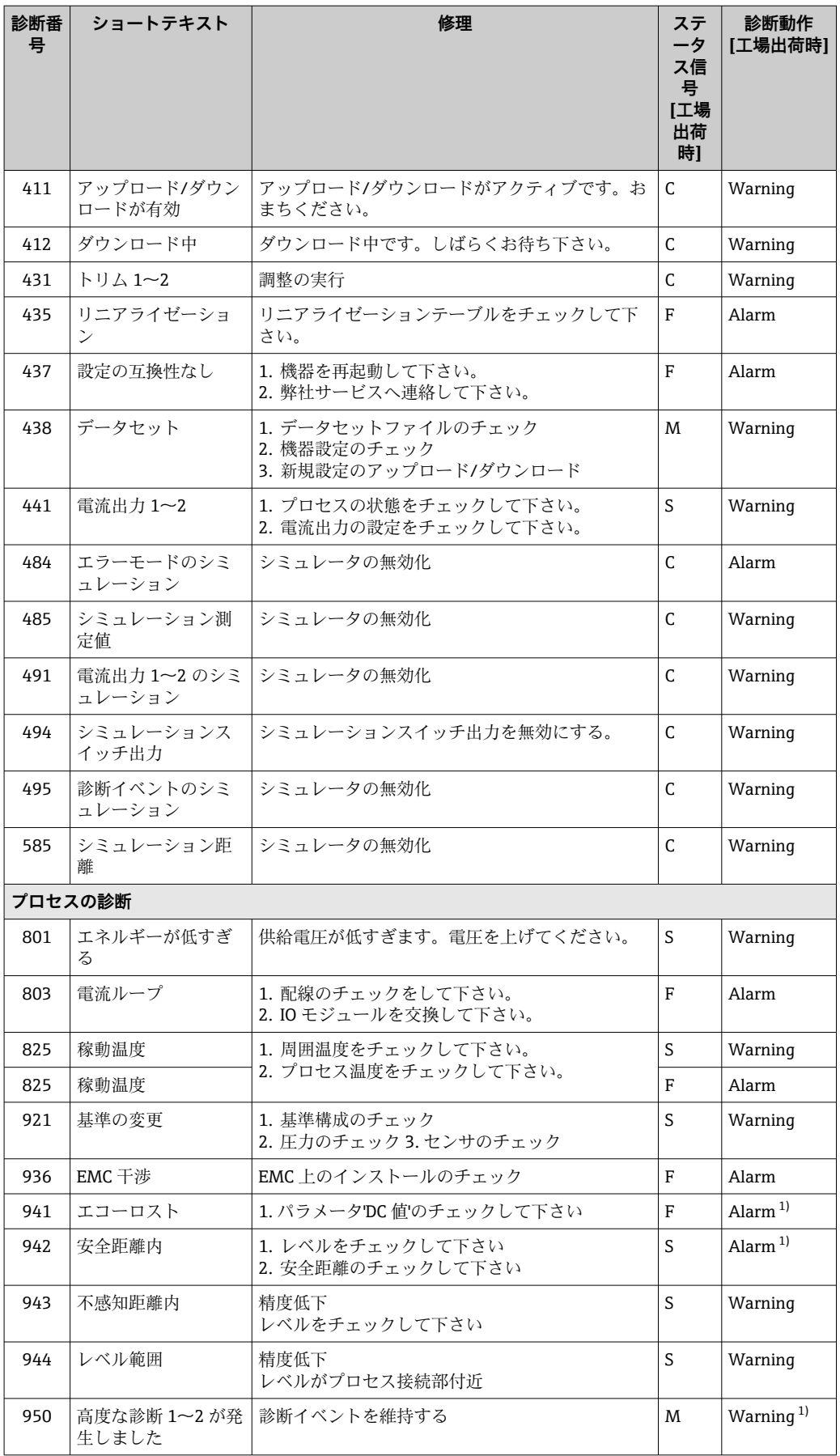

1) 診断動作を変更できます。

# **13.6 イベントログ**

### **13.6.1 イベント履歴**

発生したイベントメッセージの一覧表が時系列で **イベントリスト** サブメニューに表示 されます。 2) の「イベントリスト/ HistoROM」機能で表示できます。

### **ナビゲーションパス**

診断 → イベントログブック → イベントリスト

最大 100 件のイベントメッセージを時系列に表示できます。

イベント履歴には以下の項目が含まれます。

- 診断イベント
- 情報イベント

各イベントの発生時間に加えて、そのイベントの発生または終了を示すシンボルが割り 当てられます。

- 診断イベント
	- $\Theta$ : イベント発生
	- →:イベント終了
- 情報イベント
- → つ: イベント発生

### **対処法の呼び出しと終了**

- 1. 回を押します。
	- 選択した診断イベントの対処法に関するメッセージが開きます。
- 2. 日 + 田 を同時に押します。
	- 対処法に関するメッセージが閉じます。

### **13.6.2 イベントログのフィルタリング**

**フィルタオプション** パラメータ を使用すると、**イベントリスト** サブメニュー に表示す るイベントメッセージのカテゴリーを設定できます。

### **ナビゲーションパス**

診断 → イベントログブック → フィルタオプション

### **フィルタカテゴリー**

- すべて
- 故障(F)
- 機能チェック (C)
- 仕様範囲外 (S)
- メンテナンスが必要 (M)
- 情報

## **13.6.3 情報イベントの概要**

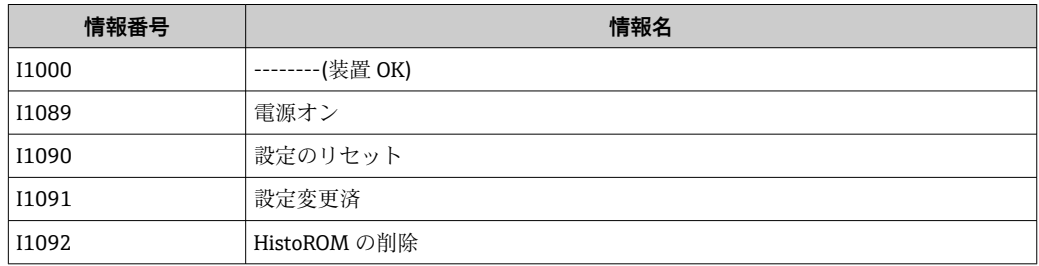

2) このサブメニューは現場表示器を介して操作する場合にのみ使用できます。FieldCare を介して操作する場合、イベントリストは FieldCare

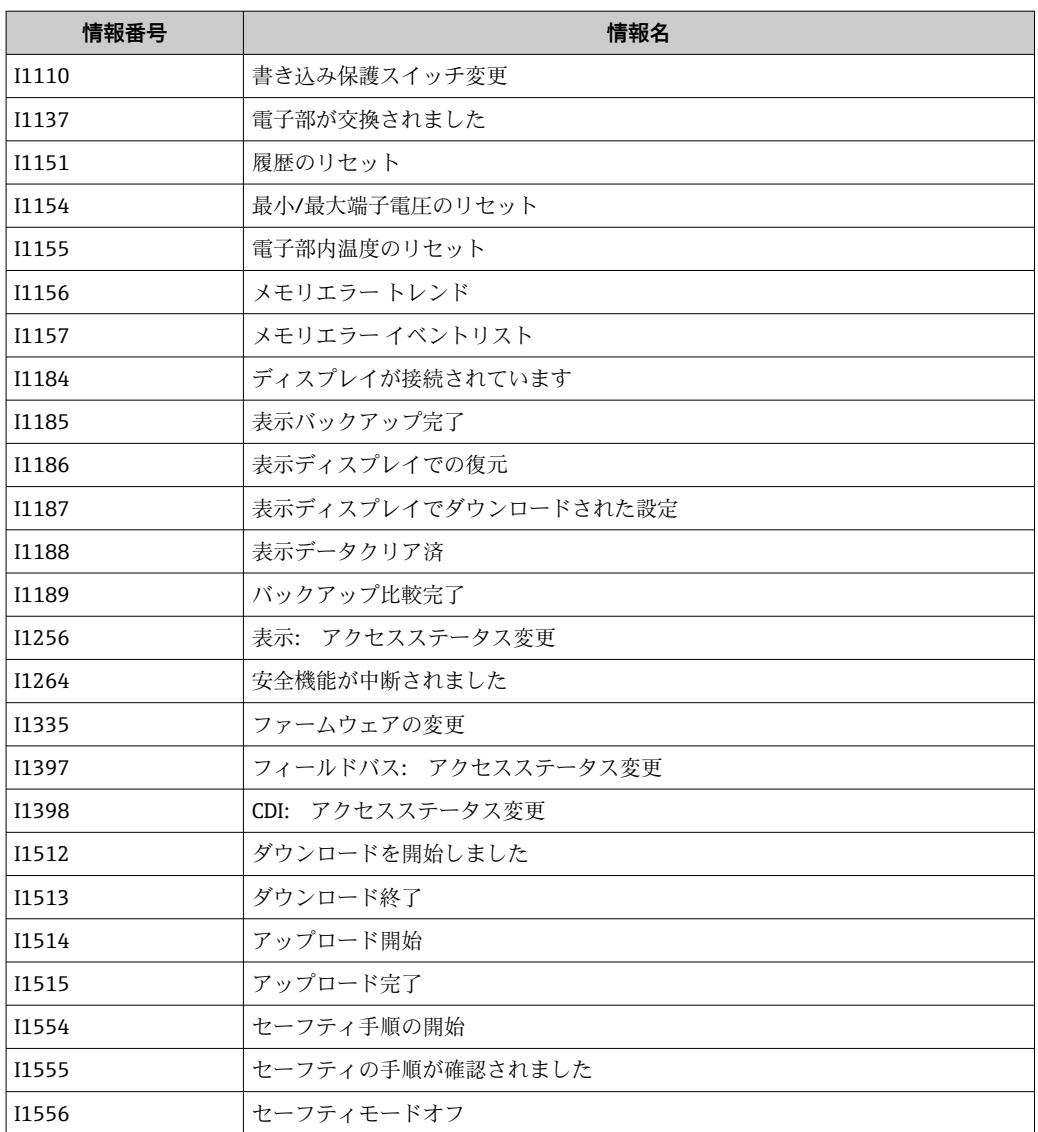

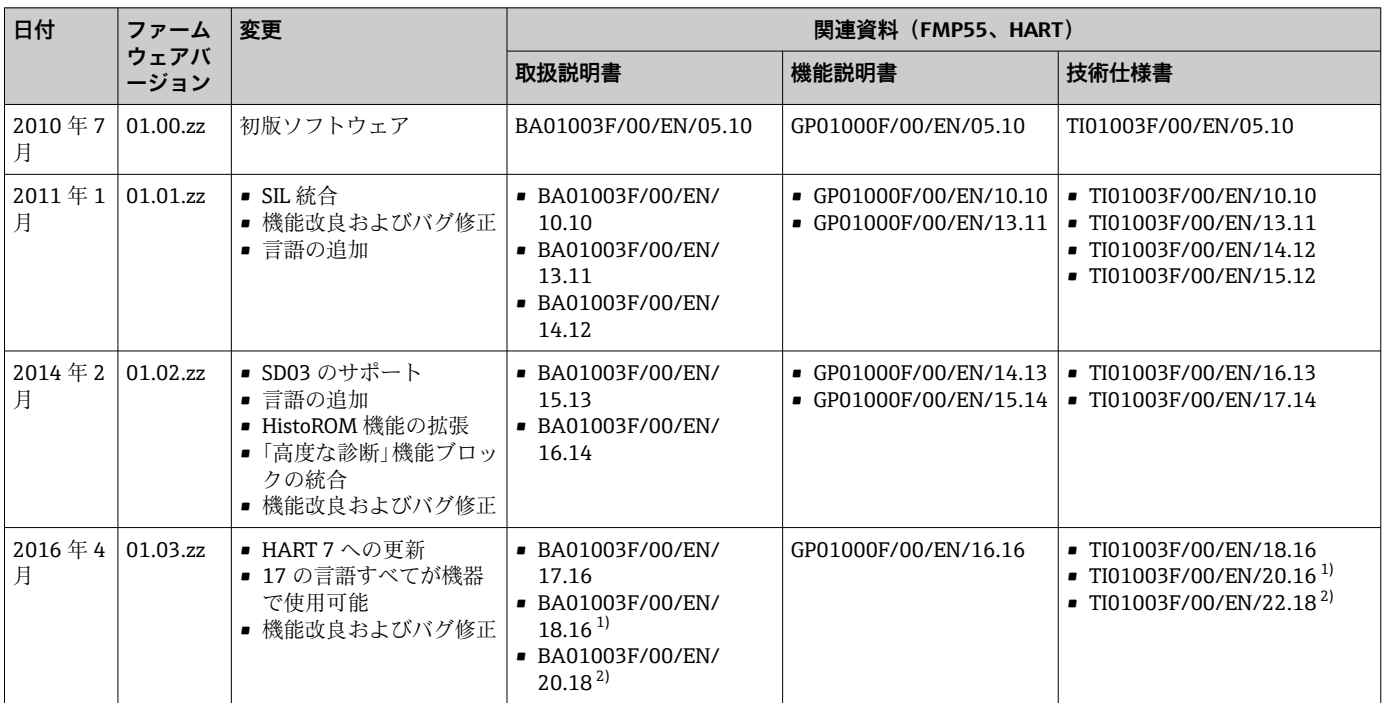

# **13.7 ファームウェアの履歴**

1) DeviceCare および FieldCare の現在の DTM バージョンで使用できる Heartbeat ウィザードの情報が含まれます。

2) Bluetooth インターフェイスの情報が含まれます。

1ファームウェアバージョンは、製品構成を使用して注文時に指定できます。これに より、既存のまたは計画中のシステム統合とファームウェアバージョンの互換性を 確保することが可能です。

# **14 メンテナンス**

特別なメンテナンスは必要ありません。

## **14.1 外部洗浄**

機器の外部洗浄を行う場合、ハウジングの表面やシールを腐食させるような洗浄剤は使 用しないでください。

## **14.2 一般的な洗浄方法**

アプリケーションによっては、プローブに汚れや付着物が形成される場合があります。 薄くて均一な層は、測定にほとんど影響しません。層が厚い場合は、信号が減衰し、測 定範囲が減少します。非常に不均一な付着物の形成または固化(例:結晶化による)に より、測定結果が不正確になる可能性があります。このような場合は、非接触式の測定 原理を採用するか、プローブの汚れを定期的に検査してください。

水酸化ナトリウム溶液による洗浄(例:CIP 洗浄):カップリングが濡れていると、基 準動作条件下よりも大きな測定誤差が発生する可能性があります。濡れると、一時的に 測定が不正確になることがあります。

# **14.3 コアキシャルプローブの洗浄**

グランドチューブは、洗浄のために底面に向かって取り外すことができます。取外しと 再取付けの際は、ロッドプローブとグランドチューブの間のスペーサがずれないように 注意してください。スペーサはプローブの終端から約 10 cm (4 in) の位置にあります。 プローブ長に応じて、プローブに合わせて均等にスペーサを追加することができます。

## **15 修理**

## **15.1 一般情報**

### **15.1.1 修理コンセプト**

Endress+Hauser の修理コンセプトでは、機器にモジュール式設計を採用することによ り、当社サービス部門または専門トレーニングを受けたユーザーが修理を実施できるよ うになっています。

スペアパーツは合理的なキットに分類され、関連する交換指示書が付属します。

点検およびスペアパーツの詳細については、当社サービスの担当者にご連絡ください。

### **15.1.2 防爆認証機器の修理**

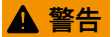

**不適切な修理により、電気の安全性が損なわれます。**

爆発の危険性

- ▶ 防爆認証機器の修理は、当社サービスまたは専門技術者が国内規制に従って実施す る必要があります。
- ▶ 関連規格、危険場所に関する国内規制、安全上の注意事項および証明書に従ってく ださい。
- ▶ 当社純正スペアパーツのみを使用してください。
- ▶ 銘板に記載された機器構成に注意してください。同等のパーツのみ交換パーツとし て使用できます。
- ▶ 取扱説明書に従って修理してください。
- ▶ 認定機器を改造して別の認定バージョンに変更できるのは、当社サービス担当者に 限られます。

## **15.1.3 電子モジュールの交換**

電子モジュールを交換した場合、パラメータはハウジング内の HistoROM に保存されて いるため、機器を再校正する必要はありません。メイン電子モジュールの交換時には、 新たに不要反射の抑制を記録しなければならない場合があります。

### **15.1.4 機器の交換**

機器を完全に交換した場合、以下のいずれかの方法を使用してパラメータを機器に転送 できます。

• 表示モジュールを使用

必須条件:交換前の機器の設定を事前に表示モジュールに保存しておくこと。

• FieldCare 経由

必須条件:FieldCare を使用して交換前の機器の設定を事前にコンピュータに保存し ておくこと。

新たに校正を実施することなく、測定を継続することが可能です。不要反射の抑制の み、再度実行しなければならない場合があります。

## **15.2 スペアパーツ**

- 交換可能な機器コンポーネントの一部は、スペアパーツ銘板で確認できます。これに は、スペアパーツに関する情報が含まれます。
- 機器の端子接続部カバーに、以下の情報が含まれるスペアパーツ銘板が付いていま す。
	- ■機器の主要なスペアパーツのリスト(スペアパーツの注文情報を含む)
	- W@M デバイスビューワーの URL ([www.endress.com/deviceviewer](http://www.endress.com/deviceviewer)): 機器のスペアパーツがすべてオーダーコードとともにリストされており、注文する ことが可能です。関連する設置要領書がある場合は、これをダウンロードすること もできます。

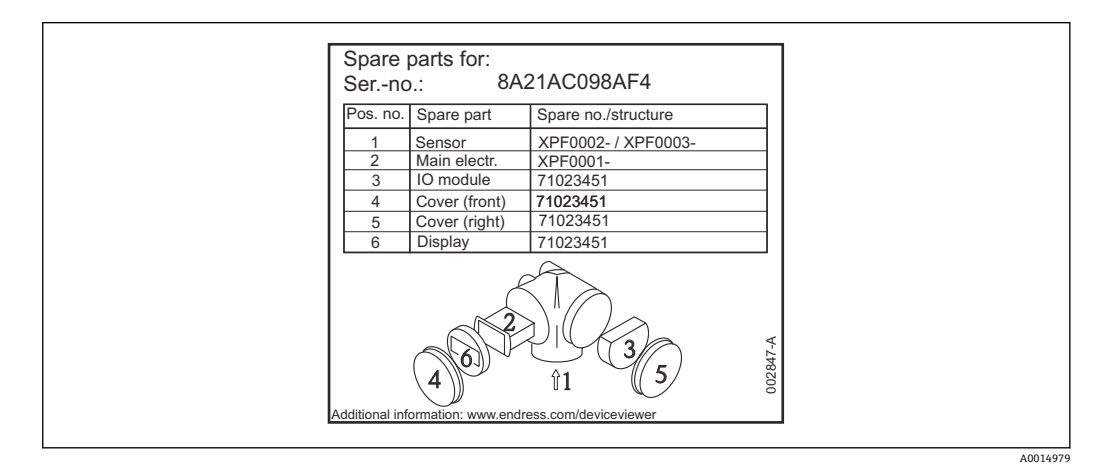

■37 端子接続部カバーのスペアパーツ銘板の例

■機器シリアル番号:

- 機器およびスペアパーツの銘板に記載されています。
- ■「機器情報」サブメニューの「シリアル番号」から読み取ることができます。

## **15.3 返却**

機器の安全な返却要件は、機器の種類と各国の法によって異なります。

- 1. 情報については次のウェブページを参照してください: http://www.endress.com/support/return-material 地域を選択します。
- 2. 機器の修理または工場校正が必要な場合、あるいは、誤った機器が注文または納 入された場合は、本機器を返却してください。

## **15.4 廃棄**

## $\boxtimes$

電子・電気機器廃棄物(WEEE)に関する指令 2012/19/EU により必要とされる場合、 分別されていない一般廃棄物として処理する WEEE を最小限に抑えるため、製品には 絵文字シンボルが付いています。このマークが付いている製品は、分別しない一般ゴ ミとしては廃棄しないでください。代わりに、適切な条件下で廃棄するために製造者 へご返送ください。

# **16 アクセサリ**

## **16.1 機器関連のアクセサリ**

## **16.1.1 日除けカバー**

日除けカバーは、製品構成の「同梱アクセサリ」から機器と一緒に注文できます。

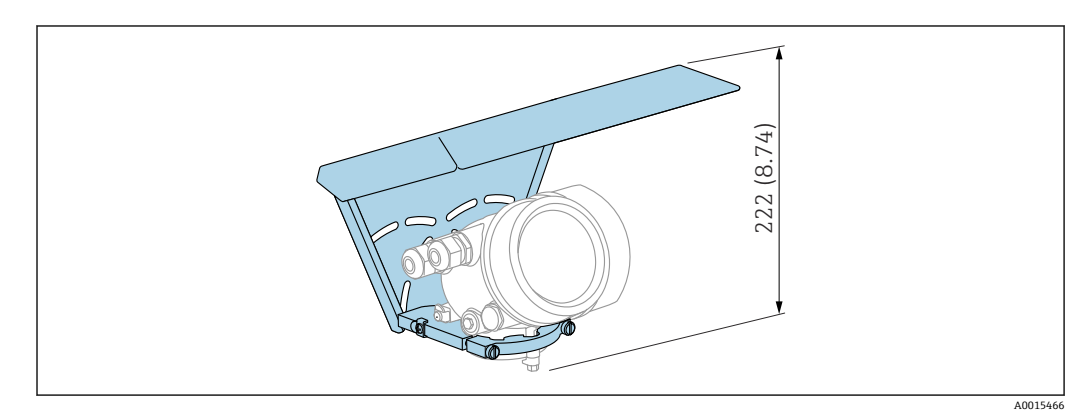

**■ 38 高さ。 測定単位 mm (in)** 

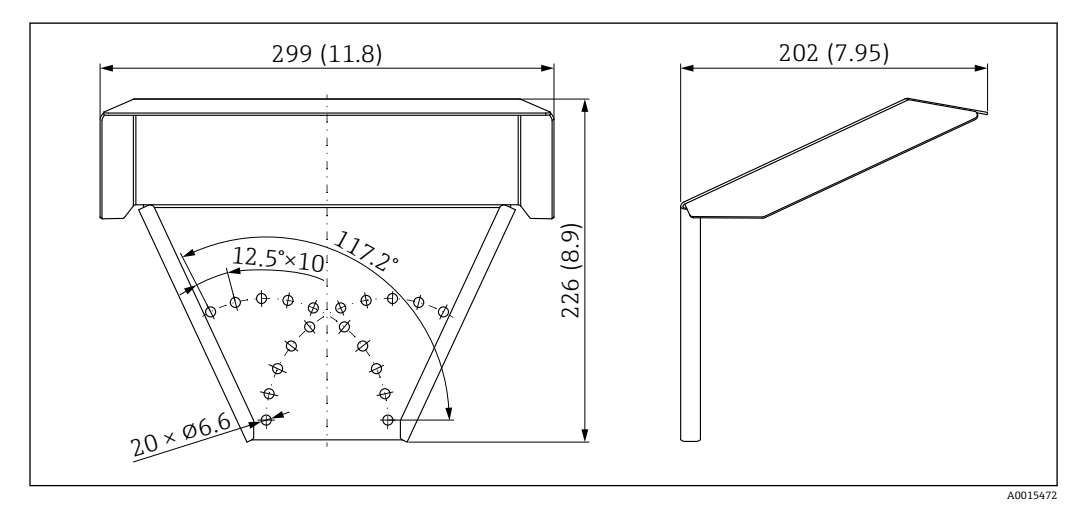

■ 39 寸法。 測定単位 mm (in)

### **材質**

SUS 316L 相当 **アクセサリのオーダー番号:** 71162242

| アクセサリ       | 説明                                                                                                    |
|-------------|----------------------------------------------------------------------------------------------------|
| 電子部ハウジングの取付 | $\mathbf B$<br>$\mathbf A$                                                                                                    |
| ブラケット       | ø4260<br>(1.652.36)<br>(2)<br>52<br>181 110<br>▭<br>□<br>盖田<br>122(4.8)<br>127140<br>(55.51)<br>161(6.34)<br>162175<br>(6.386.89)<br>$\frac{86}{2.4}$<br>$  \circ  $<br>$\frac{8}{2}$<br>20<br>ା⊚<br>A0014793 |
|             | 電子部ハウジングの取付ブラケット;、寸法単位:mm (in)<br>ම 40                                                                                                    |
|             | 壁面取付け<br>A<br>支柱取付け<br>$\mathbf B$                                                                                                    |
|             | 「分離型センサ」機器バージョン (製品構成の仕様コード 060) の場合、取付ブラケットは納入品に含まれま<br>$\bf{I}$<br>す。ただし、アクセサリとして別途注文することも可能です(オーダー番号:71102216)。                                                                                            |

**16.1.2 電子部ハウジングの取付ブラケット**

**16.1.3 センタリングスター**

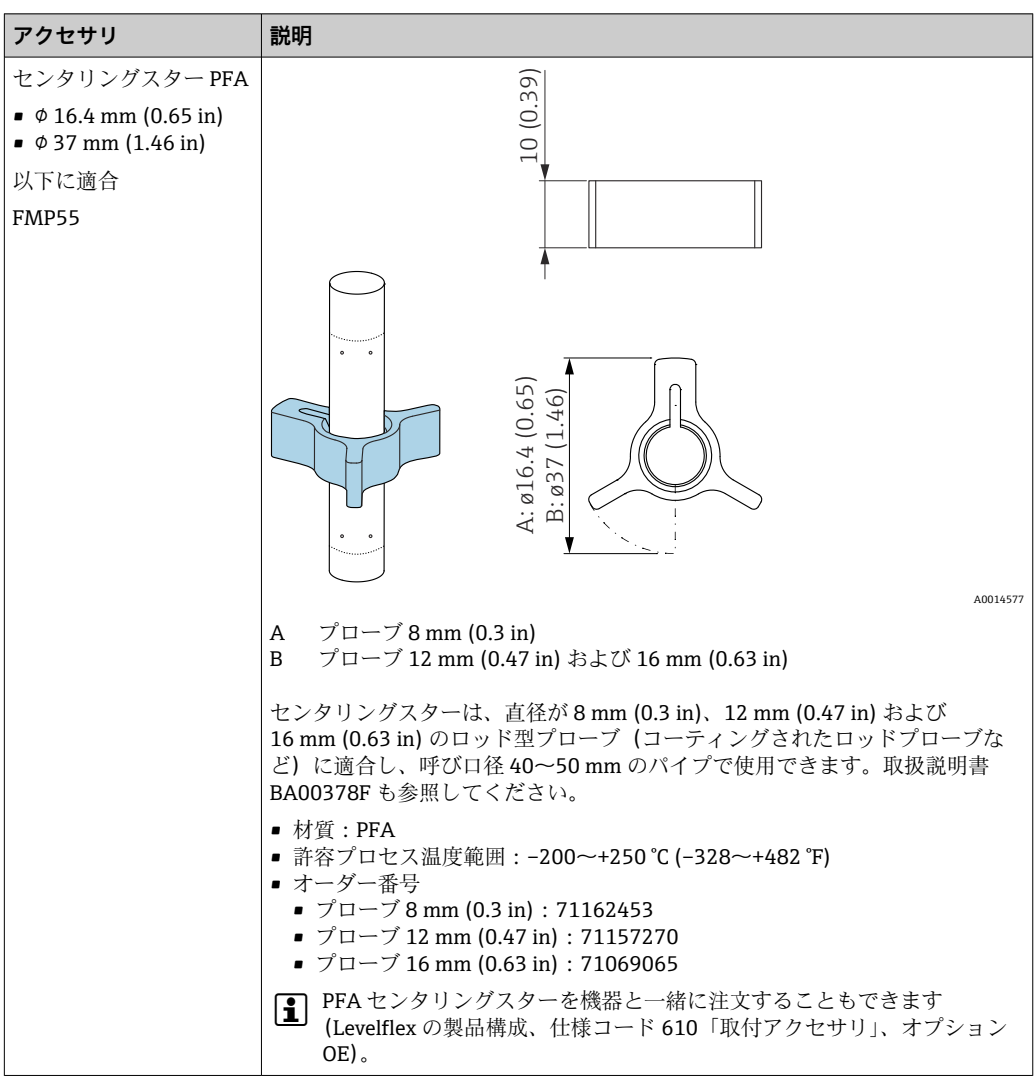

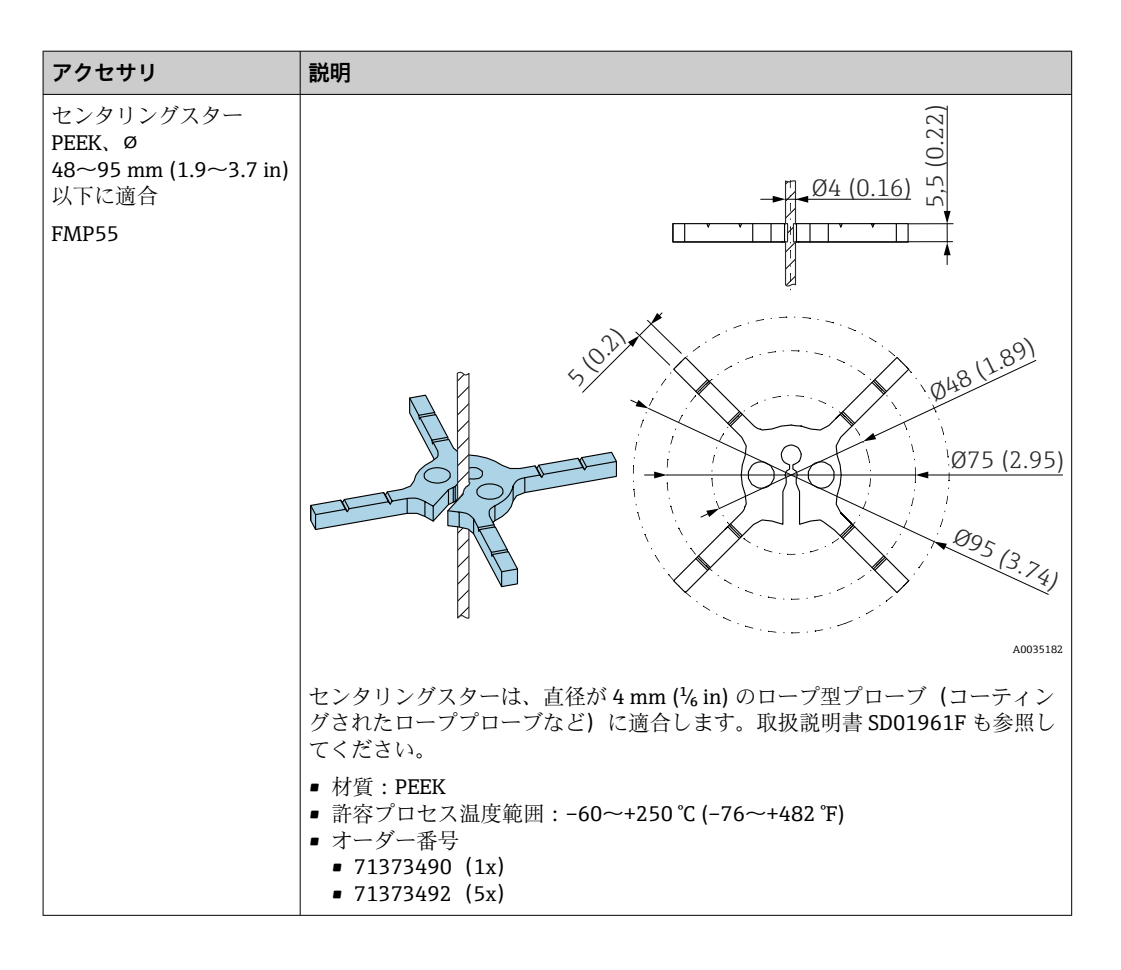

## **16.1.4 リモート表示部 FHX50**

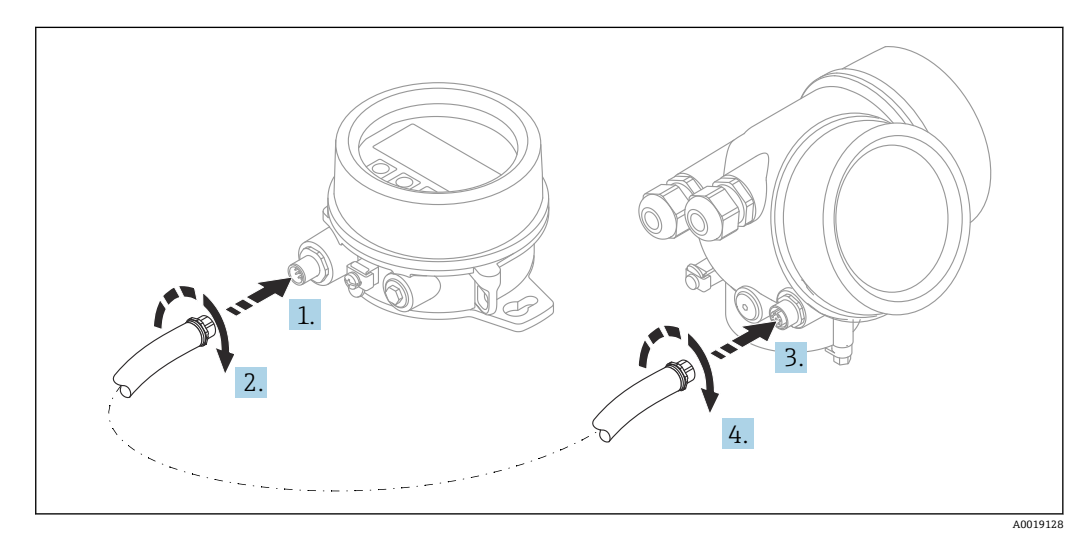

## **技術データ**

- 材質:
	- プラスチック PBT
	- SUS 316L 相当/1.4404
	- アルミニウム
- 保護等級: IP68 / NEMA 6P および IP66 / NEMA 4x
- 表示モジュールに適合:
	- SD02 (プッシュボタン)
	- SD03 (タッチコントロール)
- 接続ケーブル:
	- ■機器の付属ケーブル、最大 30 m (98 ft)
	- ユーザー側で用意する標準ケーブル、最大 60 m (196 ft)
- 周囲温度: -40~80 ℃ (-40~176 °F)
- ■周囲温度 (オプション) : –50~80 ℃ (–58~176 ℉) <sup>3)</sup>
- **注文情報**
- ■リモート表示部を使用する場合は、機器バージョン「表示部 FHX50 用」を注文する 必要があります。
	- FHX50 の場合、「計測機器バージョン」で「表示部 FHX50 用」オプションを選択しな ければなりません。
- •「表示部 FHX50 用」バージョンで注文しなかった機器に FHX50 を後付けする場合は、 FHX50 の注文時に「計測機器バージョン」は「表示部 FHX50 用ではない」を選択し てください。この場合、機器の改造キットが FHX50 と一緒に納入されます。このキ ットにより、FHX50 が使用できるように機器を準備することが可能です。
- 認定を取得した変換器の場合、FHX50 の使用が制限される場合があります。機器 に FHX50 を後付けできるのは、関連する機器の安全上の注意事項 (XA) の基本仕 様、「表示部/操作部」に「FHX50 用」オプションと記載されている場合だけです。

FHX50の安全上の注意事項 (XA) についても注意してください。

- 以下の変換器には後付けできません。
- 可燃性粉塵のある領域で使用するための認定機器(粉塵防爆認定)
- Ex nA 保護タイプ
- 詳細については、個別説明書 SD01007F を参照してください。

### **16.1.5 過電圧保護**

ループ電源機器用のサージアレスタは、製品注文コードの「取付け済みアクセサリ」セ クションを使用して機器と一緒に注文できます。

サージアレスタは、ループ電源機器に使用できます。

- 1 チャンネル機器 OVP10
- ■2 チャンネル機器 OVP20

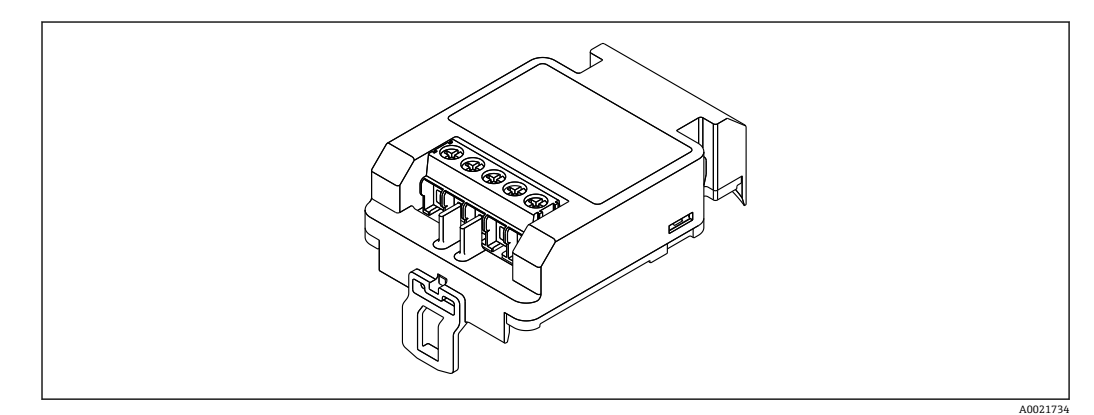

### **技術データ**

- ■1チャンネル当たりの抵抗:2×0.5 Ω<sub>max</sub>
- DC 雷圧しきい値: 400~700 V
- サージ電圧しきい値:<800V
- 1 MHz の静電容量: < 1.5 pF
- 公称漏れ電流 (8/20 us): 10 kA
- 導体断面積に適合: 0.2~2.5 mm<sup>2</sup> (24~14 AWG)

<sup>3)</sup> この範囲は、仕様コード 580「試験、証明」でオプション JN「変換器周囲温度」–50 °C (–58 °F)を選択した場合に有効となります。温度が 恒久的に –40 °C (–40 °F) 以下になる場合、故障率が高まる可能性があります。

### **後付けの場合:**

- ■1チャンネル機器 (OVP10)のオーダー番号: 71128617
- ■2 チャンネル機器 (OVP20)のオーダー番号: 71128619
- 変換器の認定に応じて、OVP モジュールの使用が制限される場合があります。関連す る安全上の注意事項(XA)のオプション仕様に、オプション NA(過電圧保護)と記 載されている機器にのみ OVP モジュールを後付けできます。
- ■サージアレスタモジュールの使用時に必要な安全距離を保つには、機器に後付けした 際にハウジングカバーも交換する必要があります。 以下のオーダー番号を使用して、ハウジングタイプに応じた適切なカバーを注文でき ます。
	- ハウジング GT18:71185516
	- ハウジング GT19:71185518
	- ハウジング GT20:71185517

詳細については、個別説明書 SD01090F を参照してください。

## **16.1.6 HART 機器用の Bluetooth モジュール BT10**

Bluetooth モジュール BT10 は、製品注文コードの「取付け済みアクセサリ」セクショ ンを使用して機器と一緒に注文できます。

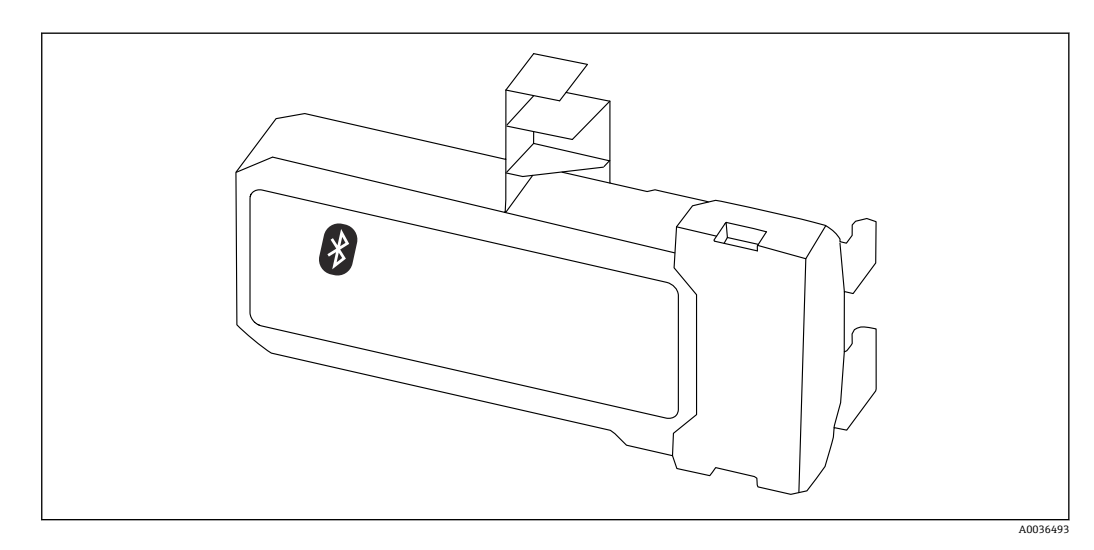

### **技術データ**

- SmartBlue アプリによる迅速かつ容易な設定
- 追加のツールまたはアダプタは不要
- SmartBlue (アプリ) 経由の信号カーブ
- ■暗号化されたシングル·ポイントツーポイント·データ伝送(Fraunhofer Institute に よる試験済み)および Bluetooth® ワイヤレス技術を利用した、パスワード保護され た通信
- 基準条件下の範囲: > 10 m (33 ft)
- Bluetooth モジュールを使用する場合は、機器の最小供給電圧が最大 3V上昇します。

### **後付けの場合:**

- ■オーダー番号 : 71377355
- 変換器の認定に応じて、Bluetooth モジュールの使用が制限される場合があります。 関連する安全上の注意事項(XA)のオプション仕様に、オプション NF(Bluetooth モジュール)と記載されている機器にのみ Bluetooth モジュールを組み込むことがで きます。

詳細については、個別説明書 SD02252F を参照してください。

## **16.2 通信関連のアクセサリ**

### **Commubox FXA195 HART**

USB インターフェイスによる FieldCare との本質安全 HART 通信用です。

詳細については、「技術仕様書」TI00404F を参照してください。

#### **Commubox FXA291**

CDI インターフェイス(= Endress+Hauser Common Data Interface)付きの Endress +Hauser 製フィールド機器とコンピュータまたはノートパソコンの USB ポートを接続 します。

オーダー番号:51516983

詳細については、「技術仕様書」TI00405C を参照してください。

#### **HART ループコンバータ HMX50**

ダイナミック HART プロセス変数からアナログ電流信号またはリミット値への演算お よび変換のために使用されます。 オーダー番号:71063562

詳細については、「技術仕様書」TI00429F および「取扱説明書」BA00371F を参照 してください。

### **WirelessHART アダプタ SWA70**

- ■フィールド機器の無線接続に使用します
- WirelessHART アダプタは、容易にフィールド機器や既存設備に統合できます。デー タ保護および伝送の安全性を確保し、その他の無線ネットワークと同時に使用できま す

詳細については、「取扱説明書」BA00061S を参照してください。

#### **Fieldgate FXA42**

Fieldgates により、接続された 4~20 mA、Modbus RS485 および Modbus TCP 機器と SupplyCare Hosting または SupplyCare Enterprise との通信が可能になります。信号は Ethernet TCP/IP、WLAN またはモバイル通信(UMTS)を介して伝送されます。統合さ れた Web-PLC、OpenVPN、その他の機能など、高度な自動化能力に対応します。

詳細については、「技術仕様書」TI01297S および「取扱説明書」BA01778S を参照 してください。

#### **SupplyCare Enterprise SCE30B**

タンクのレベル、体積、質量、温度、圧力、密度、またはその他のパラメータを表示す る在槽管理ソフトウェア。パラメータは記録され、Fieldgate FXA42、Connect Sensor FXA30B またはその他のタイプのゲートウェイを使用して伝送されます。

このウェブベースのソフトウェアはローカルサーバーにインストールされ、スマートフ ォンやタブレット端末などのモバイル端末を使用して視覚化および操作することも可 能です。

詳細については、技術仕様書 TI01228S および 取扱説明書 BA00055S を参照して ください。

### **SupplyCare Hosting SCH30**

タンクのレベル、体積、質量、温度、圧力、密度、またはその他のパラメータを表示す る在槽管理ソフトウェア。パラメータは記録され、Fieldgate FXA42、Connect Sensor FXA30B またはその他のタイプのゲートウェイを使用して伝送されます。

SupplyCare Hosting はホスティングサービス(サービスとしてのソフトウェア、SaaS) として提供されます。Endress+Hauser ポータルから、インターネットを介してユーザ ーにデータが提供されます。

詳細については、技術仕様書 TI01229S および 取扱説明書 BA00050S を参照して ください。

### **Field Xpert SFX350**

Field Xpert SFX350 は、設定およびメンテナンス用のモバイルコンピュータです。**非危 険場所**での HART および FOUNDATION フィールドバス機器の効率的な機器設定およ び診断が可能です。

詳細については、「取扱説明書」BA01202S を参照してください。

#### **Field Xpert SFX370**

Field Xpert SFX370 は、設定およびメンテナンス用のモバイルコンピュータです。**非危 険場所**および**危険場所**での HART および FOUNDATION フィールドバス機器の効率的 な機器設定および診断が可能です。

詳細については、「取扱説明書」BA01202S を参照してください。

## **16.3 サービス関連のアクセサリ**

### **DeviceCare SFE100**

HART、PROFIBUS、FOUNDATION フィールドバス機器の設定ツール

技術仕様書 TI01134S

### **FieldCare SFE500**

FDT ベースのプラントアセットマネジメントツール システム内にあるすべての高性能フィールド機器を設定し、その管理をサポートするこ とが可能です。ステータス情報を使用することにより、ステータスと状態を簡単かつ効 果的にチェックすることができます。

技術仕様書 TI00028S

## **16.4 システムコンポーネント**

### **Memograph M グラフィックデータマネージャ**

Memograph M グラフィックデータマネージャには、関連するプロセス変数の情報がす べて表示されます。測定値を正確に記録し、リミット値の監視、計測ポイントの解析を 行います。このデータは、256 MB の内部メモリに保存され、SD カードまたは USB ス ティックにも保存されます。

技術仕様書 TI00133R および取扱説明書 BA00247R

### **RN221N**

4~20 mA の標準信号回路を安全に分離するための電源付きアクティブバリアです。 双方向の HART 伝送が可能です。

技術仕様書 TI00073R および取扱説明書 BA00202R

#### **RN221**

2台の2線式機器に電源供給するための電源ユニットで、非防爆区域でのみ使用できま す。HART 通信ジャックを使用して、双方向通信が可能です。

技術仕様書 TI00081R および簡易取扱説明書 KA00110Rm

# **17 操作メニュー**

# **17.1 操作メニューの概要(SmartBlue)**

ナビゲーション SmartBlue

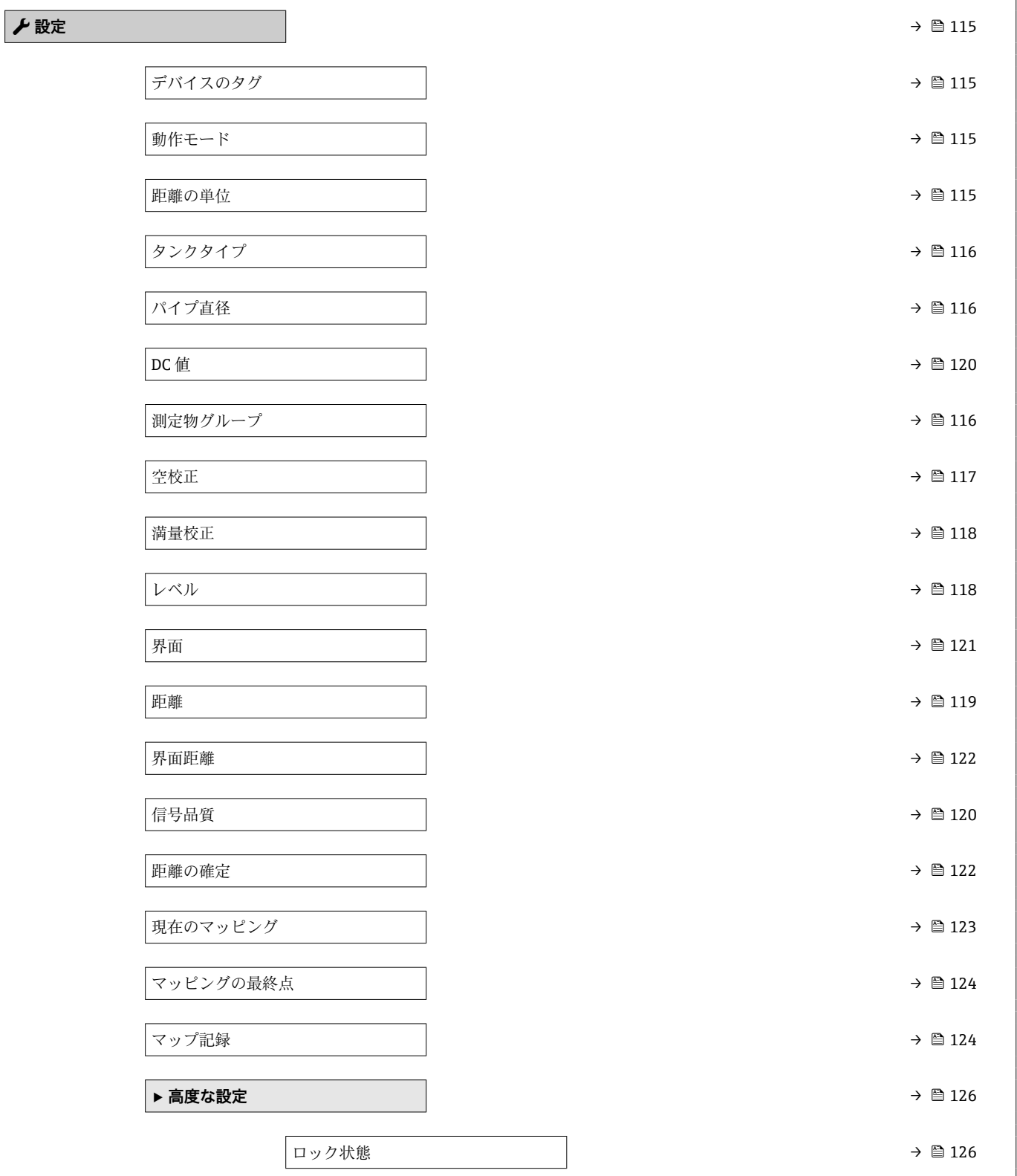

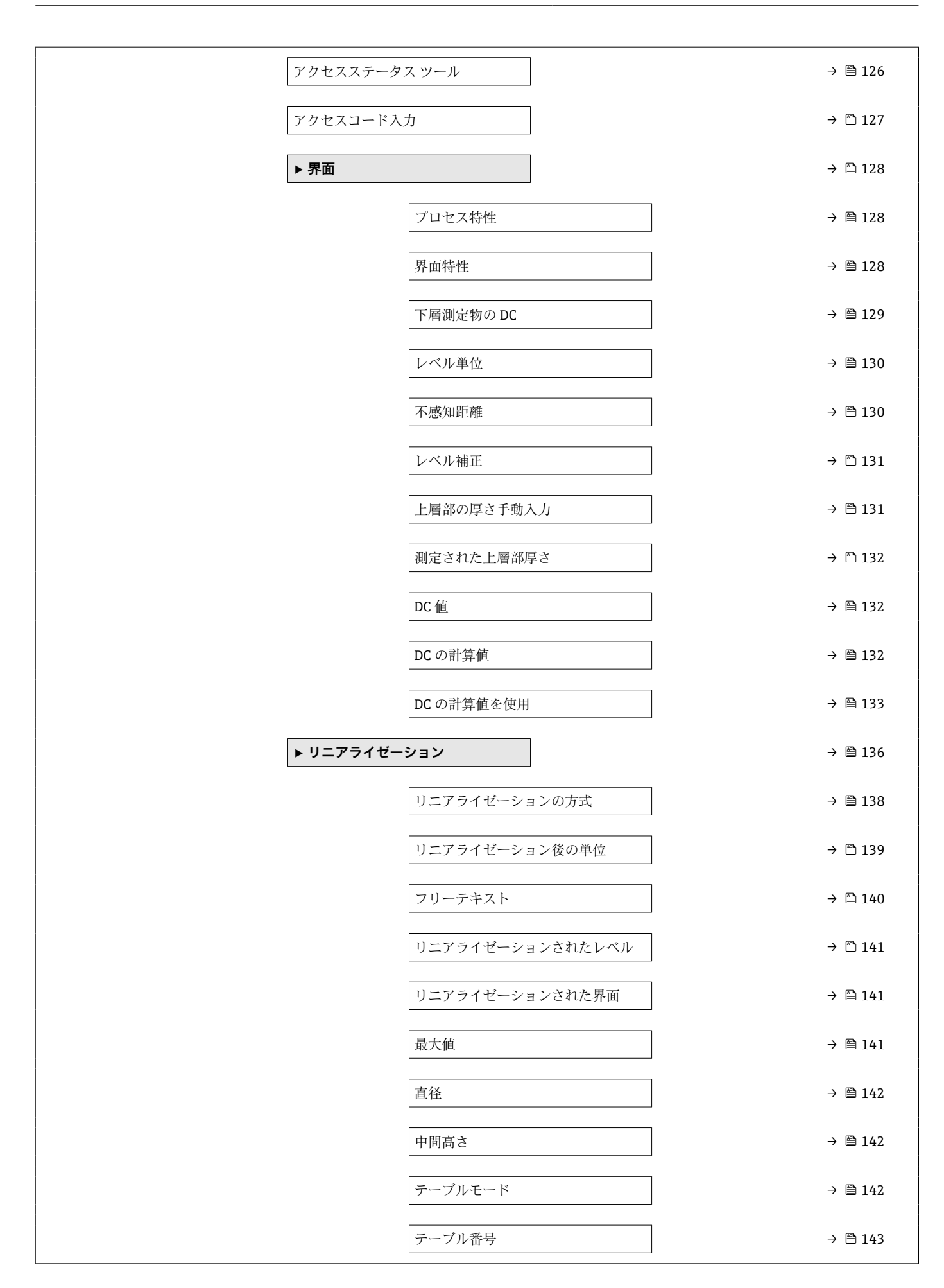

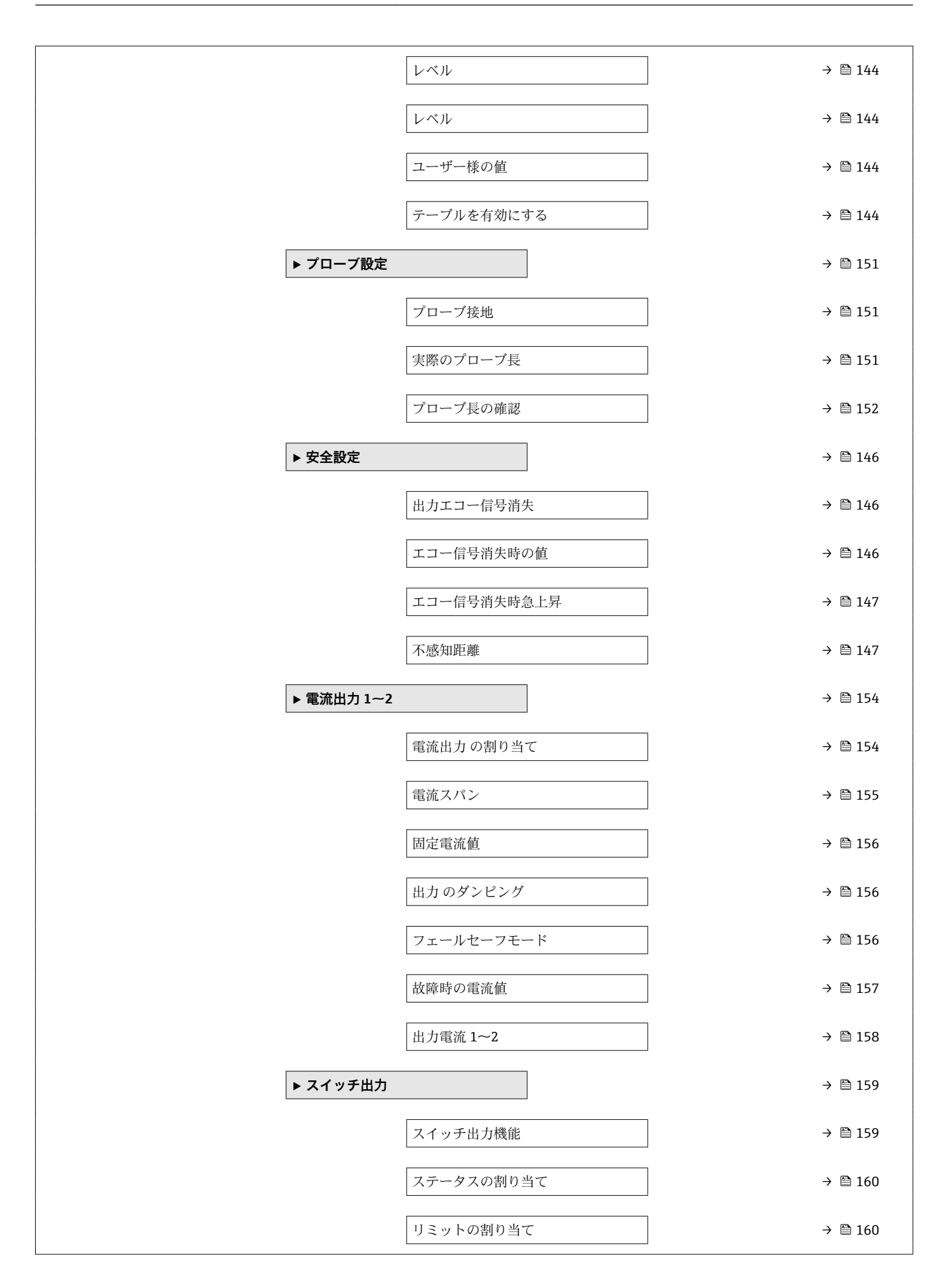

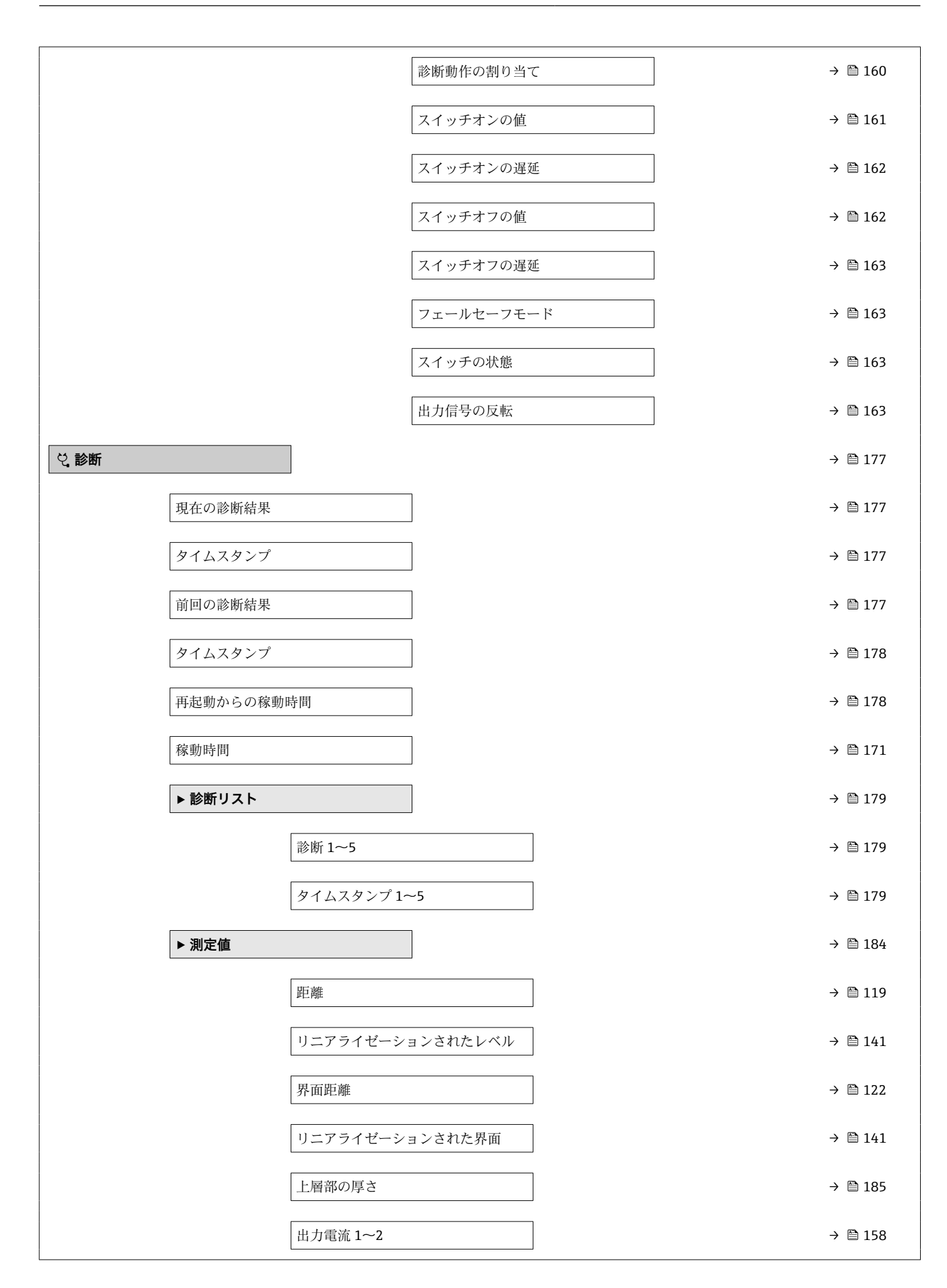

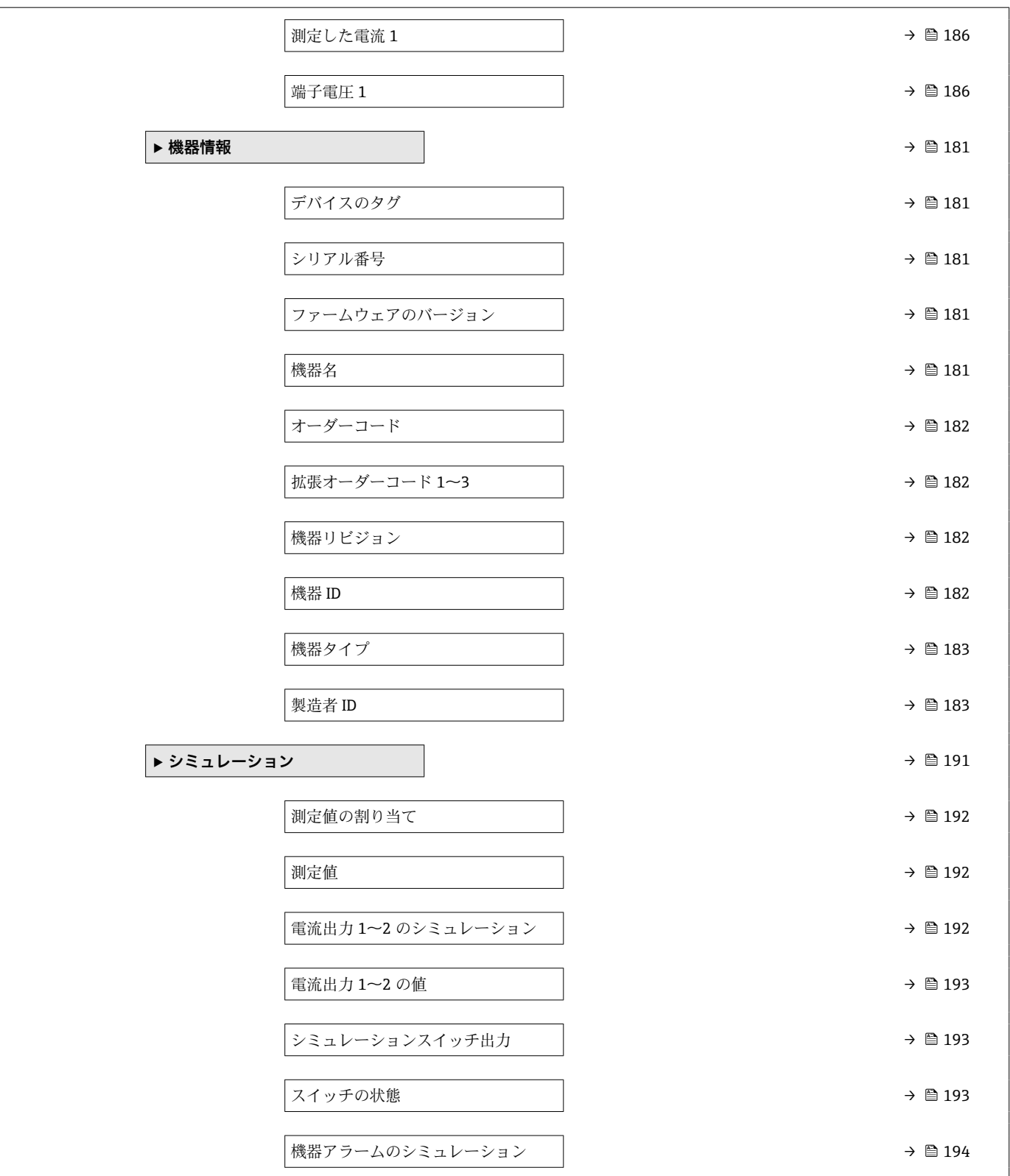

# **17.2 操作メニューの概要(表示モジュール)**

ナビゲーション 操作メニュー

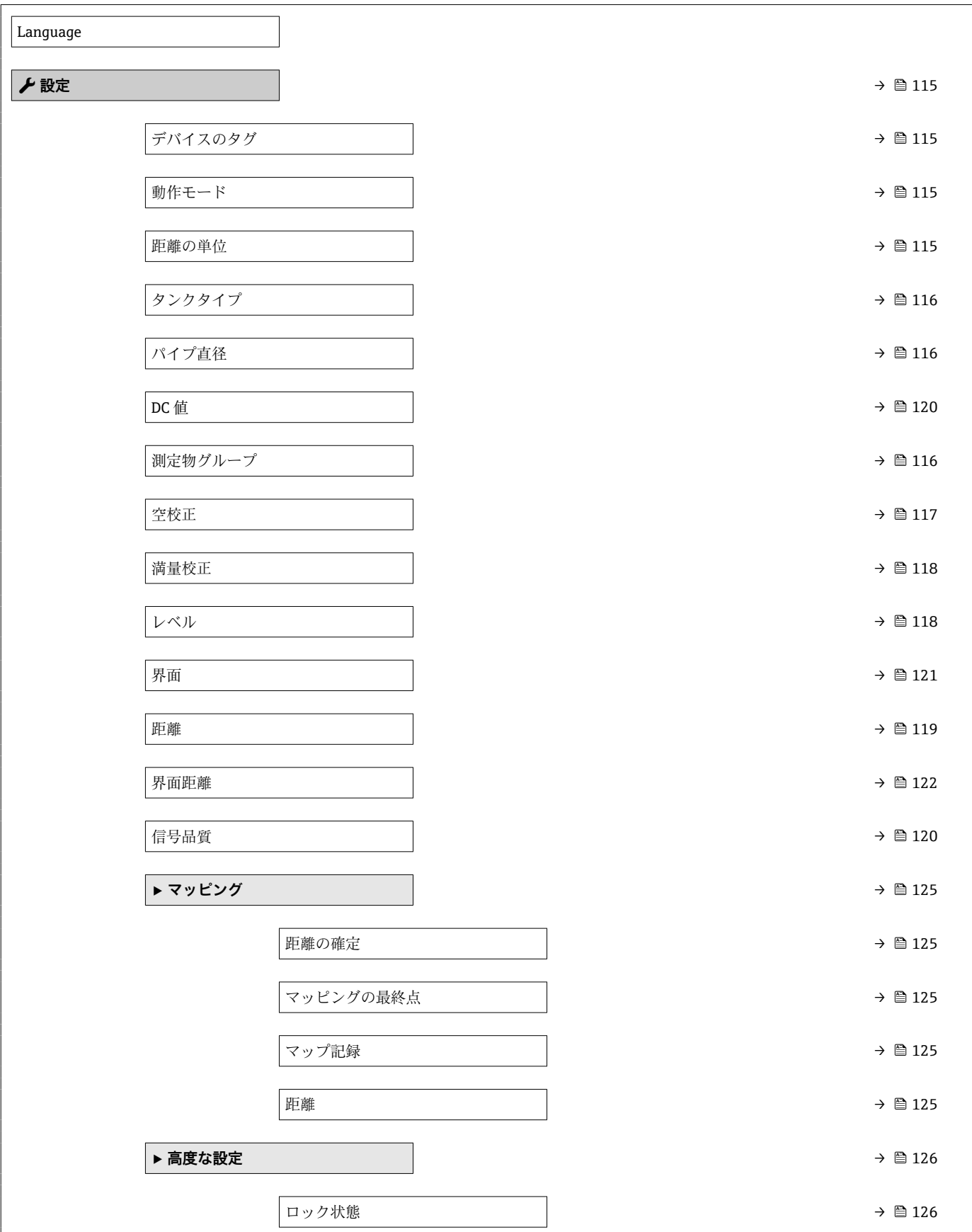

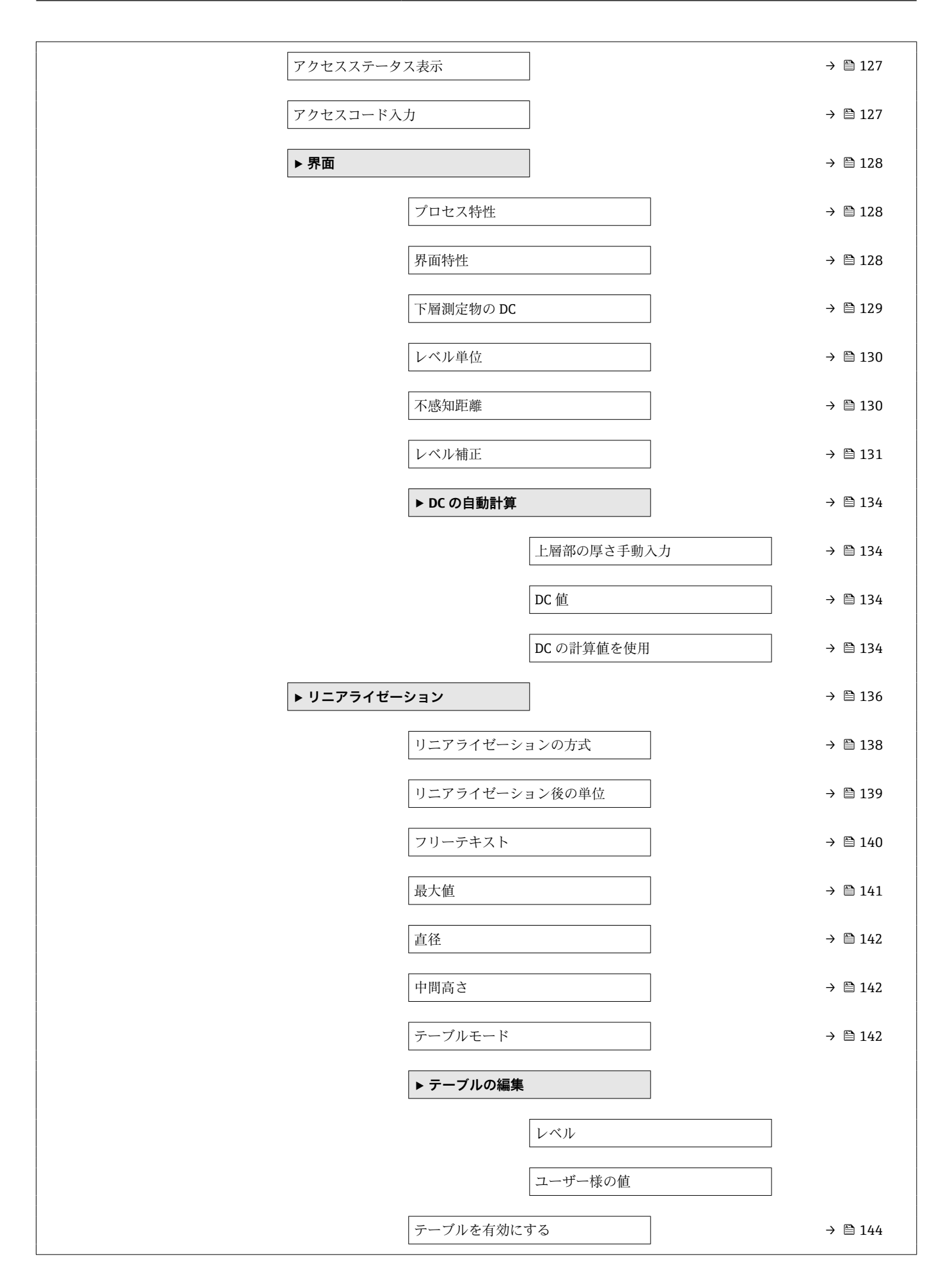

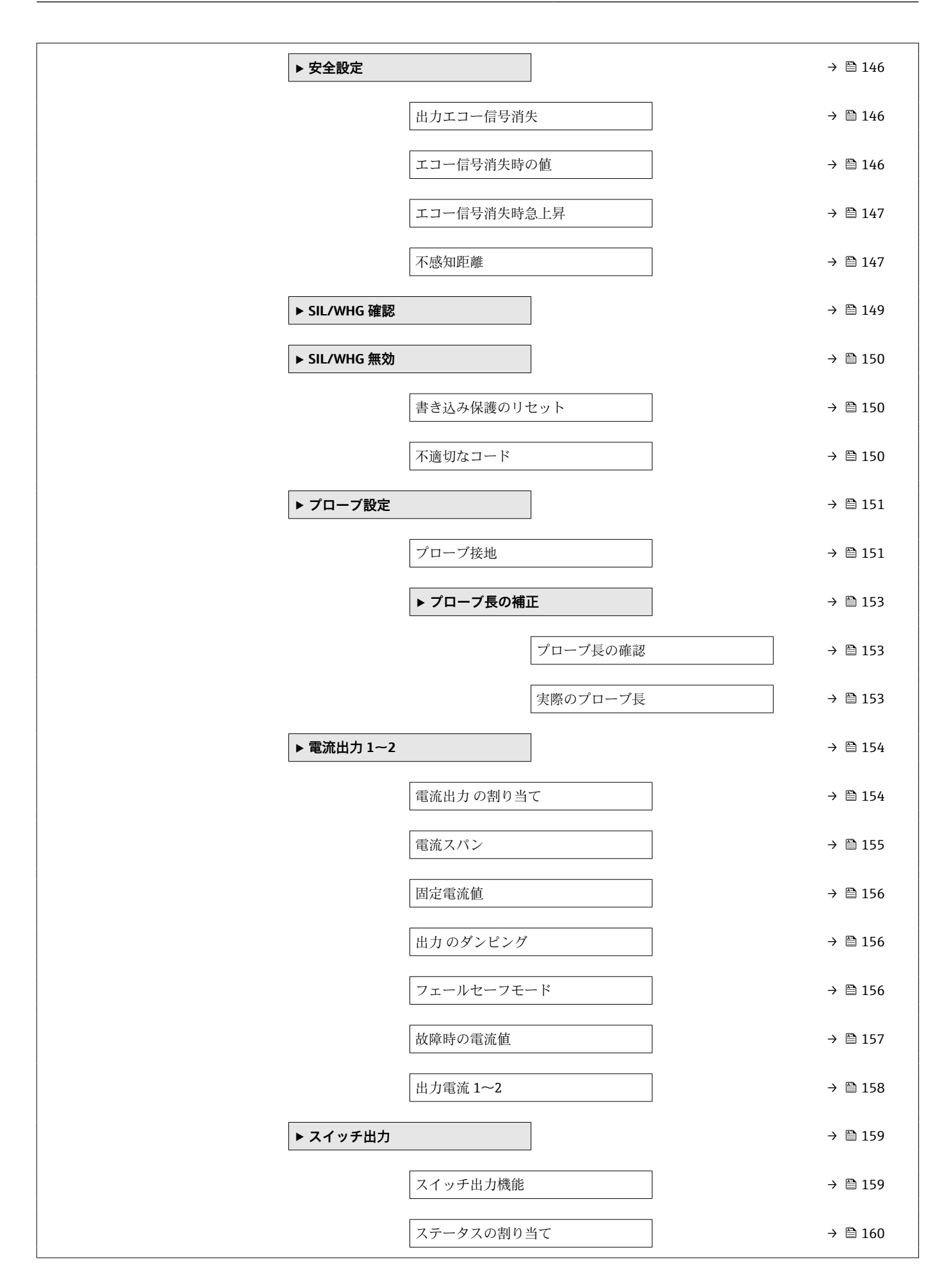

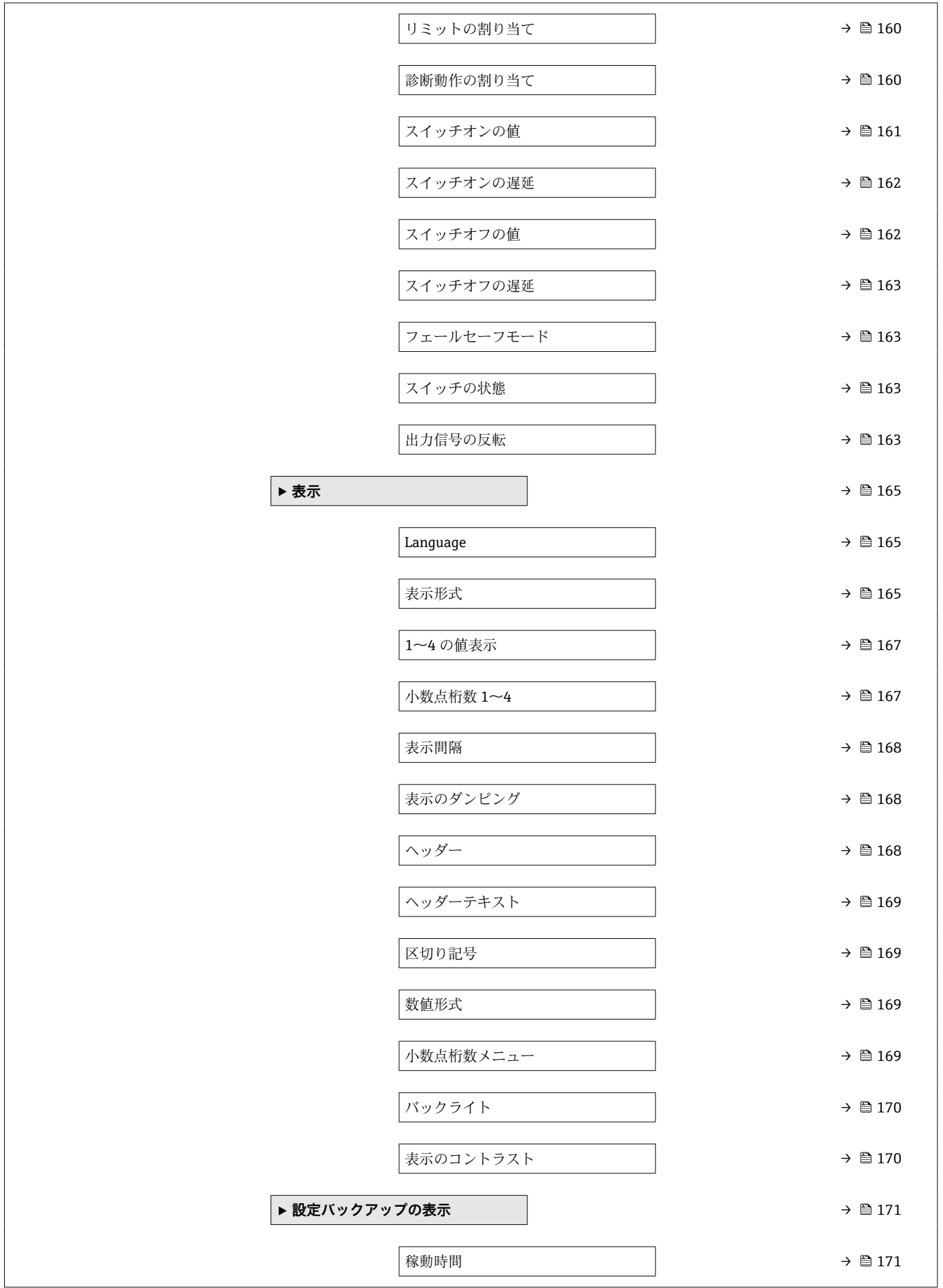

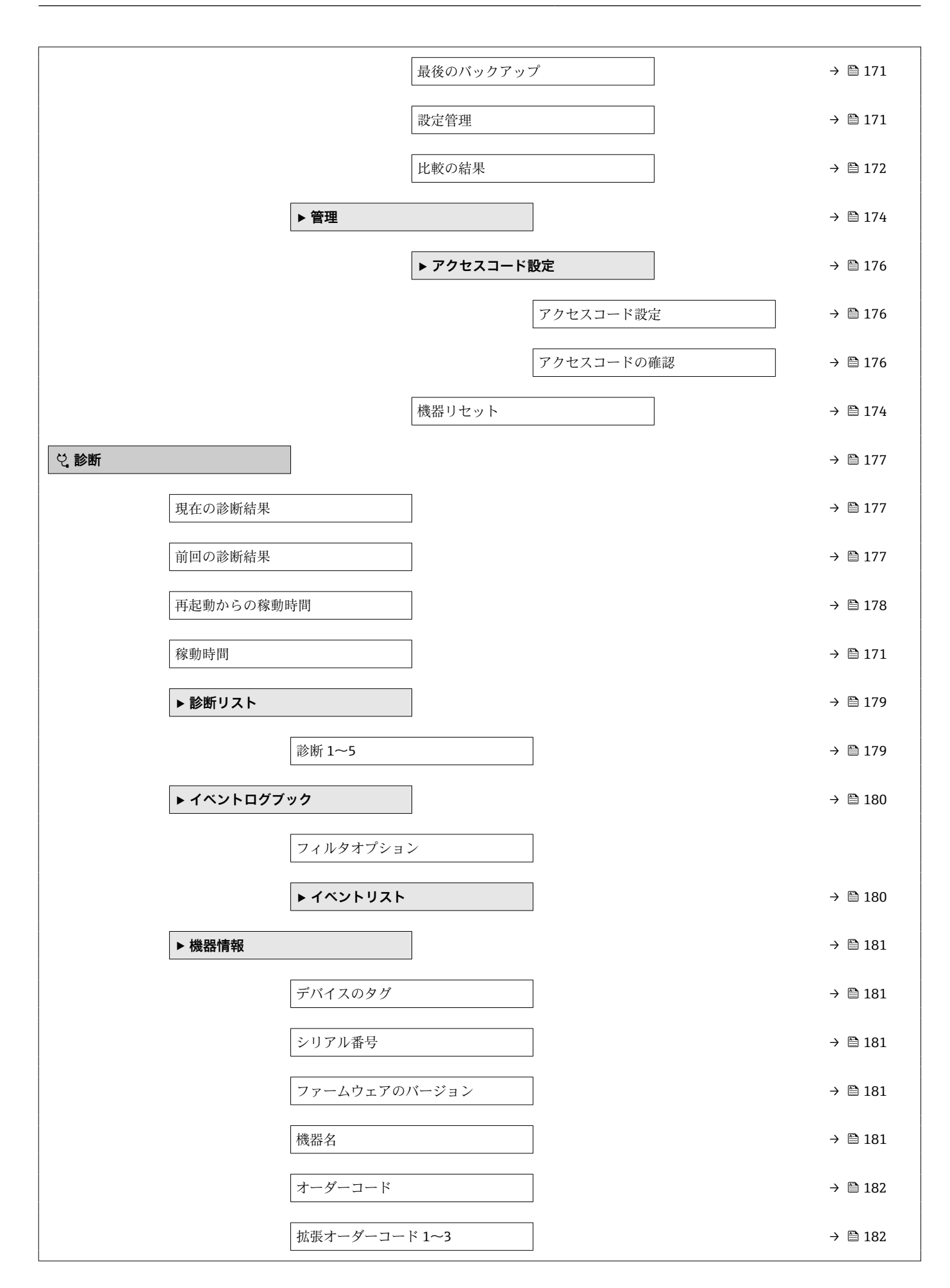

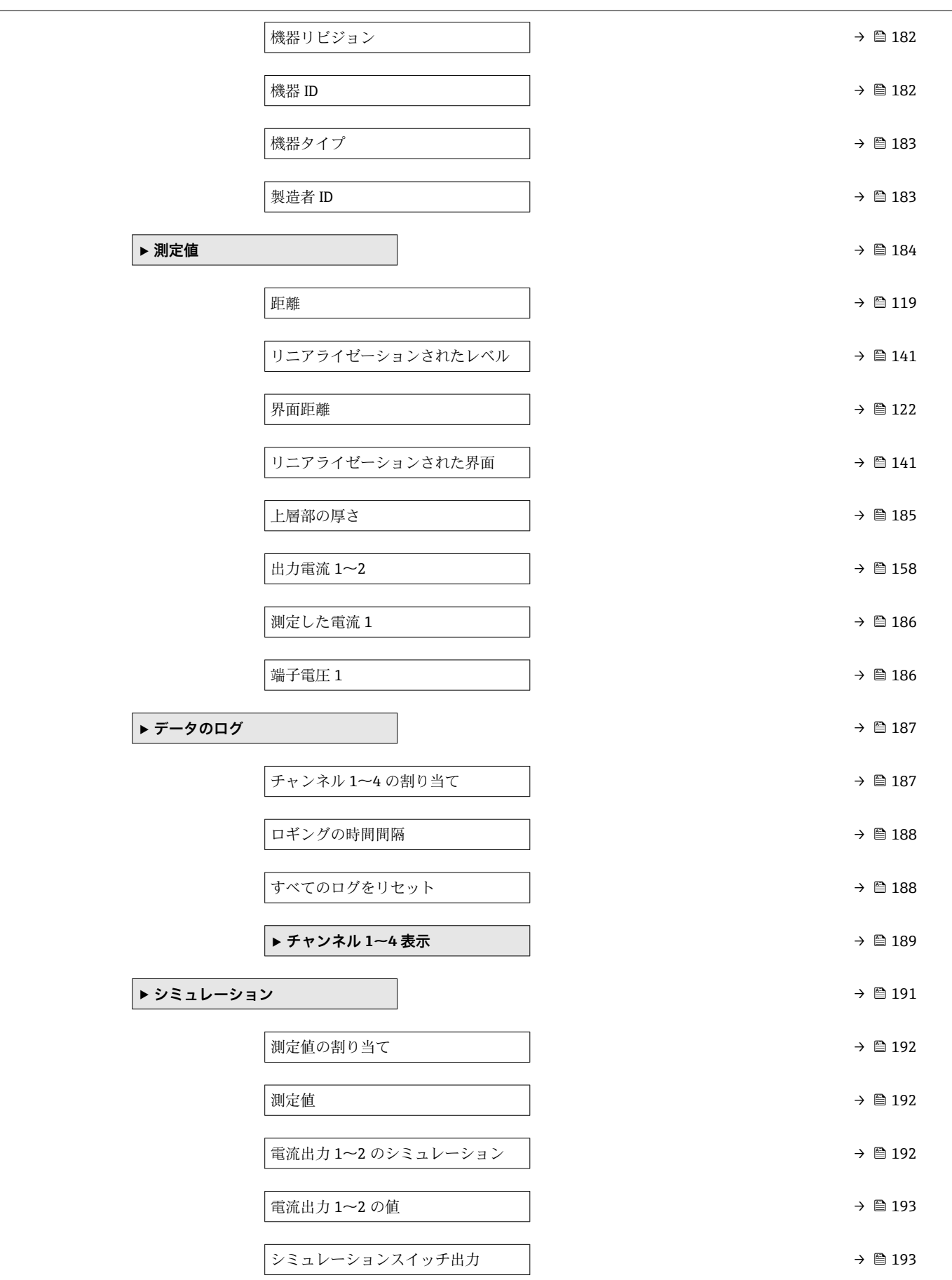

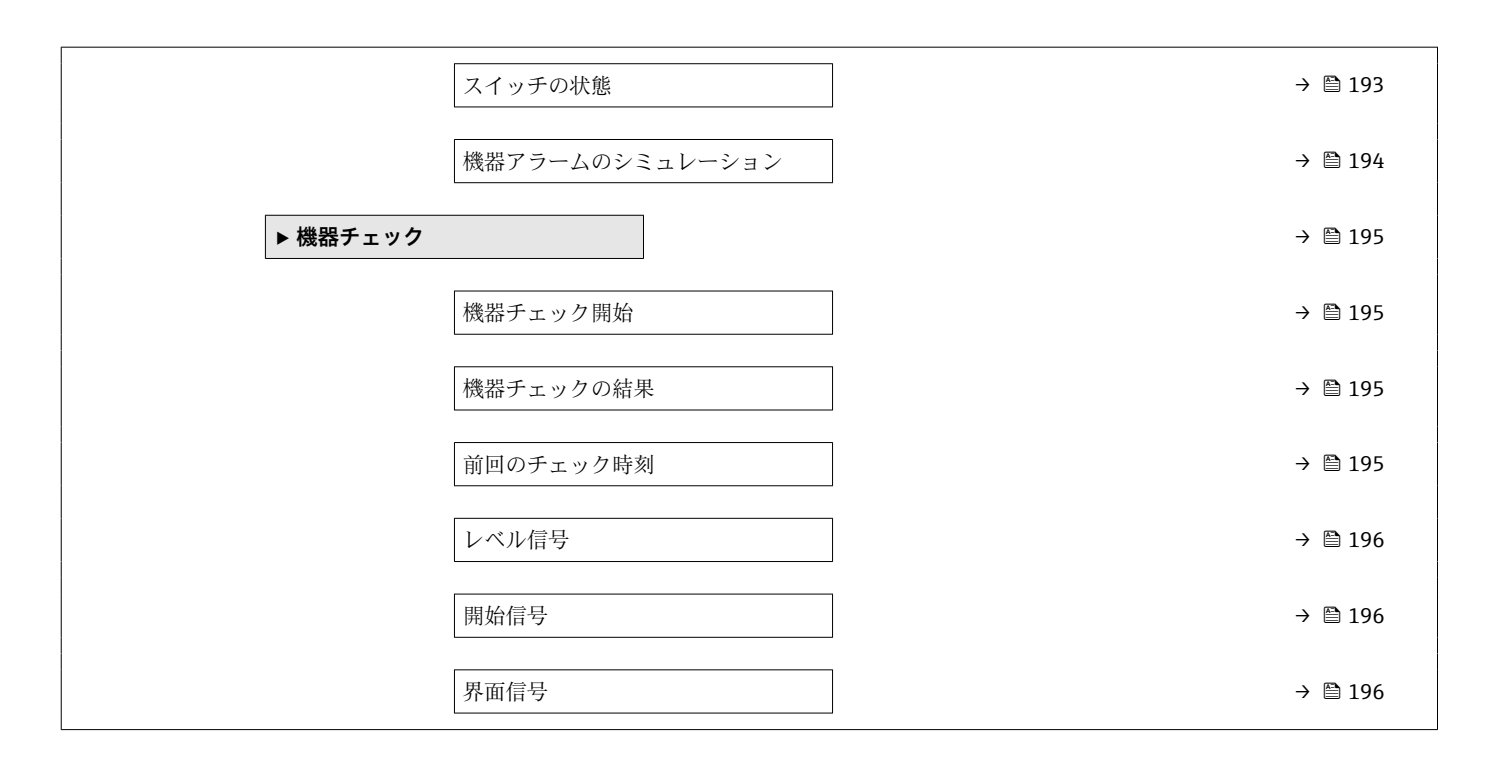

# **17.3 操作メニューの概要(操作ツール)**

ナビゲーション 操作メニュー

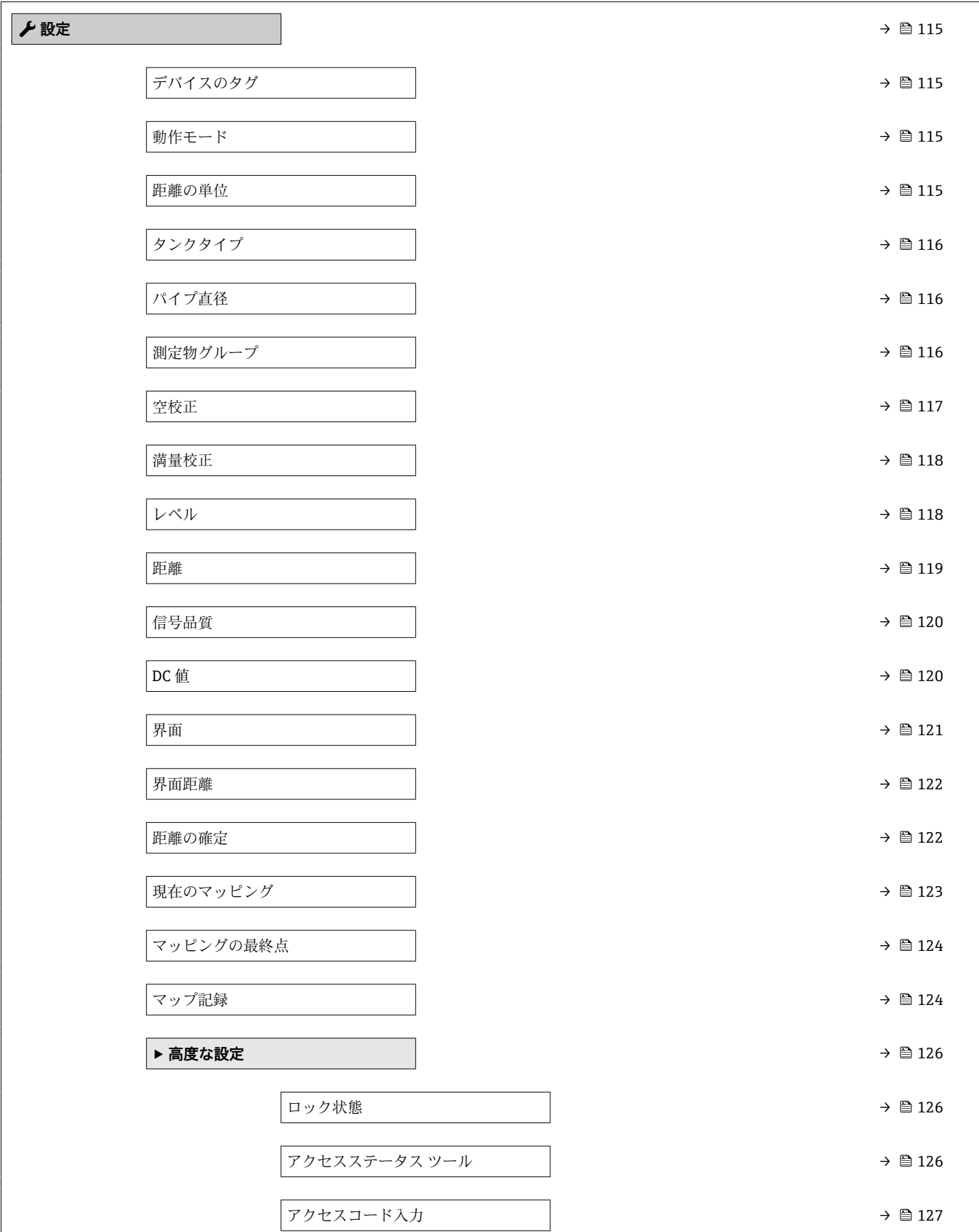
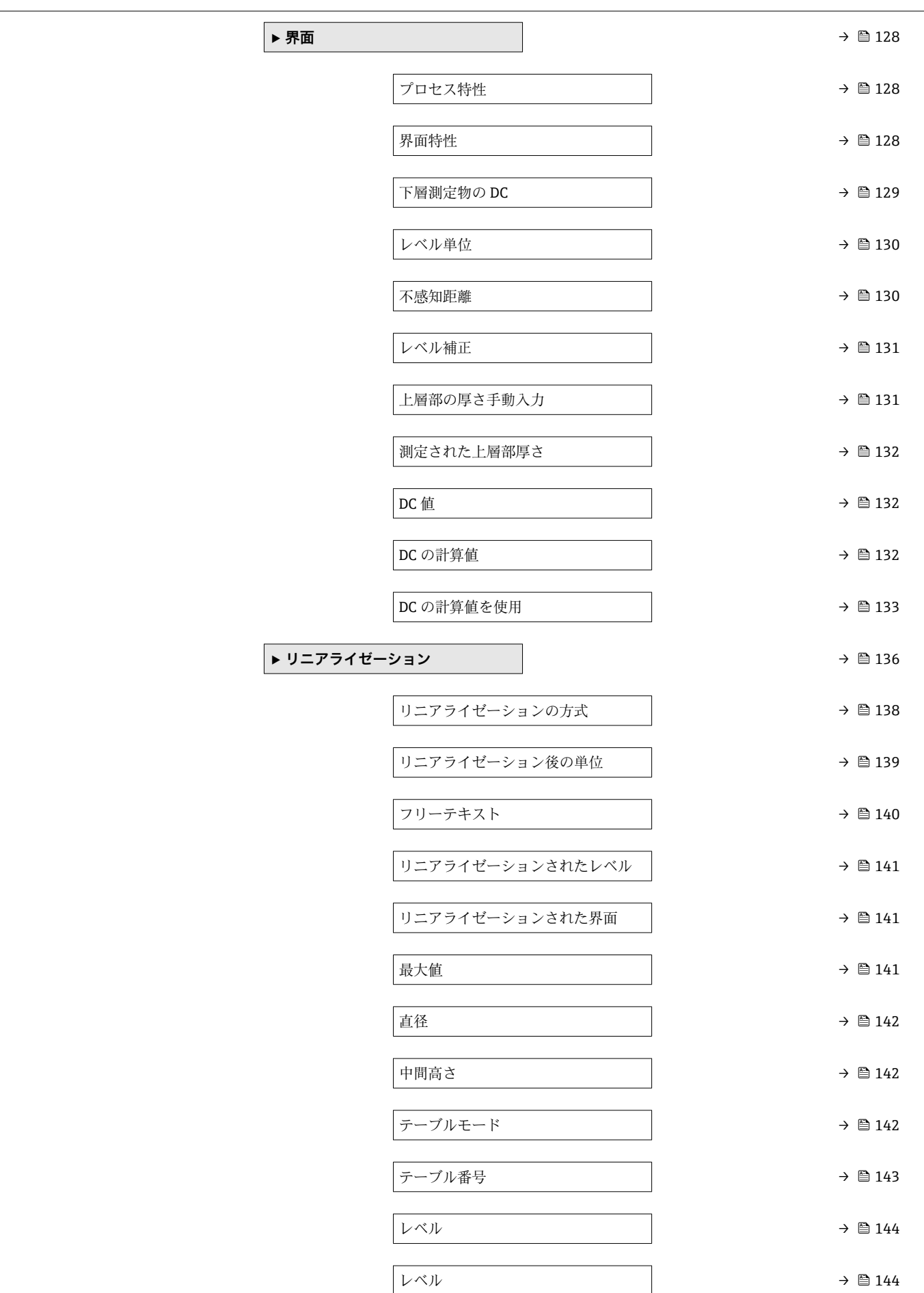

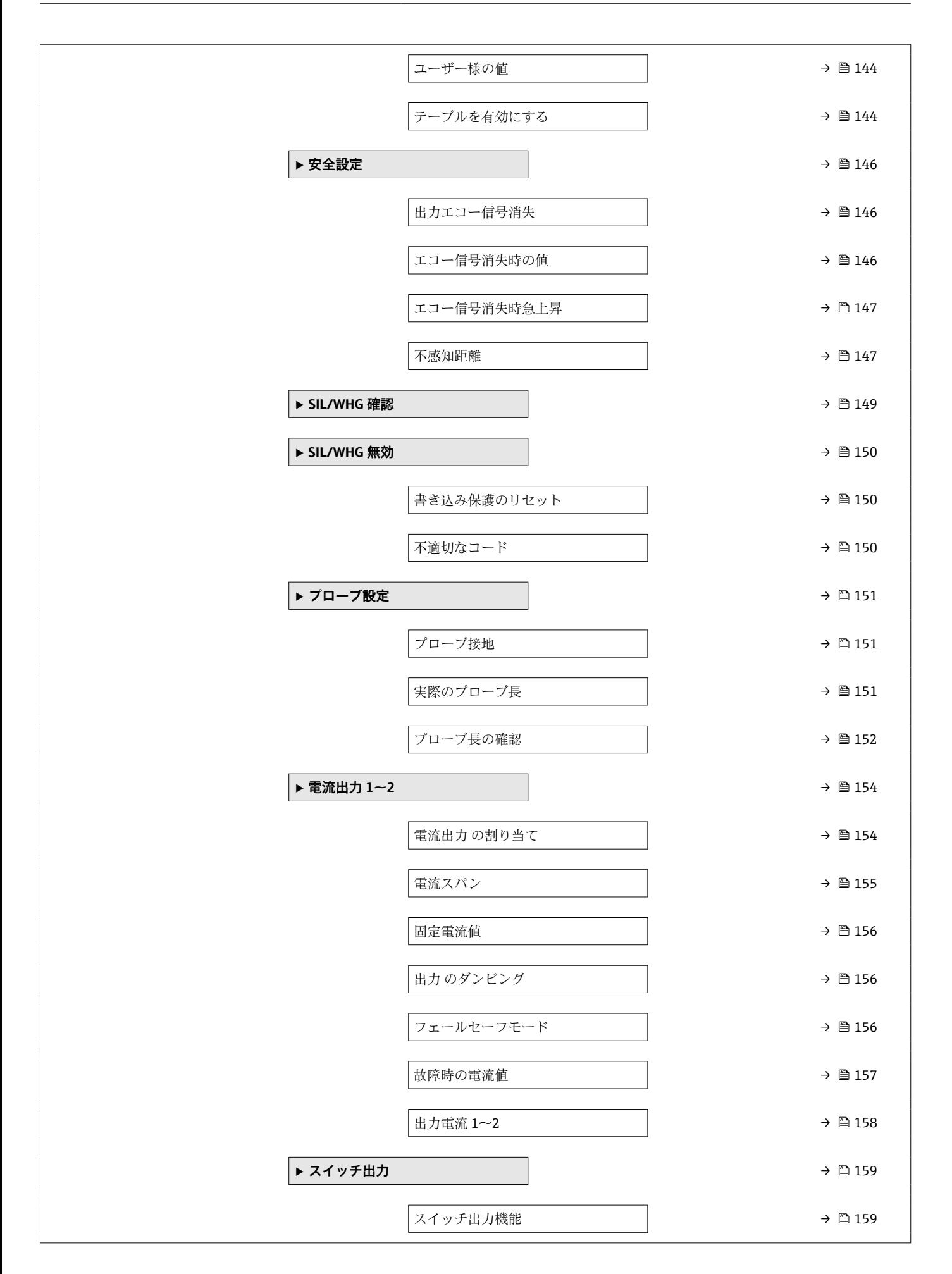

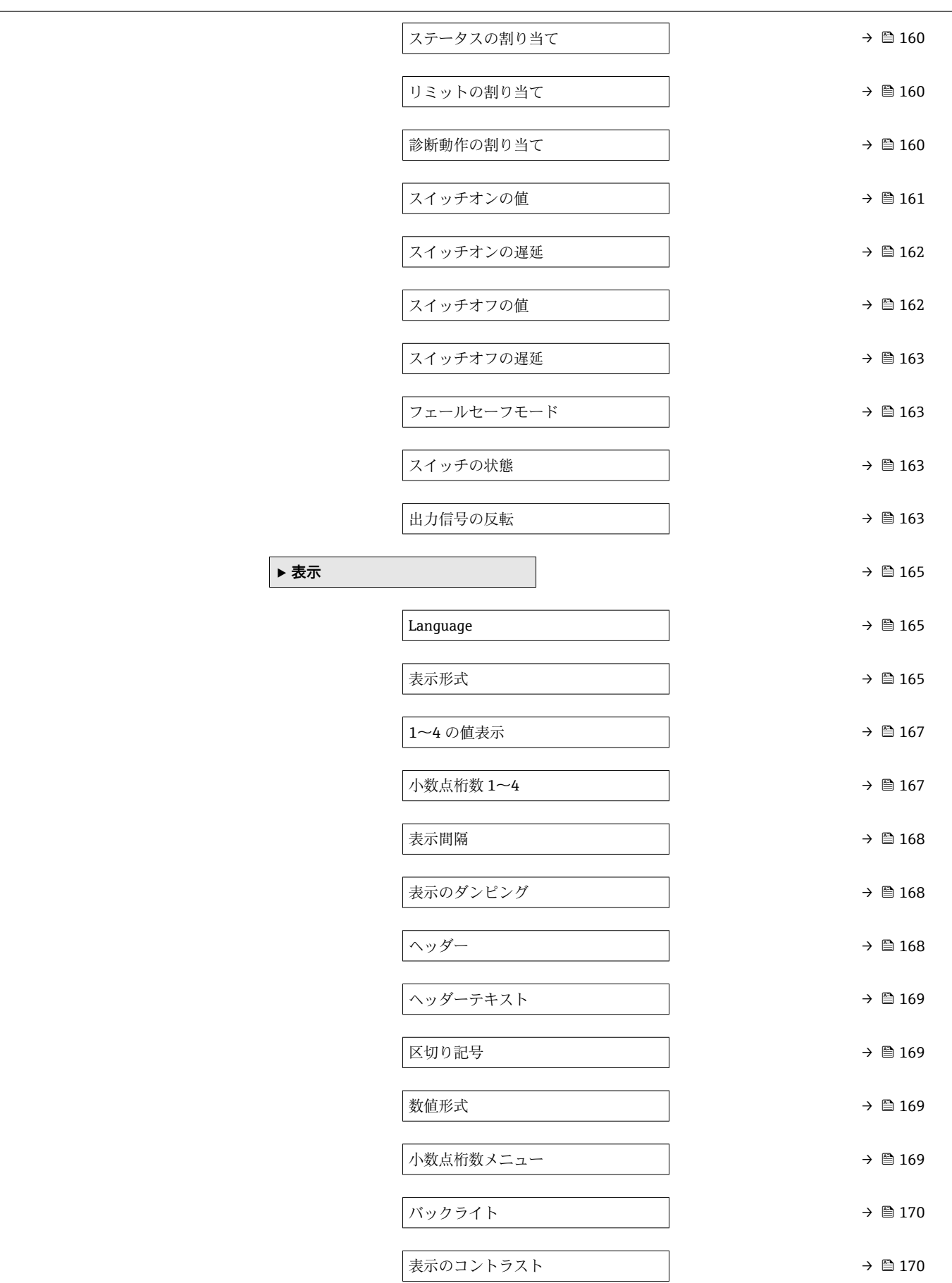

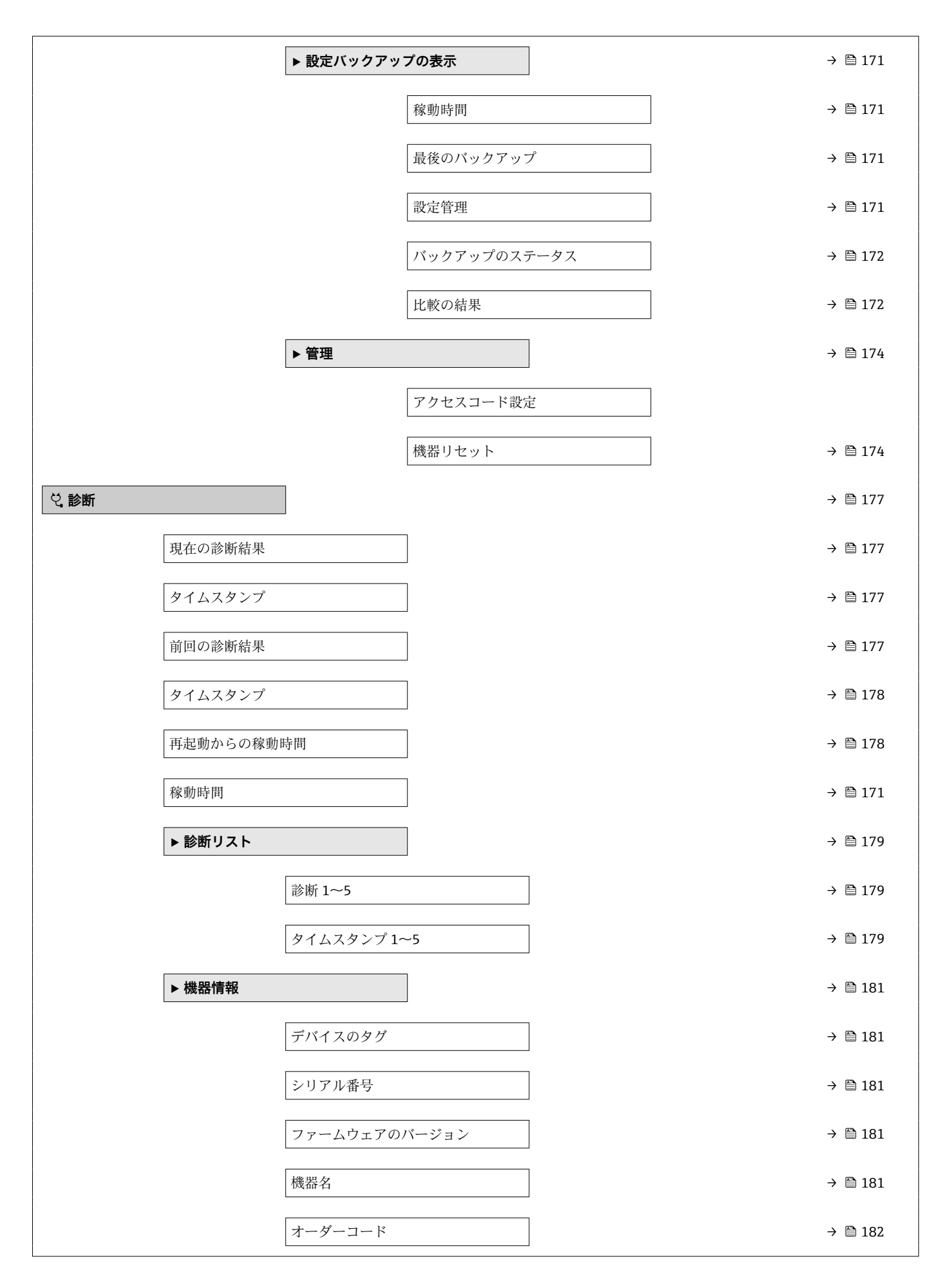

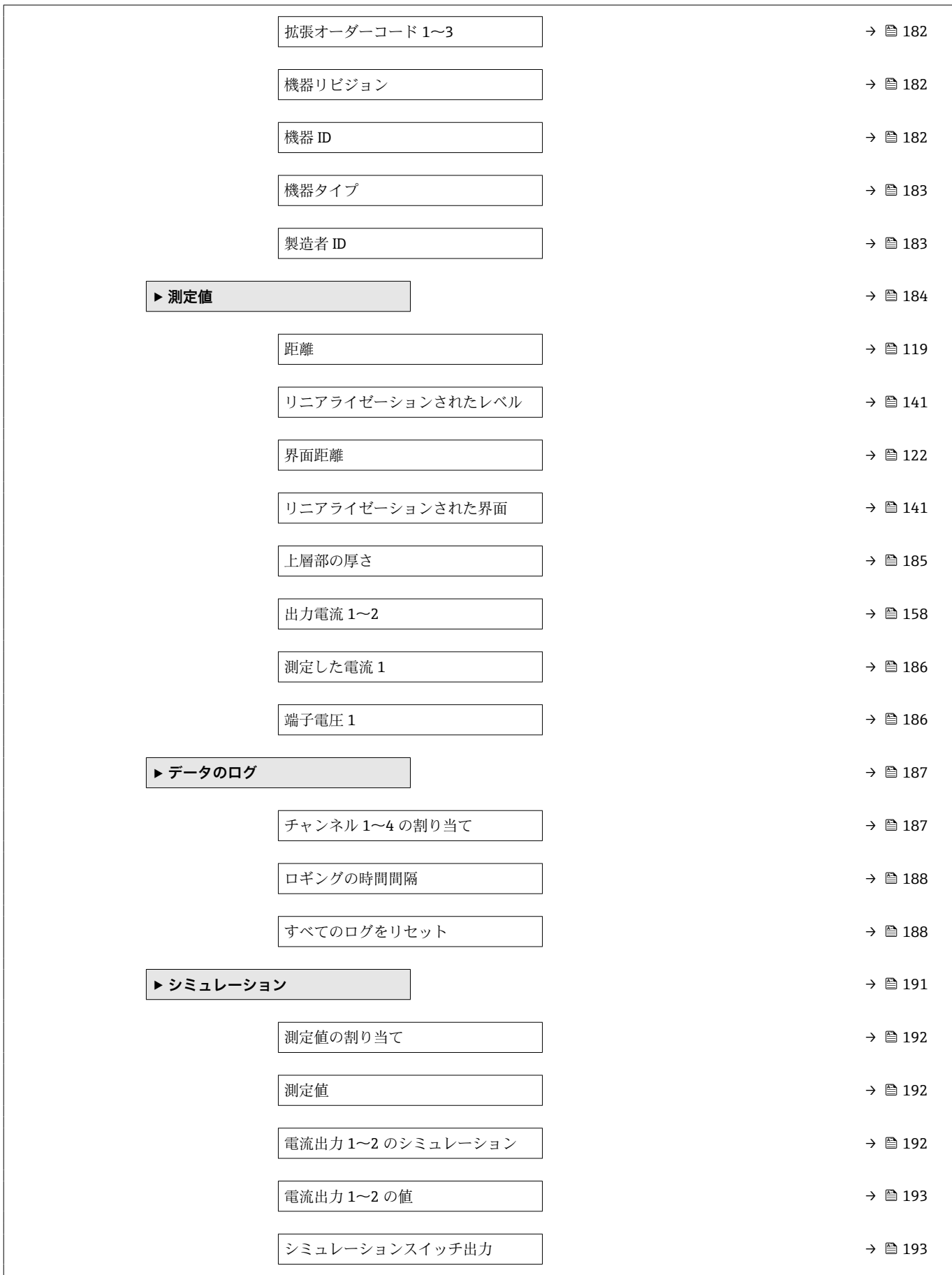

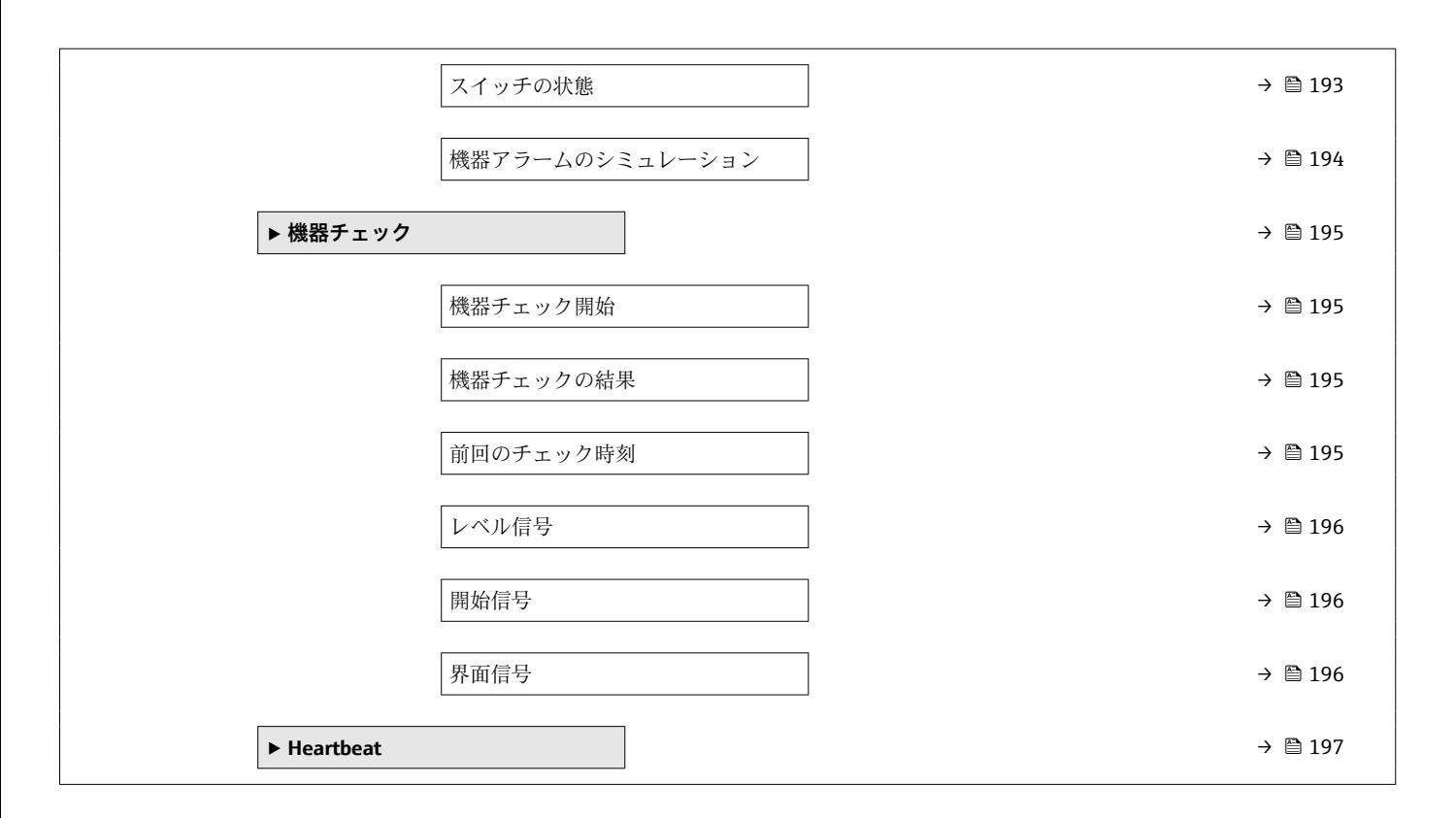

## <span id="page-114-0"></span>**17.4 「設定」 メニュー**

- ■■:表示モジュールおよび操作モジュールを使用してパラメータに移動する方法 を示します。
	- 圖: 操作ツール (例: FieldCare) を使用してパラメータに移動する方法を示しま す。
		- 圖:アクセスコードを使用してロックできるパラメータを示します。

ナビゲーション 3回 設定

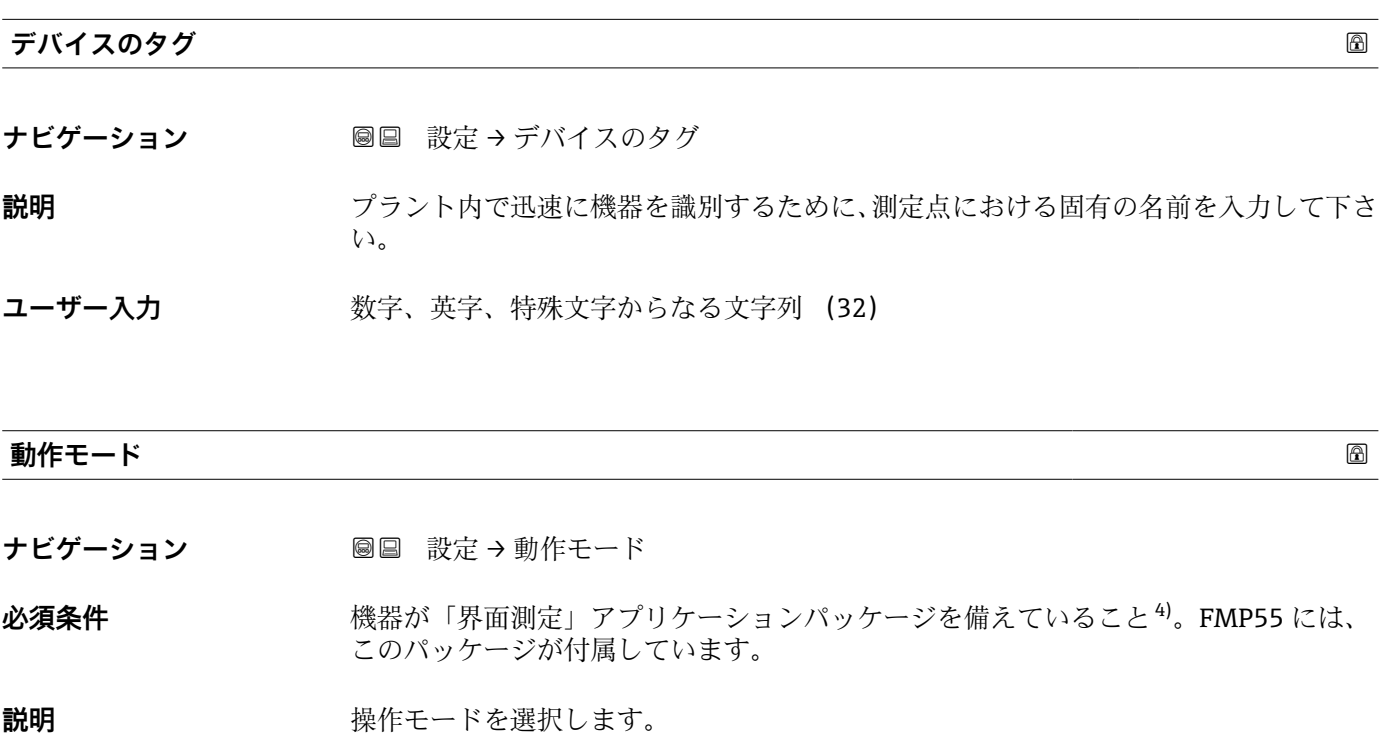

## **選択** • レベル ■静電容量による界面<sup>\*</sup> ■ 界面 **工場出荷時設定** FMP55:**静電容量による界面**

**追加情報 静電容量による界面** オプションは、FMP55 でのみ使用できます。

#### **距離の単位**

- ナビゲーション ■■ 設定→距離の単位
- **説明** スポテナンスの基本校正 (空校正/満量校正)に使用

<sup>4)</sup> 製品構成:仕様コード 540「アプリケーションパッケージ」、オプション EB「界面測定」 表示はオーダしたオプションや機器のセッティングにより異なります

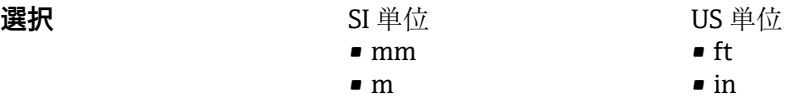

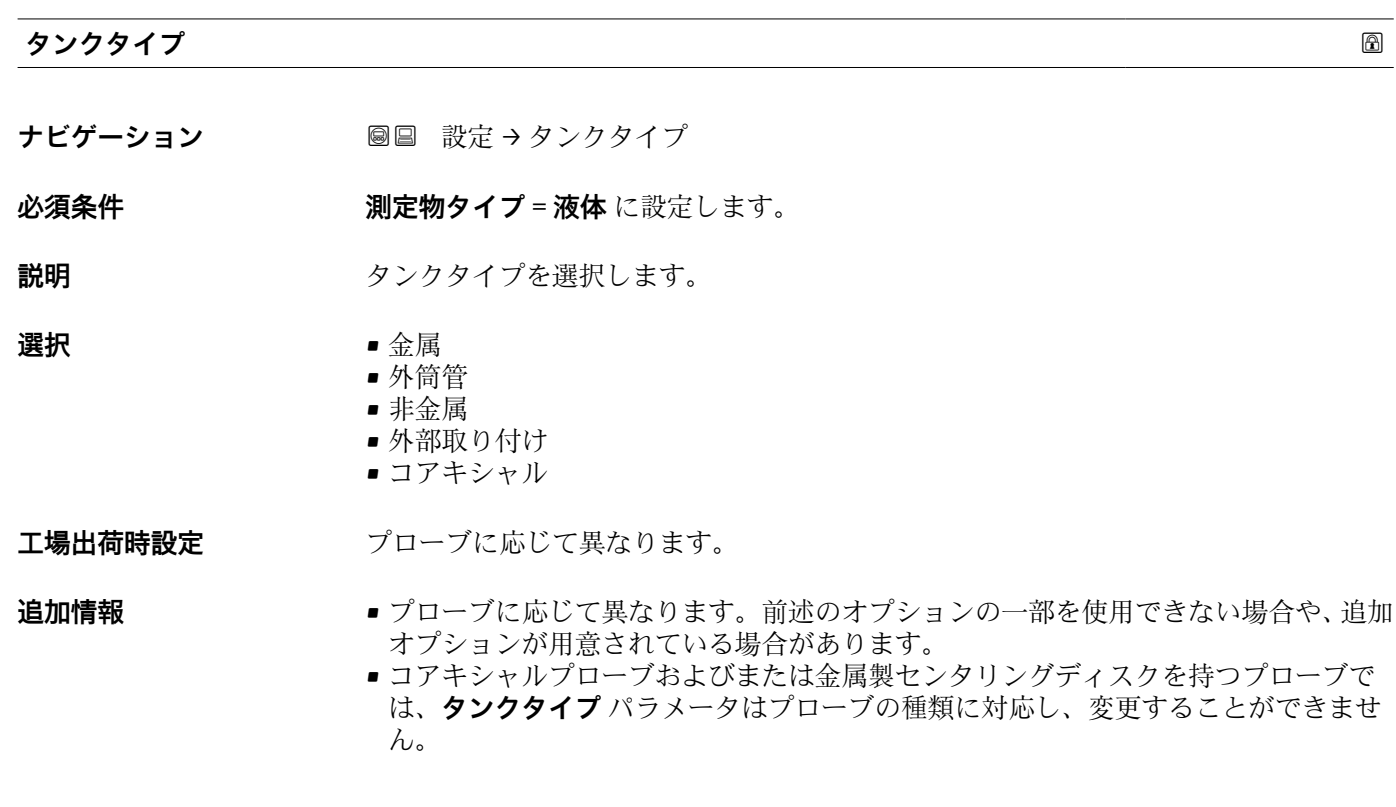

#### **パイプ直径**

- **ナビゲーション** ■■ 設定→パイプ直径
- **必須条件 タンクタイプ (→ 116)** = **外筒管**
	- プローブがコーティングされている
- **説明** みなりの意をしたは内筒管の直径を設定します。
- **ユーザー入力** 0~9.999 m

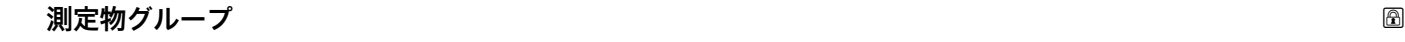

ナビゲーション **■■ 設定→測定物グループ** 

**必須条件** • FMP51/FMP52/FMP54/FMP55 の場合:**動作モード [\(→ 115\)](#page-114-0)** = **レベル** • **測定物タイプ** = **液体** に設定します。

説明 **1980年 - 1990年 - 1990年 - 1990年 - 1990年 - 1990年 - 1990年 - 1990年 - 1990年 - 1990年 - 1990年 - 1990年 - 1990年 - 1990年 - 1990年 - 1990年 - 1990年 - 1990年 - 1990年 - 1990年 - 1990年 - 1990年 - 1990年 - 1990年 - 1990年 - 1990年 - 1990年 -** 

<span id="page-116-0"></span>**選択** • ● その他

■水ベース (DC > = 4)

**追加情報** このパラメータには、測定物の大まかな比誘電率(DC 値)を指定します 。DC をより 詳細に定義するには、**測定物特性** パラメータを使用します。

**測定物グループ** パラメータの**測定物特性** パラメータの工場設定は、次のとおりです。

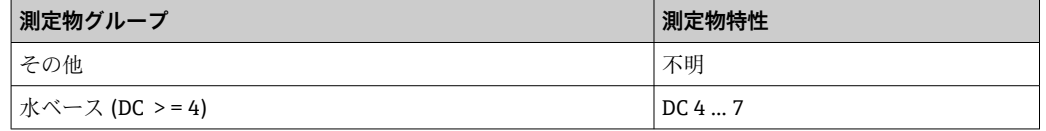

**測定物特性** パラメータは、後から変更できます。しかし、その場合、**測定物グル ープ** パラメータの値は保たれます。**測定物特性** パラメータのみが信号評価に関係 します。

● 比誘電率が小さい場合、測定範囲が減少することがあります。詳細については、各 機器の技術仕様書(TI)を参照してください。

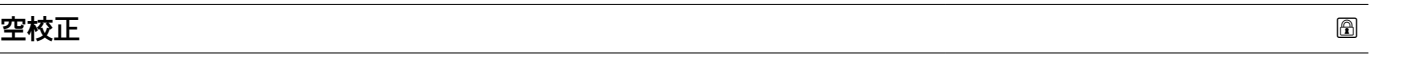

ナビゲーション ■■ 設定→空校正

**説明** アロセス接続から最小レベル (0%) までの距離

- **ユーザー入力 マンス**ローブに応じて異なります。
- 

エ場出荷時設定<br>  $\Box$ 場出荷時設定

#### **追加情報**

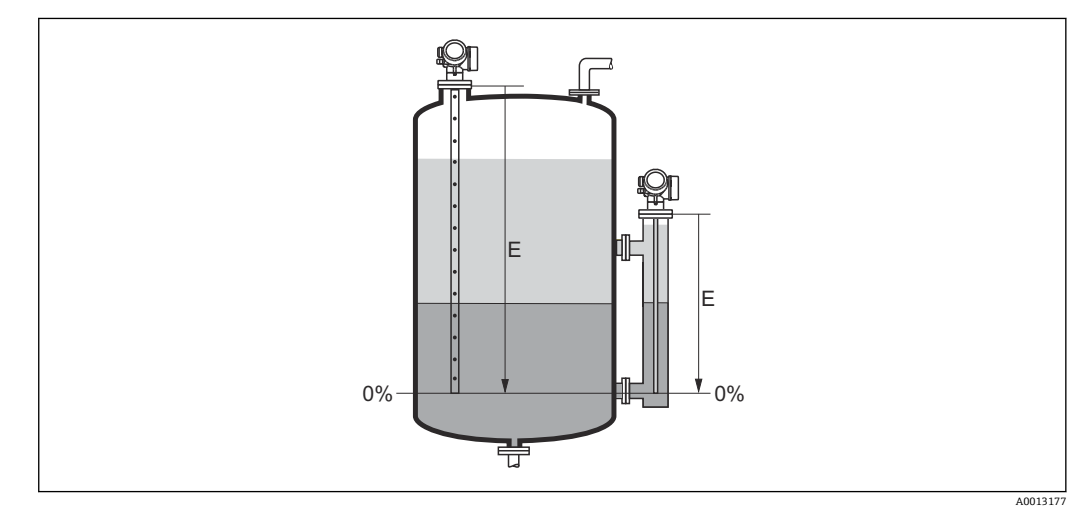

■ 41 界面測定用の空校正 (E)

界面測定の場合、**空校正** パラメータは合計レベルと界面レベルの両方に有効です。

#### <span id="page-117-0"></span>**満量校正**

**ナビゲーション** ■■ 設定→満量校正

**説明** スポテロの最小値 (0%) から最大値 (100%) までの距離

**ユーザー入力 プローブに応じて異なります。** 

エ場出荷時設定 ブローブに応じて異なります。

**追加情報**

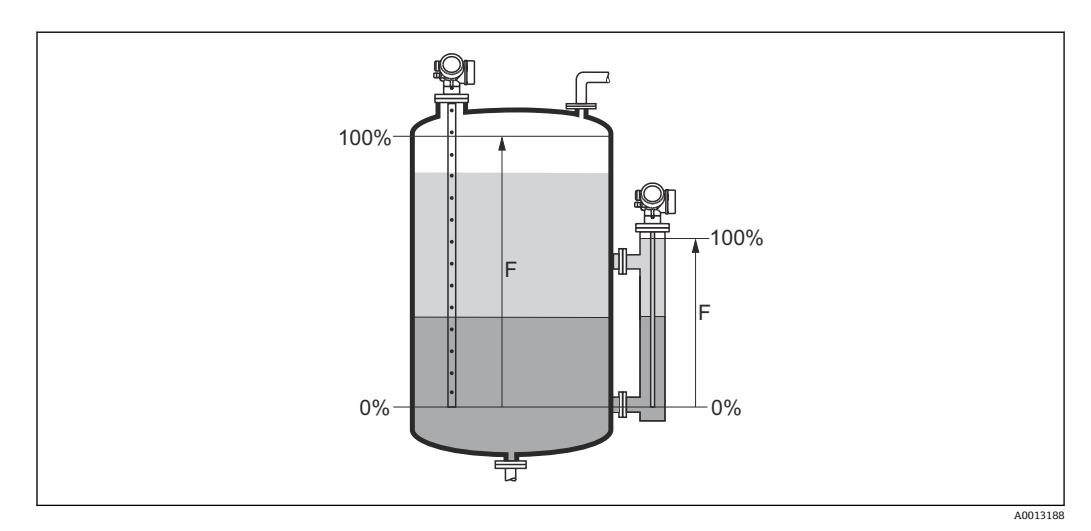

■ 42 界面測定用の満量校正 (F)

界面測定の場合、**満量校正** パラメータは合計レベルと界面レベルの両方に有効で す。

#### **レベル**

**ナビゲーション ■■ 設定→レベル** 

**説明** インスタンベル LL(リニアライゼーションの前)を表示します。

#### <span id="page-118-0"></span>**追加情報**

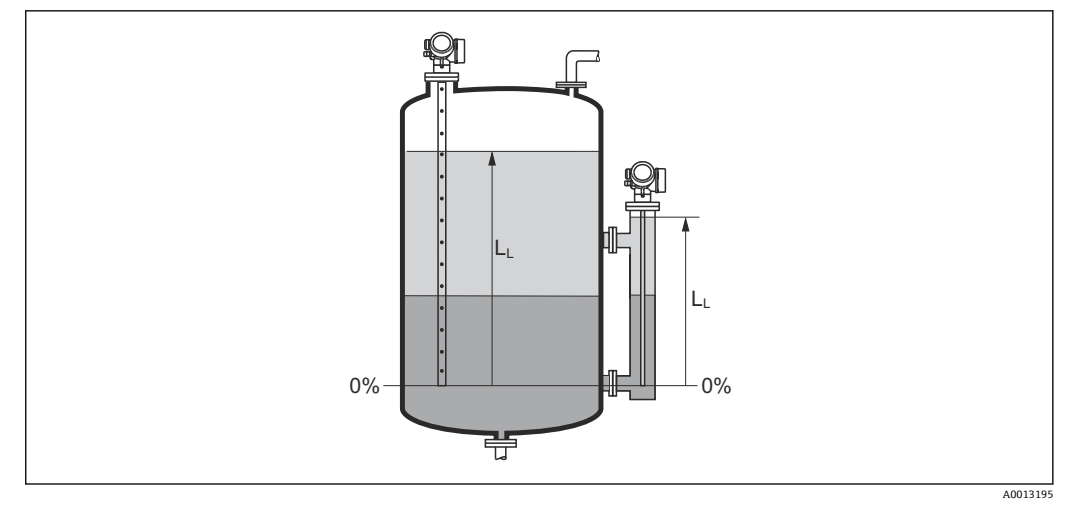

■43 界面測定時のレベル

■単位は、レベル単位 パラメータ (→ a 130)で設定します。 A ■ 界面測定の場合、このパラメータは常に全体レベルに関連付けられます。

#### **距離**

ナビゲーション ■■■ 設定→距離

**説明** オンディストの このことをしている。 このことはネジ込み接続の下端)からレベルまでの測定距離 D<sub>L</sub> を表 示します。

#### **追加情報**

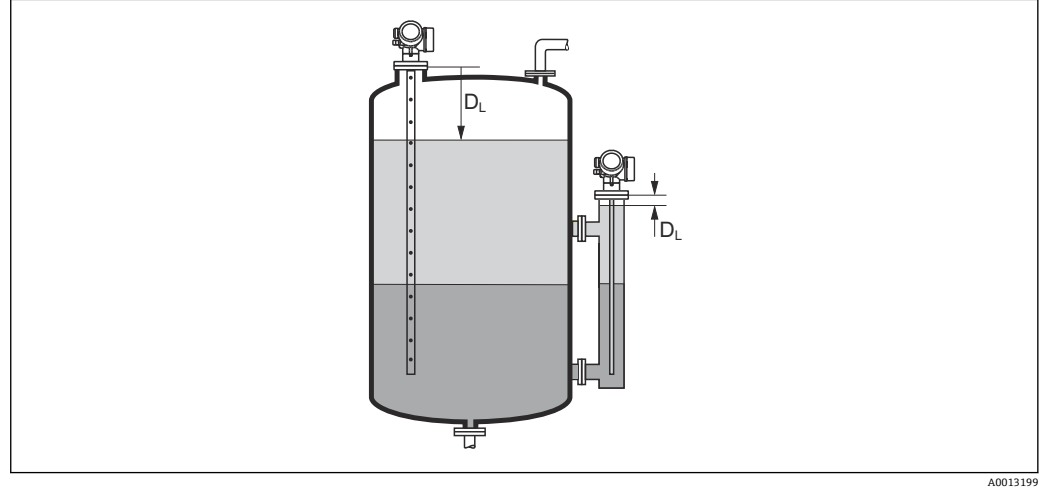

44 界面測定の距離

■ 単位は、距離の単位 パラメータ (→ ■ 115)で設定します。

#### **信号品質**

**ナビゲーション** 圖圖 設定 → 信号品質

**説明** アンチング アイランド アイランス アイランド かんこうしょう かんじょう こくしょう こくしょう こくしょう

#### 追加情報 **およい** 表示選択の説明

- 
- **強い**
- 評価されたエコーが、しきい値を 10 mV 以上超えています。 • **測定物**
- 評価されたエコーが、しきい値を 5 mV 以上超えています。
- **弱い** 評価されたエコーが、しきい値を 5 mV 未満超えています。
- **信号なし** 機器は有効なエコーを検出していません。

このパラメータで示される信号品質は、常に現在評価されているエコー、つまりレベ ル/界面エコー<sup>5)</sup>、またはプローブ終端エコーのどちらかに対応します。この2つを区 別するために、プローブ終端エコーは必ずカッコ内に表示されます。

反射がない場合(**信号品質 = 信号なし**)、機器は以下のエラーメッセージを生成し ます。

- F941:**出力エコー信号消失 [\(→ 146\)](#page-145-0) = アラーム**の場合
- S941 : 出力エコー信号消失 (→ <sup>△146</sup>)で別のオプションが選択されている場合

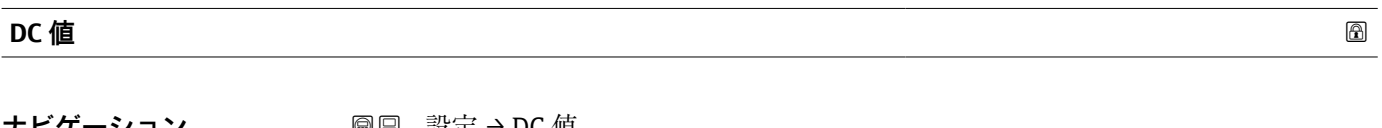

**ナビゲーション** 設定 → DC 値

**必須条件** スポティング 横器が「界面測定」アプリケーションパッケージを備えていること<sup>6)</sup>。

**説明** 上部測定物の比誘電率(εr)を設定します(DC1)。

**ユーザー入力** 1.0~100

<sup>5) 2</sup> つのうち品質が低い方

<sup>6)</sup> 製品構成:仕様コード 540「アプリケーションパッケージ」、オプション EB「界面測定」

#### **追加情報**

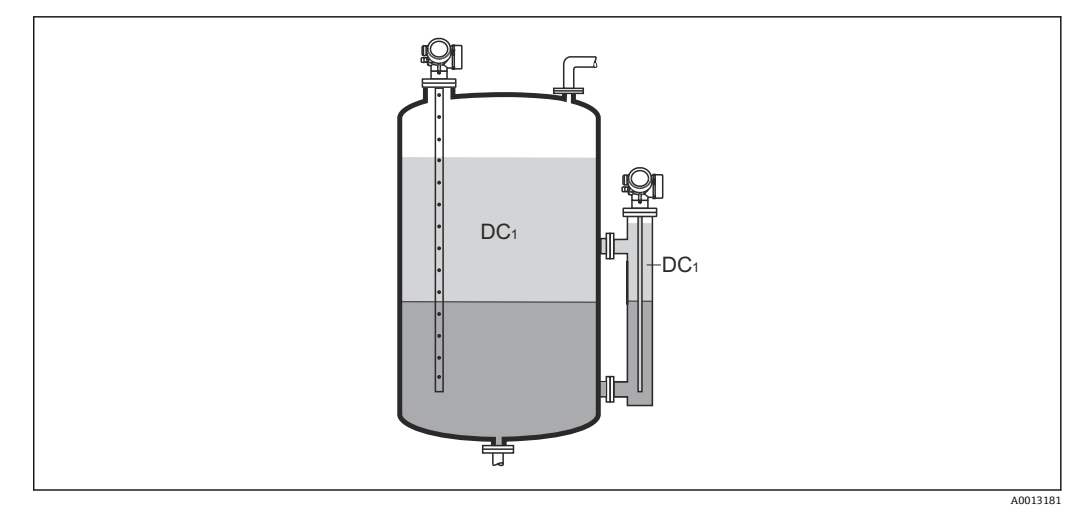

DC1 上部測定物の比誘電率

■ 産業で一般的に使用されるさまざまな測定物の比誘電率 (DC 値)については、以 下を参照してください。

- カタログ「比誘電率 (DC 値) 一覧」 (CP01076F) (英文)
- Endress+Hauser「DC Values アプリ」 (Android および iOS 対応)

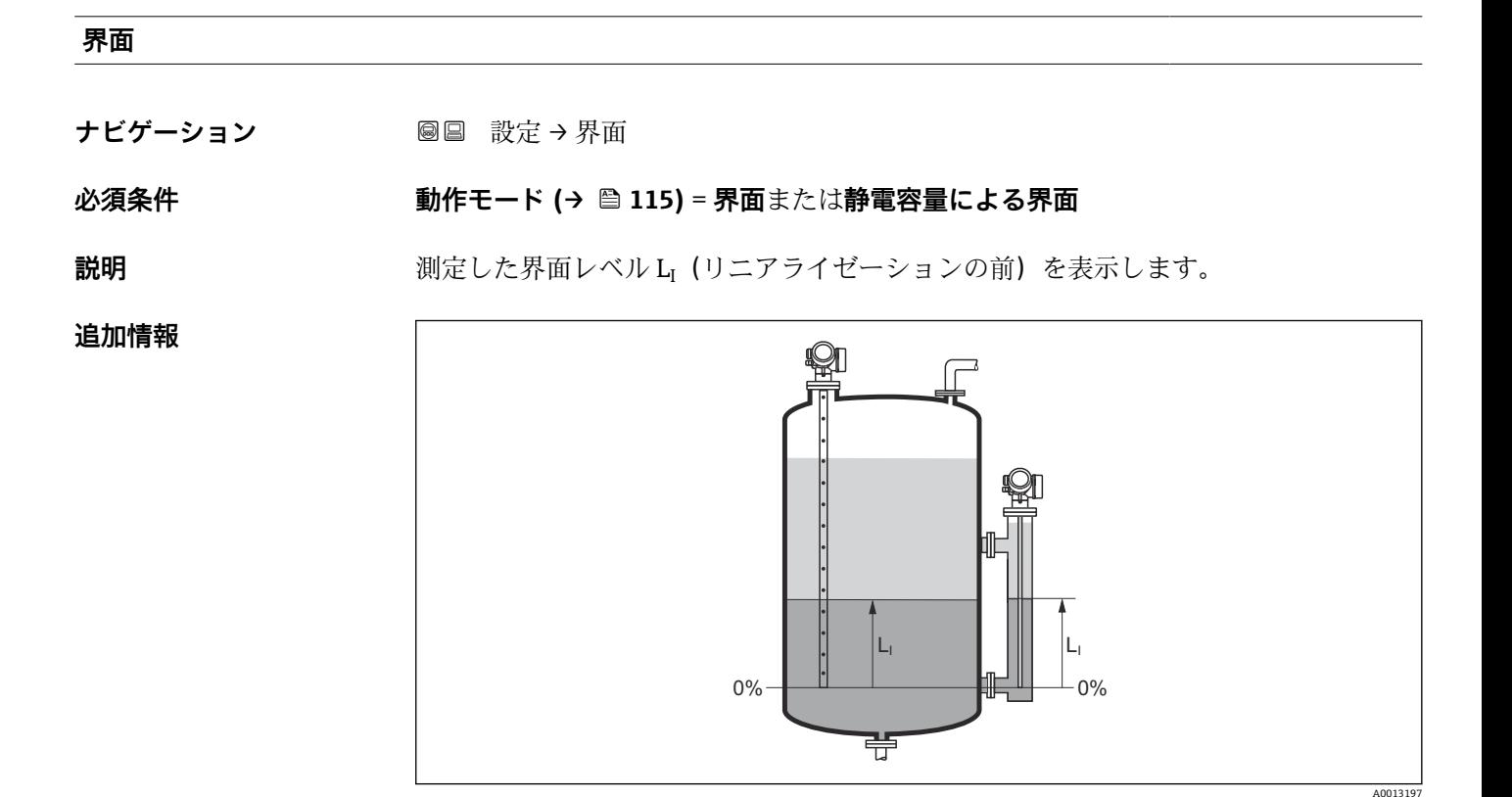

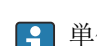

**← 単位は、レベル単位 パラメータ (→ ■130)で設定します。** 

#### <span id="page-121-0"></span>**界面距離**

**ナビゲーション** ■■ 設定→界面距離

**必須条件 インチン 動作モード (→ △ 115) = 界面または静電容量による界面** 

**説明** オンデジタングをしているが、この下端)から界面層までの測定距離 D<sub>I</sub> を表 示します。

**追加情報**

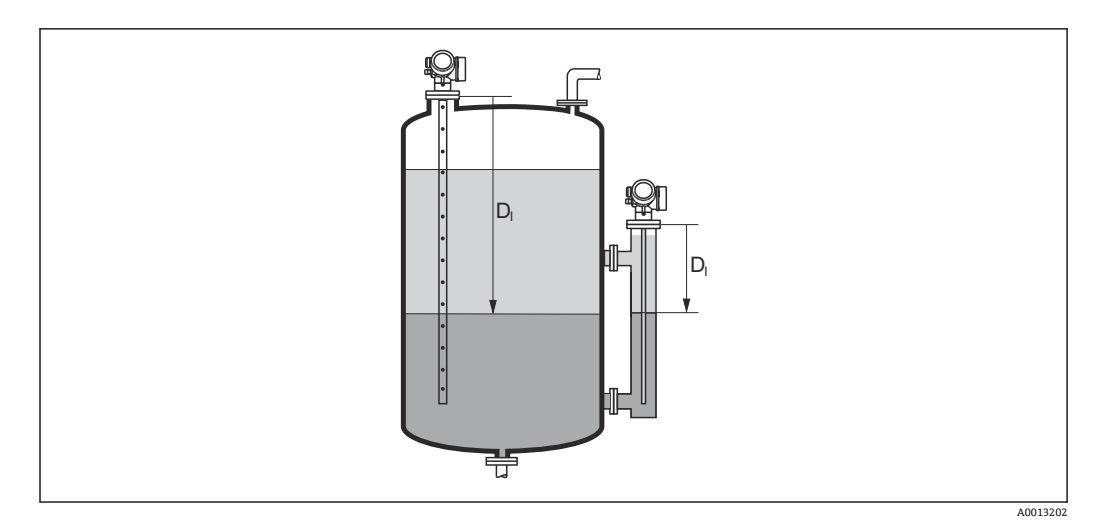

■ 単位は、距離の単位 パラメータ (→ ■115)で設定します。

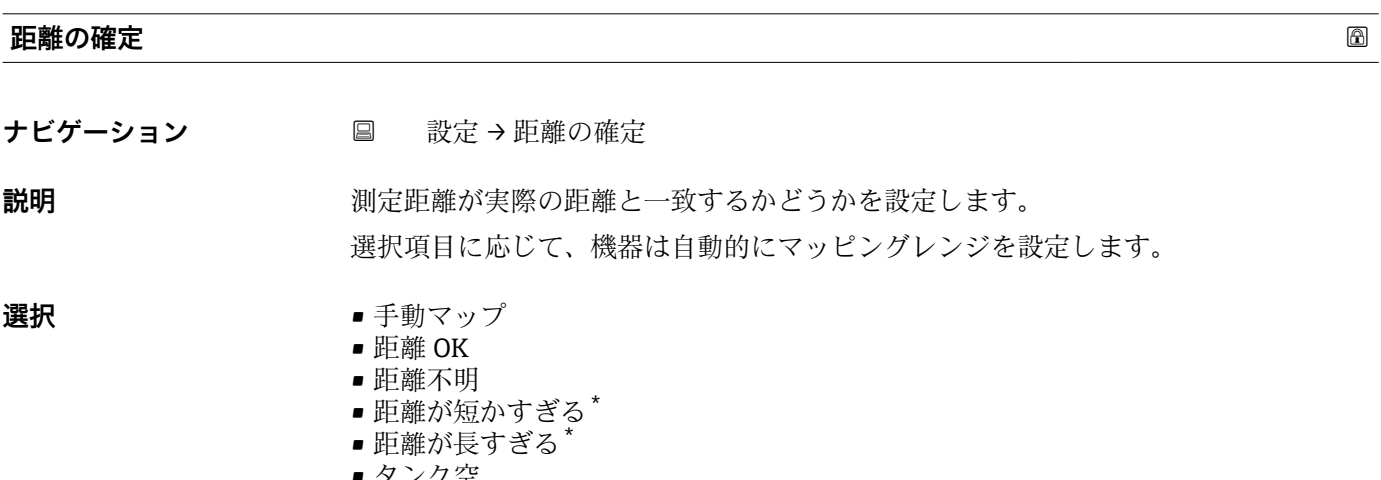

- タンク空
- マップ削除

表示はオーダしたオプションや機器のセッティングにより異なります

#### <span id="page-122-0"></span>**追加情報 おおもの 選択項目の説明**

• **手動マップ**

マッピング範囲を選択することは、**マッピングの最終点** パラメータ [\(→ 124\)](#page-123-0)を手 動で定義することです。この場合、距離を確認する必要はありません。

• **距離 OK**

測定距離が実際の距離と一致している場合に選択します。機器はマッピングを実施 します。

• **距離不明**

実際の距離が不明な場合に選択します。この場合、マッピングは実施できません。 • **距離が短かすぎる**

測定距離が実際の距離より短い場合に選択します。機器は次のエコーを探し、**距離の 確定** パラメータに戻ります。距離の最計算が行なわれ、表示されます。表示された 距離が実際の距離と一致するまで、比較を繰り返す必要があります。この後、**距離 OK** を選択するとマップの記録が開始されます。

- **距離が長すぎる** 7) 測定距離が実際の距離を超過している場合に選択します。機器は信号の評価を調整 し、**距離の確定** パラメータに戻ります。距離の最計算が行なわれ、表示されます。 表示された距離が実際の距離と一致するまで、比較を繰り返す必要があります。この 後、**距離 OK** を選択するとマップの記録が開始されます。
- **タンク空**

タンクが完全に空の場合に選択します。機器は測定範囲全体をカバーするマッピン グを記録します。

タンクが完全に空の場合に選択します。機器は **LN までマップのギャップ**を差し引 いた測定範囲全体をカバーするマッピングを記録します。

• **工場出荷時のマッピング** 現在のマッピングカーブ(マッピングが記録されている場合)を削除する場合に選択 します。機器は、**距離の確定** パラメータに戻り、新しいマッピングを記録できます。

■ 表示モジュールを使用して操作している場合、参照用に、このパラメータと一緒に 測定距離が表示されます。

1 界面測定の場合、距離は常に全体レベルに関連付けられます(界面レベルではな  $V_{\lambda}$ 

ローププローブを使用し、**動作モード [\(→ 115\)](#page-114-0) = 静電容量による界面**である FMP55 では、タンクが空の状態でマッピングを記録し、**タンク空** オプションを選 択する必要があります。そうでない場合、機器は正確な空の静電容量を登録できま せん。

コアキシャルプローブ付き FMP55 の場合、フランジの締め付けによって反射波形 が影響を受けるため、少なくともプローブの上部でマッピングを記録する必要があ ります。ただし、コアキシャルプローブの場合でも、タンクを完全に空にした状態 でマッピングを記録することを推奨します(**タンク空** オプションを選択すること を推奨)。

距離を確認する前に、学習プロセス「**距離が短かすぎる** オプション」または「**距 離が長すぎる** オプション」が終了した場合、マップは記録**されず**、学習プロセス は 60 秒後にリセットされます。

#### **現在のマッピング**

**ナビゲーション 圖 設定 → 現在のマッピング** 

**説明** タッピングがすでにどの距離まで記録されているかを示します。

<sup>7) 「</sup>エキスパート → センサ → エコートラッキング → **評価モード** パラメータ」=「短期履歴」または「長期履歴」の場合にのみ使用可能

#### <span id="page-123-0"></span>**マッピングの最終点**

**ナビゲーション** ■ 設定→マッピングの最終点

**必須条件 距離の確定 [\(→ 122\)](#page-121-0)** = **手動マップ** または **距離が短かすぎる**

**説明** マッピングの新しい最終点を設定します。

**ユーザー入力** 0~200000.0 m

**追加情報 オンディスタ 新しいマッピングをどの距離まで記録するかを設定します。測定基準点(フランジの取** 付部分またはネジ接続の下端)からの距離を測定します。

> ■1 参照用に、**現在のマッピング** パラメータ (→ ■123)がこのパラメータと一緒に表 示されます。これはマッピングがすでにどの距離まで記録されているかを示しま す。

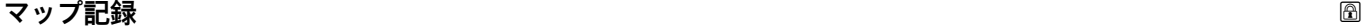

**ナビゲーション** ■ 設定 → マップ記録

#### **必須条件 距離の確定 [\(→ 122\)](#page-121-0)** = **手動マップ**または **距離が短かすぎる**

**説明** スップの記録を開始します。

#### **選択** • いいえ

- マップ記録
- マップ削除

#### **追加情報 選択項目の説明**

• **いいえ**

- マップは記録されません。
- **マップ記録** マップは記録されます。記録が完了すると、新しい測定距離と新しいマッピングレン ジがディスプレイに表示されます。現場表示器で操作している場合にこれらの値を 確認するには、 ☑ を押します。
- **マップ削除**

マッピング(マッピングが記録されている場合)を削除し、機器は再計算した測定距 離とマッピングレンジを表示します。現場表示器で操作している場合にこれらの値 を確認するには、 ☑ を押します。

**17.4.1 「マッピング」 ウィザード**

**「マッピング**ウィザードは、現場表示器による操作でのみ使用できます。操作ツー ルで操作している場合、マッピングに関連するすべてのパラメータは、**設定** メニ ュー (→ ■115)に直接表示されます。

**|- マッピング** ウィザードでは、表示モジュールに常に2つのパラメータが同時に表 示されます。上側のパラメータは編集できますが、下側のパラメータは参照用に表 示されているだけであり、編集できません。

ナビゲーション 圖 設定→マッピング

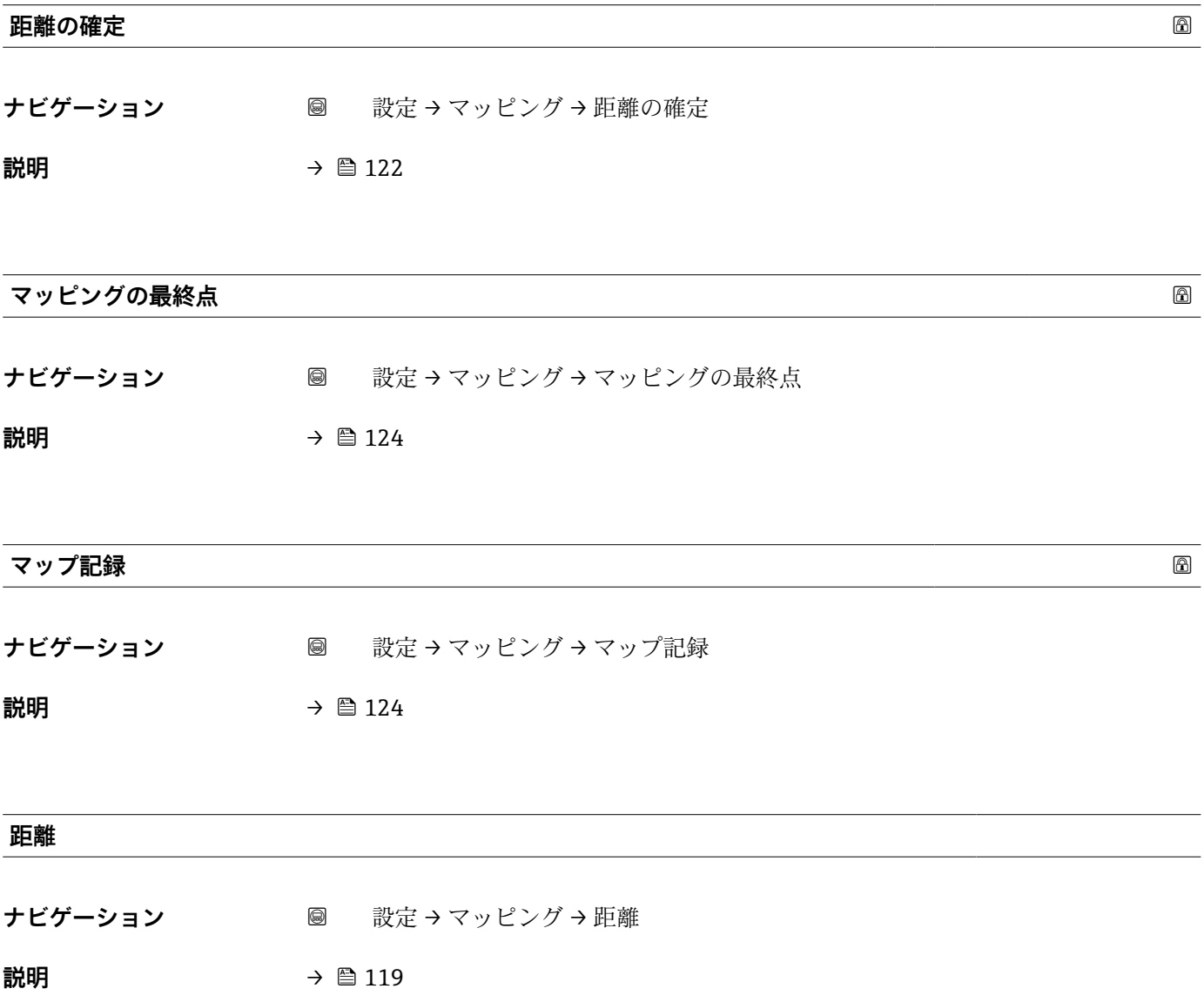

#### **17.4.2 「高度な設定」 サブメニュー**

ナビゲーション ■ 設定→高度な設定

<span id="page-125-0"></span>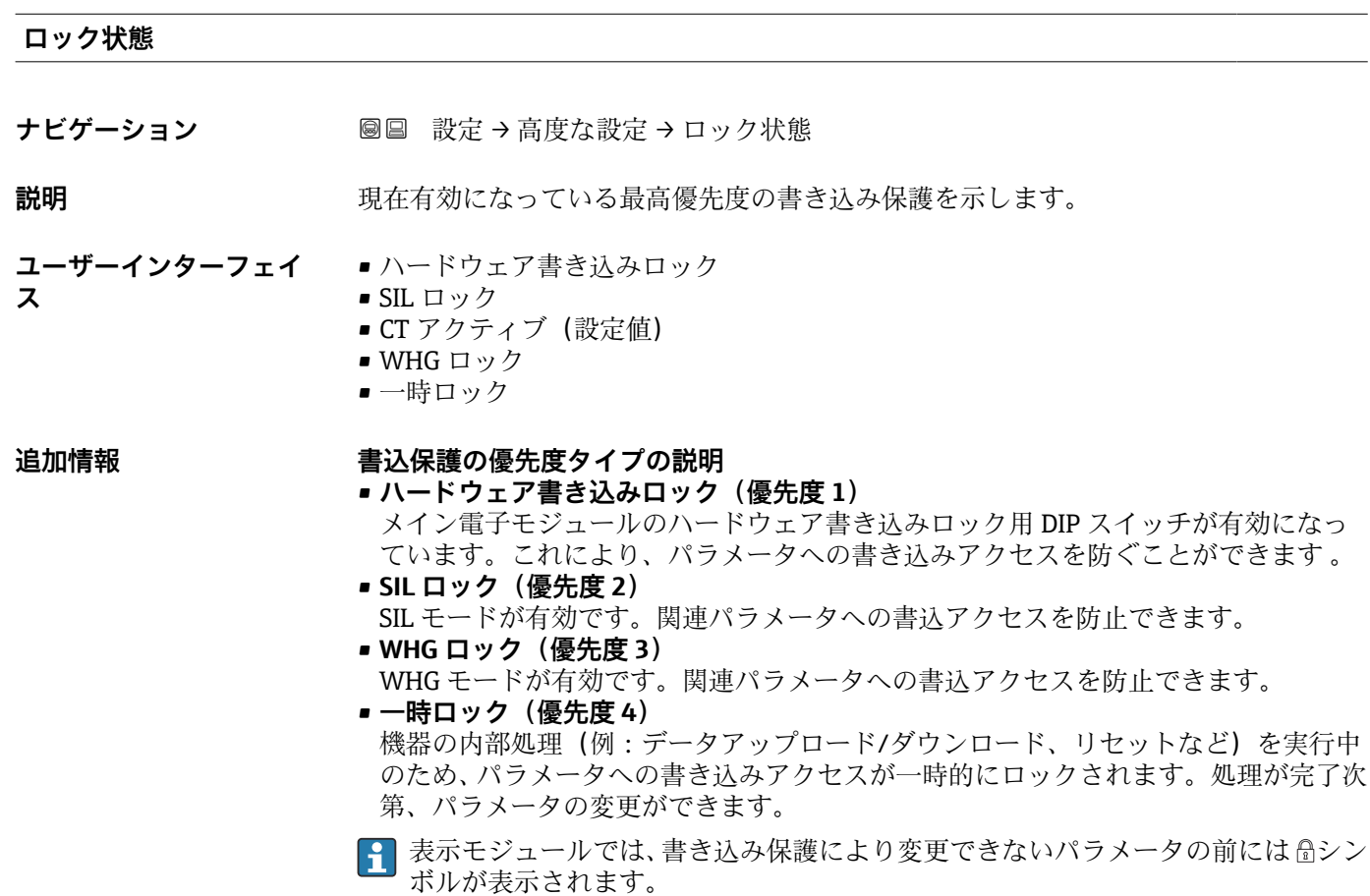

#### **アクセスステータス ツール**

**ナビゲーション** ■ 設定→高度な設定→アクセスステータス ツール

**説明** スタックス スタイルのティング・スポイントのアクセス権限を示します。

- **追加情報 マンション アクセス権を変更するには、アクセスコード入力** パラメータ(→ 127)を使用し ます。
	- 1 また、書き込み保護機能が有効な場合は、それによって現在のアクセス権がさらに 制限されます。書込保護の状態を確認するには、**ロック状態** パラメータ (→ ■126)を使用します。

<span id="page-126-0"></span>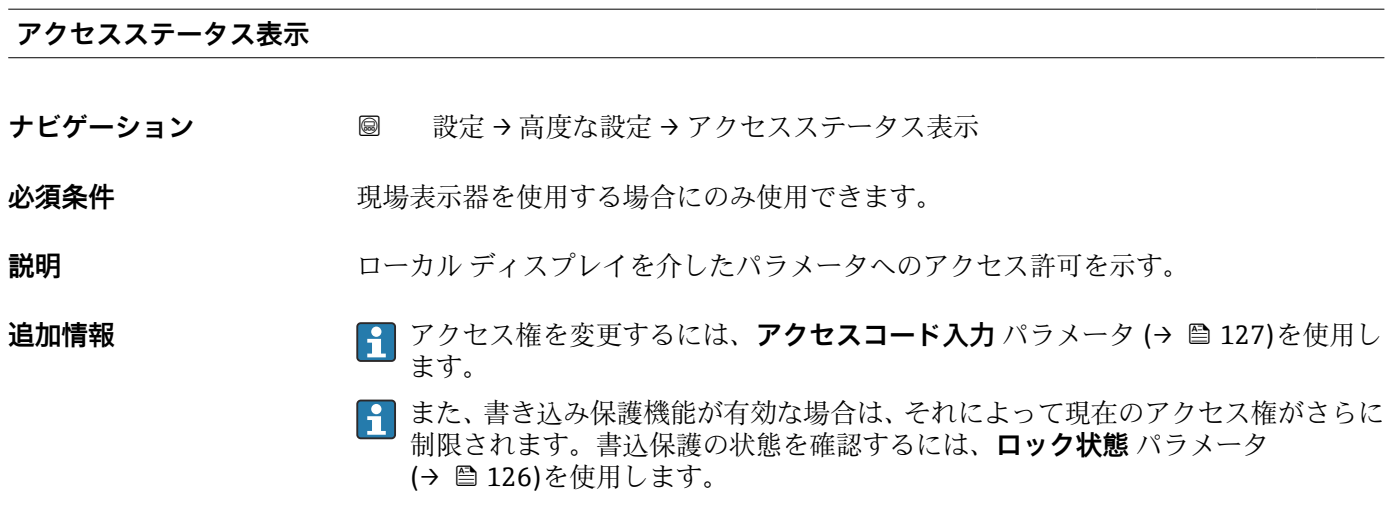

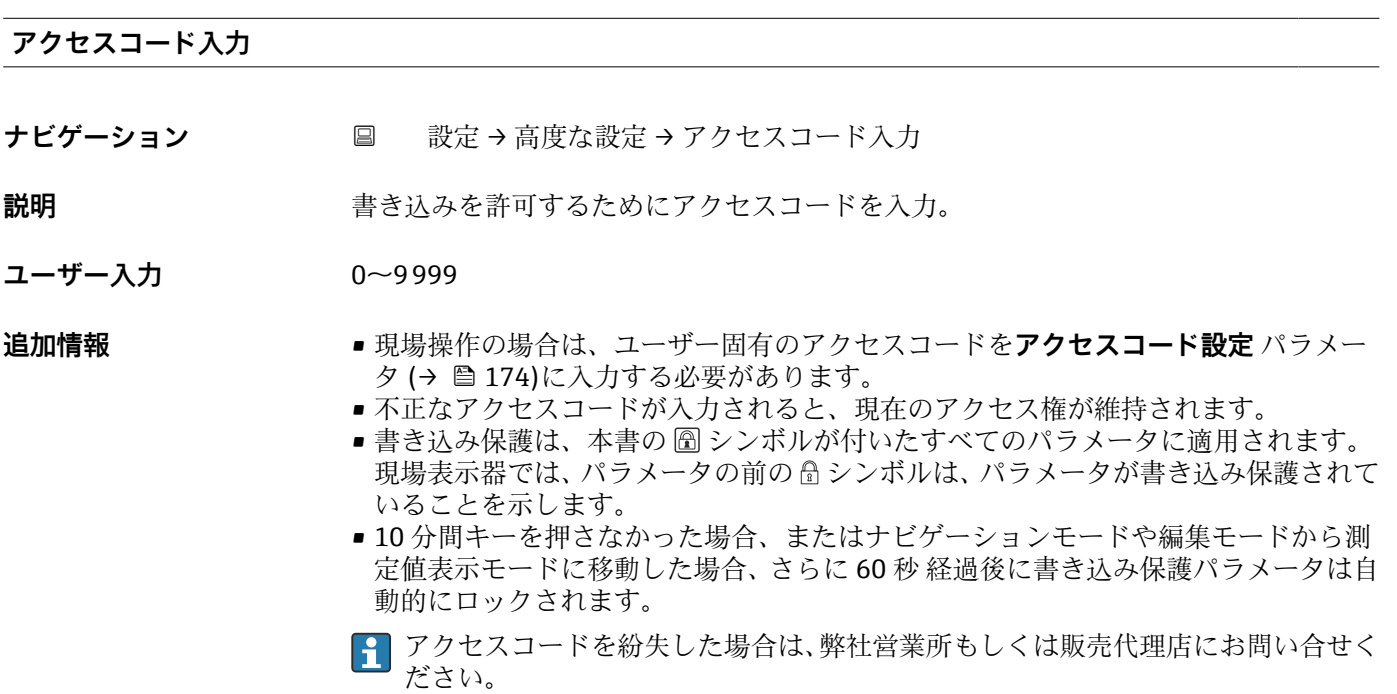

#### **「界面」 サブメニュー**

ナビゲーション 圖圖 設定→ 高度な設定→界面

# <span id="page-127-0"></span>**プロセス特性 ナビゲーション** ■■ 設定→高度な設定→界面→プロセス特性 **説明** スタンスのテロの変化の標準速度を設定します。 **選択** • 高速 > 1 m/min ■ 標準速度 < 1 m/min ■ 中速 < 10 cm/min ■ 低速 < 1 cm/min • フィルタなし **追加情報** このパラメータで設定されたレベル変化の標準速度に、機器は信号評価フィルタおよび 出力信号のダンピングを調整します。

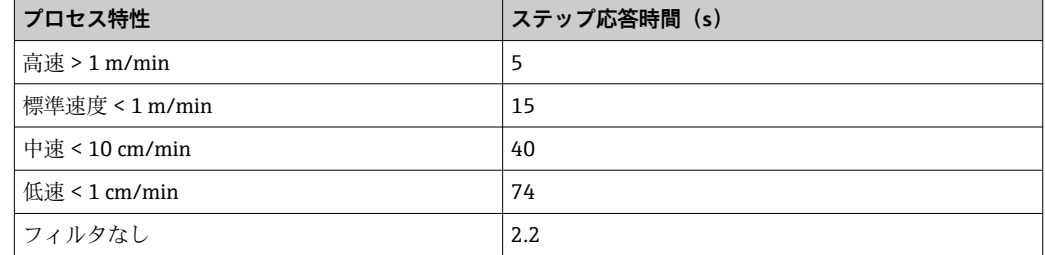

#### **界面特性**

**ナビゲーション** ■■ 設定→高度な設定→界面→界面特性

#### **必須条件 動作モード [\(→ 115\)](#page-114-0)** = **静電容量による界面**

説明 **説明 エスティス アンスト**ンスタックス 界面特性を選択します。

界面特性は、ガイドレーダーと静電容量式測定がどのように相互作用するかを決定しま す。

### **選択** • **•** 特殊: 自動 DC

- 付着
	- 標準
	- エマルジョン層

#### <span id="page-128-0"></span>**追加情報 おおもの 選択項目の説明**

#### • **特殊:自動 DC**

- 条件:
	- 比容量 (pF/m) が判明していること。<sup>8)</sup>
- 信号評価:

明確な界面が検出されている限り、全体レベルと界面レベルの両方はガイドレーダ ーで検出されます。上部測定物の比誘電率は継続的に調整されます。エマルジョ ン層がある場合、全体レベルはガイドレーダーで検出される一方、界面レベルは静 電容量式測定で検出されます。

- **付着**
	- 条件:
	- 上部測定物の比誘電率と比容量(pF/m)が判明していること。<sup>8)</sup>

• 信号評価: 明確な界面が検出されている限り、界面レベルはガイドレーダーおよび静電容量式 測定で検出されます。付着物の形成により、これら 2 つの値が互いに逸脱し始めた 場合は、エラーメッセージが生成されます。エマルジョン層がある場合、全体レベ ルはガイドレーダーで検出される一方、界面レベルは静電容量式測定で検出されま す。

#### • **標準**

- 条件:
	- 上部測定物の比誘電率が判明していること。
- 信号評価: 明確な界面が検出されている限り、比容量(pF/m)は継続的に調整されます。そ のため、測定に対する付着物の影響はほとんどありません。エマルジョン層がある 場合、全体レベルはガイドレーダーで検出される一方、界面レベルは静電容量式測 定で検出されます。
- **油/水 凝縮液**
	- 条件:
	- 上部測定物の比誘電率と比容量(pF/m)が判明していること。 8)
	- 信号評価:
		- 全体レベルは常にガイドレーダーで検出されます。界面レベルは常に静電容量式 測定で検出されます。

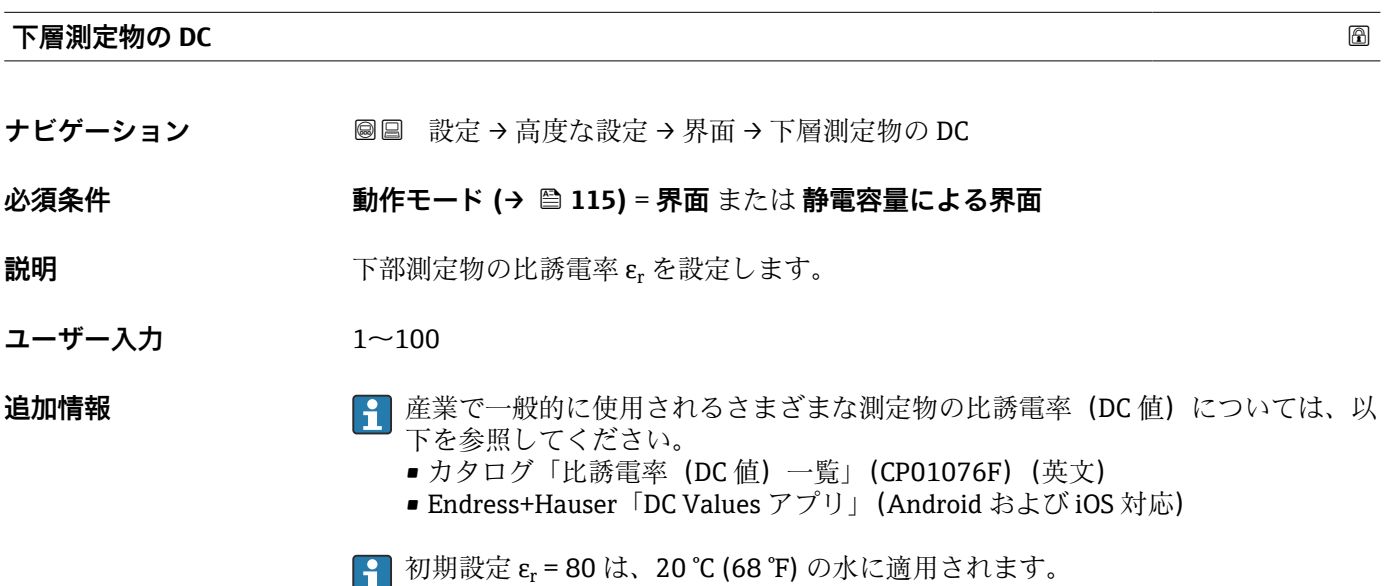

<sup>8)</sup> 測定物の比容量は、DC 値およびプローブ形状に応じて異なります(大きく異なる場合があります)。2 m 以下のロッドプローブについて は、製造後にプローブ形状が測定され、それに伴う比容量(導電性測定物の場合)が出荷時に工場設定されます。

#### <span id="page-129-0"></span>**レベル単位**

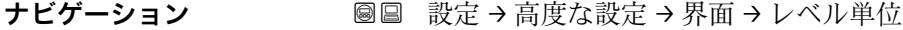

選択

**説明 オスティスト エストラック レベル**単位を選択します。

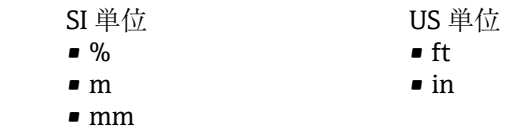

**追加情報 オンランス** レベル単位は、距離の単位 パラメータ (→ ■115)で設定した距離単位とは異なる場合 があります。

- 距離の単位 パラメータで設定した単位は、基本校正(空校正(→ 117)と満量校正 (→ △118))に使用します。
- レベル単位 パラメータで設定した単位は、(リニアライズされていない)レベルおよ び界面位置の表示に使用します。

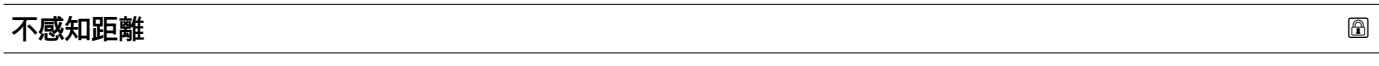

- **ナビゲーション** 圖圖 設定 → 高度な設定 → 界面 → 不感知距離
- **説明** スポティングのエント部不感知距離 (UB) を設定します。
- **ユーザー入力** 0~200 m

- **工場出荷時設定 •コアキシャルプローブ:100 mm (3.9 in)** 
	- 8 m (26 ft) までのロッドプローブ/ローププローブ: 200 mm (8 in)
	- 8 m (26 ft) を超えるロッドプローブ/ローププローブ: 0.025 \* プローブ長

**追加情報** スポティストの範囲の範囲内からのエコーは、信号評価の対象となりません。以下のために、上 部不感知距離が使用されます。

- プローブ上端の不要反射を抑制するため
- 外筒管があふれた場合に全体レベルのエコーを抑制するため

<span id="page-130-0"></span>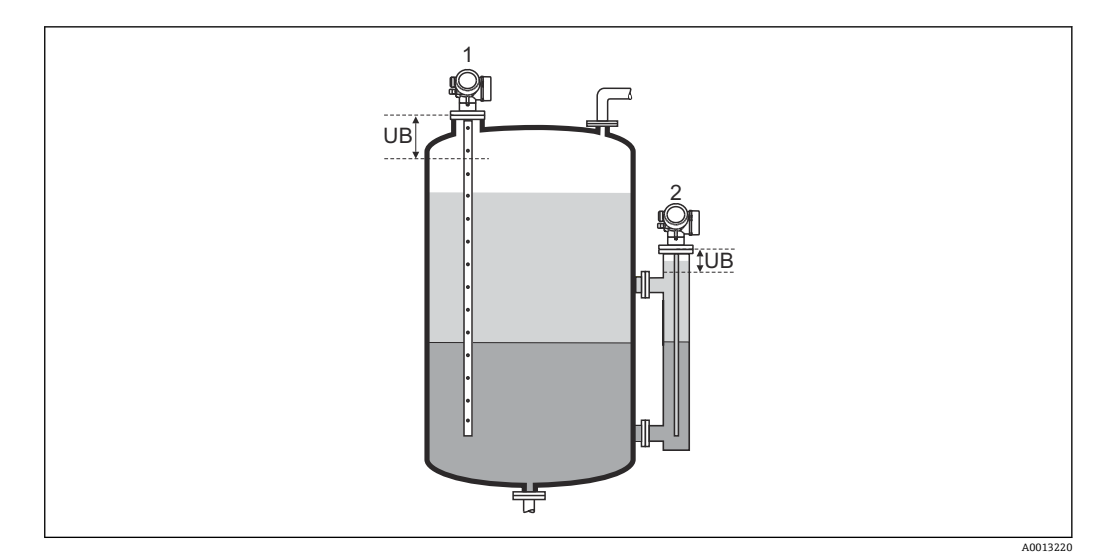

- 1 プローブ上端の不要反射の抑制
- 2 外筒管があふれた場合のレベル信号の抑制

UB 上部不感知距離

#### **レベル補正**

ナビゲーション **■■ 設定→高度な設定→界面→レベル補正** 

**説明** (必要に応じて)レベル補正を設定します。

- **ユーザー入力** –200000.0~200000.0 %
- **追加情報** このパラメータで設定した値は、測定した全体レベルと界面レベル(リニアライゼーシ ョンの前)に追加されます。

#### **上層部の厚さ手動入力**

ナビゲーション ■ 設定→高度な設定→界面→上層部の厚さ手動入力

**説明** または エンジェントの 手動で測定した界面の厚み UP (つまり、上部測定物の厚み) を設定します。

**ユーザー入力** 0~200 m

#### <span id="page-131-0"></span>**追加情報**

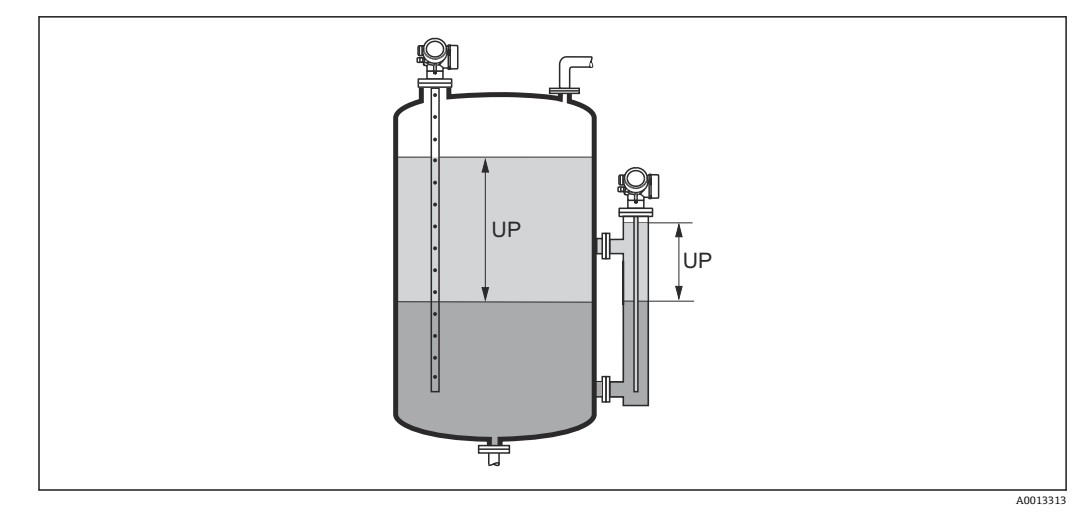

UP 界面の厚み(上部測定物の厚み)

■ 測定した界面の厚みは、界面の厚みの手動入力と一緒に現場表示器に表示されま す。この 2 つの値を比較することにより、機器は上部測定物の比誘電率を自動調整 できます。

#### **測定された上層部厚さ**

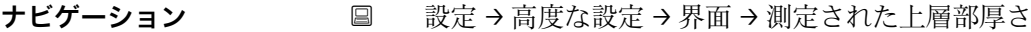

**説明** オンティング - アントの厚みを表示します (上部測定物の厚み UP)。

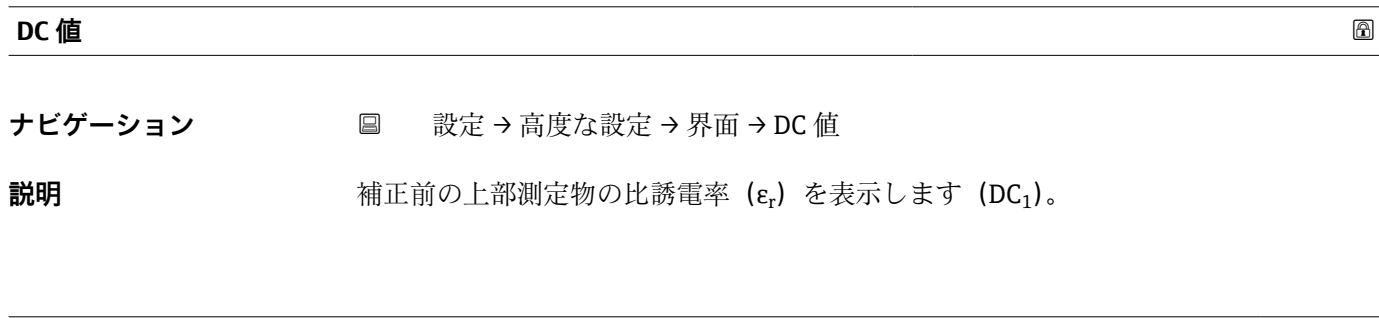

## **DC の計算値**

**ナビゲーション** ■ 設定→高度な設定→界面→DC の計算値

**説明** カランス 1部測定物の比誘電率 εr(DC1)の計算値(補正値)を表示します。

#### <span id="page-132-0"></span>**DC の計算値を使用**

**ナビゲーション** ■ 設定→高度な設定→界面→DC の計算値を使用

**説明** スポテリングの調査率の計算値を使用するかどうかを設定します。

- **選択** ● 保存して終了
	- ■キャンセルして終了

#### **追加情報 おおしい 選択項目の説明**

■ 保存して終了

- 計算値が正しい値と見なされます。 ■ キャンセルして終了
- 比誘電率の計算値は却下され、前の比誘電率がそのまま有効になります。
- ■1 現場表示器には、DC の計算値 パラメータ (→ △ 132)がこのパラメータと一緒に表 示されます。

#### **「DC の自動計算」 ウィザード**

- **1 DC の自動計算** ウィザードは、現場表示器による操作でのみ使用できます。操作ツ ールで操作している場合、DC の自動計算に関連するすべてのパラメータは、次の メニューに直接表示されます。**界面** サブメニュー [\(→ 128\)](#page-127-0)
- **4 DC の自動計算** ウィザードでは、表示モジュールに常に 2 つのパラメータが同時に 表示されます。上側のパラメータは編集できますが、下側のパラメータは参照用に 表示されているだけであり、編集できません。

ナビゲーション 設定 → 高度な設定 → 界面 → DC の自動計算

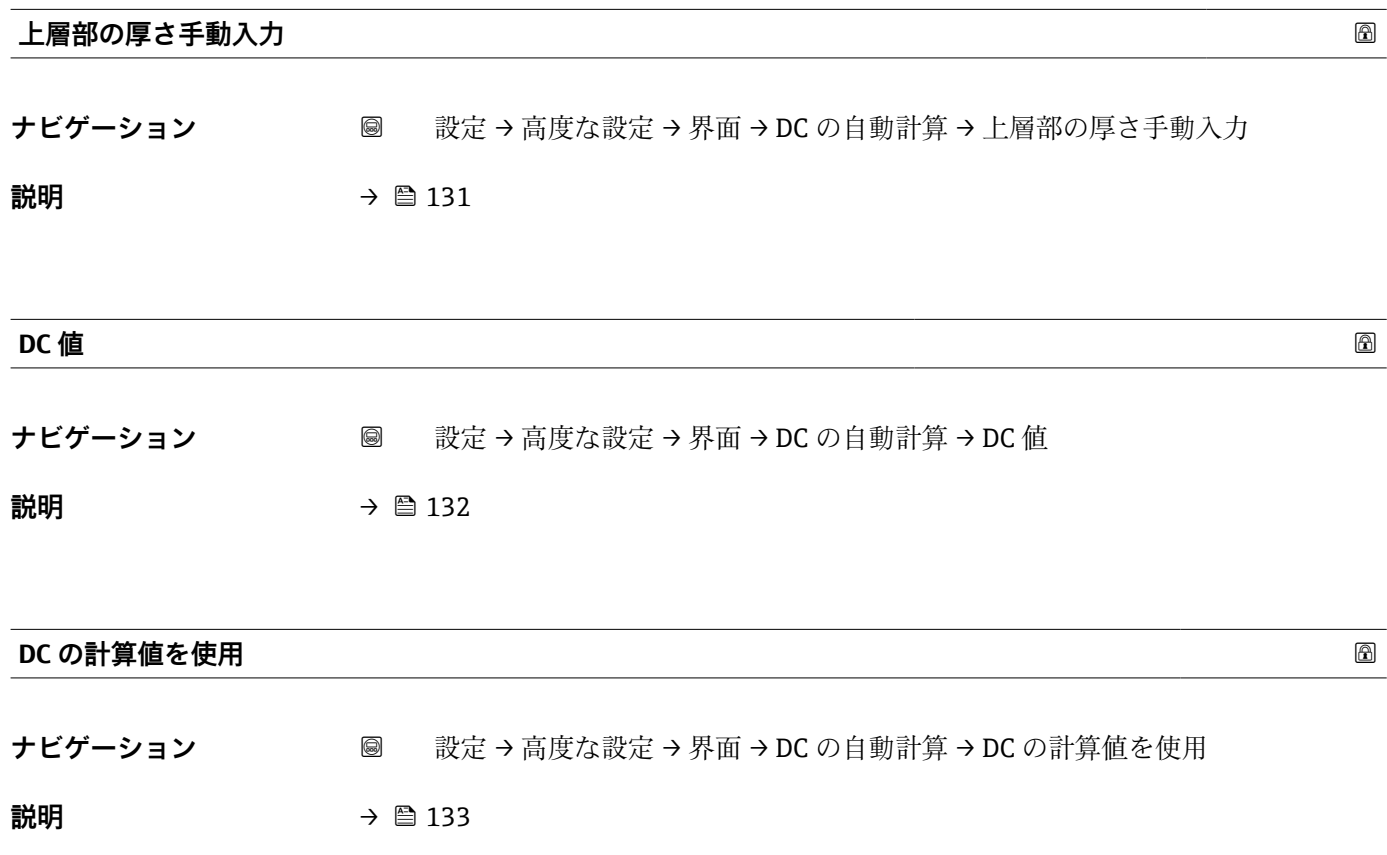

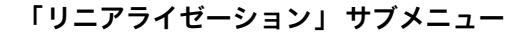

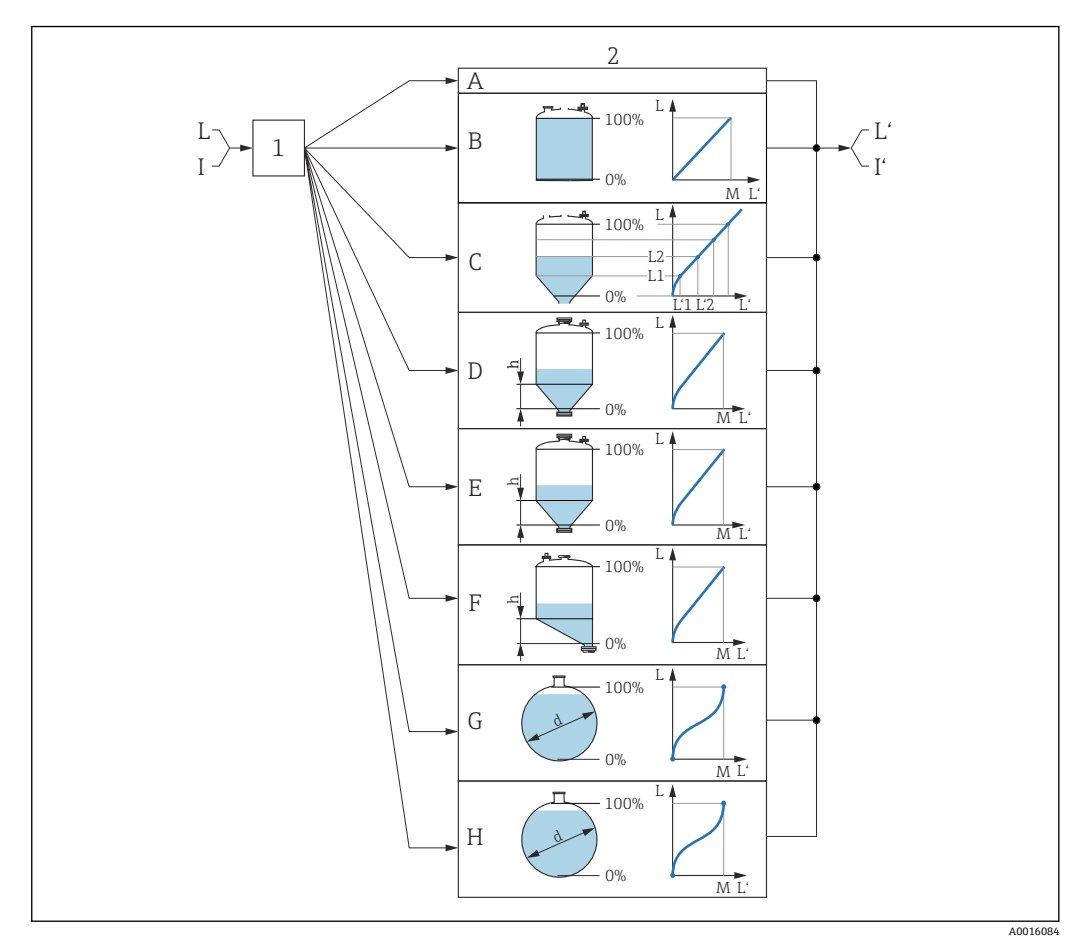

#### ■45 リニアライゼーション:レベルから、および(該当する場合は)界面から体積または質量に変換。 変換は容器の形状に依存

- 1 リニアライゼーションの方式と単位の選択
- 2 リニアライゼーションの設定
- A リニアライゼーションの方式 (→ 138) = なし
- B リニアライゼーションの方式 (→ 138) = リニア
- C リニアライゼーションの方式 (→ 138) = テーブル
- D リニアライゼーションの方式 (→ 138) = 角錐底
- E リニアライゼーションの方式 (→ 138) = 円錐底
- F リニアライゼーションの方式 (→ 138) = 傾斜底 G リニアライゼーションの方式 (→ ■ 138) = 水平円筒
- H リニアライゼーションの方式 (→ 138) = 球形
- I 「動作モード [\(→ 115\)](#page-114-0)」=「界面」または「静電容量による界面」の場合:リニアライゼーション前の 界面(レベル単位での測定)
- I' 「動作モード [\(→ 115\)](#page-114-0)」=「界面」または「静電容量による界面」の場合:リニアライゼーション後の 界面(容量または質量に対応)
- L リニアライゼーション前のレベル (レベル単位で測定)
- L' リニアライゼーションされたレベル (→ ■141) (容量または質量に対応)
- M 最大値 (→ 141)
- d 直径 (→ 142)
- h 中間高さ (→ 142)

#### <span id="page-135-0"></span>**現場表示器のサブメニューの構成**

ナビゲーション 圖 設定→ 高度な設定→ リニアライゼーション

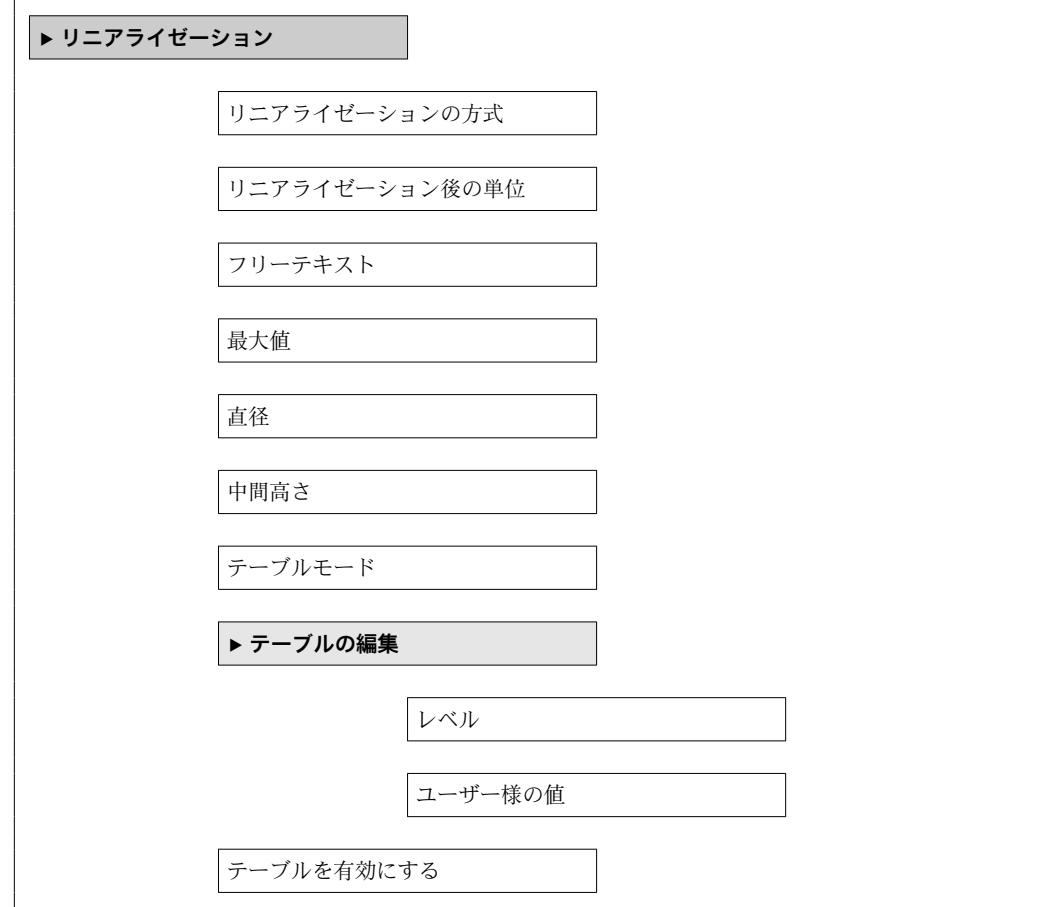

#### 操作ツール (例: FieldCare) のサブメニューの構成

ナビゲーション ■ 設定→ 高度な設定→リニアライゼーション

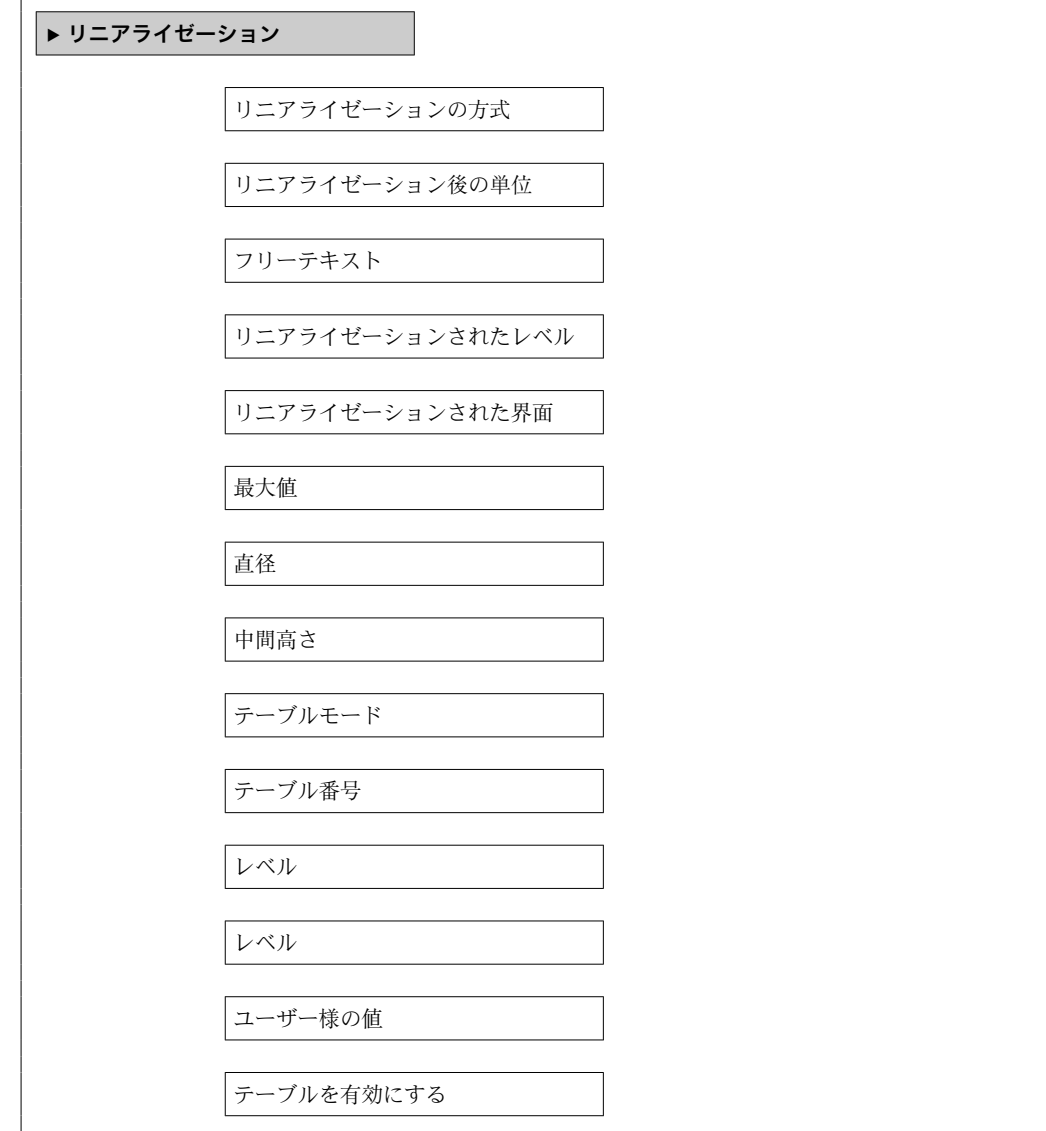

#### **パラメータの説明**

ナビゲーション 圓日 設定→ 高度な設定→リニアライゼーション

<span id="page-137-0"></span>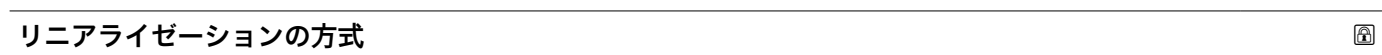

**ナビゲーション** ■■ 設定→ 高度な設定→ リニアライゼーション→ リニアライゼーション方式

**説明** タンプロンライゼーション方式を選択します。

**選択** • なし

- リニア
- テーブル
- 角錐底
- 円錐底
- 傾斜底
- 水平円筒
- 球形

**追加情報**

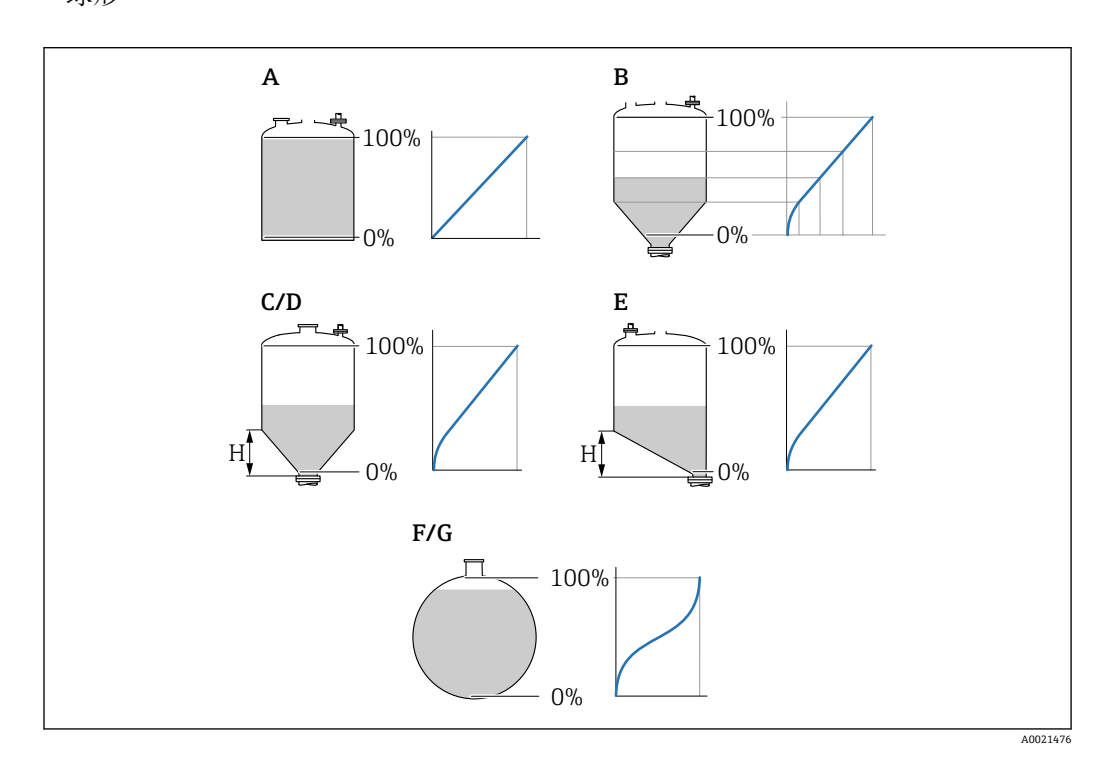

■46 リニアライゼーション方式

- A なし
- B テーブル
- C 角錐底 円錐底
- 
- E 傾斜底<br>F 球形 -<br>球形
- G 水平円筒

#### <span id="page-138-0"></span>**選択項目の説明**

- **なし**
- レベルは、事前に変換(リニアライズ)されることなくレベル単位で出力されます。 • **リニア**
- 出力値(体積/質量)はレベルLに比例します。これは、縦型円筒形タンクやサイロ などに適用されます。以下のパラメータも設定する必要があります。
- **リニアライゼーション後の単位 (→ 139)**
- **最大値 [\(→ 141\)](#page-140-0)**:最大容量または質量 • **テーブル**
	- 測定レベル L と出力値(体積/質量)の関係はリニアライゼーションテーブルによっ て設定されます。この表は「レベル - 体積」または「レベル - 質量」の最大 32 点の 値で構成されます。以下のパラメータも設定する必要があります。
- **リニアライゼーション後の単位 (→ 139)**
- **テーブルモード [\(→ 142\)](#page-141-0)**
- ■テーブルの各ポイント:レベル(→ 144)
- テーブルの各ポイント:**ユーザー様の値 [\(→ 144\)](#page-143-0)**
- **テーブルを有効にする [\(→ 144\)](#page-143-0)**
- **角錐底**

出力値は角錐底型サイロ内の体積または質量に対応します。以下のパラメータも設 定する必要があります。

- リニアライゼーション後の単位 (→ a 139)
- 最大値 (→ <sup>△</sup>141):最大容量または質量
- 中間高さ (→ **△142)**: 角錐部の高さ
- **円錐底**

出力値はコニカルタンク内の体積または質量に対応します。以下のパラメータも設 定する必要があります。

- **リニアライゼーション後の単位 (→ 139)**
- **最大値 [\(→ 141\)](#page-140-0)**:最大容量または質量
- **中間高さ (→ ⇔ 142)** : 円錐部の高さ
- **傾斜底**

出力値は傾斜底のサイロの容量または質量に対応します。以下のパラメータも設定 する必要があります。

- リニアライゼーション後の単位 (→ a 139)
- **最大値 [\(→ 141\)](#page-140-0)**:最大容量または質量
- **中間高さ (→ ⇔ 142)** : 傾斜底の高さ
- **水平円筒**

出力値は枕タンクの容量または質量に対応します。以下のパラメータも設定する必 要があります。

- **リニアライゼーション後の単位 (→ 139)**
- **最大値 [\(→ 141\)](#page-140-0)**:最大容量または質量
- **直径 [\(→ 142\)](#page-141-0)**
- **球形**

出力値は球形タンクの容量または質量に対応します。以下のパラメータも設定する 必要があります。

- リニアライゼーション後の単位 (→ <sup>△139</sup>)
- **最大値 [\(→ 141\)](#page-140-0)**:最大容量または質量
- **直径 [\(→ 142\)](#page-141-0)**

#### **リニアライゼーション後の単位**

- **ナビゲーション** ■ 設定 → 高度な設定 → リニアライゼーション → 線形化後の単位
- **必須条件 マンスコンライゼーションの方式 (→ 图 138)** ≠ なし

**説明** タンパランスティズされた値の単位を選択します。

Endress+Hauser 139

- <span id="page-139-0"></span>**選択** 選択/入力 (uint16)
	- $\blacksquare$  1095 = [short Ton]  $\blacksquare$  1094 = [lb]
	- $\blacksquare$  1088 = [kg]
	-
	- $\blacksquare$  1092 = [Ton]
	- $\blacksquare$  1048 = [US Gal.]  $\blacksquare$  1049 = [Imp. Gal.]
	- $\blacksquare$  1043 = [ft<sup>3</sup>]
	- $1571 = [cm^3]$
	- $\blacksquare$  1035 = [dm<sup>3</sup>]
	- $\bullet$  1034 =  $\text{[m}^3\text{]}$
	- $\blacksquare$  1038 = [1]
	- $\blacksquare$  1041 = [hl]
	- $\blacksquare$  1342 = [%]
	- $\bullet$  1010 = [m]
	- $\bullet$  1012 = [mm]
	- $\blacksquare$  1018 = [ft]
	- $\blacksquare$  1019 = [inch]
	- $\blacksquare$  1351 = [l/s]
	- $\blacksquare$  1352 = [l/min]
	- $\blacksquare$  1353 = [l/h]
	- $\blacksquare$  1347 =  $\lceil m^3/s \rceil$
	- $1348 = [m^3/min]$
	-
	- $\blacksquare$  1349 =  $\lceil m^3/h \rceil$
	- $\blacksquare$  1356 = [ft<sup>3</sup>/s]
	- 1357 =  $[ft^3/min]$
	- 1358 =  $[ft^3/h]$
	- $\blacksquare$  1362 = [US Gal./s]
	- $\blacksquare$  1363 = [US Gal./min]
	- $\blacksquare$  1364 = [US Gal./h]
	- $\blacksquare$  1367 = [Imp. Gal./s]
	- $\blacksquare$  1358 = [Imp. Gal./min]
	- $\blacksquare$  1359 = [Imp. Gal./h]
	- $\blacksquare$  32815 = [MI/s]
	- $\blacksquare$  32816 = [Ml/min]
	- $\blacksquare$  32817 = [Ml/h]
	- $\blacksquare$  1355 = [Ml/d]

- **追加情報 スポテロ アンス 選択した単位は表示のためだけに使用されます。選択した単位に基づく測定値の変換** は**行われません**。
	- 距離/距離のリニアライゼーション、つまり、レベル単位から別の長さ単位へのリ ニアライゼーションも可能です。このためには、**リニア** リニアライゼーションモ ードを選択してください。新しいレベル単位を設定するには、**リニアライゼーショ ン後の単位** パラメータで **Free text** オプションを選択し、**フリーテキスト** パラメー タ (→ 140)に単位を入力します。

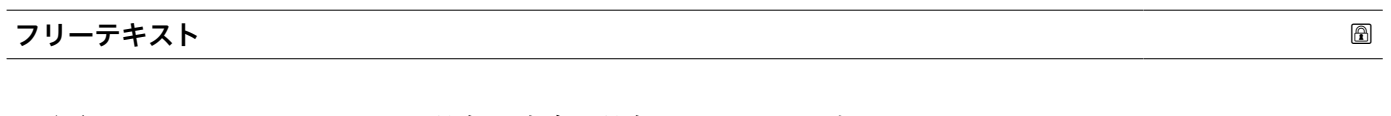

**ナビゲーション ■■ 設定→高度な設定→リニアライゼーション→フリーテキスト** 

#### **必須条件 インスター リニアライゼーション後の単位 (→ 图 139) = Free text** に設定します。

**説明** インクボルを入力します。

<span id="page-140-0"></span>ユーザー入力 **スポント 最大 32 文字 (英字、数字、特殊文字)** 

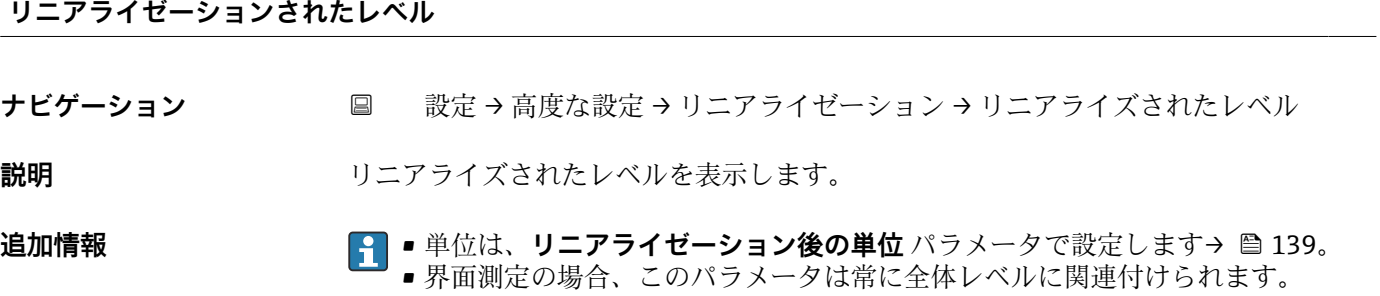

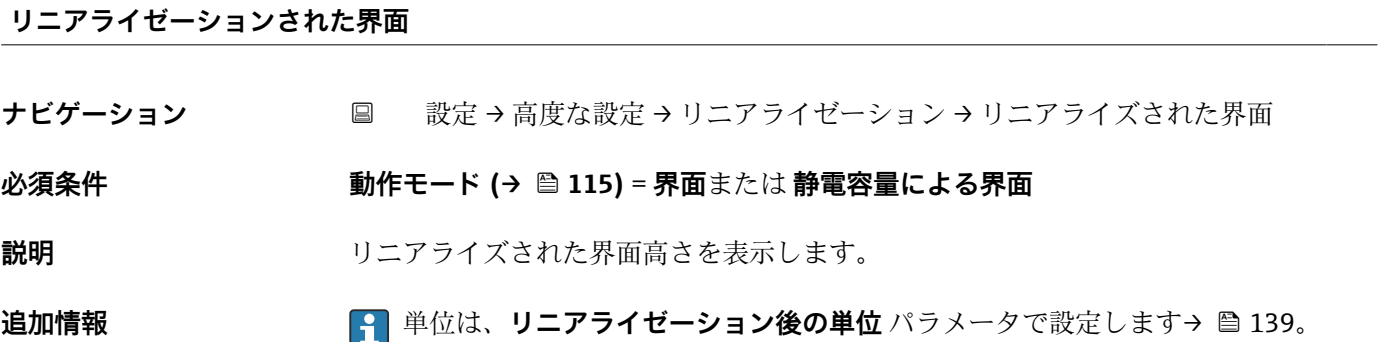

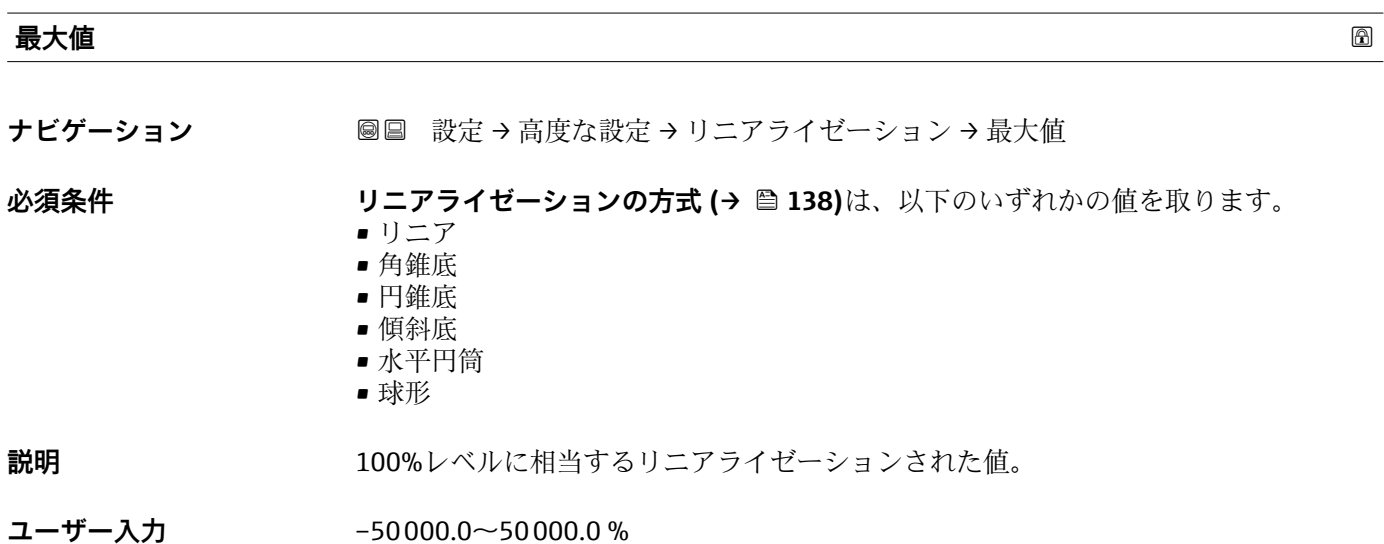

<span id="page-141-0"></span>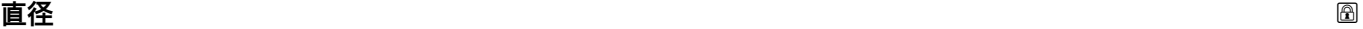

**ナビゲーション** ■■ 設定→高度な設定→リニアライゼーション→直径

**必須条件 リニアライゼーションの方式 [\(→ 138\)](#page-137-0)**は、以下のいずれかの値を取ります。 • 水平円筒 • 球形 **説明 オンランク**もしくは球形タンクの直径。

**ユーザー入力** 0~9999.999 m

追加情報 オンティング 単位は、距離の単位 パラメータ(→ ■ 115)で設定します。

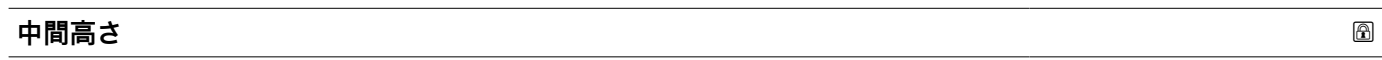

ナビゲーション **■■ 設定→高度な設定→リニアライゼーション→中間高さ** 

**必須条件 インスター リニアライゼーションの方式 (→ 图 138)は、以下のいずれかの値を取ります。** 

- 角錐底
	- 円錐底 • 傾斜底
	-

**説明 みらい うちらら 角錐部、コニカル部、角度の付いた底部の高さ。** 

**ユーザー入力** 0~200 m

**追加情報**

 $\blacksquare$ H 0%

H 中間高さ

単位は、距離の単位 パラメータ (→ ■115)で設定します。

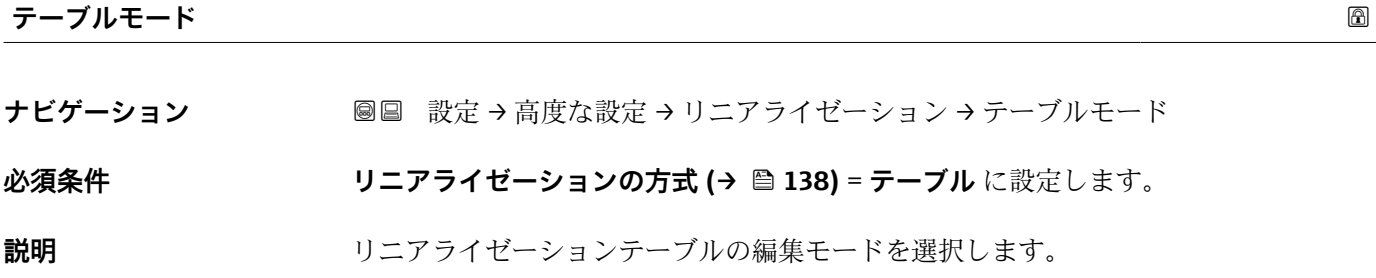

142 Endress+Hauser

A0013264

- <span id="page-142-0"></span>**選択** • ● 手動
	- 半自動式
	- テーブルをクリア
	- テーブルの並べ替え

#### **追加情報 おおもの 選択項目の説明**

- **手動** レベルおよび関連するリニアライズされた値が、各リニアライゼーション点に対して 手動入力されます。
- **半自動式** 各リニアライゼーション点に対して、機器がレベルを測定します。関連するリニアラ イズされた値は手動入力します。
- **テーブルをクリア** 既存のリニアライゼーションテーブルを削除します。
- **テーブルの並べ替え** リニアライゼーション点を昇順に並べ替えます。

#### **リニアライゼーションテーブルは以下の条件を満たす必要があります。**

- テーブルを構成できるのは最大 32 点の値「レベル リニアライズされた値」
- ■テーブルが単調であること(単調増加または単調減少)
- ■最初のリニアライゼーション点が最低レベルに対応すること
- 最後のリニアライゼーション点が最高レベルに対応すること

■■ リニアライゼーションテーブルを入力する前に、空校正 (→ 图 117)および満量校 **正 [\(→ 118\)](#page-117-0)**の値を正しく設定する必要があります。

満量校正または空校正の後でテーブルの値を変更する必要がある場合、既存テーブ ルを消去し、再度すべてのテーブルを入力しない限り適切な評価は保証されませ ん。それには、まず既存テーブルを消去します(**テーブルモード [\(→ 142\)](#page-141-0)** = **テ ーブルをクリア**)。その後、新しいテーブルを入力します。

#### **テーブルの入力方法**

- FieldCare 経由 **テーブル番号 (→ 圖 143)、レベル (→ 圖 144)、およびユーザー様の値 (→ 圖 144)パ** ラメータを使用して、テーブルポイントを入力します。あるいは、グラフィカルテー ブルエディタを使用できます(機器の操作 → 機器の機能 → 追加機能 → リニアライゼ ーション(オンライン/オフライン))。
- 現場表示器を介して **テーブルの編集** サブメニューを選択して、グラフィカルテーブルエディタを呼び出 します。テーブルが表示され、行単位の編集が可能になります。
- レベル単位の出荷時設定は「%」です。リニアライゼーションテーブルを物理単位 で入力するには、事前に**レベル単位** パラメータ [\(→ 130\)で](#page-129-0)適切な単位を選択し ておく必要があります。
- 減少テーブルを入力した場合、20 mA および 4 mA の電流出力値が入れ替わりま す。つまり、20 mA が最低レベルを表し、4 mA が最高レベルを表します。

# **テーブル番号**

**ナビゲーション** → リニアライゼーション → テーブル番号

#### **必須条件 リニアライゼーションの方式 [\(→ 138\)](#page-137-0)** = **テーブル** に設定します。

#### **説明** スポント スカまたは変更するテーブルポイントを選択します。

<span id="page-143-0"></span>**ユーザー入力** 1~32

# **レベル (手動) ナビゲーション ■ 設定→高度な設定→リニアライゼーション→レベル 必須条件** • **リニアライゼーションの方式 [\(→ 138\)](#page-137-0)** = テーブル • **テーブルモード [\(→ 142\)](#page-141-0)** = 手動 **説明 ファイス ラーブルポイントのレベル値 (リニアライゼーション前の値) を入力します。 ユーザー入力 おおくらい 符号付き浮動小数点数**

**レベル (半自動式)**

**ナビゲーション ■ 設定→高度な設定→リニアライゼーション→レベル** 

- **必須条件 リニアライゼーションの方式 [\(→ 138\)](#page-137-0)** = **テーブル** に設定します。 • **テーブルモード [\(→ 142\)](#page-141-0)** = **半自動式** に設定します。
- **説明** オンバス あっていた。 (リニアライゼーション前の値)を表示します。この値はテーブルに伝送さ れます。

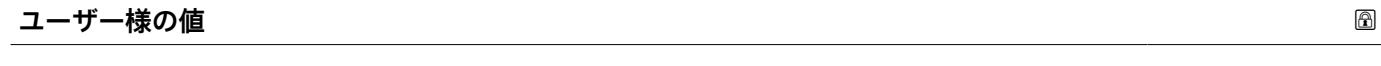

**ナビゲーション** ■ 設定→ 高度な設定→ リニアライゼーション→ユーザー様の値

**必須条件 ツニアライゼーションの方式 (→ ■ 138) = テーブル** に設定します。

**説明** アーブルポイントのリニアライズされた値を入力します。

**ユーザー入力 おおくらい 符号付き浮動小数点数** 

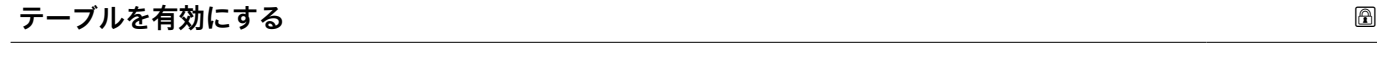

**ナビゲーション ■■ 設定 → 高度な設定 → リニアライゼーション → テーブルを有効にする** 

#### **必須条件 オンラン・リニアライゼーションの方式 (→ 画 138) = テーブル に設定します。**

# **説明** タンティング・リニアライゼーションテーブルを有効または無効にします。

- **選択** 無効
	- 有効
### **追加情報 選択項目の説明**

- **無効**
	- 測定レベルはリニアライズされません。

同時に、**リニアライゼーションの方式 [\(→ 138\)](#page-137-0)** = **テーブル**の場合、機器はエラー メッセージ F435 を出力します。

- **有効**
- テーブルに基づいて測定レベルはリニアライズされます。
- テーブルを編集すると、**テーブルを有効にする** パラメータが自動的に**無効**にリセ ットされるため、テーブルの入力後に**有効**にリセットする必要があります。

#### **「安全設定」 サブメニュー**

ナビゲーション 3回 設定→高度な設定→安全な設定

<span id="page-145-0"></span>**出力エコー信号消失 ナビゲーション** ■■ 設定→ 高度な設定→安全な設定→出力エコー信号消失 **説明** スポティスト 反射がない場合の出力信号。 **選択** • 电最後の有効値 ■ エコー信号消失時急上昇 ■ エコー信号消失時の値 • アラーム **追加情報 おおもとのの言葉択項目の説明** • **最後の有効値** 反射がない場合、最後の有効値が保持されます。 ■ エコー信号消失時急上昇 <sup>9)</sup> 反射がない場合、出力値は連続して 0% または 100% に変わります。ランプのスロー プはエ**コー信号消失時急上昇** パラメータ (→ △ 147)で指定されます。 **▪エコー信号消失時の値 <sup>9)</sup>** エコーロストの場合、エコー信号消失時の値 パラメータ (→ <sup>△146</sup>)に定義された値 が出力されます。 • **アラーム** エコーロストの場合、アラームが発報されます。**フェールセーフモード** パラメータ [\(→ 156\)を](#page-155-0)参照してください。

**エコー信号消失時の値**

**ナビゲーション** 設定 → 高度な設定 → 安全な設定 → エコー信号消失時の値

**必須条件 オンランス 出力エコー信号消失 (→ ≌ 146) = エコー信号消失時の値** に設定します。

**説明** スポンプ 反射がない場合の出力値。

**ユーザー入力** 0~200000.0 %

追加情報 **コンティスト 制定値出力用に設定した単位を使用します。** 

- リニアライゼーションなし: レベル単位 (→ **△130)**
- ■リニアライゼーションあり: リニアライゼーション後の単位 (→ <sup>8</sup>139)

9) "リニアライゼーションの方式 (→ ■ 138)" = "なし"の場合にのみ視認できます。

<span id="page-146-0"></span>**エコー信号消失時急上昇**

**ナビゲーション** 設定 → 高度な設定 → 安全な設定 → エコー消失時急上昇

**必須条件 オンランス 出力エコー信号消失 (→ 图 146) = エコー信号消失時急上昇** に設定します。

**説明 ままに エスティック 反射がない場合の傾斜の勾配。** 

**ユーザー入力** 符号付き浮動小数点数

#### **追加情報**

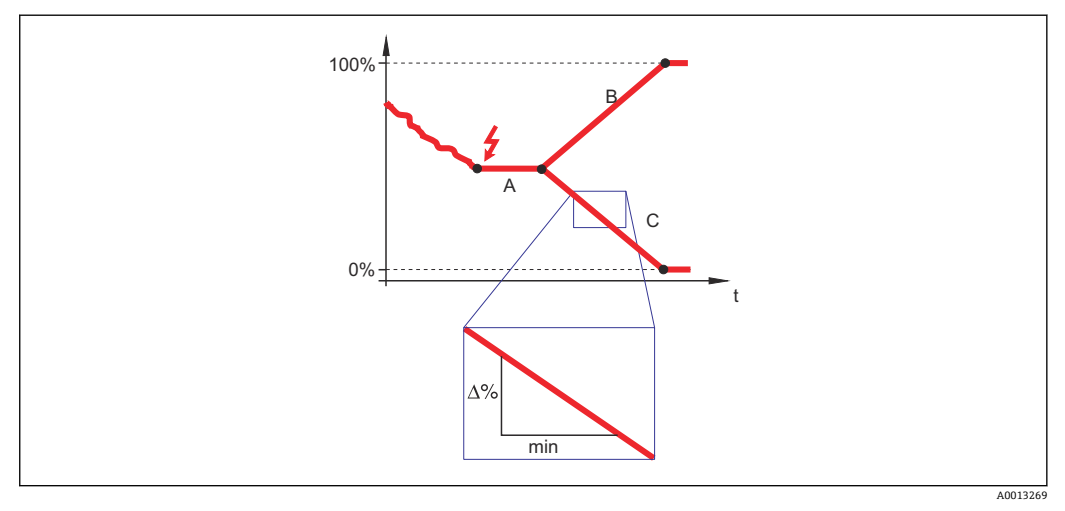

- A エコーロスト時遅延時間<br>B エコー信号消失時急上昇
- エコー信号消失時急上昇 (→ 147) (正の値)
- C エコー信号消失時急上昇 (→ 147) (負の値)
- 傾斜の勾配の単位は、「1 分あたりの測定範囲のパーセント」(%/min)です。
- ■負の傾斜の勾配の場合:測定値は 0% に達するまで継続的に減少します。
- 正の傾斜の勾配の場合:測定値は 100% に達するまで継続的に増加します。

#### **不感知距離**

**ナビゲーション** 圖圖 設定 → 高度な設定 → 安全な設定 → 不感知距離

**説明** インティングのエントンの主部不感知距離 (UB) を設定します。

**ユーザー入力** 0~200 m

**工場出荷時設定 •コアキシャルプローブ:0mm (0 in)** 

■ 8 m (26 ft) までのロッドプローブ/ローププローブ: 200 mm (8 in)

■ 8 m (26 ft) を超えるロッドプローブ/ローププローブ: 0.025 \* プローブ長

**界面測定**アプリケーションパッケージ付きの FMP51/FMP52/FMP54 10) および FMP55 用: 100 mm (3.9 in) すべてのアンテナタイプ用

<sup>10)</sup> 注文コード 540「アプリケーションパッケージ」、オプション EB 「界面測定」をを注文

**追加情報 インス 上部不感知距離の信号は、機器がオンになったときに不感知距離の範囲外にあり、操作** 中のレベル変更によって不感知距離内に移動した場合にのみ評価されます。機器がオ ンになったとき、すでに不感知距離内にあった信号は無視されます。

■ 以下の2つの条件を満たしている場合のみ、この挙動が示されます。

- エキスパート → センサ → エコートラッキング → 評価モード = **短期履歴** または **長期履歴**
	- エキスパート → センサ → 気相補正 → 気相補正モード= **オン**、**補正なし** または **外 部訂正**

条件の 1 つを満たしていない場合、不感知距離内の信号は常に無視されます。

不感知距離内の信号に関して、別の挙動を **不感知距離評価モード** パラメータ で設 定することが可能です。

■ 必要に応じて、不感知距離内の信号に関する別の挙動を弊社サービスが設定しま す。

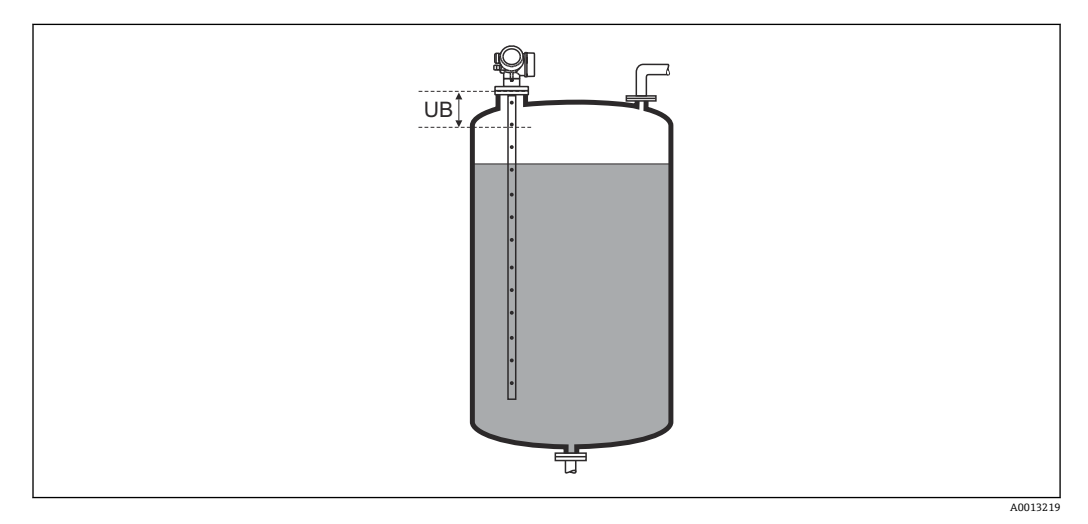

 <sup>47</sup> 液体計測の不感知距離(UB)

#### **「SIL/WHG 確認」 ウィザード**

**SIL/WHG 確認** ウィザードは、SIL または WHG 認証機器(仕様コード 590:「追加 認証」オプション LA: 「SIL」または LC: 「WHG あふれ防止」)で、現在 SIL または WHG ロック状態に**なっていない**場合にのみ使用可能です。

**SIL/WHG 確認** ウィザードは、SIL または WHG に従って機器をロックする場合に必 要です。詳細については、ロック手順とシーケンスのパラメータについて説明した 各機器の「機能安全マニュアル」を参照してください。

ナビゲーション 圖 設定→ 高度な設定→ SIL/WHG 確認

#### **「SIL/WHG 無効」 ウィザード**

■ SIL/WHG 無効 ウィザード (→ ■ 150) は、機器が SIL ロックまたは WHG ロックの 場合にのみ表示されます。詳細については個々の機器の「機能安全マニュアル」を 参照してください。

ナビゲーション 圖 設定 → 高度な設定 → SIL/WHG 無効

#### **書き込み保護のリセット**

- **ナビゲーション ■■ 設定→高度な設定→ SIL/WHG 無効→書き込み保護のリセット**
- **説明** スタック解除コードを入力します。
- **ユーザー入力** 0~65535

**不適切なコード**

- **ナビゲーション** ■■ 設定→高度な設定→ SIL/WHG 無効→不適切なコード
- **説明** スポティストのエンタ解除コードが入力されたことを示します。手順を選択します。

- **選択** 車入力コード
	- 中止,次へ

#### <span id="page-150-0"></span>**「プローブ設定」 サブメニュー**

**プローブ設定** サブメニューは、評価アルゴリズムを使用して反射波形内のプローブ終 端信号を適切に割り当てるのに役立ちます。機器に表示されるプローブ長が実際のプ ローブ長と一致する場合に、割り当ては正しくなります。自動プローブ長補正は、プロ ーブが容器内に取り付けられ、完全に露出している(測定物なし)場合にのみ実施でき ます。容器の一部が充填されている場合、およびプローブ長が既知の場合に値を手動で 入力するには、**プローブ長の確認 [\(→ 152\)](#page-151-0)** = **手動入力**を選択します。

- プローブを切断した後、マッピング(不要反射の除去)が記録された場合は、もう 自動プローブ長補正を行なうことはできません。その場合は、2 つの方法がありま す。
	- 自動プローブ長補正を行う前に、マップ記録 パラメータ (→ △ 124)を使用して マップを削除します。プローブ長補正が完了したら、**マップ記録** パラメータ [\(→ 124\)を](#page-123-0)使用して新しいマップを記録できます。
	- **プローブ長の確認 [\(→ 152\)](#page-151-0)** = **手動入力**を選択し、**実際のプローブ長** パラメー タ→ □ 151 にプローブ長を手動で入力します。

**← 自動プローブ長補正を実施するには、プローブ接地** パラメータ (→ ■ 151)で補正 オプションを選択する必要があります。

ナビゲーション 圖圖 設定→ 高度な設定→プローブ設定

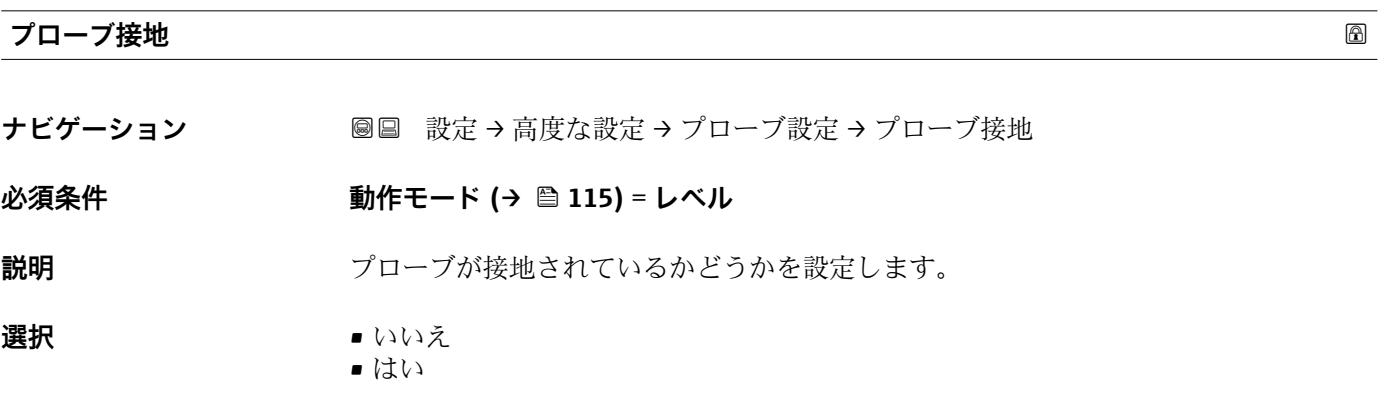

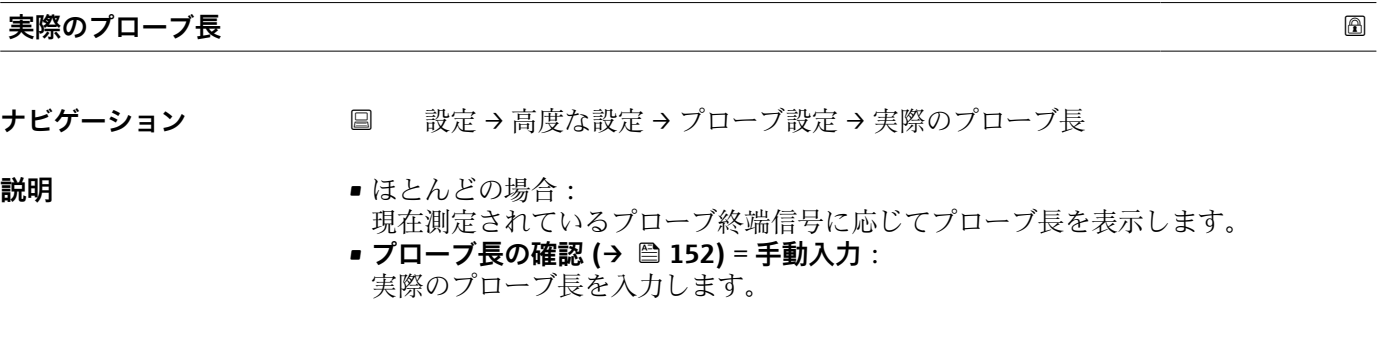

**ユーザー入力** 0~200 m

<span id="page-151-0"></span>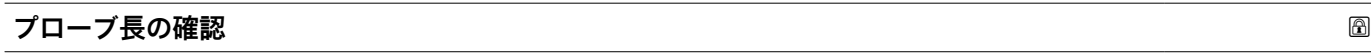

**ナビゲーション** 設定 → 高度な設定 → プローブ設定 → プローブ長の確認

**説明 オンランス すいパローブ長** パラメータ → △ 151 に表示される値が実際のプローブ長と一致し ているかどうかを選択します。この入力に基づいて、プローブ長補正が実施されます。

#### **選択** • プローブ長 OK

- 
- プローブ長が短すぎる ■ プローブ長が長すぎる
- ■埋まっているプローブ
- 手動入力
- プローブ長不明

**追加情報 おおもとのの言葉択項目の説明** 

#### • **プローブ長 OK**

適切なプローブ長が表示された場合は、これを選択します。調整は必要ありません。 機器はシーケンスを終了します。

• **プローブ長が短すぎる**

表示された長さが実際のプローブ長より短い場合は、これを選択します。異なるプロ ーブ終端信号が割り当てられ、新たに計算された長さが**実際のプローブ長** パラメー タ→ ■151 に表示されます。表示値が実際のプローブ長と一致するまで、この手順 を繰り返します。

• **プローブ長が長すぎる**

表示された長さが実際のプローブ長より長い場合は、これを選択します。異なるプロ ーブ終端信号が割り当てられ、新たに計算された長さが**実際のプローブ長** パラメー タ→ ■151 に表示されます。表示値が実際のプローブ長と一致するまで、この手順 を繰り返します。

• **埋まっているプローブ**

プローブが覆われている(一部または完全に)場合は、これを選択します。この場合 は、プローブ長補正を行なうことができません。機器はシーケンスを終了します。

• **手動入力**

.

自動プローブ長補正を実施しない場合は、これを選択します。代わりに、実際のプロ ーブ長を**実際のプローブ長** パラメータ [→ 151](#page-150-0) に手動で入力する必要がありま  $7^{11}$ .

• **プローブ長不明**

実際のプローブ長が不明な場合は、これを選択します。この場合、プローブ長補正を 行うことができないため、機器はシーケンスを終了します。

<sup>11)</sup> FieldCare で操作している場合は、**手動入力** オプションを選択する必要はありません。FieldCare では、いつでもプローブ長を編集できま す。

**「プローブ長の補正」 ウィザード**

**プローブ長の補正** ウィザードは、現場表示器による操作でのみ使用できます。操 作ツールで操作している場合、プローブ長の補正に関連するすべてのパラメータ は、**プローブ設定** サブメニュー [\(→ 151\)に](#page-150-0)直接表示されます。

ナビゲーション 設定 → 高度な設定 → プローブ設定 → プローブ長の補正

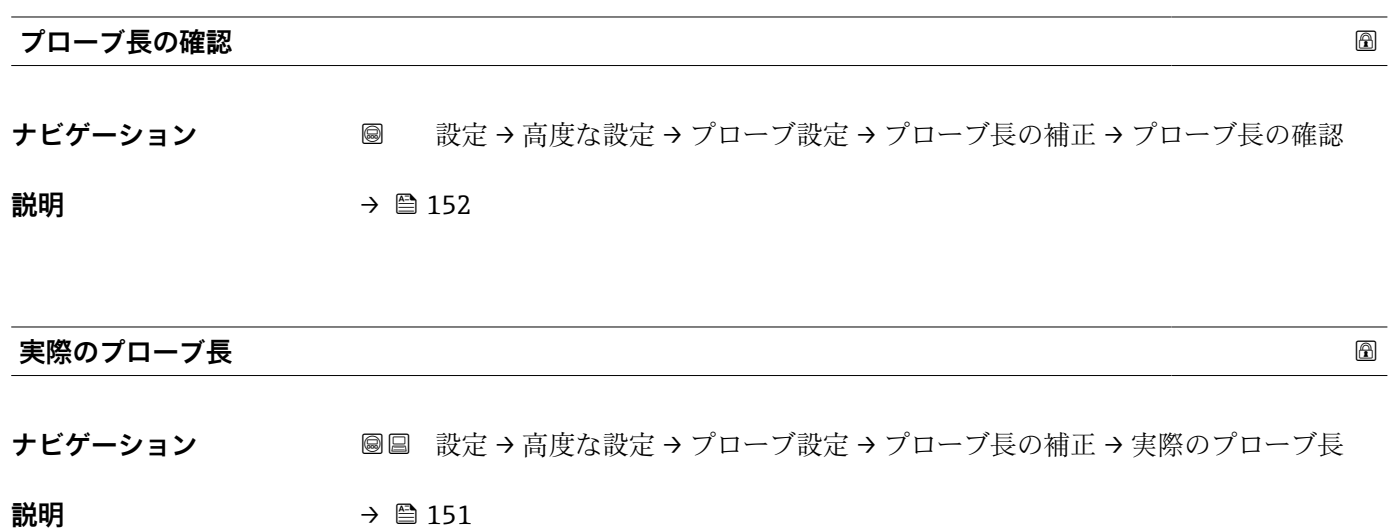

**「電流出力 1~2」 サブメニュー**

**電流出力 2** サブメニュー (→ 154)は、2 つの電流出力を備える機器でのみ使用 できます。

ナビゲーション 設定 → 高度な設定 → 電流出力 1~2

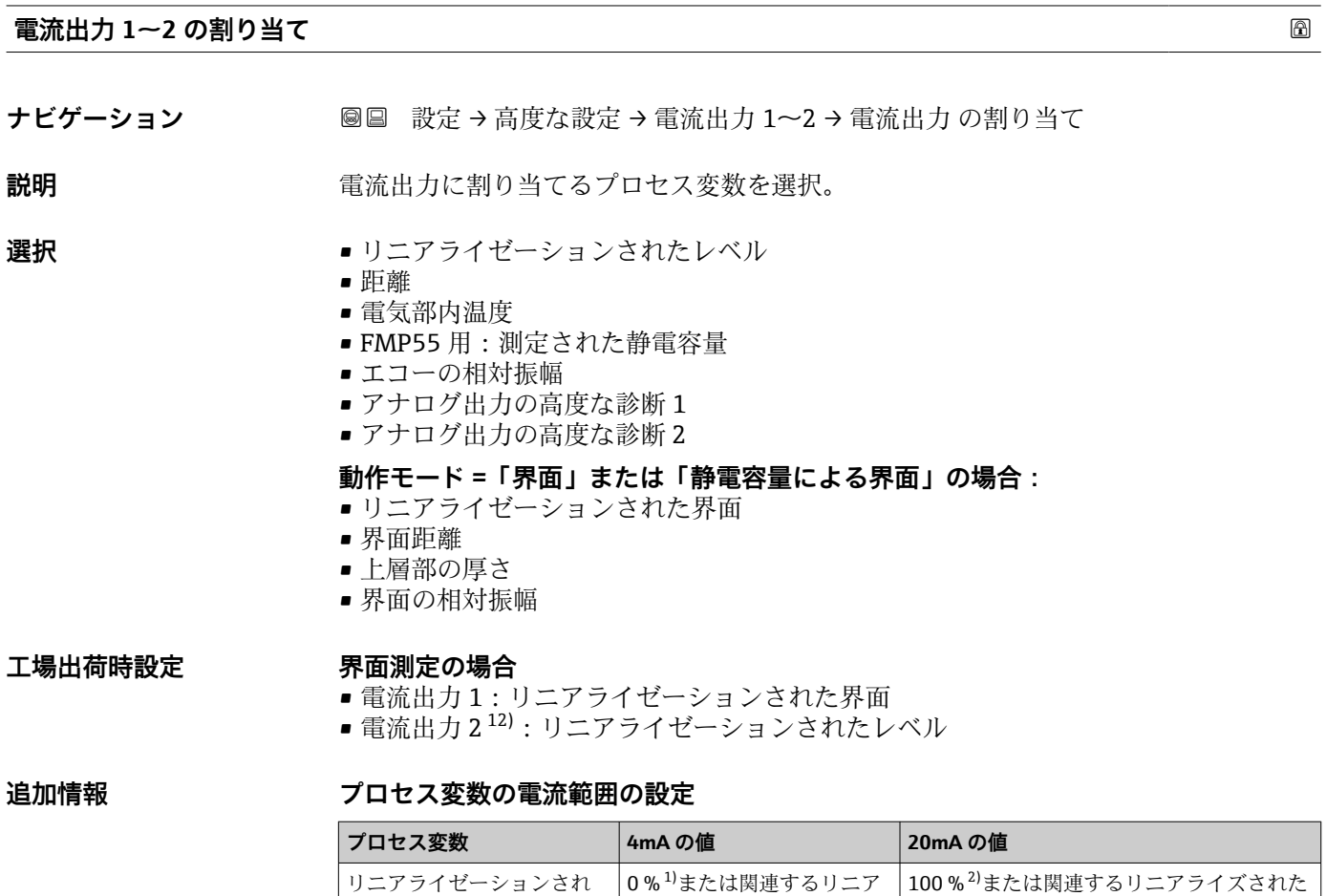

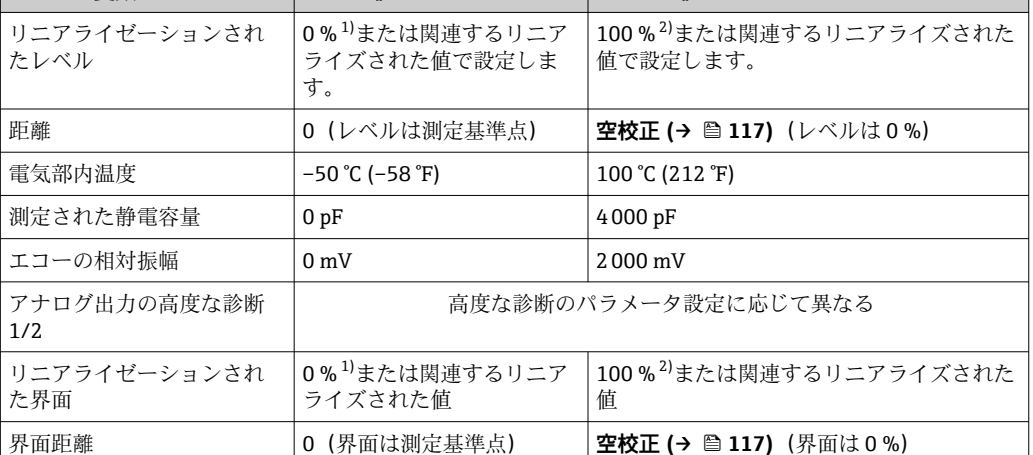

<sup>12)</sup> 機器が 2 つの電流出力を備える場合のみ

<span id="page-154-0"></span>

|  | プロセス変数  | 4mA の値                                 | 20mA の値                                         |
|--|---------|----------------------------------------|-------------------------------------------------|
|  | 上層部の厚さ  | 0% <sup>1)</sup> または関連するリニア<br>ライズされた値 | <b>│100 %<sup>2)</sup>または関連するリニアライズされた</b><br>值 |
|  | 界面の相対振幅 | 0 <sub>mV</sub>                        | 2000 mV                                         |

<sup>1) 0%</sup> レベルは、**空校正** パラメータ [\(→ 117\)](#page-116-0)

これは、以下のパラメータで実施できます。

- エキスパート → 出力 → 電流出力 1~2 → ターンダウン
- エキスパート → 出力 → 電流出力 1~2 → 4mA の値
- エキスパート → 出力 → 電流出力 1~2 → 20mA の値

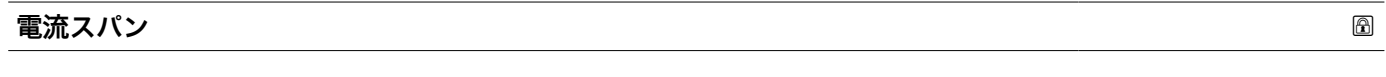

**ナビゲーション ■■ 設定→高度な設定→電流出力 1~2→電流スパン** 

**説明** 「4…20mA」: 測定変数:4~20mA

> 「4…20mA NAMUR」: 測定変数:3.8~20.5 mA

「4…20mA US」: 測定変数:3.9~20.8 mA

「固定電流値」:

測定変数は HART を通してのみ伝送されます。

注意:

3.6mA 未満もしくは 21.95mA を超える電流値はアラーム信号として使用されます。

**選択** • 4...20 mA

- 4...20 mA NAMUR
- 4...20 mA US
- 固定電流値

#### **追加情報 おおしい 選択項目の説明**

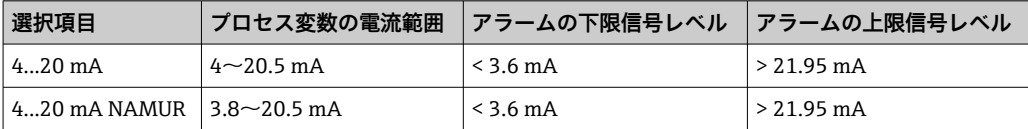

<sup>2) 100%</sup> レベルは、**満量校正** パラメータ [\(→ 118\)](#page-117-0)

<sup>■</sup> アプリケーションに応じて 4mA および 20mA の値の調整が必要になることがあ ります(特に、**アナログ出力の高度な診断 1/2** オプションの場合)。

<span id="page-155-0"></span>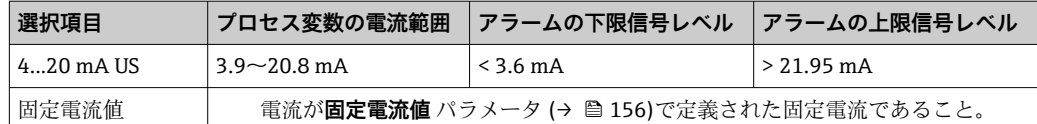

- •• エラーの場合、出力電流はフェールセーフモード パラメータ (→ 156)に定義 された値になります。
	- 測定値が測定範囲を外れた場合、診断メッセージ **電流出力** が出力されます。
- **HART** マルチドロップループでは、1つの機器だけが信号を伝送するためにアナロ グ電流値を使用できます。他の機器はすべて、以下のように設定する必要がありま す。
	- **電流スパン** = **固定電流値** に設定します。
	- **固定電流値 (→ l 156) = 4 mA** に設定します。

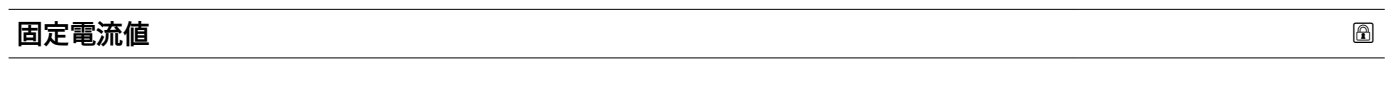

**ナビゲーション** 圖圖 設定 → 高度な設定 → 電流出力 1~2 → 固定電流値

**必須条件 インスタン 電流スパン (→ ω 155) = 固定電流値** に設定します。

**説明** スタンスコンストリストの値を定義します。

**ユーザー入力** 4~22.5 mA

**出力 のダンピング**

**ナビゲーション ■■ 設定 → 高度な設定 → 電流出力 1~2 → 出力 のダンピング** 

**説明** オンランス アンクランスの変動に対する出力信号の応答時間。

**ユーザー入力** 0.0~999.9 秒

**追加情報 オンスティス 測定値の変動により、このパラメータで設定した時定数τの指数関数的遅延が出力電流** に生じます。時定数が小さい場合、出力は測定値の変動に直ちに反応します。時定数が 大きい場合、出力の反応は遅くなります。τ = 0 (初期設定) の場合、ダンピングは発 生しません。

**フェールセーフモード めいしん おおし あいしん あいしん あいしん あいしん あいしん あいしん あいしん めいしん** ののの

**ナビゲーション ◎国 設定→高度な設定→電流出力 1~2→フェールセーフモード** 

**必須条件 電流スパン [\(→ 155\)](#page-154-0)** ≠ **固定電流値**

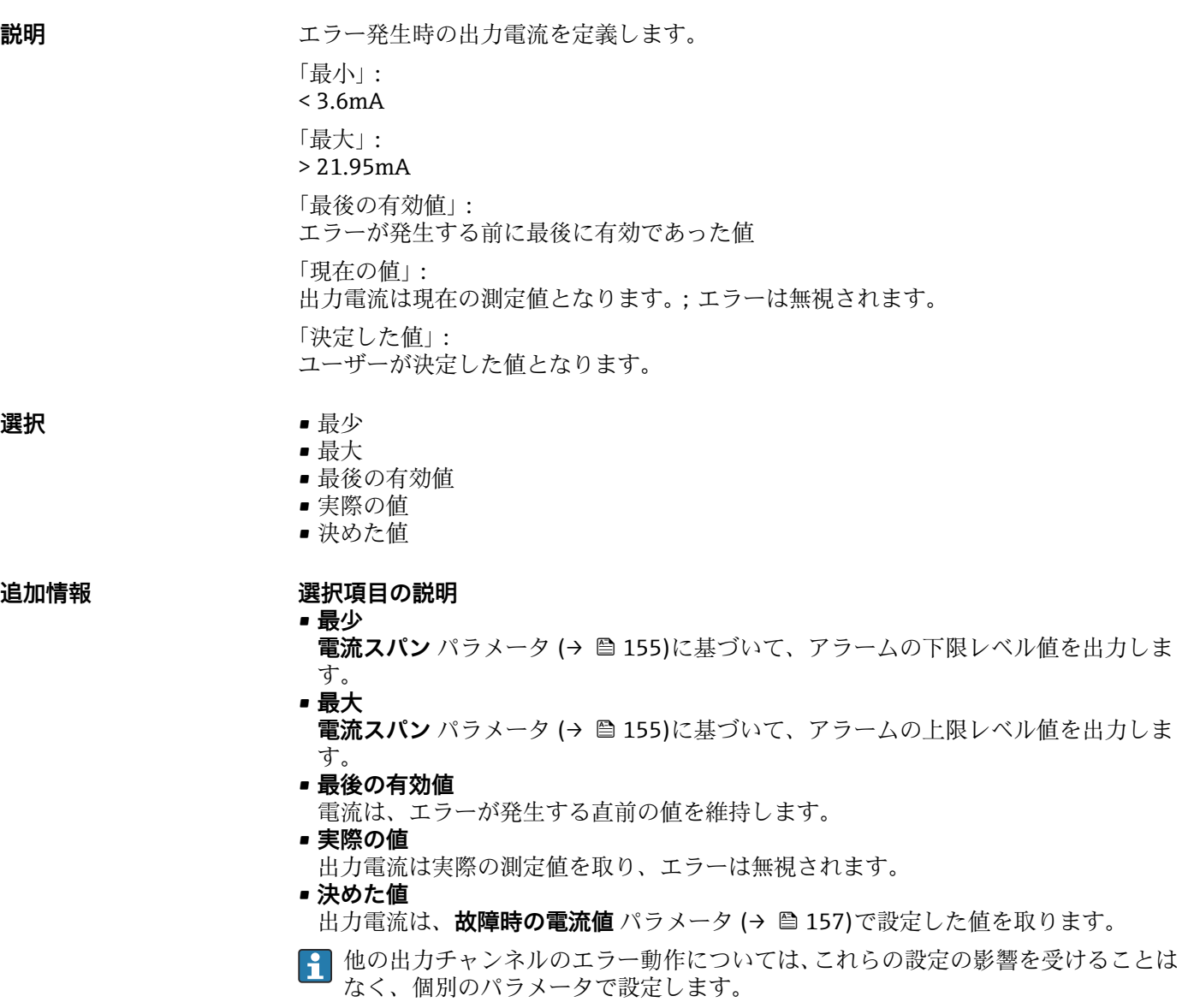

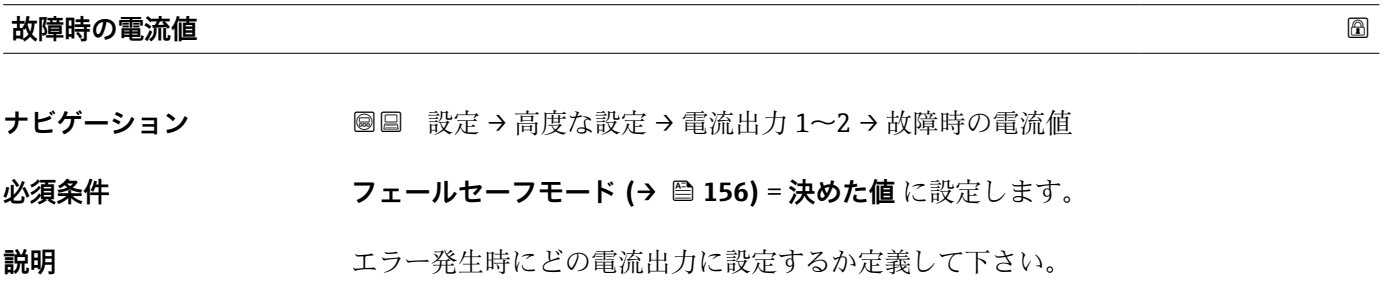

**ユーザー入力** 3.59~22.5 mA

# **出力電流 1~2**

**ナビゲーション ■■ 設定→高度な設定→電流出力 1~2→出力電流 1~2** 

**説明** スポテナンスの実際の計算値を示します。

**「スイッチ出力」 サブメニュー**

**スイッチ出力** サブメニュー (→ 159)は、スイッチ出力のある機器 13)でのみ表示 されます。

ナビゲーション 設定 → 高度な設定 → スイッチ出力

<span id="page-158-0"></span>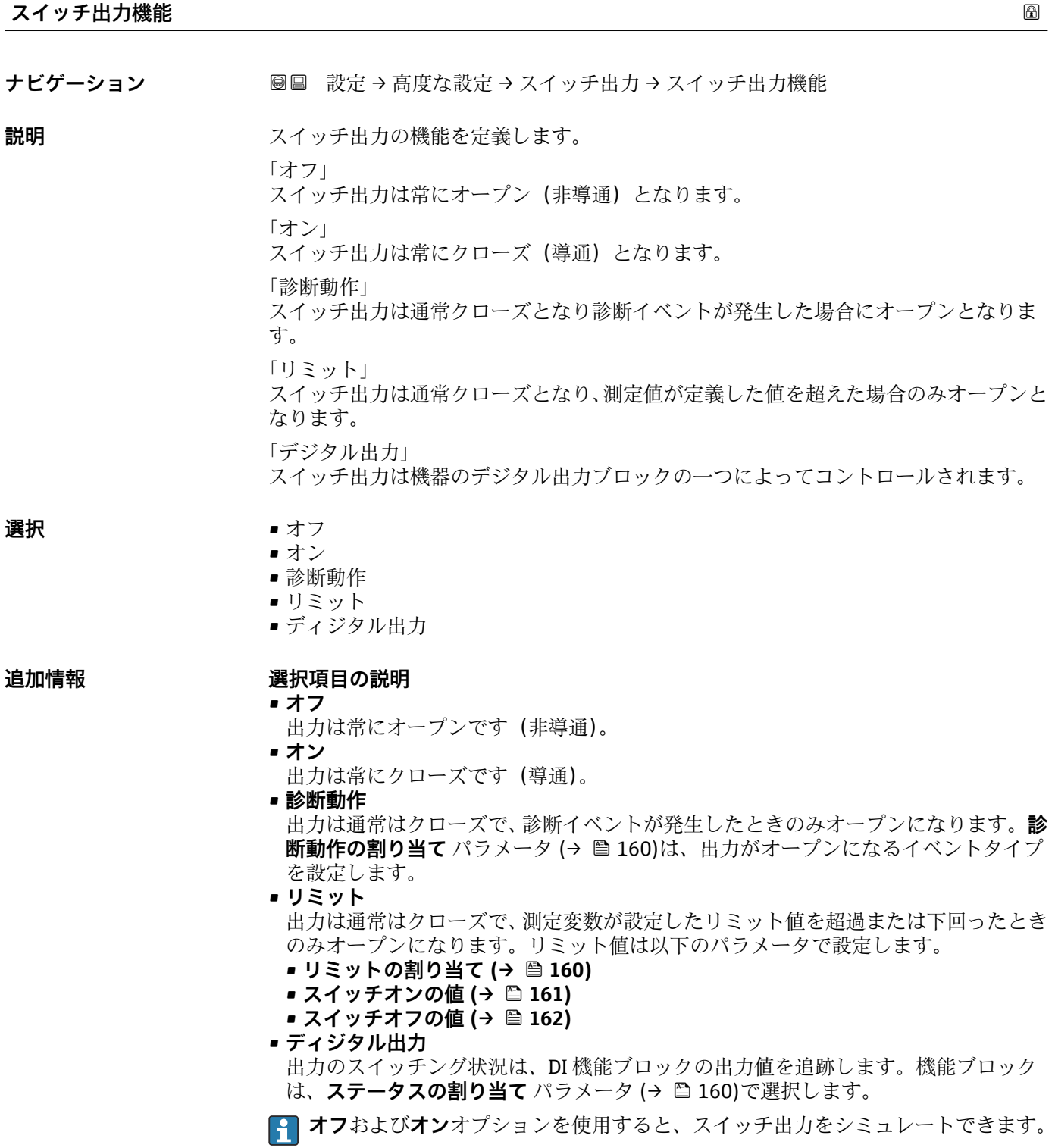

<sup>13)</sup> 注文コード 020「電源;出力」、オプション B、E、または G

### <span id="page-159-0"></span>**ステータスの割り当て**

**ナビゲーション ■■ 設定→高度な設定→スイッチ出力→ステータスの割り当て** 

**必須条件 オンライッチ出力機能 (→ ■ 159) = ディジタル出力 に設定します。** 

**説明** ディスクリート出力ブロックもしくは高度な診断ブロックをスイッチ出力に割り当て ます。

- 
- **選択** オフ
	- ■デジタル出力の高度な診断1
	- ■デジタル出力の高度な診断2

**追加情報 デジタル出力の高度な診断 1** および**デジタル出力の高度な診断 2** オプションは、高度 な診断ブロックに関連付けられます。このブロックで生成されたスイッチ信号はスイ ッチ出力を介して伝送できます。

#### **リミットの割り当て**

**ナビゲーション** → 高度な設定 → スイッチ出力 → リミットの割り当て

**必須条件 オンライッチ出力機能 (→ 图 159) = リミット** に設定します。

**説明** タンパロンのプロセス変数をリミット設定として確認するか定義します。

- 
- **選択** オフ
	- リニアライゼーションされたレベル
	- 距離
		- リニアライゼーションされた界面 \*
		- 界面距離 \*
		- 上層部の厚さ<sup>\*</sup>
		- 端子電圧
	- 電気部内温度
	- 測定された静電容量<sup>\*</sup>
	- エコーの相対振幅
	- 界面の相対振幅
	- エコーの絶対振幅
	- 界面の絶対振幅

**診断動作の割り当て**

ナビゲーション **■■ 設定→高度な設定→スイッチ出力→診断動作の割り当て** 

#### **必須条件 オンライッチ出力機能 (→ △159) = 診断動作** に設定します。

### **説明** タンパングの動作の診断イベントをスイッチ出力に反映させるか定義します。

表示はオーダしたオプションや機器のセッティングにより異なります

### <span id="page-160-0"></span>選択

• アラーム + 警告

• 警告

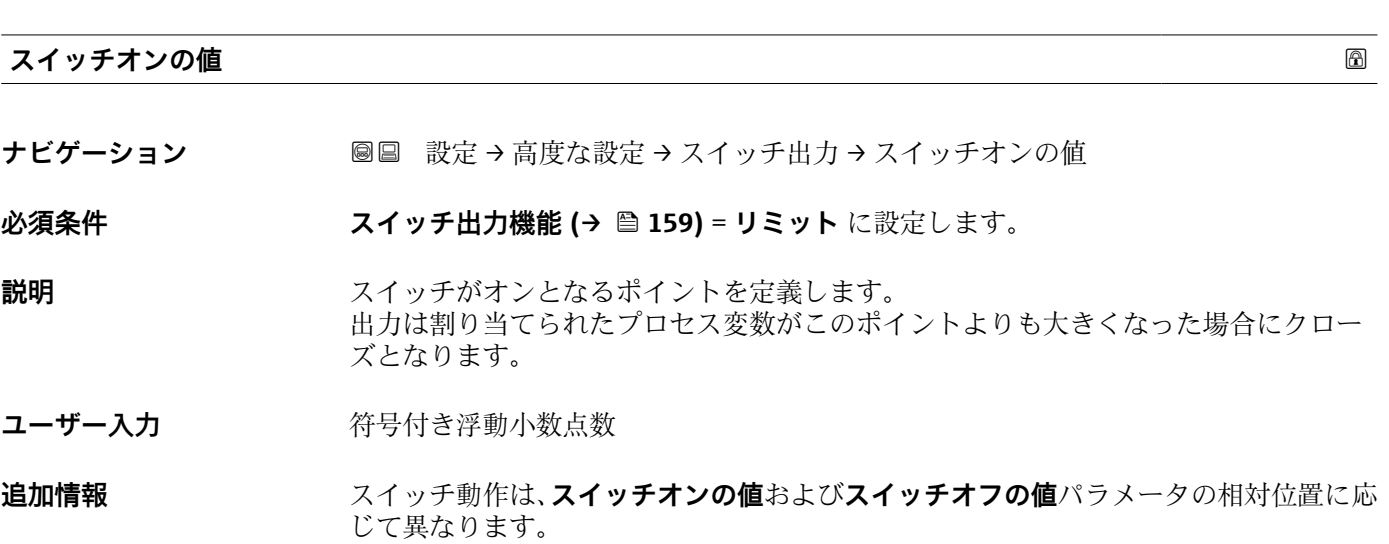

#### **スイッチオンの値 > スイッチオフの値**

- 測定値が**スイッチオンの値**より大きい場合、出力はクローズになります。
- 測定値が**スイッチオフの値**より小さい場合、出力はオープンになります。

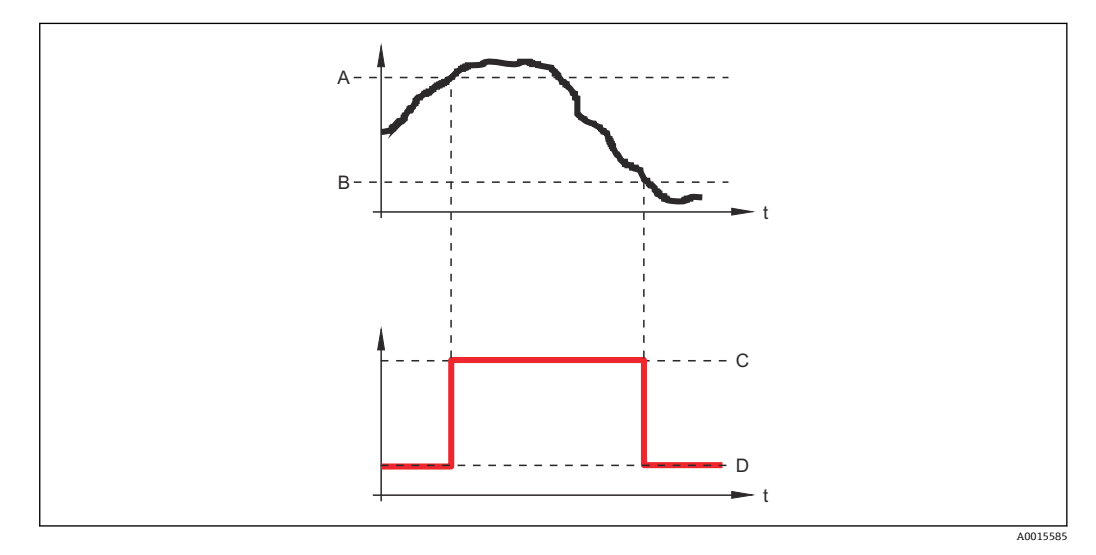

- A スイッチオンの値
- B スイッチオフの値
- C 出力クローズ(導通)
- D 出力オープン(非導通)

**スイッチオンの値 < スイッチオフの値**

- 測定値が**スイッチオンの値**より小さい場合、出力はクローズになります。
- 測定値が**スイッチオフの値**より大きい場合、出力はオープンになります。

<span id="page-161-0"></span>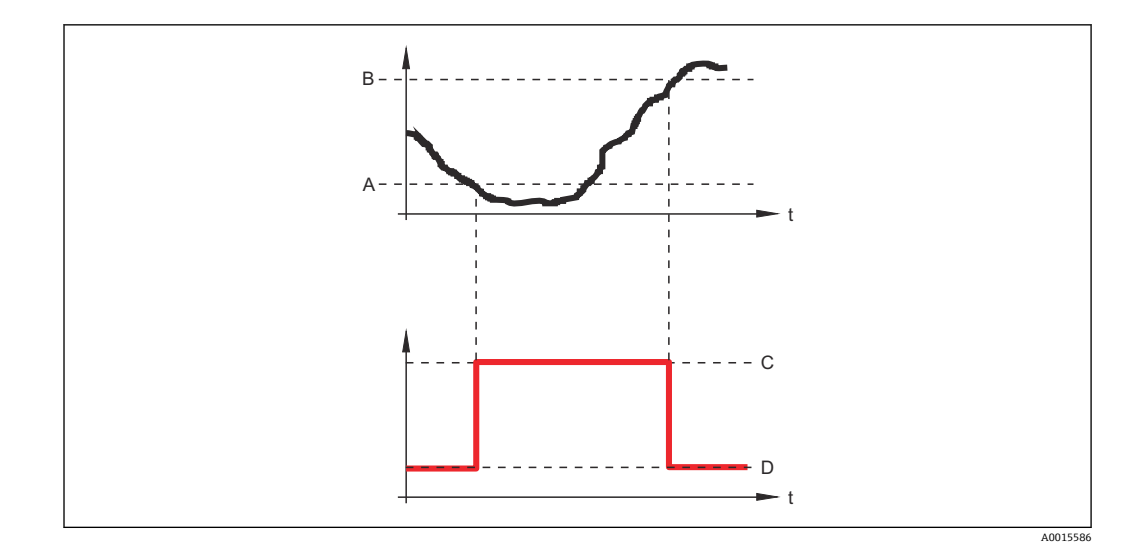

- A スイッチオンの値
- B スイッチオフの値
- C 出力クローズ(導通)
- D 出力オープン(非導通)

#### **スイッチオンの遅延**

ナビゲーション **■■ 設定→高度な設定→スイッチ出力→スイッチオンの遅延** 

**必須条件** • **スイッチ出力機能 [\(→ 159\)](#page-158-0)** = **リミット** に設定します。 • **リミットの割り当て [\(→ 160\)](#page-159-0)** ≠ **オフ**

**説明** スポティングアンされる前に適用される遅延時間を定義して下さい。

**ユーザー入力** 0.0~100.0 秒

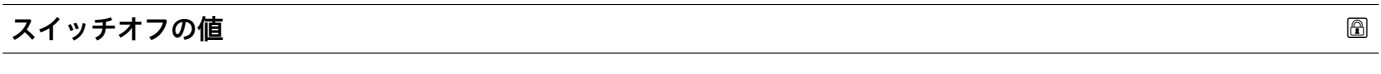

ナビゲーション **■■ 設定→高度な設定→スイッチ出力→スイッチオフの値** 

**必須条件 スイッチ出力機能 (→ ■ 159) = リミット** に設定します。

**説明 インスイッチがオフとなるポイントを定義して下さい。** 出力は割り当てられたプロセス変数がこの値よりも下に下がった場合に、オープンとな ります。

ユーザー入力 **インススタック 符号付き浮動小数点数** 

**追加情報 オンラインチ動作は、スイッチオンの値およびスイッチオフの値パラメータの相対位置に応** じて異なります。詳細については、**スイッチオンの値** パラメータ [\(→ 161\)を](#page-160-0)参照し てください。

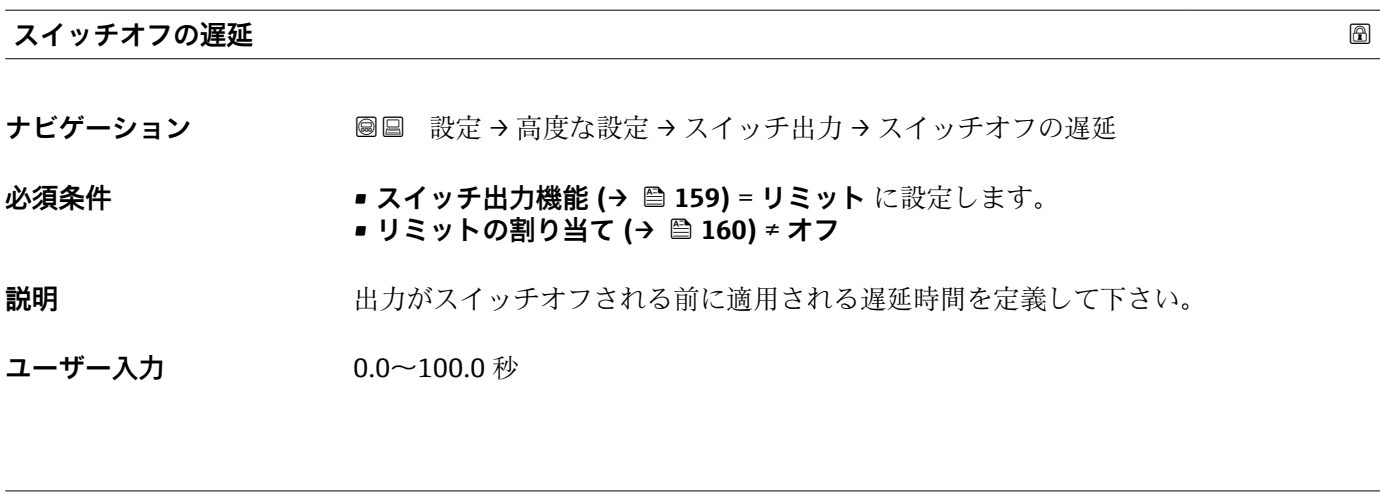

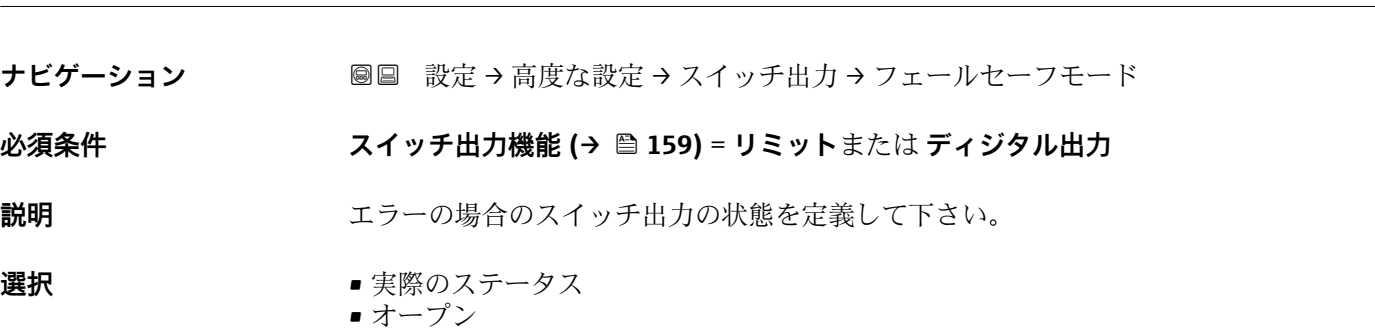

**フェールセーフモード**

• クローズ

**追加情報**

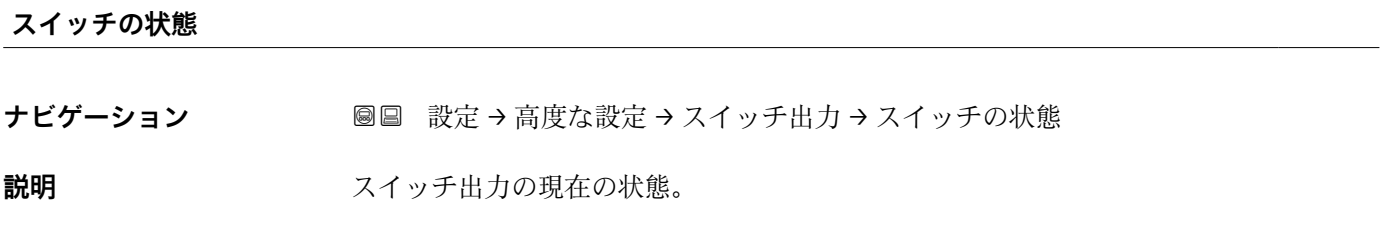

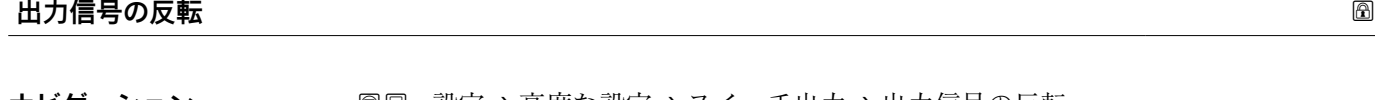

ナビゲーション **■■ 設定→高度な設定→スイッチ出力→出力信号の反転** 

**説明** そうしゃ 「いいえ」 スイッチ出力は前述のパラメータ設定に応じて動作します。 「はい」 スイッチ出力は前述のパラメータ設定に対して反対に動作します。 **選択** • いいえ

• はい

# **追加情報 選択項目の説明**

• **いいえ**

スイッチ出力の挙動は上記説明の通りです。

• **はい**

**オープン**および**クローズ**のステータスは、上記説明の逆になります。

## **「表示」 サブメニュー**

**表示** サブメニューは、表示モジュールを機器に接続している場合にのみ表示され ます。

ナビゲーション ■ 設定→ 高度な設定→表示

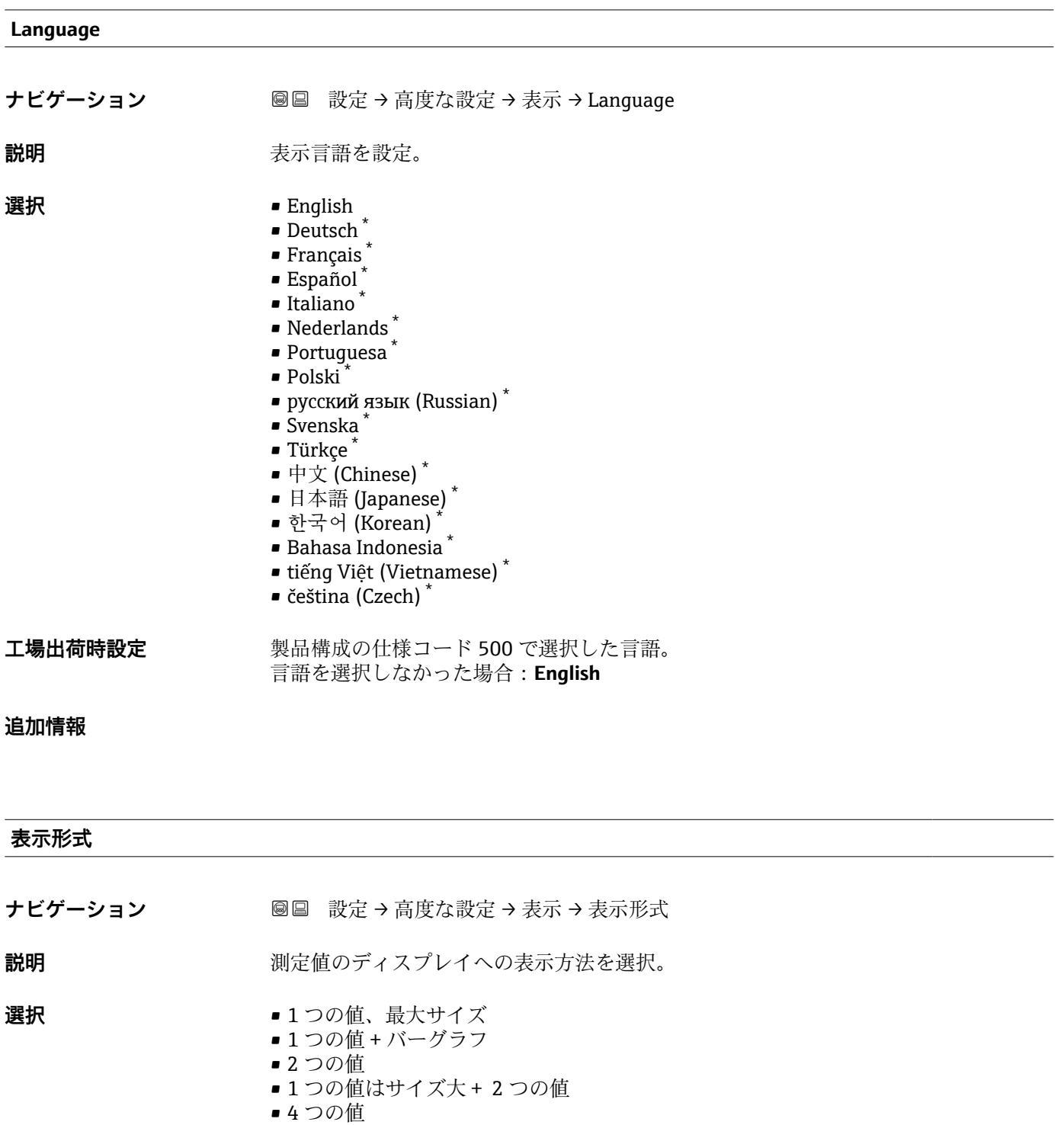

<sup>\*</sup> 表示はオーダしたオプションや機器のセッティングにより異なります

A0019963

A0019964

A0019966

#### **追加情報**

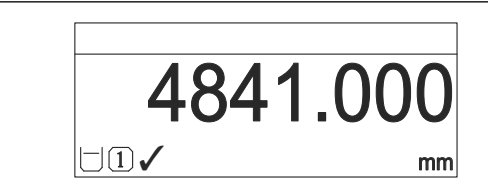

48 「表示形式」=「1 つの値、最大サイズ」

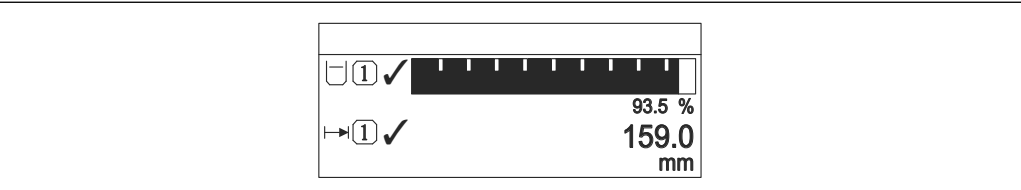

■49 「表示形式」=「1つの値 + バーグラフ」

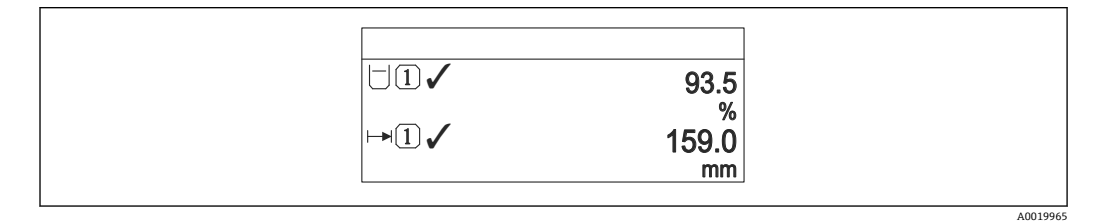

■50 「表示形式」=「2つの値」

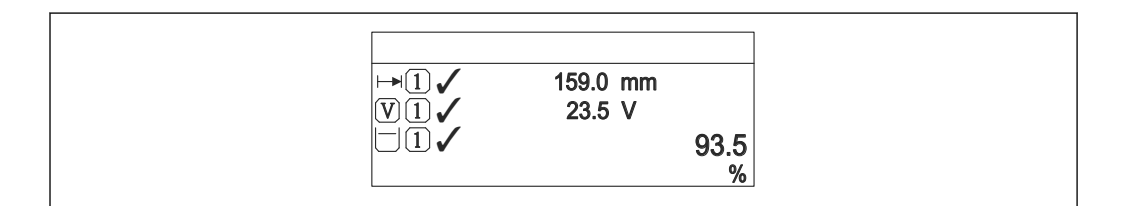

■51 「表示形式」=「1つの値はサイズ大+2つの値」

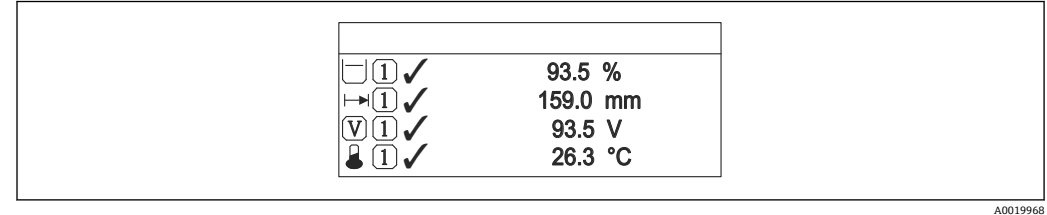

図 52 「表示形式」=「4つの値」

- **← 1~4の値表示→ □ 167 パラメータは、ディスプレイに表示する測定値とその表** 示順序を設定します。
	- 現在の表示モードで許容される数より多くの測定値を指定した場合は、機器表示 部上で値が交互に表示されます。表示が切り替わるまでの表示時間は、**表示間隔** パラメータ (→ ■168)で設定します。

<span id="page-166-0"></span>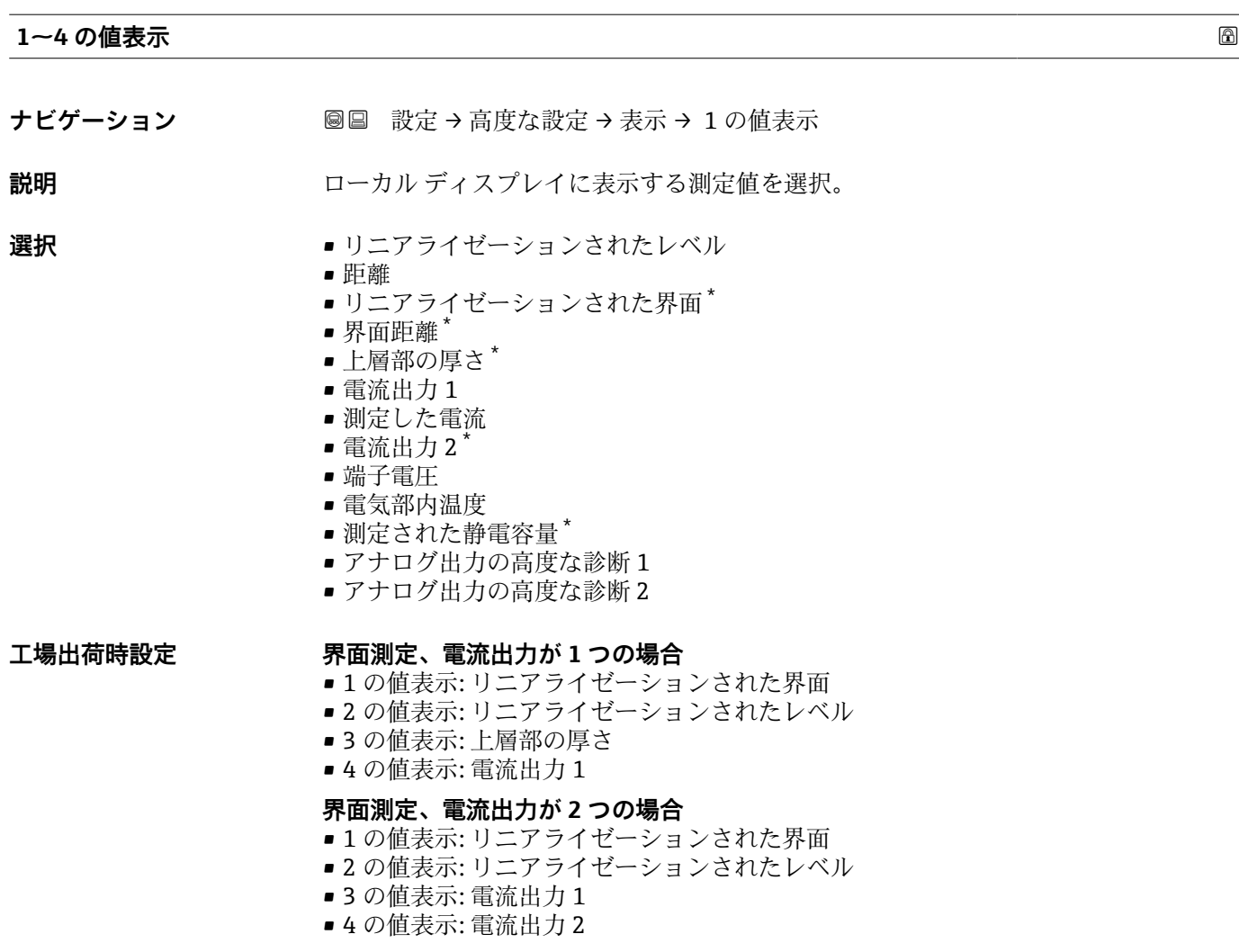

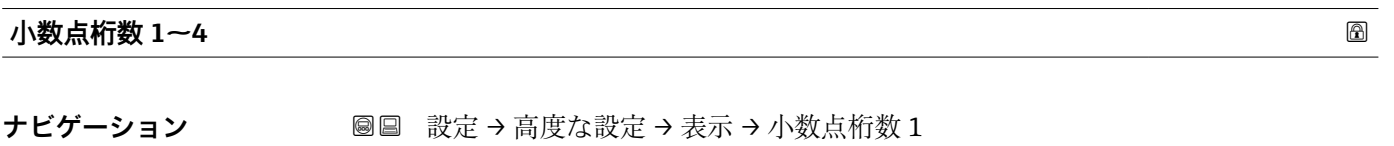

**説明** この選択は、機器の計測や計算精度に影響を与えません

**選択 ■ x** 

- $\bullet$  x.x
- $\bullet$  x.xx
- $\blacksquare$  x.xxx
- x.xxxx

**追加情報 おりの この設定は、機器の測定や計算の精度には影響しません。** 

\* 表示はオーダしたオプションや機器のセッティングにより異なります

#### <span id="page-167-0"></span>**表示間隔**

**ナビゲーション** <del></del>表示間隔

**説明** 初度値の切り替え表示の時に測定値を表示する時間を設定。

- **ユーザー入力** 1~10 秒
- **追加情報** このパラメータは、選択された表示形式で同時に表示可能な数を、選択された測定値の 数が超えた場合にのみ適用されます。

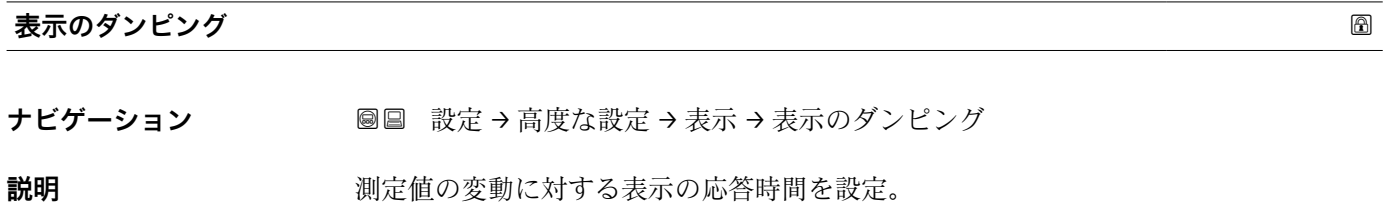

**ユーザー入力** 0.0~999.9 秒

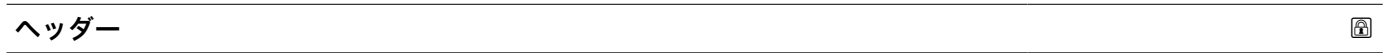

ナビゲーション ■■ 設定→高度な設定→表示→ヘッダー

**説明** スペレースルディスプレイのヘッダーの内容を選択。

- 
- **選択** デバイスのタグ ■ フリーテキスト

**追加情報**

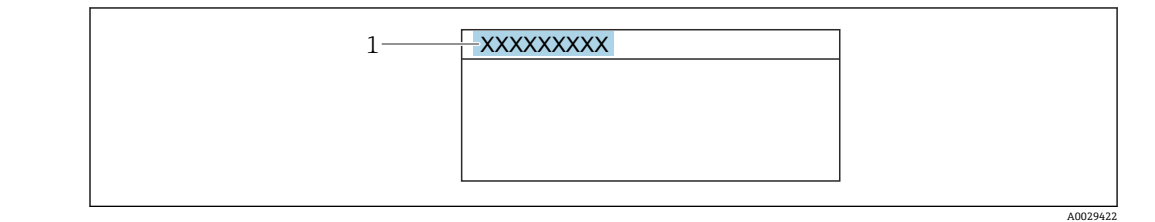

1 表示部のヘッダーテキストの位置

選択項目の説明

- **デバイスのタグ** デバイスのタグ パラメータ (→ ■ 115)で設定します。 • **フリーテキスト**
- ヘッダーテキスト パラメータ (→ 169)で設定します。

<span id="page-168-0"></span>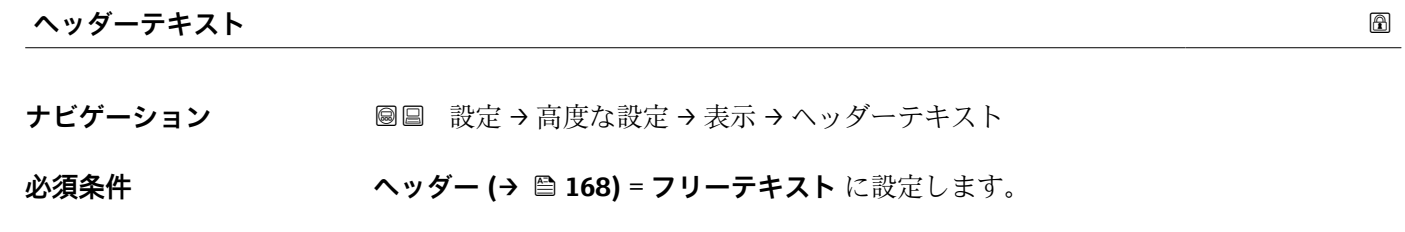

ユーザー入力 **インスタンの**数字、英字、特殊文字からなる文字列 (12)

**説明** ディスプレイのヘッダーのテキストを入力。

**追加情報** みついろ 表示できる文字数は使用される文字に応じて異なります。

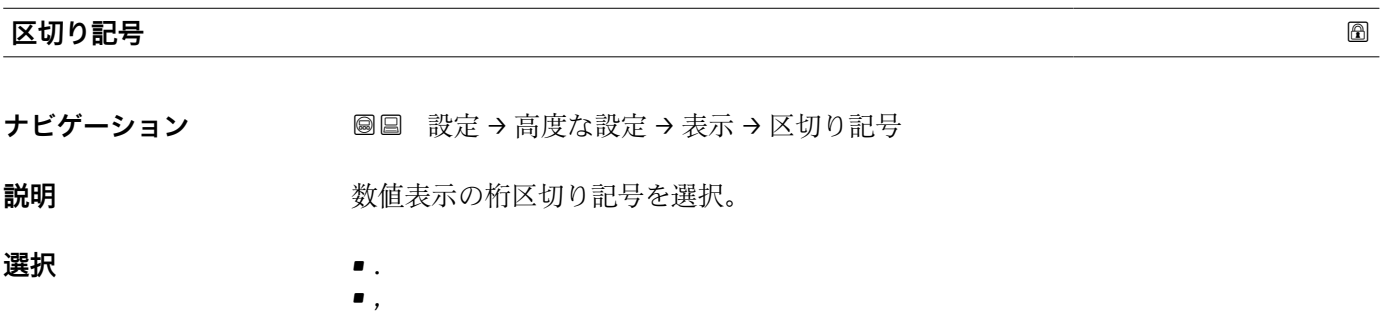

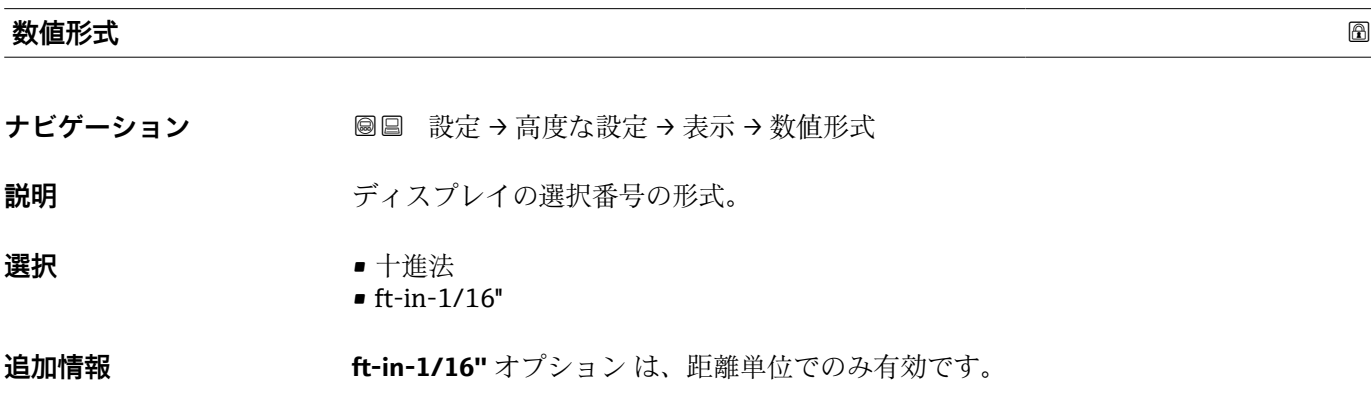

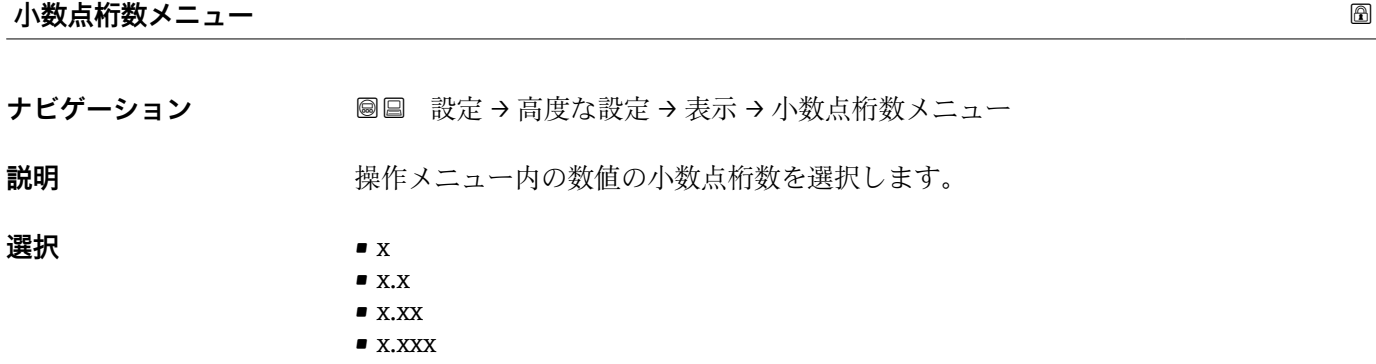

• x.xxxx

- **追加情報** 操作メニュー内の数値(**空校正**や**満量校正**など)に対してのみ有効で、測定値表示部 には無効でうs。測定値表示部の小数点桁数は、小数点桁数 1~4→ ■ 167 パラメー タで設定します。
	- ■この設定は、機器の測定や計算の精度には影響しません。

# **バックライト ナビゲーション ■■ 設定→高度な設定→表示→バックライト 必須条件 SD03 現場表示器 (光学式キー付き) を使用する場合にのみ実行できます。 説明** スペランショー ローカル ディスプレイのバックライトのオンとオフを切り替え。 **選択** • ● ● ● ● 無効 • 有効

#### **追加情報 おおしい 選択項目の説明**

- **無効**
	- バックライトをオフにします。
	- **有効**
	- バックライトをオンにします。
	- ■■ このパラメータの設定に関係なく、機器の供給電圧が低すぎる場合は自動的にバッ クライトがオフになります。

#### **表示のコントラスト**

- **ナビゲーション** 設定 → 高度な設定 → 表示 → 表示のコントラスト
- **説明** スピアントラスト 周囲条件 (照明、読み取り角度など) に合わせてローカル ディスプレイのコントラスト 設定を調整。
- **ユーザー入力** 20~80 %
- **工場出荷時設定** ディスプレイに応じて異なります。

追加情報 **キャンプ** アクトランでコントラストを設定します。 ■ より暗く : <u>☺|</u>® ボタンを同時に押します。 ■ より明るく : <u>☺|</u>®|ボタンを同時に押します。| <span id="page-170-0"></span>**「設定バックアップの表示」 サブメニュー**

■■ このサブメニューは、表示モジュールを機器に接続している場合にのみ表示されま す。

機器の設定は、特定の時点表示モジュールに保存することが可能です(バックアップ)。 保存された設定は、必要に応じて機器に復元できます(例:機器を特定の状態に戻すた め)。表示モジュールを使用して、その設定を同タイプの別の機器に伝送することも可 能です。

設定の交換は、動作モードが同じである機器間でのみ可能です(**動作モード** パラ メータ (→ ■ 115)を参照)。

ナビゲーション 圖 設定 → 高度な設定 → 設定バックアップの表示

# **稼動時間** ナビゲーション **■■ 設定→高度な設定→設定バックアップの表示→稼動時間** 説明 またはちゃくなります。 装置の稼働時間を示す。

追加情報 **スキッシュ 最大時間** 9999 d (≈ 27 年)

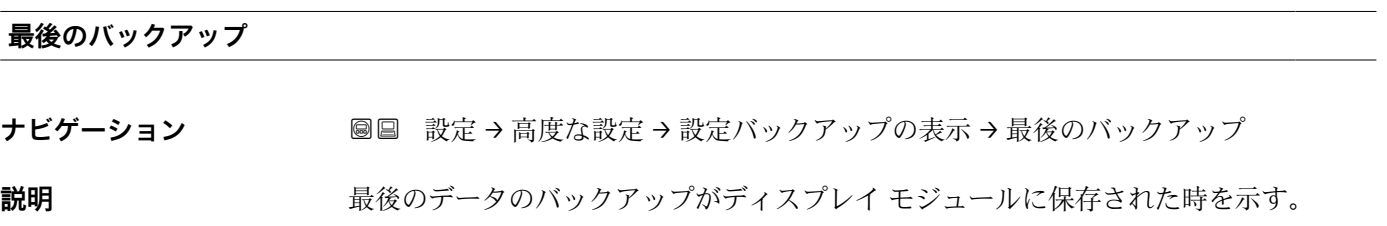

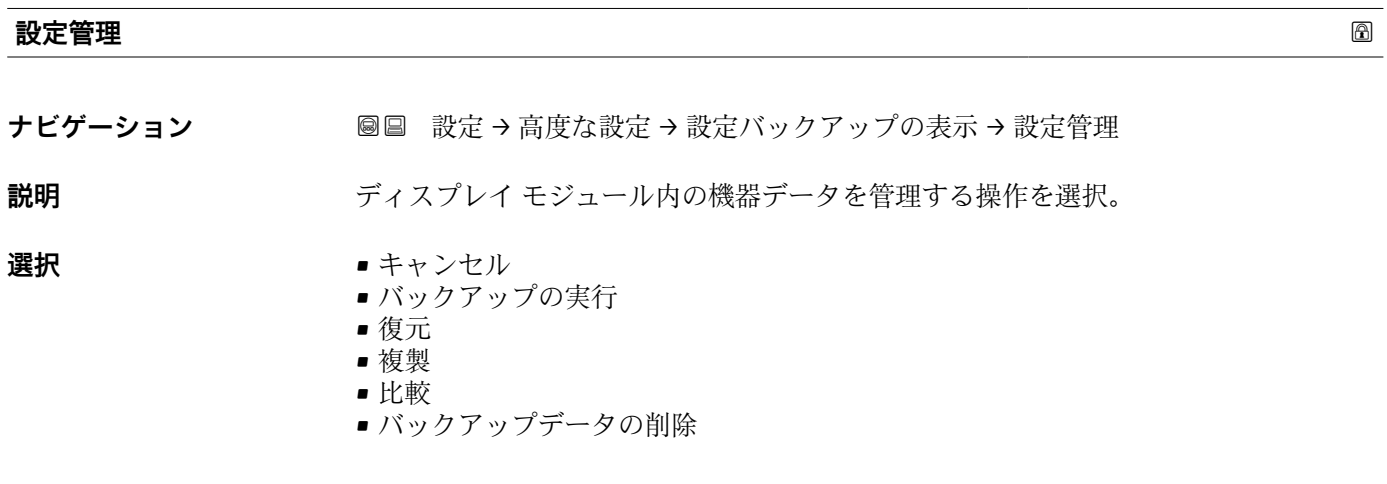

**追加情報 おおもの 選択項目の説明** 

- **キャンセル**
	- 何も実行せずにこのパラメータを終了します。
- **バックアップの実行**
	- HistoROM(機器に内蔵)にある現在の機器設定のバックアップコピーを、機器の表 示モジュールに保存します。
- **復元**

機器設定のバックアップコピーを、表示モジュールから機器の HistoROM にコピーし ます。

- **複製**
	- 変換器の表示モジュールを使用して、変換器設定を別の機器に複製します。以下は個 々の測定点の特性を設定するパラメータであり、伝送される設定には**含まれません**。
	- HART デートコード
	- HART ショートタグ
	- HART メッセージ • HART 記述子
	-
	- HART アドレス
	- デバイスのタグ • 測定物タイプ
- **比較**

表示モジュールに保存された機器設定と HistoROM の現在の機器設定とを比較しま す。この比較結果は、**比較の結果** パラメータ (→ 172)パラメータに表示されます。

• **バックアップデータの削除**

機器設定のバックアップコピーを、機器の表示モジュールから削除します。

1 この操作の処理中は、現場表示器を介して設定を編集することはできません。ま た、処理ステータスを表すメッセージが表示されます。

**復元** オプションを使用して既存のバックアップを別の機器に復元した場合、同じ 機器機能が使用できなくなる場合があります。場合によっては、機器をリセットし ても元の状態に復元できないことがあります。

設定を別の機器に伝送する場合は、必ず**複製** オプションを使用してください。

#### **バックアップのステータス**

**ナビゲーション ■■ 設定 → 高度な設定 → 設定バックアップの表示 → バックアップのステータス** 

**説明** スポリティアップ動作の現在の進捗状況を表示します。

#### **比較の結果**

ナビゲーション **■■ 設定→高度な設定→設定バックアップの表示→比較の結果** 

#### **説明** スポランスの機器データと表示したバックアップデータの比較。

#### **追加情報 および まんの説明**

- **設定データは一致する**
- HistoROM の現在の機器設定と表示モジュールのバックアップコピーは一致します。 • **設定データは一致しない**

HistoROM の現在の機器設定と表示モジュールのバックアップコピーは一致しませ  $h_{\circ}$ 

• **バックアップデータはありません** HistoROM の機器設定のバックアップコピーが表示モジュールにはありません。 • **保存データの破損**

```
HistoROM の現在の機器設定が破損しているか、または表示モジュールのバックアッ
プコピーとの互換性がありません。
```
- **チェック未完了** HistoROM の機器設定と表示モジュールのバックアップコピーとの比較がまだ完了 していません。
- **データセット非互換** データセットに互換性がないため比較できません。
- **{4} 比較を開始するには、設定管理(→ △171) = 比較を設定します。**
- **設定管理 [\(→ 171\)](#page-170-0)** = **複製**によって変換器の設定を別の機器から複製した場合、 HistoROM の新しい機器設定は、表示モジュールに保存されている設定の一部とし か一致しません。センサ固有の特性(マッピングカーブなど)は複製されません。 したがって、比較結果は、**設定データは一致しない**になります。

#### **「管理」 サブメニュー**

ナビゲーション ■ 設定→ 高度な設定→管理

<span id="page-173-0"></span>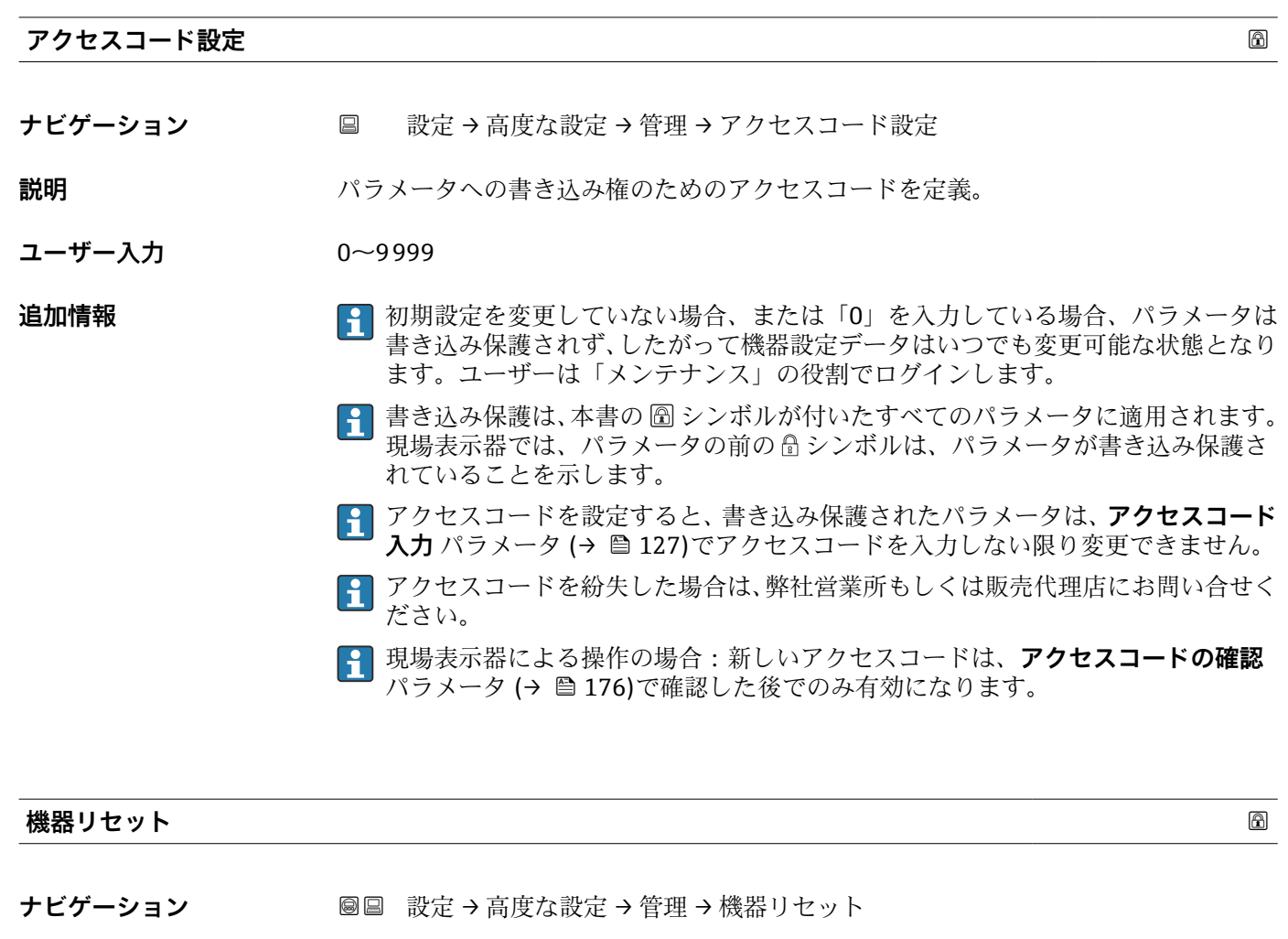

**説明** スタンス 機器の設定をリセットします-全部または一部を-決められた状態に。

**選択** ● キャンセル

- 工場出荷設定に
- 納入時の状態に
- ユーザ設定の
- 変換器初期状態へ
- ■機器の再起動

- **追加情報 選択項目の説明**
	- **キャンセル**
	- 動作なし
	- **工場出荷設定に**
	- すべてのパラメータをオーダーコードで指定された初期設定にリセットします。 • **納入時の状態に**
	- すべてのパラメータを納入時の設定にリセットします。ユーザー固有の設定が注文 された場合は、出荷時の設定が工場の初期設定と異なる場合があります。 ユーザー固有の設定を注文している場合のみ、この選択項目が表示されます。

• **ユーザ設定の**

すべてのユーザーパラメータをその初期設定にリセットします。ただし、サービスパ ラメータは変更されません。

• **変換器初期状態へ** すべての測定関連パラメータを工場出荷時の設定にリセットします。ただし、サービ スパラメータおよび通信関連パラメータは変更されません。

```
• 機器の再起動
```
再起動により、揮発性メモリ(RAM)に保存されているすべてのパラメータを初期 設定にリセットします(例:測定値データ)。機器設定に変更はありません。

### <span id="page-175-0"></span>**「アクセスコード設定」 ウィザード**

**1 アクセスコード設定**ウィザードは、現場表示器による操作でのみ使用できます。 操作ツールで操作している場合、**アクセスコード設定** パラメータは**管理** サブメニ ューに直接表示されます。**アクセスコードの確認** パラメータは、操作ツールから は使用できません。

ナビゲーション 圖 設定→ 高度な設定→管理→アクセスコード設定

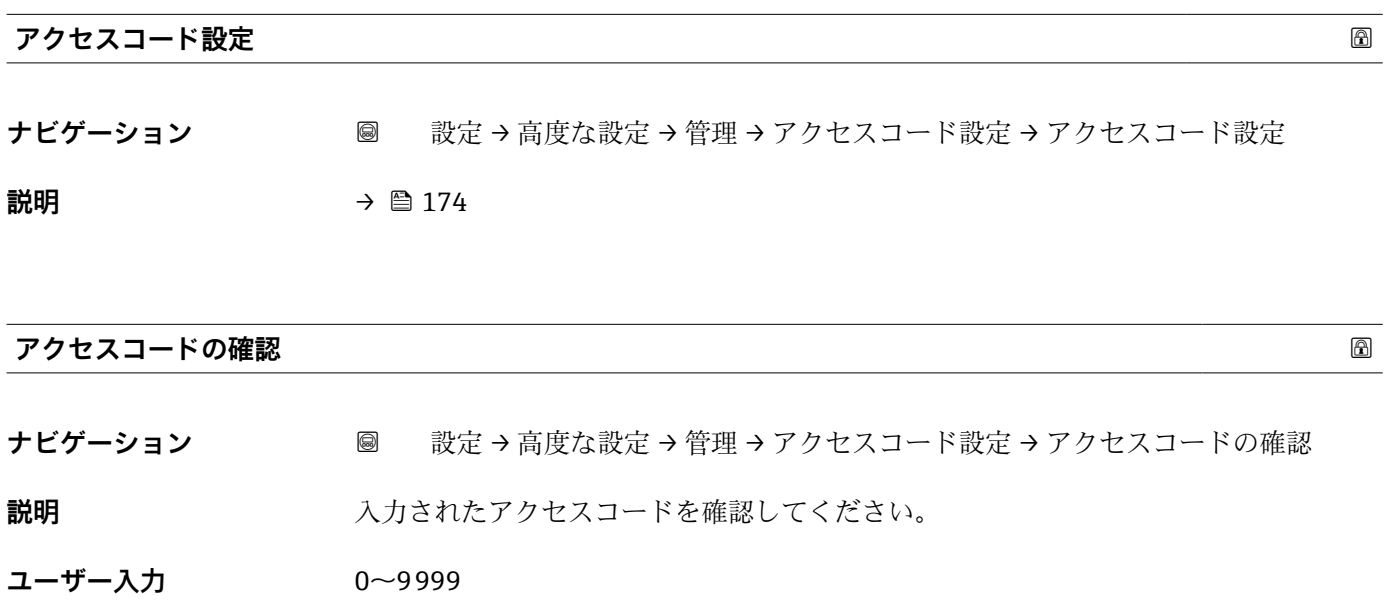

# **17.5 「診断」 メニュー**

ナビゲーション 診断

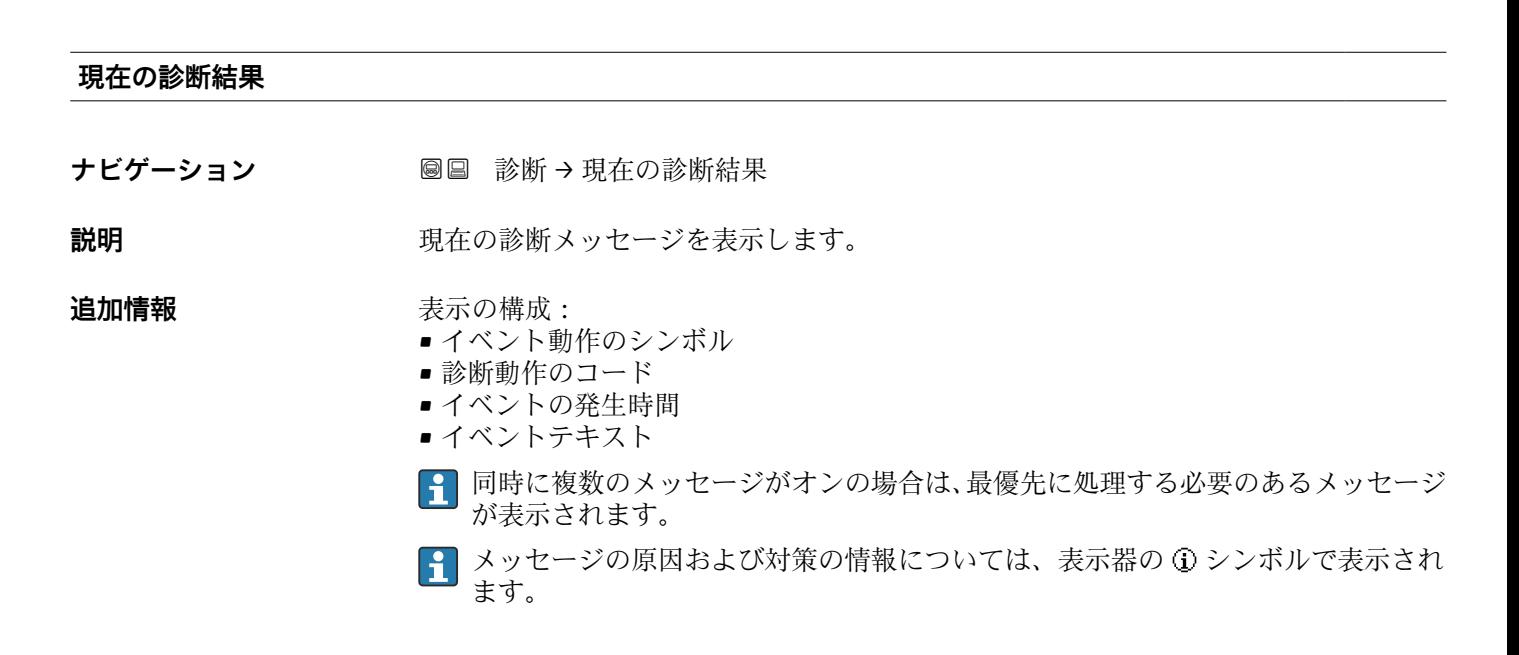

#### **タイムスタンプ**

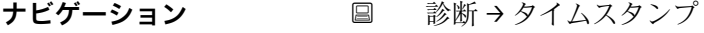

**説明** スタンプ表示。 現在の診断メッセージのタイムスタンプ表示。

#### **前回の診断結果**

ナビゲーション ■■ 診断→前回の診断結果

**説明** スタック・スポット・デジが出力されるまで有効であった前回の診断メッセージを表示し ます。

#### 追加情報 **およい**表示の構成:

- イベント動作のシンボル
- 診断動作のコード
- イベントの発生時間
- イベントテキスト
- 表示される状態がまだ継続している可能性があります。メッセージの原因および 対策の情報については、表示器の シンボルで表示されます。

# **タイムスタンプ**

**ナビゲーション ■ 診断→タイムスタンプ** 

**説明 imedial indeptibe a** 前回の診断メッセージのタイムスタンプを表示。

#### **再起動からの稼動時間**

ナビゲーション **■■ 診断→再起動からの稼動時間** 

**説明 こんの** 前回の機器の再起動からの稼働時間を表示します。

### **稼動時間**

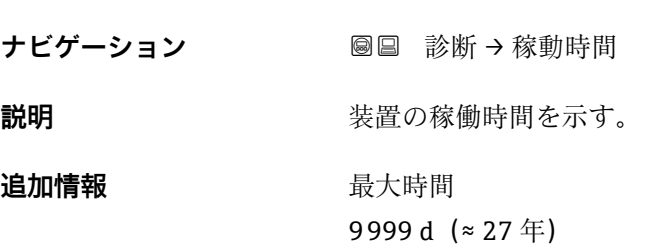

# **17.5.1 「診断リスト」 サブメニュー**

ナビゲーション 圖圖 診断→診断リスト

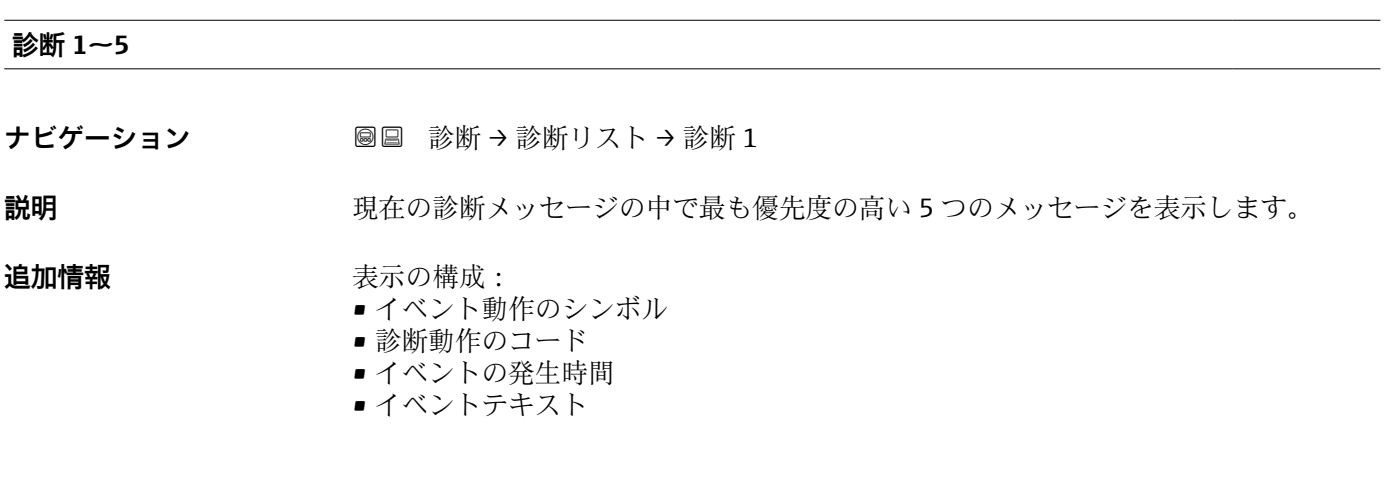

# **タイムスタンプ 1~5**

**ナビゲーション** ■■ 診断→診断リスト→タイムスタンプ 1~5

**説明** みちゃく お断メッセージのタイムスタンプ。

## **17.5.2 「イベントログブック」 サブメニュー**

**イベントログブック** サブメニューは、現場表示器による操作でのみ使用できます。 FieldCare の操作時には、FieldCare の「イベントリスト/HistoROM」機能でイベン トリストを表示できます。

ナビゲーション 診断 → イベントログブック

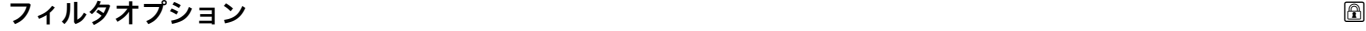

**ナビゲーション** 診断 → イベントログブック → フィルタオプション

**説明** そのカテゴリのイベントメッセージがイベントリストサブメニューに表示されるかを 定義します。

#### **選択** • すべて

- 故障(F)
- 機能チェック (C)
- 仕様範囲外 (S)
- メンテナンスが必要 (M)
- 情報 (I)

**追加情報 • ● ● このパラメータは、現場表示器による操作でのみ使用できます。** ■ ステータス信号は NAMUR NE 107 に従って分類されます。

### **「イベントリスト」 サブメニュー**

**イベントリスト** サブメニューには、**フィルタオプション** パラメータ (→ 180)で選択 したカテゴリーの過去のイベントの履歴が表示されます。最大 100 件のイベントを時 系列に表示できます。

以下のシンボルは、イベントの発生または終了を示すものです。

- Ð : イベント発生
- $\blacksquare$  $\Theta$ :イベント終了

■ メッセージの原因および対策の情報については、 ① ボタンで確認できます。

#### **表示形式**

- カテゴリー I のイベントメッセージの場合 : 情報イベント、イベントテキスト、「記 録イベント」シンボル、イベント発生時刻
- カテゴリー F、M、C、S (ステータス信号) のイベントメッセージの場合: 診断イベ ント、イベントテキスト、「記録イベント」シンボル、イベント発生時刻

ナビゲーション 圖 診断 → イベントログブック → イベントリスト
### **17.5.3 「機器情報」 サブメニュー**

ナビゲーション ■■ 診断→機器情報

<span id="page-180-0"></span>**デバイスのタグ**

- ナビゲーション ■■ 診断→機器情報→デバイスのタグ
- **説明** スポテスト 機器のタグを入力。
- **ユーザーインターフェイ** 数字、英字、特殊文字からなる文字列 **ス**

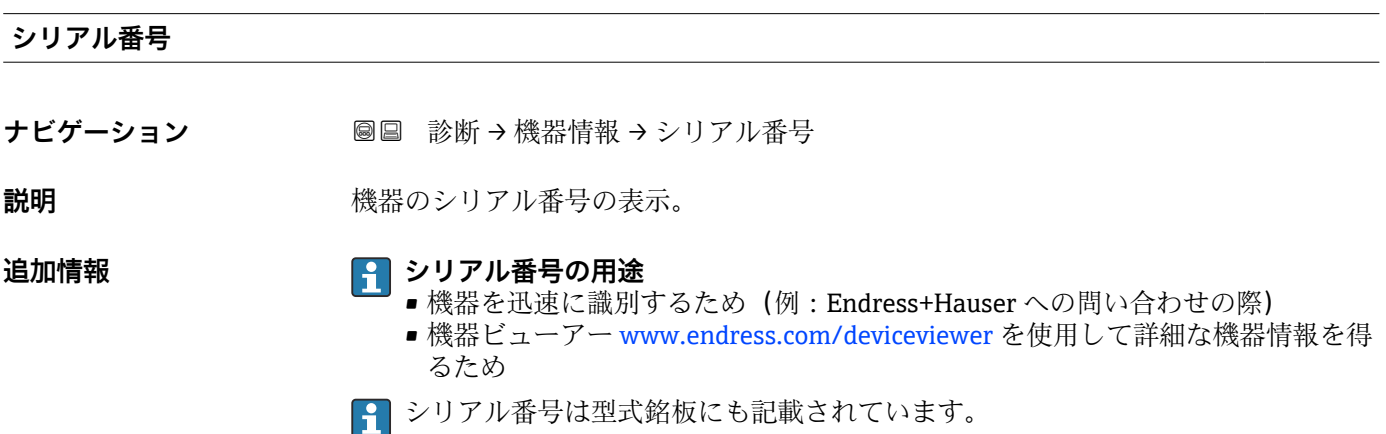

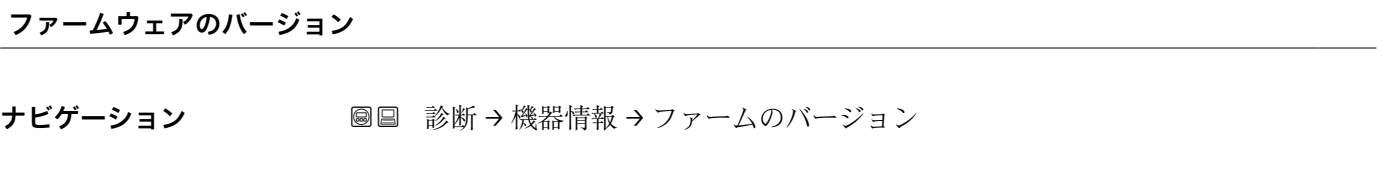

**説明** スタームウェアバージョンの表示。

**ユーザーインターフェイ** xx.yy.zz **ス**

**追加情報 ファームウェアのバージョンが最後の2桁(「zz」) のみ異なる場合、機能と操作に** 関する違いはありません。

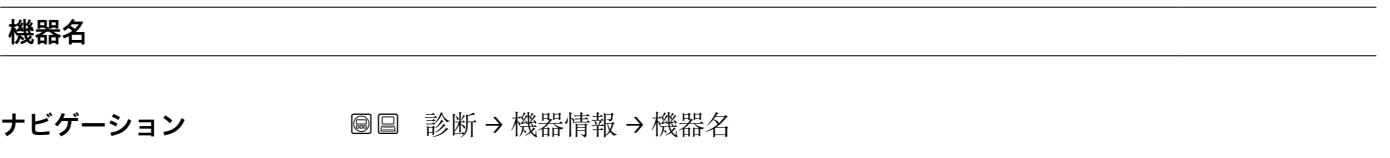

説明 またはちゃくのお願いです。<br> および 変換器の名称の表示。

<span id="page-181-0"></span>**オーダーコード**

**ス**

**ス**

**ナビゲーション** ■■ 診断 → 機器情報 → オーダーコード

**説明** スポティスクリック 機器のオーダコードの表示。

**ユーザーインターフェイ** 数字、英字、特殊文字からなる文字列

**追加情報** オーダーコードは、機器の製品構成に関するすべての仕様項目を明示する拡張オーダー コードから生成されたものです。一方で、オーダーコードから直接機器仕様項目を読み 取ることはできません。

**拡張オーダーコード 1~3**

ナビゲーション ■■ 診断→機器情報→拡張オーダーコード 1

**説明** スポティスト・ホーム ありゃく あんだん 3 つのパートが表示されます。

**ユーザーインターフェイ** 数字、英字、特殊文字からなる文字列

**追加情報 インスティック ありがい あいだい 機器の製品構成に関するすべての仕様項目を示すものであり、** それにより機器を一意的に識別することが可能です。

#### **機器リビジョン**

ナビゲーション ■■ 診断→機器情報→機器リビジョン

**説明** HART 協会へ登録してあるデバイスリビジョンの表示。

**追加情報 スポティス 機器リビジョンは、機器に適切な DD ファイルを割り当てるために使用します。** 

### **機器 ID**

ナビゲーション 圖圖 診断 → 機器情報 → 機器 ID

**説明** HART ネットワーク内で機器を認識するために機器 ID を表示します。

**追加情報 キング のうきょう 機器タイプと製造者 ID に加えて、機器 ID は機器の固有 ID の一部であり、各 HART 機** 器を明確に特定します。

### <span id="page-182-0"></span>**機器タイプ**

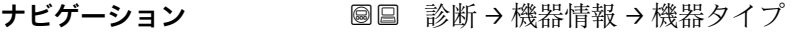

**説明** HART 協会へ登録しているデバイスタイプの表示。

**追加情報**

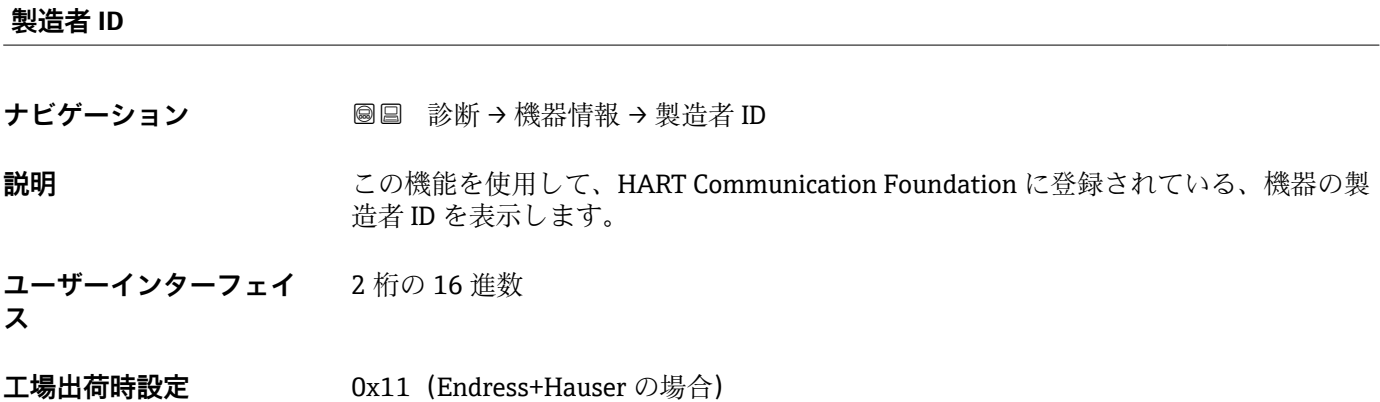

### **17.5.4 「測定値」 サブメニュー**

ナビゲーション 圖圖 診断→測定値

#### <span id="page-183-0"></span>**距離**

**ナビゲーション** 圖圖 診断 → 測定値 → 距離

**説明** 測定基準点(フランジまたはネジ込み接続の下端)からレベルまでの測定距離 D<sup>L</sup> を表 示します。

**追加情報**

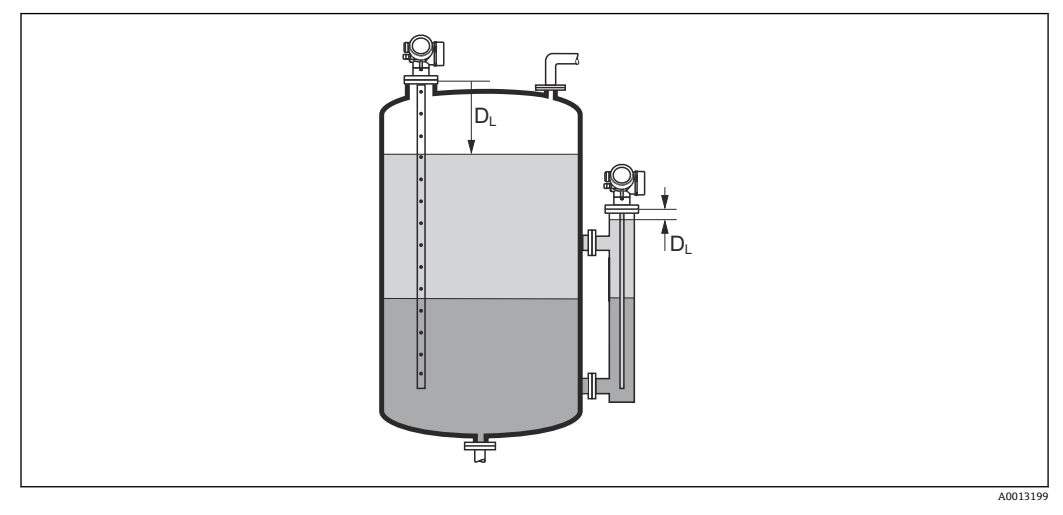

■53 界面測定の距離

**{4} 単位は、距離の単位** パラメータ (→ ■115)で設定します。

### **リニアライゼーションされたレベル**

**ナビゲーション ■■ 診断→測定値→リニアライズされたレベル** 

**説明** タンフロン リニアライズされたレベルを表示します。

追加情報 • • • <sup>•</sup> ● 単位は、リニアライゼーション後の単位 パラメータで設定します→ ■ 139。 ■ 界面測定の場合、このパラメータは常に全体レベルに関連付けられます。

#### **界面距離**

**ナビゲーション** 圖圖 診断 → 測定値 → 界面距離

**必須条件 動作モード [\(→ 115\)](#page-114-0)** = **界面**または**静電容量による界面**

<span id="page-184-0"></span>**説明** オンデジタングをしているが、この下端)から界面層までの測定距離 D<sub>I</sub> を表 示します。

**追加情報**

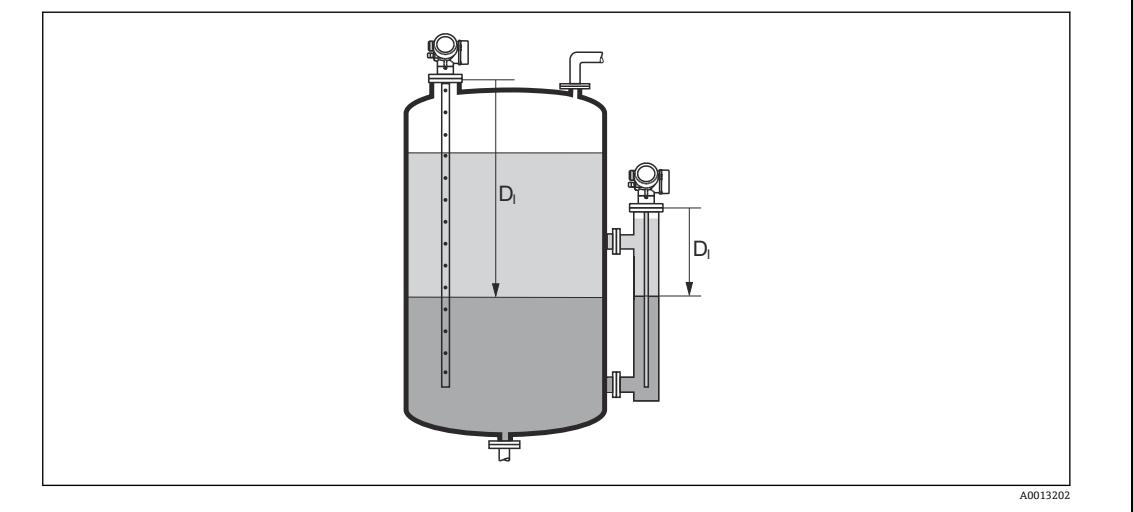

■ 単位は、距離の単位 パラメータ (→ ■ 115)で設定します。

**リニアライゼーションされた界面**

- ナビゲーション ■■ 診断→測定値→リニアライズされた界面
- **必須条件 動作モード [\(→ 115\)](#page-114-0)** = **界面**または **静電容量による界面**

**説明** タンフロンフライズされた界面高さを表示します。

**追加情報 キング エロ エロ エロー 単位は、リニアライゼーション後の単位** パラメータで設定します→ ■ 139。

### **上層部の厚さ**

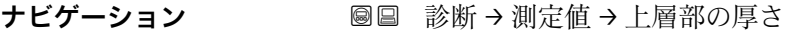

### **必須条件 動作モード [\(→ 115\)](#page-114-0)** = **界面** または **静電容量による界面**

**説明** スポテナンスのエントンのエントンの厚み (UP) を表示します。

### <span id="page-185-0"></span>**追加情報**

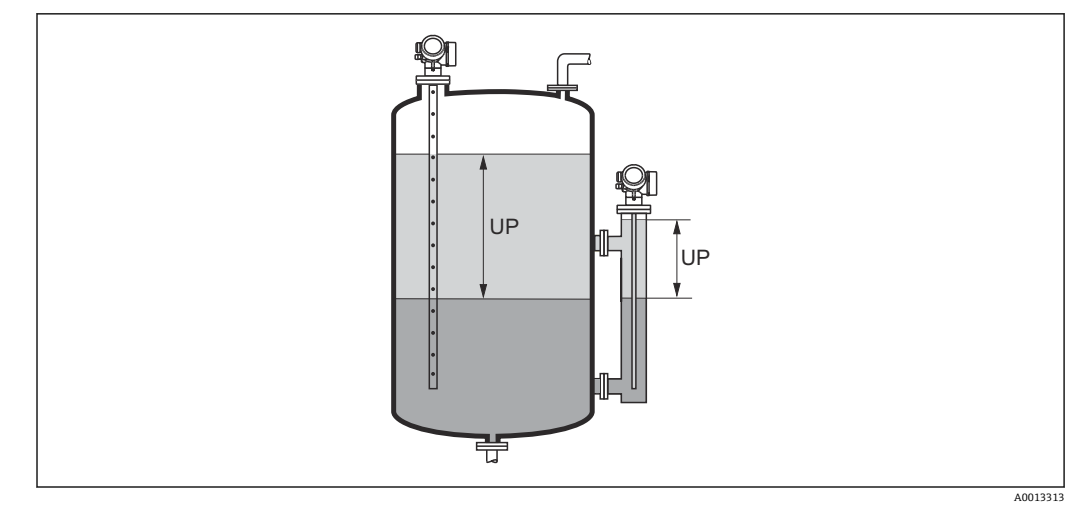

UP 上層部の厚さ

**● 単位は、リニアライゼーション後の単位** パラメータ → ■ 139 で設定します。

### **出力電流 1~2**

**ナビゲーション** ■■ 診断→測定値→出力電流 1~2

**説明** スポテナンスの電流出力の実際の計算値を示します。

### **測定した電流 1**

- ナビゲーション **■■ 診断→測定値→測定した電流1**
- 必須条件 **インスティング 電流出力1でのみ使用できます。**

**説明** タンティングの現在測定されている電流出力の現在の値を示します。

### **端子電圧 1**

**ナビゲーション ■■ 診断→測定値→端子電圧1** 

**説明** スポティング 電流出力端子にかかっている現在の電圧を示します。

### **17.5.5 「データのログ」 サブメニュー**

ナビゲーション 圖圖 診断→データのログ

<span id="page-186-0"></span>**チャンネル 1~4 の割り当て ナビゲーション** 診断 → データのログ → チャンネル 1~4 の割り当て **説明** タンパングチャンネルへのプロセス変数の割り当て。 **選択** • オフ ■ リニアライゼーションされたレベル • 距離 ■フィルタ処理なしの距離 ■ リニアライゼーションされた界面<sup>\*</sup> • 界面距離 \* ■ フィルタ処理なしの界面距離 ■ 上層部の厚さ • 電流出力 1 • 測定した電流  $-$  電流出力 2 • 端子電圧 • 電気部内温度 ■ 測定された静電容量  $^{\degree}$ ■ エコーの絶対振幅 ■ エコーの相対振幅 ■ 界面の絶対振幅 ■ 界面の相対振幅 • 絶対 EOP 振幅 ■ EOP シフト ■ 信号ノイズ ■ DC の計算値<sup>\*</sup> ■ アナログ出力の高度な診断1 ■ アナログ出力の高度な診断 2 **追加情報** スポテナントの1000個の測定値をロギングできます。つまり、 ■ ロギングチャンネルを1つ使用する場合:チャンネルあたりのデータポイント数 1000 個 ■ ロギングチャンネルを2つ使用する場合:チャンネルあたりのデータポイント数 500 個 • ロギングチャンネルを 3 つ使用する場合:チャンネルあたりのデータポイント数 333 個 • ロギングチャンネルを 4 つ使用する場合:チャンネルあたりのデータポイント数 250 個 データポイントが最大数に達すると、データログの最も古いデータポイントが周期的に 上書きされ、必ず最新の測定値 1000、500、333、または 250 個がログに保存されま す(リングメモリ形式)。 このパラメータで新しいオプションを選択すると、ログデータは削除されます。

表示はオーダしたオプションや機器のセッティングにより異なります

#### <span id="page-187-0"></span>**ロギングの時間間隔**

- **ナビゲーション** 診断→データのログ→ロギングの時間間隔
	- 圖 診断→データのログ→ロギングの時間間隔
- **説明** アンジェングの間隔を定義します。この値はメモリ内の個々のデータ間隔の時間を 定義します。

### **ユーザー入力** 1.0~3600.0 秒

### **追加情報 こつパラメータは、データログの各データポイント間の時間間隔を設定するもので、そ** れにより、ロギング可能な最大の時間 T log が決まります。

- ロギングチャンネルを1つ使用する場合: T log = 1000·t log
- ロギングチャンネルを2つ使用する場合: T log = 500·t log
- ロギングチャンネルを 3 つ使用する場合: T <sub>log</sub> = 333 · t <sub>log</sub>
- ロギングチャンネルを 4 つ使用する場合: T log = 250 · t log

設定時間が経過すると、データログの最も古いデータポイントが周期的に上書きされ、 必ずT<sub>log</sub>の時間がメモリに保存されます(リングメモリ形式)。

2 このパラメータを変更すると、ログデータは削除されます。

#### 例

#### **ロギングチャンネルを 1 つ使用する場合**

- $T_{log}$  = 1000 · 1 秒 = 1000 秒 ≈ 16.5 min
- $T_{\text{log}} = 1000 \cdot 10 \frac{m}{\text{m}} = 1000 \frac{m}{\text{m}} \approx 2.75 \text{ h}$
- $T_{log}$  = 1000 ⋅ 80 秒 = 80000 秒 ≈ 22 h
- $T_{\text{log}}$  = 1000 ⋅ 3 600 秒 = 3 600 000 秒 ≈ 41 d

#### **すべてのログをリセット みんしょう おおおお あまま しょうしょう しょうしょうしょう あまま あまま おおおお ふくしょう**

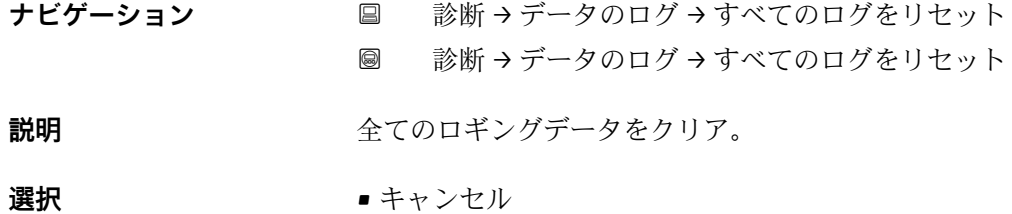

■ データ削除

<span id="page-188-0"></span>**「チャンネル 1~4 表示」 サブメニュー**

**4 チャンネル 1~4 表示**サブメニューは、現場表示器による操作でのみ使用できま す。FieldCare の操作時には、FieldCare の「イベントリスト/HistoROM」機能でロ グダイアグラムを表示できます。

**チャンネル 1~4 表示**サブメニューは、各チャンネルのログ履歴のダイアグラムを表示 します。

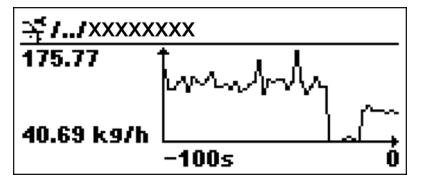

- x 軸: 選択されたチャンネル数に応じて 250 ~ 1000個のプロセス変数の測定値が表 示されます。
- ■y軸:常に測定中の値に合わせて、おおまかな測定値スパンを示します。

● 操作メニューに戻るには、 日と日を同時に押します。

ナビゲーション 圖圖 診断→データのログ→チャンネル 1~4 表示

### **17.5.6 「シミュレーション」 サブメニュー**

**シミュレーション** サブメニューは、特定の測定値または別の条件のシミュレーション に使用されます。これにより、機器や接続した制御ユニットが正しく設定されているか 確認できます。

### **シミュレーション可能な条件**

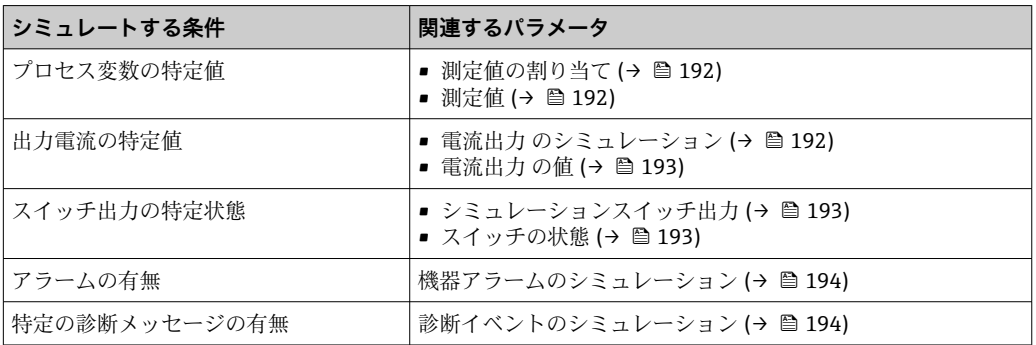

### <span id="page-190-0"></span>**サブメニューの構成**

ナビゲーション 圖 エキスパート→診断→シミュレーション

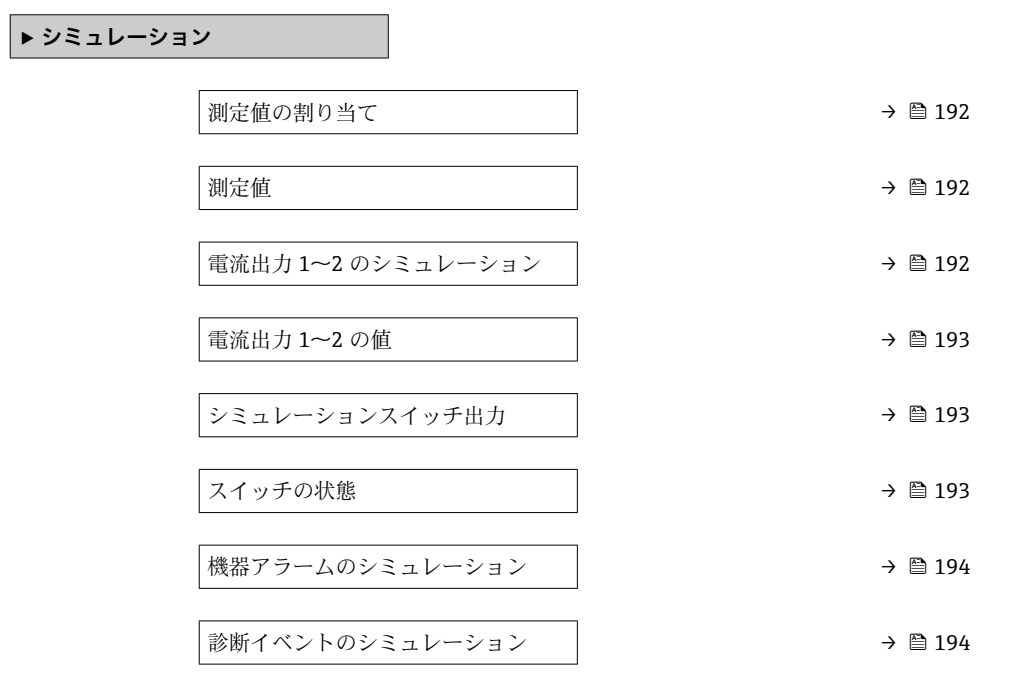

#### **パラメータの説明**

ナビゲーション 圓日 エキスパート→診断→シミュレーション

<span id="page-191-0"></span>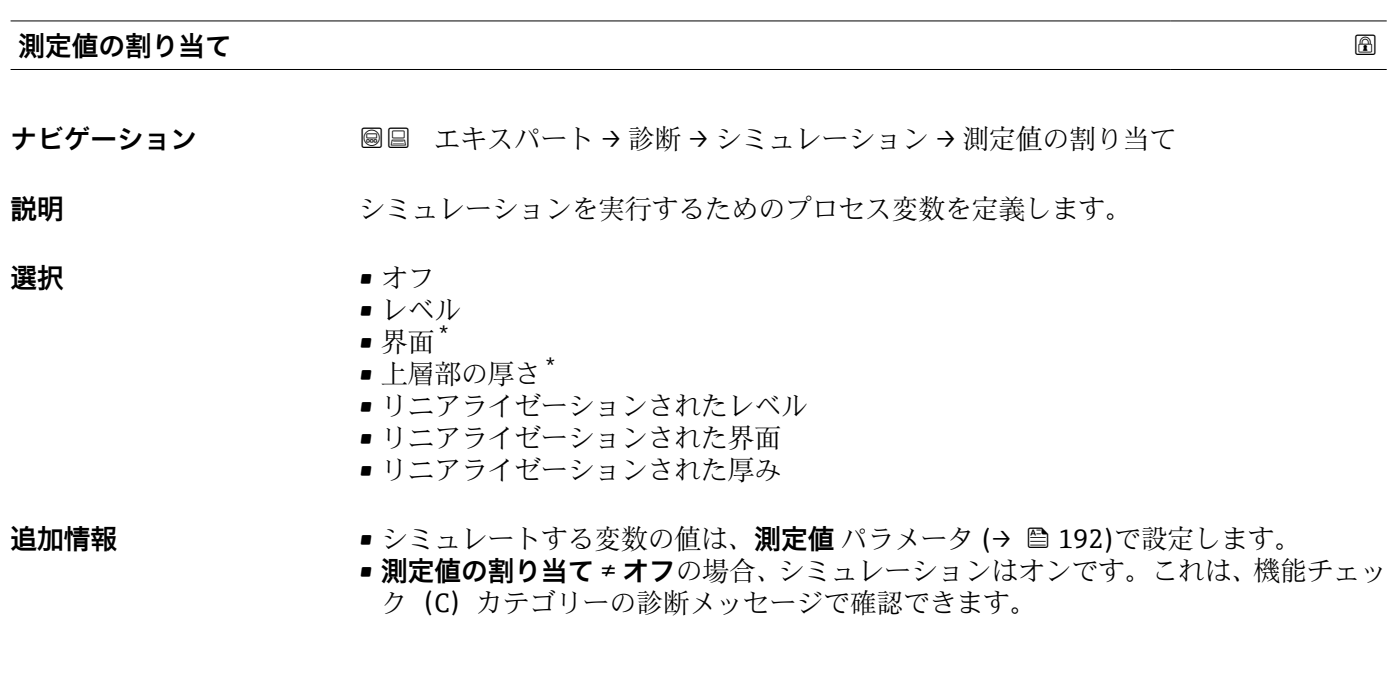

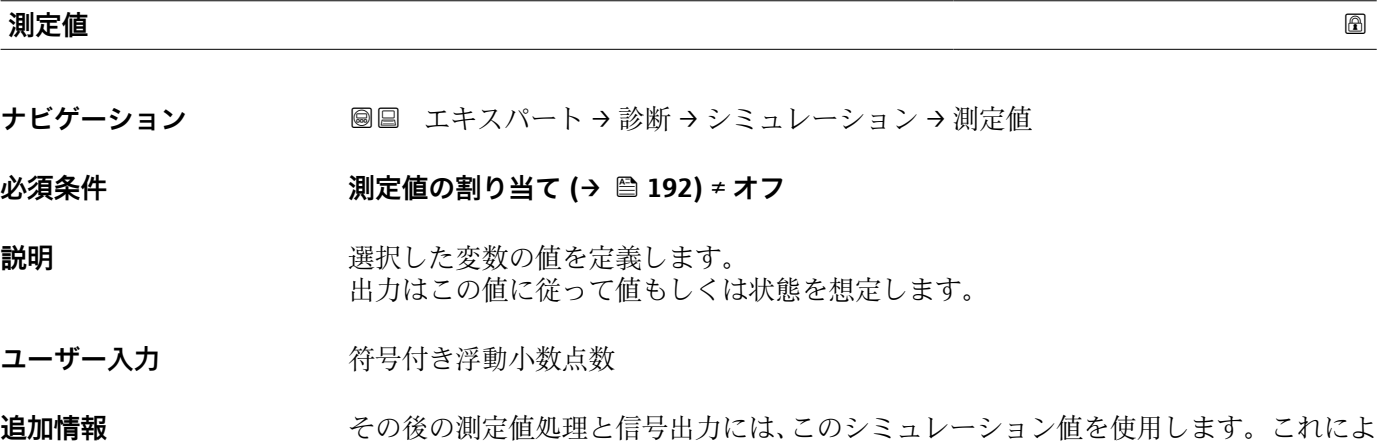

り、機器が正しく設定されているかどうかを確認できます。

#### **電流出力 1~2 のシミュレーション**

ナビゲーション ■■ エキスパート→診断→シミュレーション→電流 1~2 のシミュレーション

**説明** スタックスのエストランションをオン、オフします。

**選択** • オフ ■オン

<sup>\*</sup> 表示はオーダしたオプションや機器のセッティングにより異なります

<span id="page-192-0"></span>追加情報 インティングシミュレーションは、機能チェック (C) カテゴリーの診断メッセージで確認で きます。

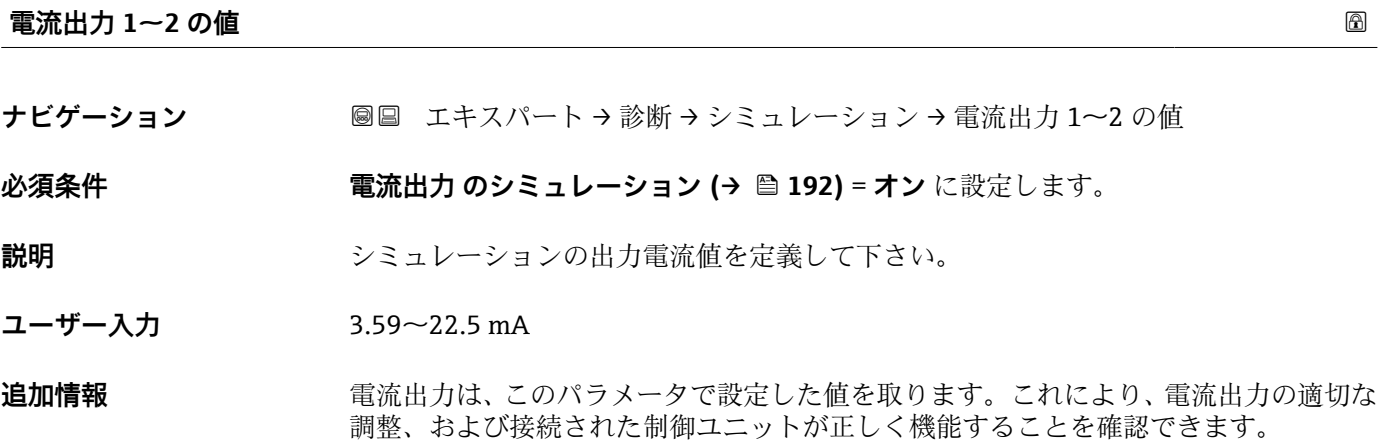

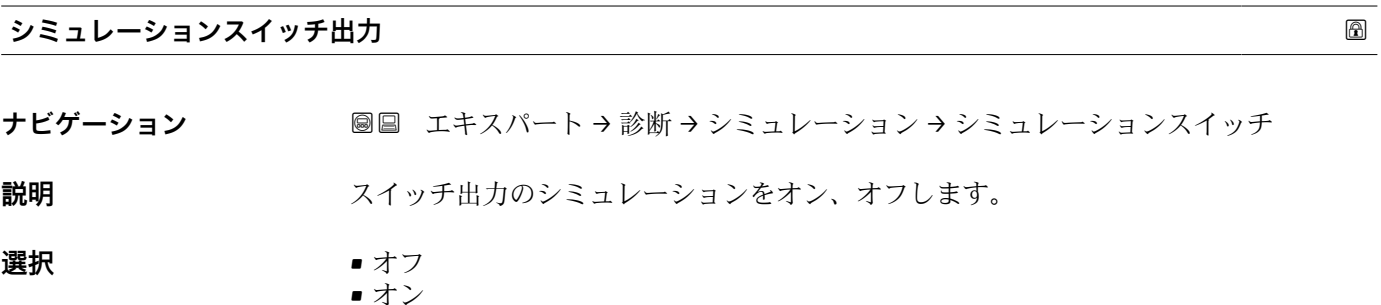

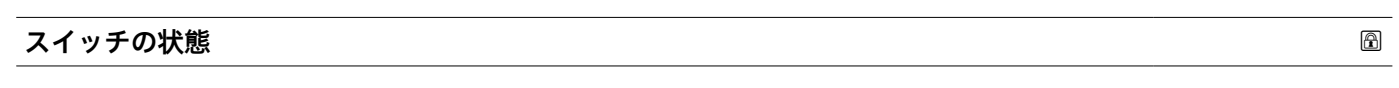

- **ナビゲーション ■■ エキスパート→診断→シミュレーション→スイッチの状態**
- **必須条件 シミュレーションスイッチ出力 (→ 193) = オン に設定します。**

**説明** スイッチ出力の現在の状態。

- **選択** オープン ■ クローズ
- **追加情報 スイッチ状態は、このパラメータで設定した値を取ります。これにより、接続した制御** ユニットが正しく動作することを確認できます。

### <span id="page-193-0"></span>**機器アラームのシミュレーション**

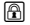

- **ナビゲーション** ■■ エキスパート→診断→シミュレーション→アラームのシミュレーション
- **説明** デバイスアラームのシミュレーションをオン、オフします。
- **選択** オフ • オン

**追加情報 オン** オプションを選択すると、アラームが生成されます。これにより、アラームが発 生した場合の機器の出力動作が適切であるかどうかを確認できます。 アクティブなシミュレーションは診断メッセージ **C484 エラーモードのシミュレー ション** で表示されます。

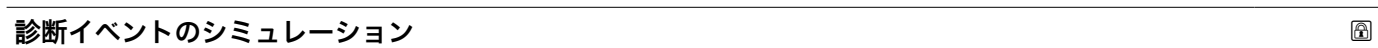

- ナビゲーション ■■ エキスパート→ 診断→シミュレーション→ 診断シミュレーション
- **説明** シミュレーションする診断イベントを選択 注意: シミュレーションを止めるには、'オフ'を選択します。
- **追加情報** アンティストの要素示器を介して操作する場合、選択リストはイベントカテゴリーに応じてフィルタ リングできます(**診断イベントの種類** パラメータ)。

### **17.5.7 「機器チェック」 サブメニュー**

ナビゲーション 圖圖 診断→機器チェック

<span id="page-194-0"></span>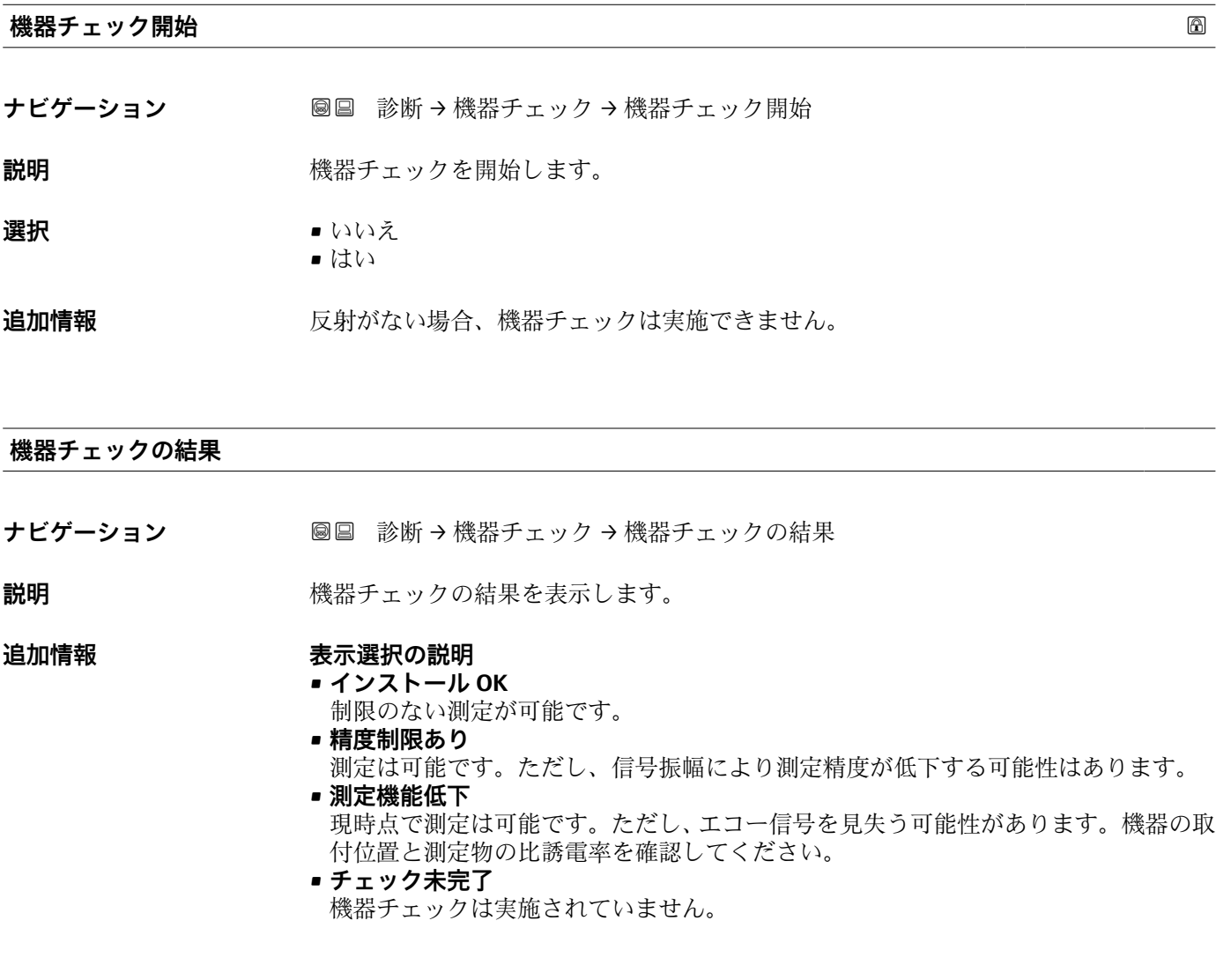

**前回のチェック時刻**

- ナビゲーション **■■ 診断→機器チェック→前回のチェック時刻**
- **説明 imedial indual 前回の機器チェックが実施されたときの稼働時間を表示します。**
- **ユーザーインターフェイ** 数字、英字、特殊文字からなる文字列

**ス**

### <span id="page-195-0"></span>**レベル信号**

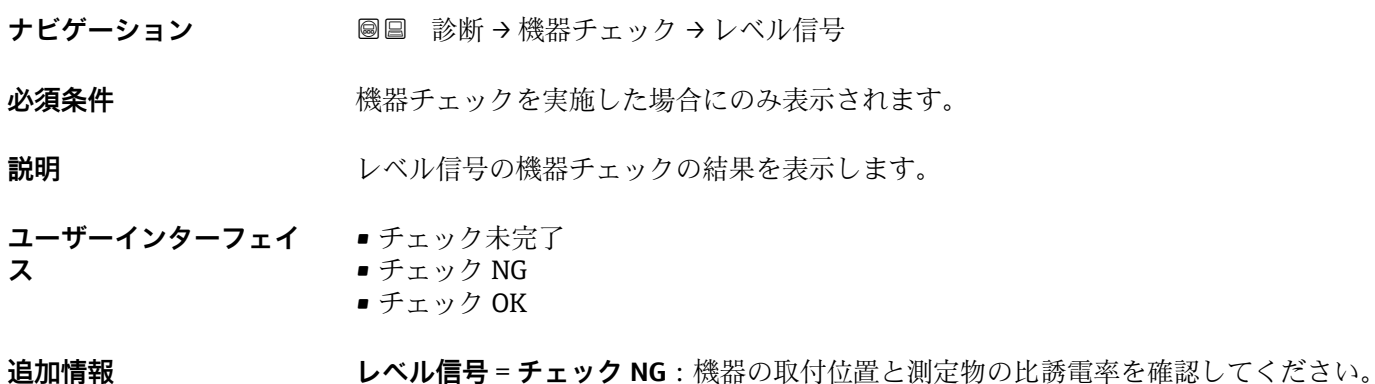

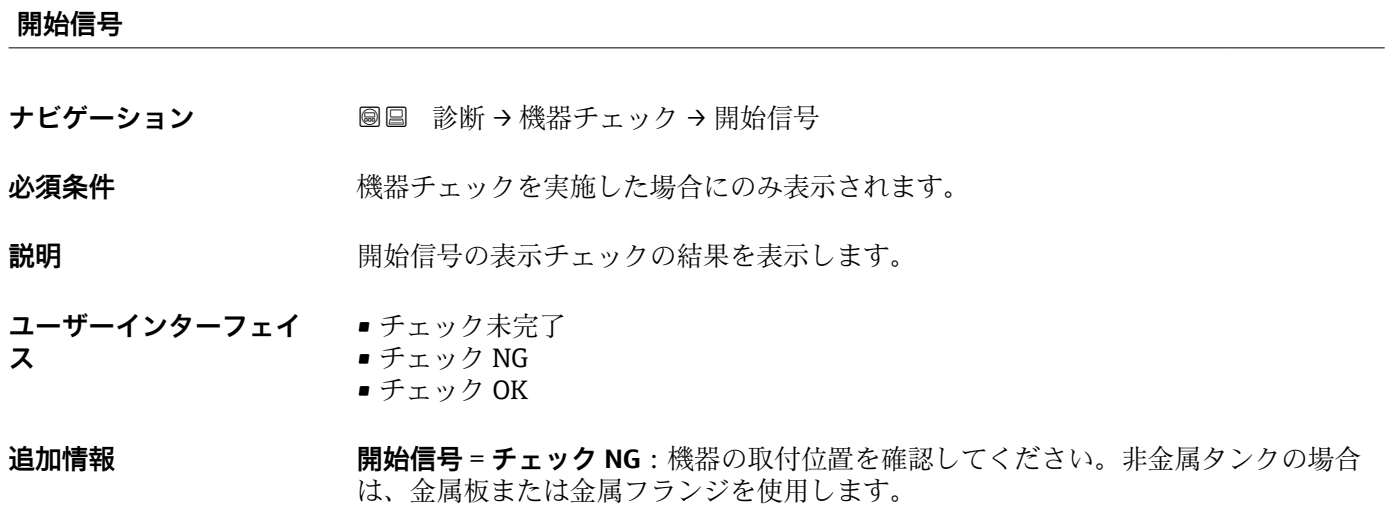

### **界面信号**

ナビゲーション ■■ 診断→機器チェック→界面信号

**必須条件** • **動作モード [\(→ 115\)](#page-114-0)** = **界面** または **静電容量による界面** • 機器チェックを実施した場合にのみ表示されます。

**説明** みちゃんのスタックの機器チェックの結果を表示します。

**ユーザーインターフェイ •** チェック未完了 **ス**

- チェック NG
	- チェック OK

## <span id="page-196-0"></span>**17.5.8 「Heartbeat」 サブメニュー**

**Heartbeat** サブメニュー は **FieldCare** または **DeviceCare** を介してのみ使用可能で す。**Heartbeat 検証** および **Heartbeat モニタリング** アプリケーションパッケージ の一部のウィザードが含まれます。

**詳細な説明** SD01872F

ナビゲーション 圖圖 診断→ Heartbeat

# **索引**

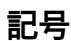

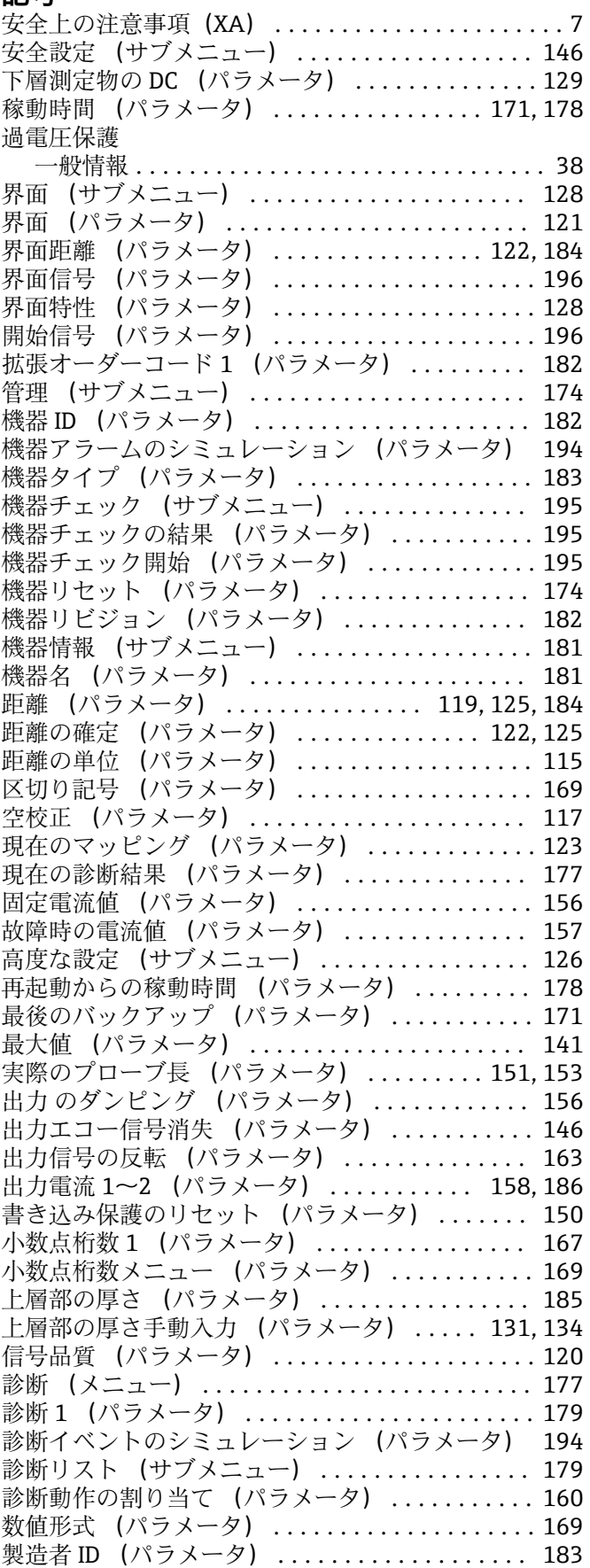

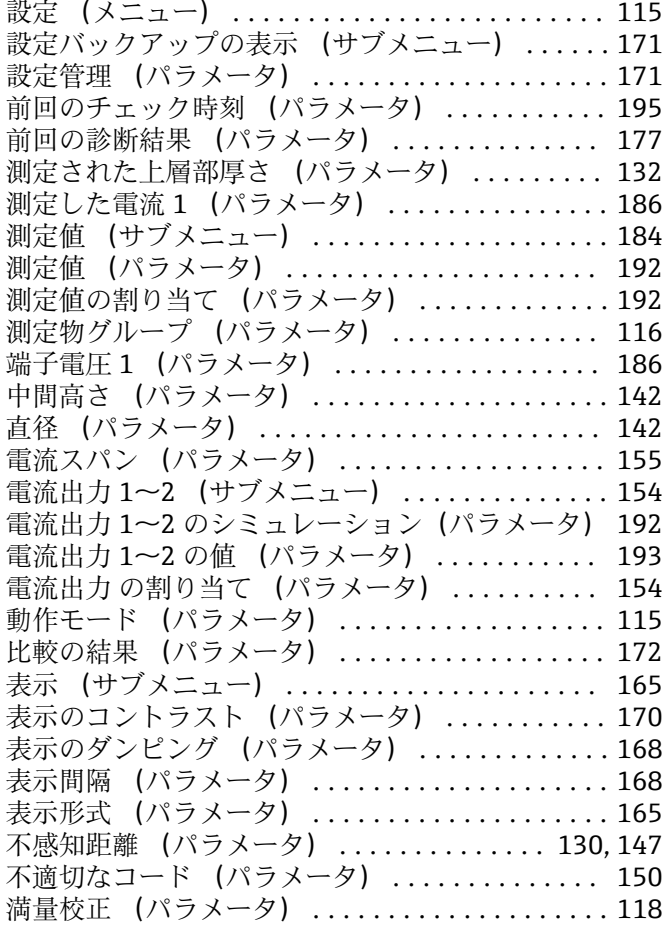

### **0~9**

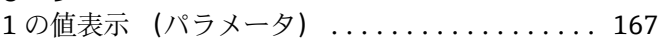

### **B**

```
Bluetooth® ワイヤレス技術 ................... 43
```
### **D**

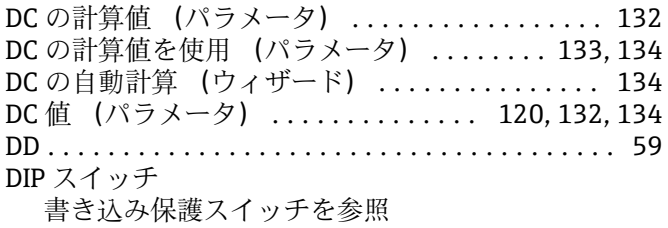

## **F**

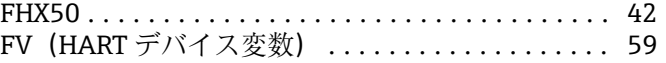

### **H**

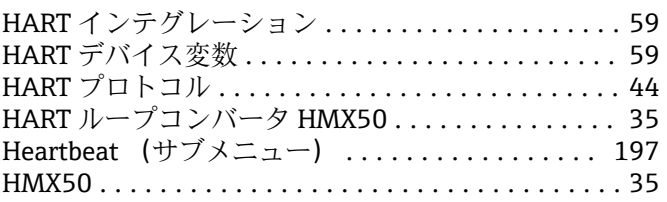

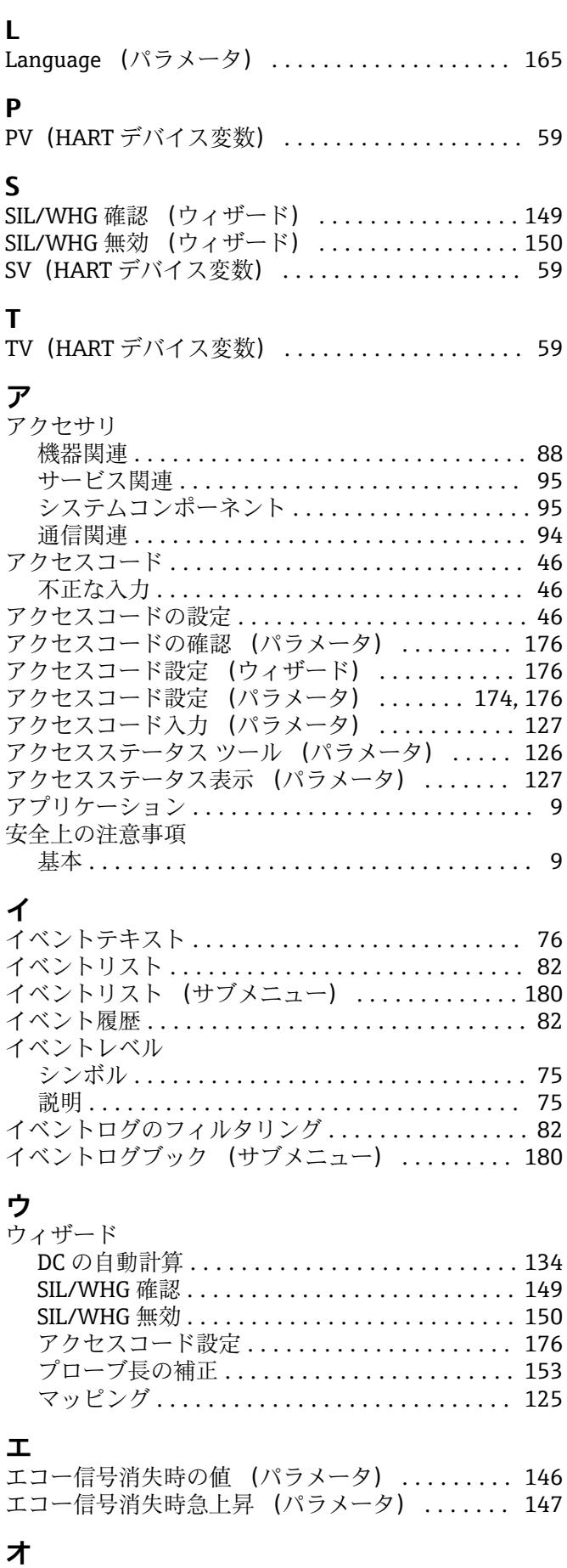

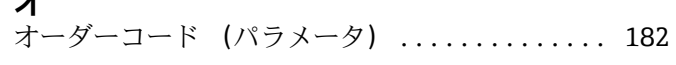

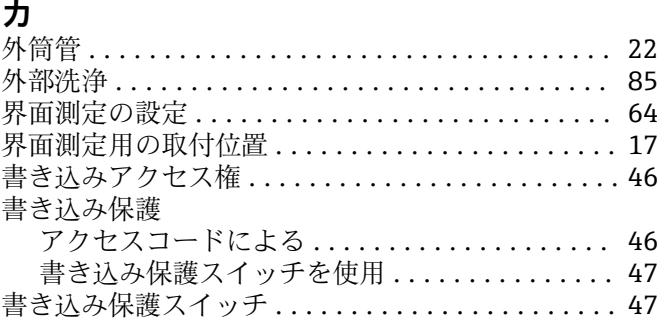

## **キ**

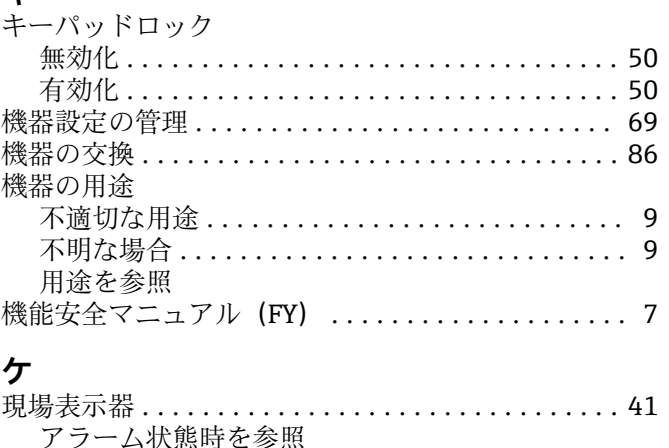

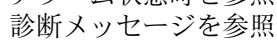

### **コ**

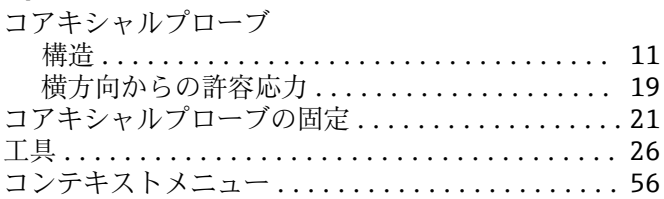

# **サ**

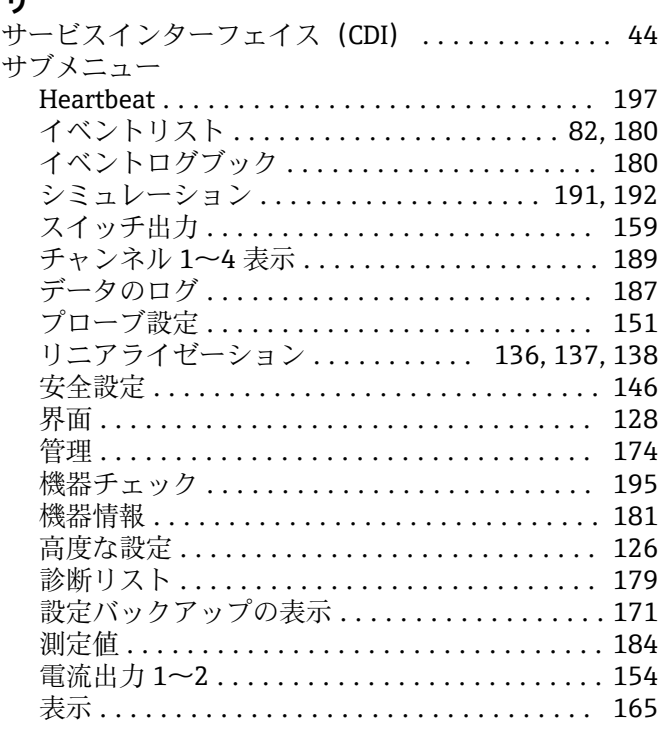

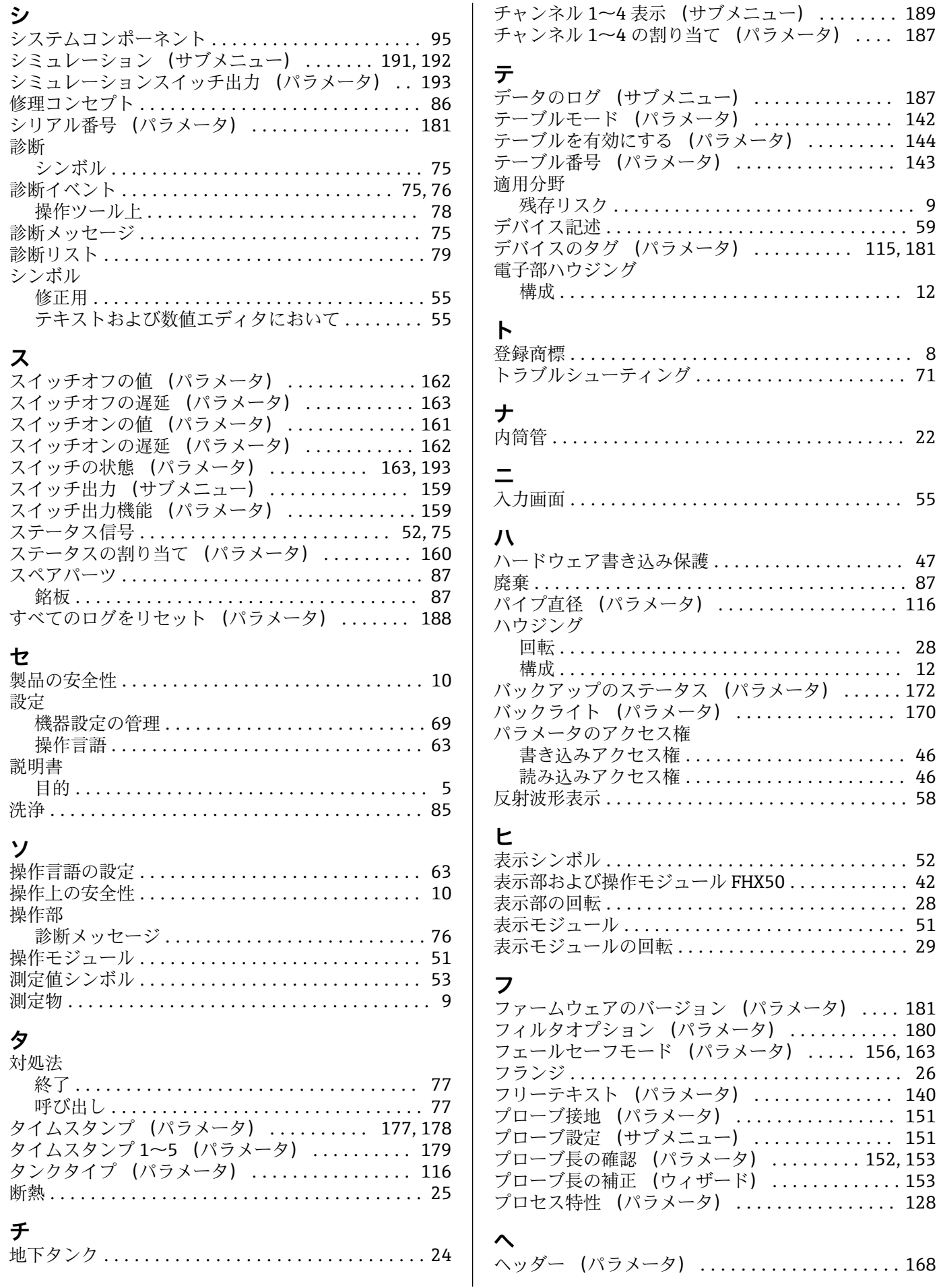

200 Endress+Hauser

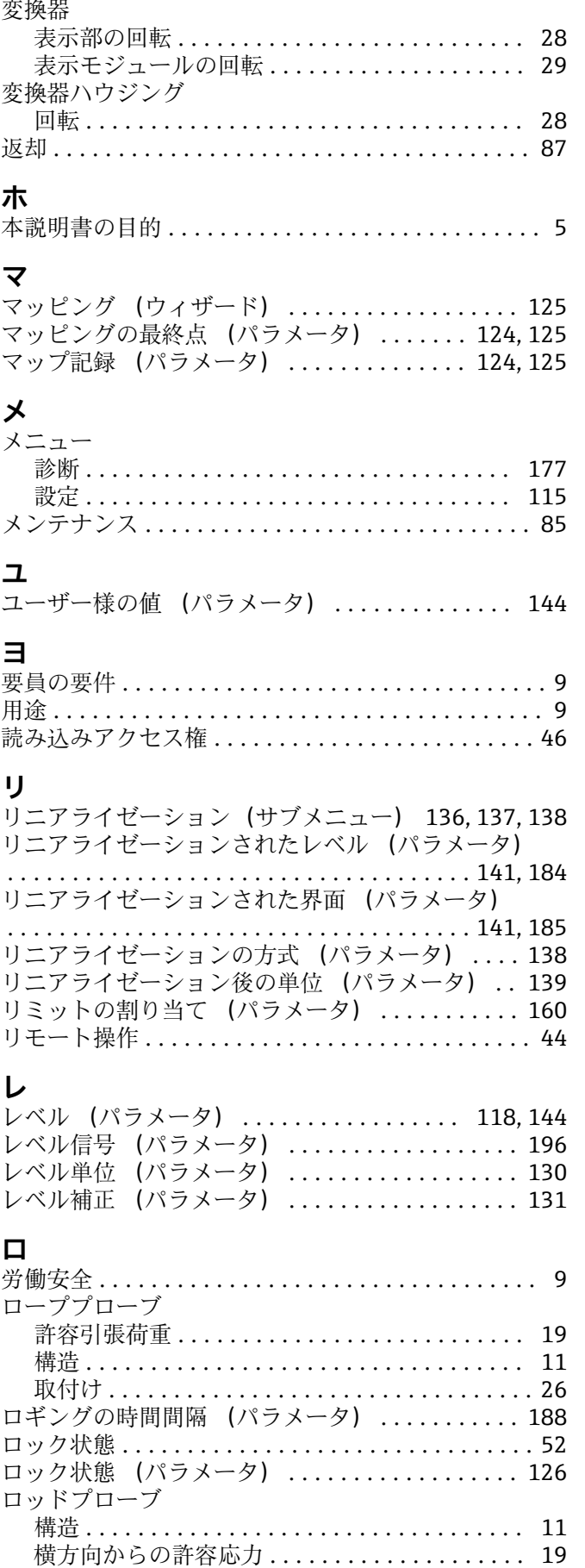

ヘッダーテキスト (パラメータ) ............. [169](#page-168-0)

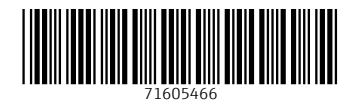

www.addresses.endress.com

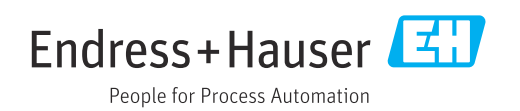